Register your product and get support at **5301 series** www.philips.com/welcome

# Εγχειρίδιο

43PFS5301 49PFS5301

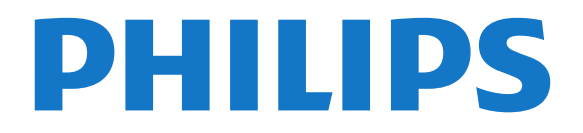

# **Περιεχόμενα**

### **[1 Περιήγηση στην τηλεόραση](#page-3-0)***[4](#page-3-0)*

- [1.1 Smart TV](#page-3-1)*[4](#page-3-1)*
- [1.2 Συλλογή εφαρμογών](#page-3-2)*[4](#page-3-2)*
- [1.3 Βίντεο προς ενοικίαση](#page-3-3)*[4](#page-3-3)*
- [1.4 Pause TV και εγγραφές](#page-3-4)*[4](#page-3-4)*
- [1.5 Smartphone και tablet](#page-3-5)*[4](#page-3-5)*

### **[2 Ρύθμιση](#page-5-0)***[6](#page-5-0)*

- [2.1 Ανάγνωση οδηγιών ασφαλείας](#page-5-1)*[6](#page-5-1)*
- [2.2 Βάση τηλεόρασης και ανάρτηση σε τοίχο](#page-5-2)*[6](#page-5-2)*
- [2.3 Συμβουλές σχετικά με την τοποθέτηση](#page-5-3)*[6](#page-5-3)*
- [2.4 Καλώδιο τροφοδοσίας](#page-5-4)*[6](#page-5-4)*
- [2.5 Καλώδιο κεραίας](#page-6-0)*[7](#page-6-0)*
- [2.6 Δορυφορικό πιάτο](#page-6-1)*[7](#page-6-1)*

### **[3 Δίκτυο](#page-7-0)***[8](#page-7-0)*

[3.1 Δίκτυο και Internet](#page-7-1)*[8](#page-7-1)*

### **[4 Σύνδεση συσκευών](#page-10-0)***[11](#page-10-0)*

- [4.1 Πληροφορίες για τις συνδέσεις](#page-10-1)*[11](#page-10-1)*
- [4.2 CAM με έξυπνη κάρτα CI+](#page-13-0)*[14](#page-13-0)*
- [4.3 Δέκτης Αποκωδικοποιητής](#page-14-0)*[15](#page-14-0)*
- [4.4 Home Cinema](#page-15-0)*[16](#page-15-0)*
- [4.5 Smartphone και tablet](#page-17-0)*[18](#page-17-0)*
- [4.6 Συσκευή αναπαραγωγής Blu-ray](#page-17-1)*[18](#page-17-1)*
- [4.7 Συσκευή DVD](#page-18-0)*[19](#page-18-0)*
- [4.8 Ακουστικά](#page-18-1)*[19](#page-18-1)*
- [4.9 Κονσόλα παιχνιδιών](#page-18-2)*[19](#page-18-2)*
- [4.10 Σκληρός δίσκος USB](#page-19-0)*[20](#page-19-0)*
- [4.11 Πληκτρολόγιο USB](#page-21-0)*[22](#page-21-0)*
- [4.12 Ποντίκι USB](#page-21-1)*[22](#page-21-1)*
- [4.13 Μονάδα flash USB](#page-22-0)*[23](#page-22-0)*
- [4.14 Φωτογραφική μηχανή](#page-22-1)*[23](#page-22-1)*
- [4.15 Βιντεοκάμερα](#page-22-2)*[23](#page-22-2)*
- [4.16 Υπολογιστής](#page-22-3)*[23](#page-22-3)*

### **[5 Ενεργοποίηση και απενεργοποίηση](#page-24-0)***[25](#page-24-0)*

- [5.1 Ενεργοποίηση ή κατάσταση αναμονής](#page-24-1)*[25](#page-24-1)*
- [5.2 Πλήκτρα στην τηλεόραση](#page-24-2)*[25](#page-24-2)*
- [5.3 Χρονοδιακόπτης αυτόματης διακοπής λειτουργίας](#page-24-3)*[25](#page-24-3)*
- [5.4 Χρονοδιακόπτης απενεργοποίησης](#page-25-0)*[26](#page-25-0)*

### **[6 Τηλεχειριστήριο](#page-26-0)***[27](#page-26-0)*

- [6.1 Επισκόπηση πλήκτρων](#page-26-1)*[27](#page-26-1)*
- [6.2 Αισθητήρας υπέρυθρων \(IR\)](#page-27-0)*[28](#page-27-0)*
- [6.3 Μπαταρίες](#page-27-1)*[28](#page-27-1)*
- [6.4 Καθάρισμα](#page-27-2)*[28](#page-27-2)*

### **[7 Κανάλια](#page-28-0)***[29](#page-28-0)*

- [7.1 Εγκατάσταση καναλιών](#page-28-1)*[29](#page-28-1)*
- [7.2 Αλλαγή καναλιών](#page-28-2)*[29](#page-28-2)*
- [7.3 Λίστες καναλιών](#page-28-3)*[29](#page-28-3)*
- [7.4 Επιλογή φίλτρου λίστας](#page-29-0)*[30](#page-29-0)*
- [7.5 Παρακολούθηση καναλιών](#page-29-1)*[30](#page-29-1)*
- [7.6 Teletext](#page-32-0)*[33](#page-32-0)*
- [7.7 Interactive TV](#page-33-0)*[34](#page-33-0)*

### **[8 Τηλεοπτικός οδηγός προγραμμάτων](#page-34-0)***[35](#page-34-0)*

- [8.1 Τι χρειάζεστε](#page-34-1)*[35](#page-34-1)*
- [8.2 Δεδομένα οδηγού TV](#page-34-2)*[35](#page-34-2)*
- [8.3 Χρήση του Οδηγού TV](#page-34-3)*[35](#page-34-3)*
- **[9 Εγγραφή και προσωρινή διακοπή τηλεόρασης](#page-36-0)** *[37](#page-36-0)*
- [9.1 Εγγραφή](#page-36-1)*[37](#page-36-1)*
- [9.2 Pause TV](#page-37-0)*[38](#page-37-0)*

### **[10 Μενού αρχικής σελίδας](#page-39-0)***[40](#page-39-0)*

[10.1 Πληροφορίες για το μενού αρχικής σελίδας](#page-39-1)*[40](#page-39-1)* [10.2 Άνοιγμα του μενού αρχικής σελίδας](#page-39-2)*[40](#page-39-2)*

#### **[11 Βοηθήματα](#page-40-0)***[41](#page-40-0)*

### **[12 Netflix](#page-41-0)***[42](#page-41-0)*

### **[13 Πηγές](#page-42-0)***[43](#page-42-0)*

- [13.1 Μετάβαση σε συσκευή](#page-42-1)*[43](#page-42-1)*
- [13.2 Επιλογές για είσοδο τηλεοπτικού σήματος](#page-42-2)*[43](#page-42-2)*
- [13.3 Σάρωση συνδέσεων](#page-42-3)*[43](#page-42-3)*
- [13.4 Παιχνίδι ή υπολογιστής](#page-42-4)*[43](#page-42-4)*

### **[14 Βίντεο, φωτογραφίες και μουσική](#page-43-0)***[44](#page-43-0)*

- [14.1 Από σύνδεση USB](#page-43-1)*[44](#page-43-1)*
- [14.2 Από υπολογιστή](#page-43-2)*[44](#page-43-2)*
- [14.3 Γραμμή μενού και ταξινόμηση](#page-43-3)*[44](#page-43-3)*
- [14.4 Αναπαραγωγή των βίντεό σας](#page-43-4)*[44](#page-43-4)*
- [14.5 Προβολή των φωτογραφιών σας](#page-44-0)*[45](#page-44-0)*
- [14.6 Αναπαραγωγή της μουσικής σας](#page-44-1)*[45](#page-44-1)*

#### **[15 Smartphone και tablet](#page-45-0)***[46](#page-45-0)*

- [15.1 Εφαρμογή Philips TV Remote](#page-45-1)*[46](#page-45-1)*
- [15.2 Miracast](#page-45-2)*[46](#page-45-2)*
- [15.3 MHL](#page-46-0)*[47](#page-46-0)*
- [15.4 Smart TV](#page-46-1)*[47](#page-46-1)*

### **[16 Multi room](#page-50-0)***[51](#page-50-0)*

- [16.1 Πληροφορίες για το Multi room](#page-50-1)*[51](#page-50-1)*
- [16.2 Τι χρειάζεστε](#page-50-2)*[51](#page-50-2)*
- [16.3 Χρήση του Multi room](#page-50-3)*[51](#page-50-3)*

### **[17 Ρυθμίσεις](#page-52-0)***[53](#page-52-0)*

- [17.1 Γρήγορες ρυθμίσεις](#page-52-1)*[53](#page-52-1)*
- [17.2 Εικόνα](#page-52-2)*[53](#page-52-2)*
- [17.3 Ήχος](#page-56-0)*[57](#page-56-0)*
- [17.4 Ρυθμίσεις Eco](#page-58-0)*[59](#page-58-0)*
- [17.5 Γενικές ρυθμίσεις](#page-59-0)*[60](#page-59-0)*
- [17.6 Ρολόι και γλώσσα](#page-61-0)*[62](#page-61-0)*
- [17.7 Καθολική πρόσβαση](#page-64-0)*[65](#page-64-0)*

### **[18 Δίκτυα](#page-66-0)***[67](#page-66-0)*

### **[19 Εγκατάσταση καναλιών](#page-67-0)***[68](#page-67-0)*

- [19.1 Εγκατάσταση κεραίας/Καλωδιακή εγκατάσταση](#page-67-1)*[68](#page-67-1)*
- [19.2 Εγκατάσταση δορυφόρου](#page-69-0)*[70](#page-69-0)*
- [19.3 Αντιγραφή λίστας καναλιών](#page-73-0)*[74](#page-73-0)*

[20.4 Αναζήτηση ενημερώσεων OAD](#page-75-4)*[76](#page-75-4)* [20.5 Λογισμικό ανοιχτού πηγαίου κώδικα](#page-76-0)*[77](#page-76-0)* [20.6 Άδεια χρήσης ανοιχτού κώδικα](#page-76-1)*[77](#page-76-1)*

### **[20 Λογισμικό](#page-75-0)***[76](#page-75-0)*

- [20.1 Ενημέρωση λογισμικού](#page-75-1)*[76](#page-75-1)*
- [20.2 Έκδοση λογισμικού](#page-75-2)*[76](#page-75-2)*
- [20.3 Τοπικές ενημερώσεις](#page-75-3)*[76](#page-75-3)*

**[21 Προδιαγραφές](#page-86-0)***[87](#page-86-0)* [21.1 Περιβάλλον](#page-86-1)*[87](#page-86-1)* [21.2 Ρεύμα](#page-86-2)*[87](#page-86-2)*

2

[21.3 Λήψη](#page-87-0)*[88](#page-87-0)* [21.4 Τύπος οθόνης](#page-87-1)*[88](#page-87-1)* [21.5 Ανάλυση οθόνης εισόδου](#page-87-2)*[88](#page-87-2)* [21.6 Διαστάσεις και βάρος](#page-87-3)*[88](#page-87-3)* [21.7 Συνδεσιμότητα](#page-87-4)*[88](#page-87-4)* [21.8 Ήχος](#page-87-5)*[88](#page-87-5)* [21.9 Πολυμέσα](#page-87-6)*[88](#page-87-6)*

### **[22 Βοήθεια και υποστήριξη](#page-89-0)***[90](#page-89-0)*

[22.1 Δήλωση της τηλεόρασης](#page-89-1)*[90](#page-89-1)*

[22.2 Χρήση της βοήθειας](#page-89-2)*[90](#page-89-2)*

[22.3 Αντιμετώπιση προβλημάτων](#page-89-3)*[90](#page-89-3)*

- [22.4 Ηλεκτρονική βοήθεια](#page-91-0)*[92](#page-91-0)*
- [22.5 Εξυπηρέτηση καταναλωτών / Επισκευή](#page-91-1)*[92](#page-91-1)*

### **[23 Ασφάλεια και φροντίδα](#page-92-0)***[93](#page-92-0)*

[23.1 Ασφάλεια](#page-92-1)*[93](#page-92-1)*

[23.2 Φροντίδα οθόνης](#page-93-0)*[94](#page-93-0)*

### **[24 Όροι χρήσης](#page-94-0)***[95](#page-94-0)*

### **[25 Πνευματικά δικαιώματα](#page-95-0)***[96](#page-95-0)*

[25.1 MHL](#page-95-1)*[96](#page-95-1)* [25.2 HDMI](#page-95-2)*[96](#page-95-2)* [25.3 Dolby Digital Plus](#page-95-3)*[96](#page-95-3)* [25.4 DTS 2.0 + Digital Out™](#page-95-4)*[96](#page-95-4)* [25.5 DTVi](#page-95-5)*[96](#page-95-5)* [25.6 Java](#page-95-6)*[96](#page-95-6)* [25.7 Microsoft](#page-95-7)*[96](#page-95-7)* [25.8 Wi-Fi Alliance](#page-96-0)*[97](#page-96-0)* [25.9 Kensington](#page-96-1)*[97](#page-96-1)* [25.10 Λογισμικό MHEG](#page-96-2)*[97](#page-96-2)* [25.11 Άλλα εμπορικά σήματα](#page-96-3)*[97](#page-96-3)*

#### **[26 Αποποίηση ευθυνών όσον αφορά υπηρεσίες](#page-97-0) [ή/και λογισμικό που προσφέρονται από τρίτα μέρη](#page-97-0)** *98*

**[Ευρετήριο](#page-98-0)***[99](#page-98-0)*

# **Περιήγηση στην τηλεόραση**

### <span id="page-3-1"></span>1.1

<span id="page-3-0"></span>1

# **Smart TV**

Συνδέστε αυτή τη **Smart LED TV της Philips** στο Internet και ανακαλύψτε έναν καινούργιο κόσμο τηλεόρασης. Μπορείτε να δημιουργήσετε μια ενσύρματη σύνδεση με το δρομολογητή σας ή μπορείτε να συνδεθείτε ασύρματα μέσω Wi-Fi.

Με την τηλεόραση συνδεδεμένη στο οικιακό σας δίκτυο, μπορείτε να προβάλλετε φωτογραφίες από smartphone στην τηλεόραση, να αναπαράγετε βίντεο αποθηκευμένα στον υπολογιστή σας ή να ελέγχετε την τηλεόραση με το tablet σας.

<span id="page-3-4"></span>Με την τηλεόραση συνδεδεμένη στο Internet, μπορείτε να παρακολουθείτε ταινίες που νοικιάζετε από ηλεκτρονικά βιντεοκλάμπ, να διαβάσετε τον ηλεκτρονικό Οδηγό προγράμματος ή να εγγράψετε το αγαπημένο σας τηλεοπτικό πρόγραμμα σε σκληρό δίσκο USB.

Οι εφαρμογές Smart TV προσφέρουν ακόμα μεγαλύτερη διασκέδαση με κάθε είδους ψυχαγωγικές και πρακτικές υπηρεσίες.

Στη **Βοήθεια**, πατήστε **Λέξεις-κλειδιά** και αναζητήστε την επιλογή **Smart TV** για περισσότερες πληροφορίες.

# <span id="page-3-2"></span>1.2 **Συλλογή εφαρμογών**

Ανοίξτε τη **Συλλογή εφαρμογών** στο Smart TV για να περιηγηθείτε στις Εφαρμογές, τη συλλογή διαδικτυακών τοποθεσιών που έχουν προσαρμοστεί για χρήση σε τηλεόραση.

Υπάρχουν εφαρμογές για ενοικίαση βίντεο από ηλεκτρονικά βιντεοκλάμπ και εφαρμογές για

παρακολούθηση προγραμμάτων που δεν καταφέρατε να δείτε.

<span id="page-3-5"></span>Αν δεν βρείτε αυτό που ψάχνετε στη Συλλογή εφαρμογών, δοκιμάστε να χρησιμοποιήσετε τον Παγκόσμιο Ιστό και περιηγηθείτε στο Internet από την τηλεόραση.

<span id="page-3-3"></span>Στη **Βοήθεια**, πατήστε **Λέξεις-κλειδιά** και αναζητήστε την επιλογή **Συλλογή εφαρμογών** για περισσότερες πληροφορίες.

### 1.3 **Βίντεο προς ενοικίαση**

Δεν χρειάζεται να βγείτε από το σπίτι για να **νοικιάσετε βίντεο**. Μπορείτε να νοικιάσετε όλες τις τελευταίες ταινίες από το ηλεκτρονικό βιντεοκλάμπ που εξυπηρετεί την περιοχή σας.

Ανοίξτε το Smart TV και προσθέστε την εφαρμογή του βιντεοκλάμπ στην αρχική σελίδα του Smart TV.

Ανοίξτε την εφαρμογή του καταστήματος βίντεο, δημιουργήστε τον προσωπικό σας λογαριασμό, επιλέξτε την ταινία που θέλετε και πατήστε το κουμπί αναπαραγωγής. Δεν χρειάζεται να κατεβάσετε την ταινία, μπορείτε να την παρακολουθήσετε αμέσως\*.

Στη **Βοήθεια**, πατήστε **Λέξεις-κλειδιά** και αναζητήστε την επιλογή **Βίντεο προς ενοικίαση** για περισσότερες πληροφορίες.

\* Ανάλογα με την υπηρεσία μετάδοσης ροής βίντεο του επιλεγμένου βιντεοκλάμπ.

### 1.4

# **Pause TV και εγγραφές**

Αν συνδέσετε έναν **σκληρό δίσκο USB**, μπορείτε να διακόπτετε προσωρινά και να εγγράφετε το πρόγραμμα από κάποιο ψηφιακό τηλεοπτικό κανάλι.

Διακόψτε προσωρινά το πρόγραμμα της τηλεόρασης, για να απαντήσετε σε μια επείγουσα κλήση ή για να κάνετε ένα διάλειμμα στη διάρκεια του αγώνα, ενώ η τηλεόραση αποθηκεύει το πρόγραμμα που μεταδίδεται στον σκληρό δίσκο USB. Μπορείτε να συνεχίσετε ξανά την παρακολούθηση αργότερα. Αν συνδέσετε ένα σκληρό δίσκο USB, μπορείτε επίσης να εγγράφετε ψηφιακές μεταδόσεις. Μπορείτε να εγγράψετε ένα πρόγραμμα ενώ το παρακολουθείτε ή να προγραμματίσετε την εγγραφή ενός προσεχούς προγράμματος.

Για περισσότερες πληροφορίες, στη **Βοήθεια**, πατήστε το έγχρωμο πλήκτρο  **Λέξεις-κλειδιά** και αναζητήστε την επιλογή **Προσωρινή διακοπή τηλεόρασης** ή **Εγγραφή**.

### 1.5

# **Smartphone και tablet**

Κατεβάστε και εγκαταστήστε την εφαρμογή **Philips TV Remote App**. Είναι δωρεάν και διατίθεται για Android και iOS.

Με την εφαρμογή TV Remote App στο smartphone ή το tablet σας, έχετε τον πλήρη έλεγχο των πολυμέσων σας. Στείλτε φωτογραφίες, μουσική ή βίντεο στη μεγάλη οθόνη ή παρακολουθήστε οποιοδήποτε τηλεοπτικό κανάλι ζωντανά στο tablet ή το τηλέφωνο. Ανοίξτε τον Οδηγό TV και προγραμματίστε μια εγγραφή για την επόμενη μέρα. Η τηλεόραση στο σπίτι θα το κάνει για σας. Με την εφαρμογή TV Remote App, έχετε τον απόλυτο έλεγχο. Το μόνο που θα

σας απασχολεί είναι απλά να χαμηλώσετε την ένταση της τηλεόρασης.

5

# <span id="page-5-0"></span> $\overline{2}$ **Ρύθμιση**

### <span id="page-5-1"></span>2.1

# **Ανάγνωση οδηγιών ασφαλείας**

Διαβάστε τις οδηγίες ασφαλείας πριν χρησιμοποιήσετε την τηλεόραση.

Για να διαβάσετε τις οδηγίες, στη **Βοήθεια**, πατήστε το έγχρωμο πλήκτρο  **Λέξεις-κλειδιά** και αναζητήστε την επιλογή **Οδηγίες ασφαλείας**.

### <span id="page-5-2"></span>2.2

# <span id="page-5-3"></span>**Βάση τηλεόρασης και ανάρτηση σε τοίχο**

## **Βάση για τηλεόραση**

Οι οδηγίες τοποθέτησης για τη βάση της τηλεόρασης περιλαμβάνονται στον Οδηγό γρήγορης εκκίνησης που συνόδευε την τηλεόραση. Εάν τον έχετε χάσει, μπορείτε να κάνετε λήψη του οδηγού από τη διαδικτυακή τοποθεσία [www.philips.com.](http://www.philips.com)

Για να κάνετε λήψη του **Οδηγού γρήγορης εκκίνησης**, χρησιμοποιήστε τον αριθμό μοντέλου της τηλεόρασης.

## **Ανάρτηση σε τοίχο**

Η τηλεόρασή σας είναι έτοιμη για χρήση με βραχίονα επιτοίχιας ανάρτησης συμβατό με τα πρότυπα VESA (ο βραχίονας πωλείται ξεχωριστά). Χρησιμοποιήστε τον ακόλουθο κωδικό VESA για να αγοράσετε το επιτοίχιο στήριγμα . . .

<span id="page-5-4"></span>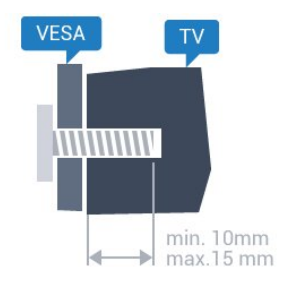

### • 43PFx5301, 43PFS5302/RU **VESA MIS-F 200x200, M6** • 49PFx5301 **VESA MIS-F 400x200, M6**

### **Προετοιμασία**

Αρχικά, αφαιρέστε τα 4 πλαστικά βιδωτά πώματα από τους δακτύλιους με σπείρωμα που βρίσκονται στο πίσω μέρος της τηλεόρασης.

Βεβαιωθείτε ότι οι μεταλλικές βίδες, που χρησιμεύουν για τη στερέωση της τηλεόρασης σε βραχίονα συμβατό με τα

πρότυπα VESA, εισέρχονται περίπου 10 χιλ. μέσα στους δακτυλίους με σπείρωμα της τηλεόρασης.

### **Προσοχή**

Η ανάρτηση της τηλεόρασης σε τοίχο απαιτεί ειδικές δεξιότητες και πρέπει να πραγματοποιείται μόνο από εξειδικευμένο προσωπικό. Επιπλέον, το στήριγμα επιτοίχιας ανάρτησης πρέπει να πληροί ορισμένα πρότυπα ασφαλείας ανάλογα με το βάρος της τηλεόρασης. Πριν τοποθετήσετε την τηλεόραση, διαβάστε επίσης τις προφυλάξεις ασφαλείας. Η TP Vision Europe B.V. δεν φέρει καμία ευθύνη για ακατάλληλη ανάρτηση σε τοίχο ή για οποιαδήποτε τοποθέτηση ενδέχεται να προκαλέσει ατύχημα ή τραυματισμό.

 $2.3$ 

# **Συμβουλές σχετικά με την τοποθέτηση**

• Τοποθετήστε την τηλεόραση σε σημείο όπου δεν πέφτει φως απευθείας πάνω στην οθόνη.

• Τοποθετήστε την τηλεόραση σε απόσταση έως 15 εκ. από τον τοίχο.

• Η ιδανική απόσταση για να παρακολουθείτε τηλεόραση ισούται με το τριπλάσιο της διαγωνίου της οθόνης. Όταν είστε καθισμένοι, τα μάτια σας πρέπει να είναι στο ίδιο επίπεδο με το κέντρο της οθόνης.

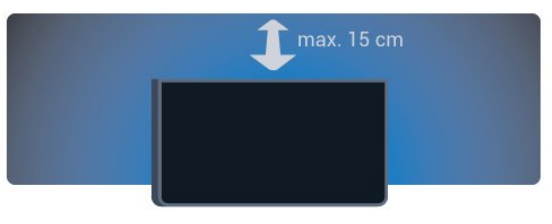

2.4

# **Καλώδιο τροφοδοσίας**

- Τοποθετήστε το καλώδιο ρεύματος στην
- υποδοχή **POWER** στο πίσω μέρος της τηλεόρασης.
- Βεβαιωθείτε ότι το καλώδιο ρεύματος είναι καλά
- συνδεδεμένο στην υποδοχή.
- Βεβαιωθείτε ότι θα έχετε πάντα πρόσβαση στο φις που συνδέεται με την πρίζα.

• Όταν αποσυνδέετε το καλώδιο ρεύματος, τραβάτε πάντα το φις και ποτέ το καλώδιο.

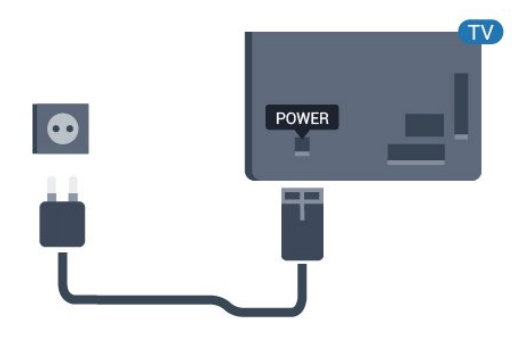

**Για τη σειρά 5362**

<span id="page-6-1"></span>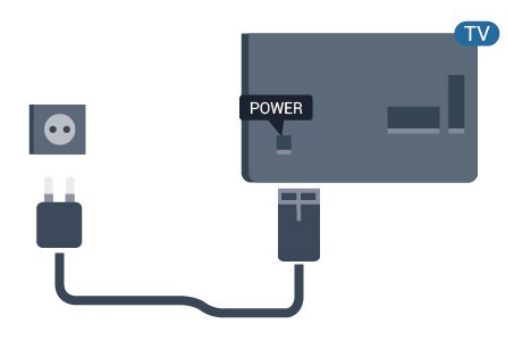

Αν και η τηλεόραση αυτή καταναλώνει ελάχιστη ενέργεια στην κατάσταση αναμονής, για εξοικονόμηση ενέργειας, συνιστάται να αποσυνδέετε το καλώδιο ρεύματος, αν δεν σκοπεύετε να χρησιμοποιήσετε την τηλεόραση για μεγάλο χρονικό διάστημα.

Για περισσότερες πληροφορίες, στη **Βοήθεια**, πατήστε το έγχρωμο πλήκτρο **Λέξεις-κλειδιά** και αναζητήστε την επιλογή **Ενεργοποίηση**.

### <span id="page-6-0"></span>2.5

# **Καλώδιο κεραίας**

Τοποθετήστε καλά το βύσμα κεραίας στην υποδοχή **Antenna** στο πίσω μέρος της τηλεόρασης.

Μπορείτε να συνδέσετε τη δική σας κεραία ή να συνδεθείτε σε ένα σήμα κεραίας από ένα σύστημα κατανομής σήματος κεραίας. Χρησιμοποιήστε μια υποδοχή κεραίας IEC Coax 75 Ohm RF.

Χρησιμοποιήστε τη συγκεκριμένη υποδοχή κεραίας για σήματα εισόδου DVB-T και DVB-C.

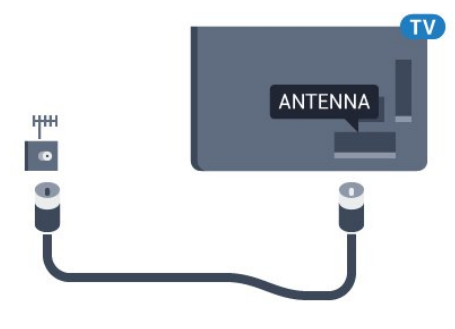

**Για τη σειρά 5362**

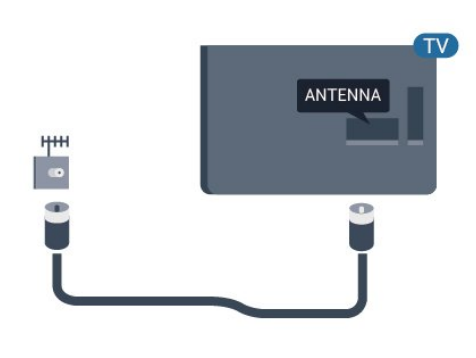

### 2.6

# **Δορυφορικό πιάτο**

Συνδέστε την υποδοχή δορυφορικής κεραίας τύπου F στην υποδοχή δορυφορικής κεραίας **SAT** στο πίσω μέρος της τηλεόρασης.

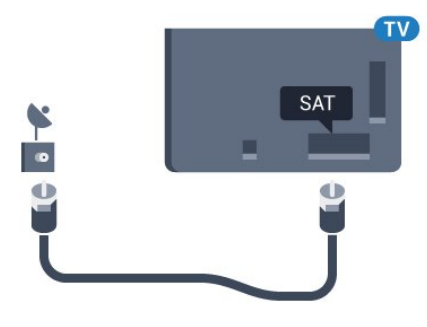

**Για τη σειρά 5362**

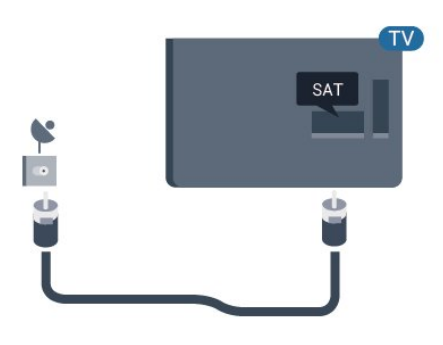

# <span id="page-7-0"></span>3 **Δίκτυο**

<span id="page-7-1"></span>3.1

# **Δίκτυο και Internet**

# **Οικιακό δίκτυο**

Για να απολαύσετε πλήρως τις δυνατότητες της τηλεόρασης Philips, η τηλεόραση πρέπει να είναι συνδεδεμένη στο Internet.

Συνδέστε την τηλεόραση σε ένα οικιακό δίκτυο μέσω μιας σύνδεσης στο Internet υψηλής ταχύτητας. Μπορείτε να συνδέσετε την τηλεόρασή σας ασύρματα ή ενσύρματα στο δρομολογητή του δικτύου σας.

## **Σύνδεση σε δίκτυο**

### **Ασύρματη σύνδεση**

### **Τι χρειάζεστε**

Για να συνδέσετε την τηλεόραση στο Internet ασύρματα, χρειάζεστε ένα δρομολογητή Wi-Fi με σύνδεση στο Internet.

Χρησιμοποιήστε μια υψηλής ταχύτητας (ευρυζωνική) σύνδεση στο Internet.

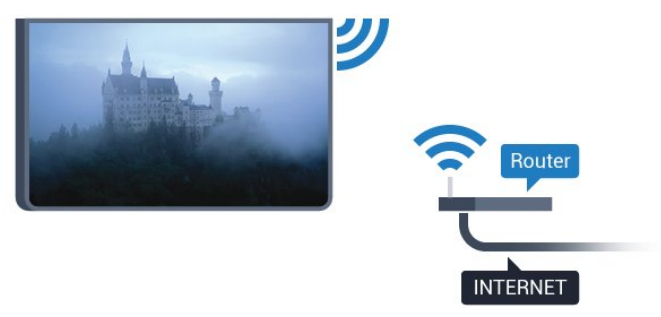

### **Δημιουργία της σύνδεσης**

### **Ασύρματο**

Για την πραγματοποίηση ασύρματης σύνδεσης…

**1 -** Βεβαιωθείτε ότι ο δρομολογητής του ασύρματου δικτύου σας είναι ενεργοποιημένος.

**2 - Πατήστε**  $\dot{\mathbf{\Sigma}}$ **, επιλέξτε Δίκτυο** και πατήστε  $\lambda$  (δεξί) για να μεταβείτε στο μενού.

- **3** Επιλέξτε **Σύνδεση σε δίκτυο** και πατήστε **OK.**
- **4** Επιλέξτε **Ασύρματα** και πατήστε **OK**.

**5 -** Στη λίστα των δικτύων που εντοπίστηκαν, επιλέξτε το ασύρματο δίκτυό σας. Αν το δίκτυό σας δεν περιλαμβάνεται στη λίστα, επειδή το όνομα του δικτύου είναι κρυφό (έχετε απενεργοποιήσει τη μετάδοση του SSID του δρομολογητή), επιλέξτε **Χειροκίνητη εισαγωγή** για να εισαγάγετε το όνομα του δικτύου.

**6 -** Ανάλογα με τον τύπο του δρομολογητή, καταχωρίστε το κλειδί κρυπτογράφησης (WEP, WPA ή WPA2). Αν έχετε ήδη καταχωρίσει το κλειδί κρυπτογράφησης για αυτό το δίκτυο, μπορείτε να επιλέξετε **Ολοκληρ** για να δημιουργήσετε αμέσως τη σύνδεση.

Αν ο δρομολογητής σας υποστηρίζει WPS ή WPS PIN, επιλέξτε **WPS**, **WPS PIN** ή **Τυπικός**. Ορίστε την επιλογή σας και πατήστε **OK**.

**7 -** Μόλις η σύνδεση δημιουργηθεί επιτυχώς, θα εμφανιστεί ένα μήνυμα.

### **WPS**

Αν ο δρομολογητής σας διαθέτει WPS, μπορείτε να συνδεθείτε απευθείας με το δρομολογητή χωρίς να γίνει σάρωση για δίκτυα. Αν το ασύρματο δίκτυό σας περιλαμβάνει συσκευές που χρησιμοποιούν το σύστημα κρυπτογράφησης ασφαλείας WEP, δεν μπορείτε να χρησιμοποιήσετε την επιλογή WPS.

**1 - Πατήστε**  $\dot{\mathbf{\Sigma}}$ **, επιλέξτε Δίκτυο** και πατήστε  $\lambda$  (δεξί) για να μεταβείτε στο μενού.

- **2** Επιλέξτε **Σύνδεση σε δίκτυο** και πατήστε **OK.**
- **3** Επιλέξτε **WPS** και κατόπιν πατήστε **OK**.

**4 -** Μεταβείτε στο δρομολογητή, πατήστε το κουμπί WPS και επιστρέψτε στην τηλεόραση εντός 2 λεπτών.

**5 -** Επιλέξτε **Σύνδεση** για να δημιουργήσετε τη σύνδεση.

**6 -** Μόλις η σύνδεση δημιουργηθεί επιτυχώς, θα εμφανιστεί ένα μήνυμα.

### **WPS με κωδικό PIN**

Αν ο δρομολογητής σας διαθέτει WPS με κωδικό PIN, μπορείτε να συνδεθείτε απευθείας με το δρομολογητή χωρίς να γίνει σάρωση για δίκτυα. Αν το ασύρματο δίκτυό σας περιλαμβάνει συσκευές που χρησιμοποιούν το σύστημα κρυπτογράφησης ασφαλείας WEP, δεν μπορείτε να χρησιμοποιήσετε την επιλογή WPS.

**1 - Πατήστε**  $\ddot{\mathbf{\Omega}}$ **, επιλέξτε <b>Δίκτυο** και πατήστε  $\lambda$  (δεξί) για να μεταβείτε στο μενού.

- **2** Επιλέξτε **Σύνδεση σε δίκτυο** και πατήστε **OK.**
- **3** Επιλέξτε **WPS με κωδικό PIN** και πατήστε **OK**.

**4 -** Σημειώστε τον 8ψήφιο κωδικό PIN που θα εμφανιστεί στην οθόνη και εισαγάγετέ τον στο λογισμικό δρομολογητή στον υπολογιστή σας. Ανατρέξτε στο εγχειρίδιο του δρομολογητή για πληροφορίες σχετικά με το πού πρέπει να εισαγάγετε τον κωδικό PIN στο λογισμικό δρομολογητή.

**5 -** Επιλέξτε **Σύνδεση** για να δημιουργήσετε τη σύνδεση.

**6 -** Μόλις η σύνδεση δημιουργηθεί επιτυχώς, θα εμφανιστεί ένα μήνυμα.

### **Προβλήματα**

### **Δεν εντοπίστηκε ασύρματο δίκτυο ή διακόπηκε η σύνδεση** • Η ύπαρξη φούρνων μικροκυμάτων, τηλεφώνων DECT και άλλων συσκευών Wi-Fi 802.11b/g/n στον περιβάλλοντα χώρο ενδέχεται να προκαλεί παρεμβολές στο ασύρματο δίκτυο.

• Βεβαιωθείτε ότι τα τείχη προστασίας στο δίκτυό σας επιτρέπουν την πρόσβαση στην ασύρματη σύνδεση της τηλεόρασης.

• Αν το ασύρματο δίκτυο δεν λειτουργεί σωστά στο σπίτι σας, δοκιμάστε να δημιουργήσετε ένα ενσύρματο δίκτυο.

### **Το Internet δεν λειτουργεί**

• Αν η σύνδεση με το δρομολογητή δεν παρουσιάζει κάποιο πρόβλημα, ελέγξτε τη σύνδεση του δρομολογητή στο Internet.

### **Η σύνδεση με τον υπολογιστή και η σύνδεση στο Internet είναι αργές**

• Ανατρέξτε στο εγχειρίδιο χρήσης του δρομολογητή σας για πληροφορίες σχετικά με την εμβέλεια σε εσωτερικούς χώρους, το ρυθμό μεταφοράς και άλλους παράγοντες που επηρεάζουν την ποιότητα του σήματος.

• Χρησιμοποιήστε μια υψηλής ταχύτητας (ευρυζωνική) σύνδεση στο Internet για το δρομολογητή σας.

### **DHCP**

• Αν η σύνδεση αποτύχει, μπορείτε να ελέγξετε τη ρύθμιση DHCP (Dynamic Host Configuration Protocol/Πρωτόκολλο δυναμικής ρύθμισης παραμέτρων κεντρικών υπολογιστών) του δρομολογητή. Το DHCP πρέπει να είναι ενεργοποιημένο.

### **Ενσύρματο δίκτυο**

### **Τι χρειάζεστε**

Για να συνδέσετε την τηλεόραση με το Internet, χρειάζεστε ένα δρομολογητή δικτύου με σύνδεση στο Internet.

Χρησιμοποιήστε μια υψηλής ταχύτητας (ευρυζωνική) σύνδεση στο Internet.

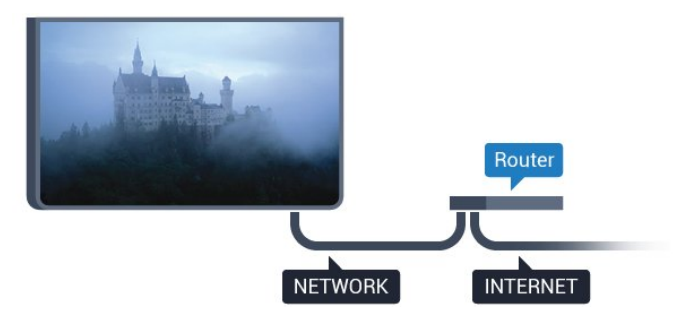

### **Δημιουργία της σύνδεσης**

Για την πραγματοποίηση ενσύρματης σύνδεσης…

**1 -** Συνδέστε το δρομολογητή στην τηλεόραση με ένα καλώδιο δικτύου (καλώδιο Ethernet\*\*).

**2 -** Βεβαιωθείτε ότι ο δρομολογητής είναι ενεργοποιημένος.

3 - Πατήστε  $\bigstar$ , επιλέξτε Δίκτυο και πατήστε > (δεξί) για να μεταβείτε στο μενού.

**4 -** Επιλέξτε **Σύνδεση σε δίκτυο** και πατήστε **OK.**

**5 -** Επιλέξτε **Ενσύρματα** και πατήστε **OK**. Η τηλεόραση αναζητά συνεχώς τη σύνδεση δικτύου.

**6 -** Μόλις η σύνδεση δημιουργηθεί επιτυχώς, θα εμφανιστεί ένα μήνυμα.

Αν η σύνδεση αποτύχει, μπορείτε να ελέγξετε τη ρύθμιση

DHCP του δρομολογητή. Το DHCP πρέπει να είναι ενεργοποιημένο.

\*\*Για τη συμμόρφωση με τους κανονισμούς EMC, χρησιμοποιήστε ένα θωρακισμένο καλώδιο Ethernet FTP Cat. 5E.

### **Ρυθμίσεις δικτύου**

### **Προβολή ρυθμίσεων δικτύου**

 Μπορείτε να δείτε όλες τις τρέχουσες ρυθμίσεις δικτύου εδώ. Διευθύνσεις IP και MAC, ισχύς του σήματος, ταχύτητα, μέθοδος κρυπτογράφησης κ.λπ.

Για να δείτε τις τρέχουσες ρυθμίσεις δικτύου…

1 - Πατήστε  $\bigstar$ , επιλέξτε **Δίκτυο** και πατήστε  $\bigstar$  (δεξί) για να μεταβείτε στο μενού.

**2 -** Επιλέξτε **Προβολή ρυθμίσεων δικτύου** και πατήστε **OK**. **3 -** Πατήστε (αριστερό) επανειλημμένα αν χρειαστεί, για να κλείσετε το μενού.

### **Διαμόρφωση δικτύου**

Εναλλακτικά, αν είστε προχωρημένος χρήστης και θέλετε να εγκαταστήσετε το δίκτυο ορίζοντας τη στατική διεύθυνση IP, ρυθμίστε την τηλεόραση στην επιλογή **Στατικό IP**.

Για να ορίσετε την τηλεόραση σε "Στατικό IP"…

1 - Πατήστε  $\bigstar$ , επιλέξτε **Δίκτυο** και πατήστε > (δεξί) για να μεταβείτε στο μενού.

- **2** Επιλέξτε **Διαμόρφωση δικτύου** και πατήστε **OK**.
- **3** Επιλέξτε **Στατική ΙΡ** και πατήστε **OK** για να ενεργοποιήσετε
- τη **Διαμόρφωση στατικής διεύθυνσης IP**.

**4 -** Επιλέξτε **Διαμόρφωση στατικής διεύθυνσης IP** και ρυθμίστε τη σύνδεση.

- **5** Μπορείτε να ορίσετε τον αριθμό για τη **Διεύθυνση IP**,
- τη **Μάσκα δικτ**, την **Πύλη**, το **DNS 1** ή το **DNS 2**.

**6 -** Πατήστε (αριστερό) επανειλημμένα αν χρειαστεί, για να κλείσετε το μενού.

### **Ενεργοποίηση με Wi-Fi (WoWLAN)**

Μπορείτε να ενεργοποιήσετε αυτήν την τηλεόραση από το smartphone ή το tablet σας, αν η τηλεόραση βρίσκεται σε κατάσταση αναμονής. Η ρύθμιση **Ενεργοποίηση με Wi-Fi (WoWLAN)** πρέπει να είναι ενεργοποιημένη.

Για να ενεργοποιήσετε το WoWLAN…

1 - Πατήστε  $\bigstar$ , επιλέξτε **Δίκτυο** και πατήστε > (δεξί) για να μεταβείτε στο μενού.

**2 -** Επιλέξτε **Ενεργοποίηση με Wi-Fi (WoWLAN)** και πατήστε **OK**.

**3 -** Επιλέξτε **Ενεργ.** και πατήστε **OK**.

**4 -** Πατήστε (αριστερό) επανειλημμένα αν χρειαστεί, για να κλείσετε το μενού.

#### **DMR - Απόδοση ψηφιακών μέσων**

Αν δεν είναι δυνατή η αναπαραγωγή των αρχείων πολυμέσων στην τηλεόραση, βεβαιωθείτε ότι είναι ενεργοποιημένη η επιλογή Απόδοση ψηφιακών μέσων (Digitial Media Renderer, DMR). Το DMR είναι ενεργοποιημένο ως εργοστασιακή ρύθμιση.

Για να ενεργοποιήσετε το DMR…

1 - Πατήστε  $\bigstar$ , επιλέξτε **Δίκτυο** και πατήστε > (δεξί) για να μεταβείτε στο μενού.

- **2** Επιλέξτε **Digital Media Renderer DMR** και πατήστε **OK**.
- **3** Επιλέξτε **Ενεργ.** και πατήστε **OK**.

**4 -** Πατήστε (αριστερό) επανειλημμένα αν χρειαστεί, για να κλείσετε το μενού.

#### **Ενεργοποίηση με σύνδεση Wi-Fi**

Μπορείτε να ενεργοποιήσετε ή να απενεργοποιήσετε τη σύνδεση Wi-Fi στην τηλεόραση.

Για να ενεργοποιήσετε το Wi-Fi…

1 - Πατήστε  $\bigstar$ , επιλέξτε **Δίκτυο** και πατήστε  $\bigstar$  (δεξί) για να μεταβείτε στο μενού.

- **2** Επιλέξτε **Ενεργ./Απενεργ. Wi-fi** και πατήστε **OK**.
- **3** Επιλέξτε **Ενεργ.** και πατήστε **OK**.

**4 -** Πατήστε (αριστερό) επανειλημμένα αν χρειαστεί, για να κλείσετε το μενού.

#### **Ενεργοποίηση Wi-Fi Miracast**

Ενεργοποιήστε το Wi-Fi Miracast, για να μοιραστείτε την οθόνη του smartphone, του tablet ή του υπολογιστή σας στην τηλεόραση.

Για να ενεργοποιήσετε το Miracast…

1 - Πατήστε  $\boldsymbol{\sharp}$ , επιλέξτε **Δίκτυο** και πατήστε > (δεξί) για να μεταβείτε στο μενού.

**2 -** Επιλέξτε **Wi-Fi Miracast** και πατήστε **OK**.

**3 -** Επιλέξτε **Ενεργ.** και πατήστε **OK**.

**4 -** Πατήστε (αριστερό) επανειλημμένα αν χρειαστεί, για να κλείσετε το μενού.

Για περισσότερες πληροφορίες, στη **Βοήθεια**, πατήστε το έγχρωμο πλήκτρο  **Λέξεις-κλειδιά** και αναζητήστε την επιλογή **Miracast™, Ενεργοποίηση**.

#### **Επαναφορά ομάδας Wi-Fi Miracast**

Διαγράψτε τη λίστα συνδεδεμένων και αποκλεισμένων συσκευών που χρησιμοποιούνται με το Miracast.

Για να διαγράψετε τις συνδέσεις Miracast…

1 - Πατήστε  $\ddot{\mathbf{x}}$ , επιλέξτε **Δίκτυο** και πατήστε > (δεξί) για να μεταβείτε στο μενού.

**2 -** Επιλέξτε **Επαναφορά ομάδας Wi-Fi Miracast** και πατήστε **OK**.

**3 -** Επιλέξτε **Διαγραφή όλων** και πατήστε **OK**.

**4 -** Πατήστε (αριστερό) επανειλημμένα αν χρειαστεί, για να κλείσετε το μενού.

#### **Όνομα δικτύου τηλεόρασης**

Αν έχετε πάνω από μία τηλεοράσεις στο οικιακό σας δίκτυο, μπορείτε να δώσετε στην τηλεόραση ένα μοναδικό όνομα.

Για να αλλάξετε το όνομα της τηλεόρασης…

- 1 Πατήστε  $\boldsymbol{\sharp}$ , επιλέξτε **Δίκτυο** και πατήστε > (δεξί) για να μεταβείτε στο μενού.
- **2** Επιλέξτε **Όνομα δικτύου τηλεόρασης** και πατήστε **OK**.
- **3** Εισαγάγετε το όνομα με το πληκτρολόγιο οθόνης.
- **4** Επιλέξτε **Ολοκληρ** για να επιβεβαιώσετε την αλλαγή.

**5 -** Πατήστε (αριστερό) επανειλημμένα αν χρειαστεί, για να κλείσετε το μενού.

#### **Ρυθμίσεις Netflix**

Με τις **Ρυθμίσεις Netflix**, μπορείτε να δείτε τον αριθμό ESN ή να απενεργοποιήσετε τη συσκευή Netflix.

Για να μεταβείτε στις **Ρυθμίσεις Netflix**…

**1 - Πατήστε**  $\dot{\mathbf{\Sigma}}$ **, επιλέξτε Δίκτυο** και πατήστε  $\lambda$  (δεξί) για να μεταβείτε στο μενού.

**2 -** Επιλέξτε **Ρυθμίσεις Netflix** και πατήστε **OK**.

**3 -** Πατήστε (αριστερό) επανειλημμένα αν χρειαστεί, για να κλείσετε το μενού.

#### **Απαλοιφή μνήμης Internet**

Με την εντολή **Απαλοιφή μνήμης Internet**, μπορείτε να διαγράψετε όλα τα αρχεία και τις συνδέσεις Internet που έχουν αποθηκευτεί στην τηλεόρασή σας, όπως κωδικούς πρόσβασης, cookies και ιστορικό.

Για απαλοιφή της μνήμης Internet…

1 - Πατήστε  $\bigstar$ , επιλέξτε **Δίκτυο** και πατήστε > (δεξί) για να μεταβείτε στο μενού.

- **2** Επιλέξτε **Απαλοιφή μνήμης Internet** και πατήστε **OK**.
- **3** Επιλέξτε **OK** για επιβεβαίωση.

**4 -** Πατήστε (αριστερό) επανειλημμένα αν χρειαστεί, για να κλείσετε το μενού.

### **Κοινή χρήση αρχείων**

Η τηλεόραση μπορεί να συνδεθεί με άλλες συσκευές του ασύρματου δικτύου σας, όπως σε υπολογιστή ή smartphone. Μπορείτε να χρησιμοποιήσετε υπολογιστή με λειτουργικό σύστημα Microsoft Windows ή Apple OS X.

Σε αυτήν την τηλεόραση, μπορείτε να ανοίξετε φωτογραφίες, αρχεία μουσικής και βίντεο που είναι αποθηκευμένα στον υπολογιστή σας.

# **Σύνδεση συσκευών**

<span id="page-10-1"></span>4.1

<span id="page-10-0"></span>4

# **Πληροφορίες για τις συνδέσεις**

# **Οδηγός σύνδεσης**

Συνδέετε πάντοτε κάθε συσκευή στην τηλεόραση χρησιμοποιώντας τη διαθέσιμη σύνδεση με την υψηλότερη ποιότητα. Επίσης, χρησιμοποιείτε καλώδια καλής ποιότητας, ώστε να διασφαλίζεται η σωστή μεταφορά των σημάτων εικόνας και ήχου.

Όταν συνδέετε μια συσκευή, η τηλεόραση αναγνωρίζει τον τύπο της και δίνει σε κάθε συσκευή ένα σωστό όνομα τύπου. Αν θέλετε, μπορείτε να αλλάξετε το όνομα τύπου. Αν οριστεί σωστό όνομα τύπου για μια συσκευή, η τηλεόραση μεταβαίνει αυτόματα στις ιδανικές ρυθμίσεις τηλεόρασης όταν μεταβαίνετε σε αυτή τη συσκευή από το μενού "Πηγές".

Αν θέλετε να συνδέσετε πολλές συσκευές στην τηλεόραση και χρειάζεστε βοήθεια, μπορείτε να επισκεφθείτε τον Οδηγό συνδεσιμότητας τηλεοράσεων της Philips. Ο οδηγός παρέχει πληροφορίες σχετικά με το πώς πρέπει να συνδέσετε τις συσκευές και ποια καλώδια να χρησιμοποιήσετε.

Μεταβείτε στη διεύθυνση **www.connectivityguide.philips.com**

# **Θύρα κεραίας**

Αν διαθέτετε αποκωδικοποιητή (ψηφιακό δέκτη) ή συσκευή εγγραφής, συνδέστε τα καλώδια κεραίας έτσι ώστε το σήμα της κεραίας να περνά πρώτα από τον αποκωδικοποιητή ή/και τη συσκευή εγγραφής προτού φτάσει στην τηλεόραση. Με αυτόν τον τρόπο, η κεραία και ο αποκωδικοποιητής θα μπορούν να στέλνουν τυχόν επιπλέον κανάλια για εγγραφή στη συσκευή εγγραφής.

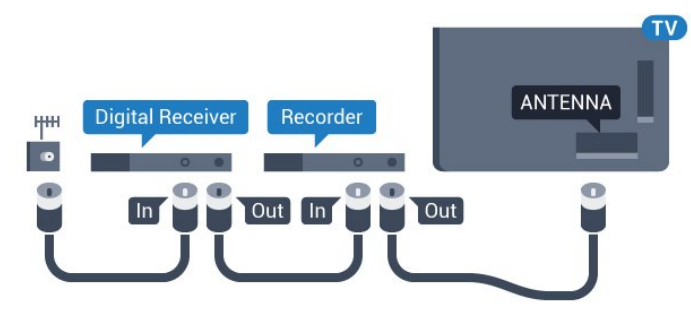

**Για τη σειρά 5362**

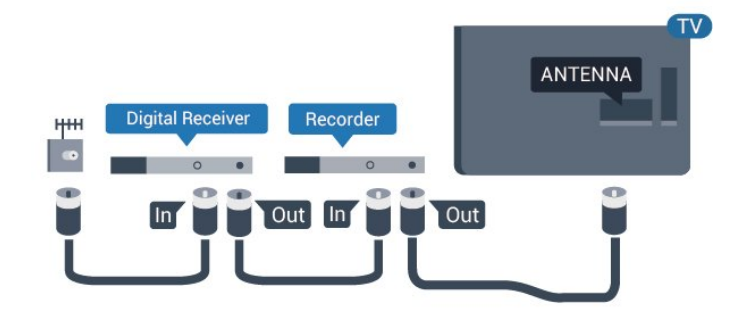

## **Θύρες HDMI**

### **Ποιότητα HDMI**

Η σύνδεση HDMI έχει την καλύτερη ποιότητα εικόνας και ήχου. Το καλώδιο HDMI συνδυάζει σήματα βίντεο και ήχου. Χρησιμοποιήστε ένα καλώδιο HDMI για τηλεοπτικό σήμα.

Για καλύτερη ποιότητα στη μεταφορά του σήματος, χρησιμοποιήστε ένα καλώδιο HDM υψηλής ταχύτητας. Μην χρησιμοποιείτε καλώδιο HDMI μήκους μεγαλύτερου από 5 μέτρα.

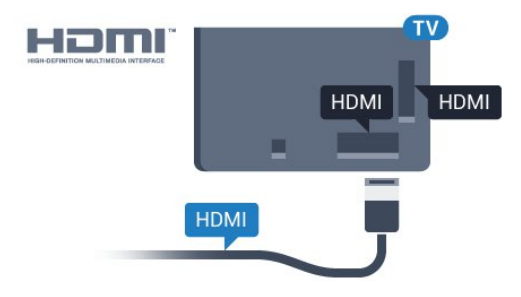

### **Για τη σειρά 5362**

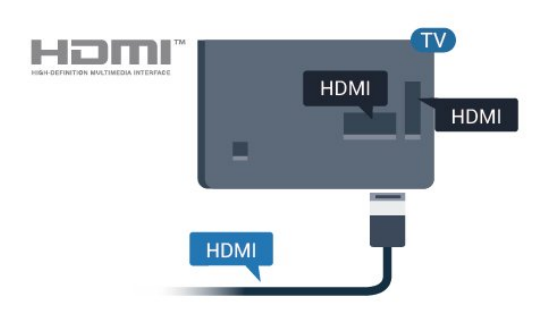

### **Προστασία κατά της αντιγραφής**

Τα καλώδια HDMI υποστηρίζουν την τεχνολογία HDCP (Προστασία ψηφιακού περιεχομένου υψηλού εύρους ζώνης). Το HDCP είναι ένα σήμα προστασίας κατά της αντιγραφής, το οποίο αποτρέπει την αντιγραφή περιεχομένου από δίσκους DVD ή Blu-ray Disc. Αναφέρεται και ως DRM (Διαχείριση δικαιωμάτων ψηφιακού περιεχομένου).

### **HDMI ARC**

Μόνο η σύνδεση **HDMI 2** της τηλεόρασης διαθέτει **HDMI ARC** (κανάλι επιστροφής ήχου).

Αν η συσκευή που θέλετε να συνδέσετε (π.χ. το Home Cinema) διαθέτει επίσης σύνδεση HDMI ARC, συνδέστε την στη σύνδεση **HDMI 2** της τηλεόρασης. Με τη σύνδεση HDMI ARC, δεν χρειάζεται να συνδέσετε το επιπλέον καλώδιο ήχου για την αποστολή του ήχου της τηλεοπτικής εικόνας στο Home Cinema. Η σύνδεση HDMI ARC συνδυάζει και τα δύο σήματα.

### **HDMI MHL**

Με το **HDMI MHL**, μπορείτε να στείλετε ό,τι βλέπετε στο Android smartphone ή tablet στην οθόνη της τηλεόρασης.

Η σύνδεση **HDMI 1** σε αυτή την τηλεόραση ενσωματώνει το **MHL 2.0** (Mobile High-Definition Link).

Αυτή η ενσύρματη σύνδεση προσφέρει εξαιρετική σταθερότητα και εύρος ζώνης, χαμηλή καθυστέρηση, καθόλου παρεμβολές ασύρματου δικτύου και αναπαραγωγή ήχου καλής ποιότητας. Επιπλέον, η σύνδεση MHL φορτίζει την μπαταρία του smartphone ή του tablet. Παρ' όλο που είναι συνδεδεμένη, η φορητή σας συσκευή δεν φορτίζεται όταν η τηλεόραση είναι σε αναμονή.

Μάθετε ποιο παθητικό καλώδιο MHL είναι κατάλληλο για τη φορητή σας συσκευή. Συγκεκριμένα, με την υποδοχή σύνδεσης HDMI για την τηλεόραση στη μία πλευρά, τον τύπο υποδοχής σύνδεσης όπου πρέπει να συνδέσετε το smartphone ή το tablet.

Το MHL, το Mobile High-Definition Link και το λογότυπο MHL είναι εμπορικά σήματα ή σήματα κατατεθέντα της MHL, LLC.

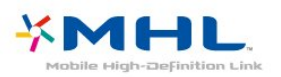

### **HDMI CEC - EasyLink**

### **EasyLink**

Η σύνδεση HDMI έχει την καλύτερη ποιότητα εικόνας και ήχου. Το καλώδιο HDMI συνδυάζει σήματα βίντεο και ήχου. Χρησιμοποιήστε ένα καλώδιο HDMI για τηλεοπτικό σήμα High Definition (HD). Για καλύτερη ποιότητα στη μεταφορά του σήματος, χρησιμοποιήστε ένα καλώδιο HDM υψηλής ταχύτητας. Μην χρησιμοποιείτε καλώδιο HDMI μήκους μεγαλύτερου από 5 μέτρα.

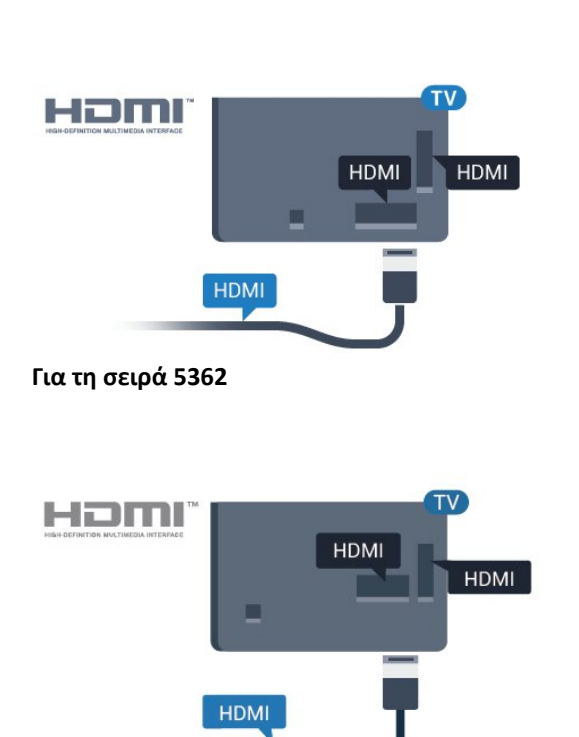

### **EasyLink HDMI CEC**

Αν οι συσκευές σας είναι συνδεδεμένες μέσω HDMI και διαθέτουν EasyLink, μπορείτε να τις ελέγχετε με το τηλεχειριστήριο της τηλεόρασης. Το EasyLink HDMI CEC πρέπει να είναι ενεργοποιημένο τόσο στην τηλεόραση όσο και στη συνδεδεμένη συσκευή.

Με το EasyLink, μπορείτε να ελέγχετε τις συνδεδεμένες συσκευές με το τηλεχειριστήριο της τηλεόρασης. Το EasyLink χρησιμοποιεί το πρωτόκολλο HDMI CEC (Έλεγχος ηλεκτρονικών καταναλωτικών προϊόντων) για να επικοινωνεί με τις συνδεδεμένες συσκευές. Οι συσκευές πρέπει να υποστηρίζουν το πρωτόκολλο HDMI CEC και να είναι συνδεδεμένες με μια σύνδεση HDMI.

### **Ρύθμιση EasyLink**

Το EasyLink είναι ενεργοποιημένο στην τηλεόραση από προεπιλογή. Βεβαιωθείτε ότι όλες οι ρυθμίσεις HDMI CEC έχουν οριστεί σωστά στις συνδεδεμένες συσκευές EasyLink. Το EasyLink ενδέχεται να μην λειτουργεί με συσκευές άλλων κατασκευαστών.

### **HDMI CEC σε συσκευές άλλων κατασκευαστών**

Η ονομασία της λειτουργίας HDMI CEC διαφέρει ανάλογα με τον κατασκευαστή. Ακολουθούν μερικά παραδείγματα: Anynet, Aquos Link, Bravia Theatre Sync, Kuro Link, Simplink και Viera Link. Δεν είναι όλες οι μάρκες πλήρως συμβατές με το EasyLink.

Οι ενδεικτικές ονομασίες της λειτουργίας HDMI CEC που αναφέρονται παραπάνω αποτελούν ιδιοκτησία των αντίστοιχων κατόχων τους.

### **Χειρισμός συσκευών**

Για να χειριστείτε μια συσκευή συνδεδεμένη μέσω HDMI και ρυθμισμένη με το EasyLink, επιλέξτε τη συσκευή ή τη δραστηριότητά της στη λίστα συνδέσεων της τηλεόρασης. Πατήστε  **SOURCES**, επιλέξτε μια συσκευή συνδεδεμένη σε σύνδεση HDMI και πατήστε **OK**.

Αφού επιλέξετε τη συσκευή, μπορείτε να χρησιμοποιήσετε το τηλεχειριστήριο της τηλεόρασης για να τη χειριστείτε. Ωστόσο, οι εντολές των

πλήκτρων  **Σπίτι** και **OPTIONS** καθώς και ορισμένων άλλων πλήκτρων τηλεόρασης, δεν προωθούνται στη συσκευή.

Αν το πλήκτρο που χρειάζεστε δεν είναι διαθέσιμο στο τηλεχειριστήριο της τηλεόρασης, μπορείτε να το επιλέξετε στο μενού "Επιλογές".

Πατήστε **OPTIONS** και επιλέξτε **Στοιχεία ελέγχου** στη γραμμή μενού. Στην οθόνη, επιλέξτε το πλήκτρο συσκευής που θέλετε και πατήστε **OK**.

Ορισμένα ειδικά πλήκτρα συσκευών ενδέχεται να μην είναι διαθέσιμα στο μενού "Χειριστήρια".

Μόνο οι συσκευές που υποστηρίζουν τη

λειτουργία **Τηλεχειριστήριο EasyLink** θα ανταποκρίνονται στις εντολές του τηλεχειριστηρίου της τηλεόρασης.

### **Ενεργοποίηση ή απενεργοποίηση του EasyLink**

Μπορείτε να ενεργοποιήσετε ή να απενεργοποιήσετε το EasyLink. Οι ρυθμίσεις EasyLink είναι ήδη ενεργοποιημένες στην τηλεόραση.

Για πλήρη απενεργοποίηση του EasyLink…

- **1 Πατήστε**  $\ddot{\Omega}$ **, επιλέξτε <b>Γενικές ρυθμίσεις** και πατήστε  $\lambda$
- (δεξί) για να μεταβείτε στο μενού.
- **2** Επιλέξτε **EasyLink**, πατήστε (δεξί) και
- επιλέξτε **EasyLink** στο επόμενο βήμα.

**3 -** Επιλέξτε **Κλειστό**.

**4 -** Πατήστε (αριστερό) επανειλημμένα αν χρειαστεί, για να κλείσετε το μενού.

### **Τηλεχειριστήριο EasyLink**

Αν θέλετε οι συσκευές να επικοινωνούν, αλλά δεν θέλετε να τις χειρίζεστε με το τηλεχειριστήριο της τηλεόρασης, μπορείτε να απενεργοποιήσετε ξεχωριστά το τηλεχειριστήριο EasyLink.

Για να ενεργοποιήσετε ή να απενεργοποιήσετε το τηλεχειριστήριο EasyLink…

**1 - Πατήστε**  $\ddot{\Omega}$ **, επιλέξτε <b>Γενικές ρυθμίσεις** και πατήστε  $\lambda$ (δεξί) για να μεταβείτε στο μενού.

**2 -** Επιλέξτε **EasyLink** > **Τηλεχειριστήριο Easylink** και πατήστε **OK**.

**3 -** Επιλέξτε **Ενεργ.** ή **Απενεργ.** και πατήστε **OK**.

**4 -** Πατήστε (αριστερό) επανειλημμένα αν χρειαστεί, για να κλείσετε το μενού.

### **Pixel Plus Link**

Ορισμένες συσκευές, όπως συσκευές αναπαραγωγής DVD ή Blu-ray, ενδέχεται να διαθέτουν τη δική τους λειτουργία επεξεργασίας της ποιότητας εικόνας. Για να αποφύγετε τυχόν προβλήματα κακής ποιότητας εικόνας λόγω παρεμβολών στη λειτουργία επεξεργασίας της τηλεόρασης, πρέπει να απενεργοποιείτε τη λειτουργία επεξεργασίας εικόνας στις συσκευές. Το Pixel Plus Link είναι ενεργοποιημένο στην τηλεόραση από προεπιλογή και απενεργοποιεί τη λειτουργία επεξεργασίας της ποιότητας εικόνας στις συσκευές Philips που συνδέθηκαν πρόσφατα στην τηλεόραση.

Για να ενεργοποιήσετε/απενεργοποιήσετε το **Pixel Plus Link**…

**1 -** Πατήστε , επιλέξτε **Γενικές ρυθμίσεις** και

πατήστε (δεξί) για να μεταβείτε στο μενού.

- **2** Επιλέξτε **EasyLink** > **Pixel Plus Link** και πατήστε **OK**.
- **3** Επιλέξτε **Ενεργ.** ή **Απενεργ.** και πατήστε **OK**.

**4 -** Πατήστε (αριστερό) επανειλημμένα αν χρειαστεί, για να κλείσετε το μενού.

### **Αυτόματη απενεργοποίηση συσκευών**

Μπορείτε να ρυθμίσετε την τηλεόραση ώστε να απενεργοποιεί τις συνδεδεμένες συσκευές που είναι συμβατές με το πρωτόκολλο HDMI-CEC, αν δεν είναι η ενεργή πηγή. Η τηλεόραση θέτει τη συνδεδεμένη συσκευή σε κατάσταση αναμονής μετά από 10 λεπτά αδράνειας.

### **Προστασία κατά της αντιγραφής**

Τα καλώδια DVI και HDMI υποστηρίζουν την τεχνολογία HDCP (Προστασία ψηφιακού περιεχομένου υψηλού εύρους ζώνης). Το HDCP είναι ένα σήμα προστασίας κατά της αντιγραφής, το οποίο αποτρέπει την αντιγραφή περιεχομένου από δίσκους DVD ή Blu-ray Disc. Αναφέρεται και ως DRM (Διαχείριση δικαιωμάτων ψηφιακού περιεχομένου).

### **Y Pb Pr - Component**

Η σύνδεση Εικόνας σήματος συνιστωσών YPbPr είναι μια σύνδεση υψηλής ποιότητας.

Η σύνδεση YPbPr μπορεί να χρησιμοποιηθεί για τηλεοπτικά σήματα υψηλής ευκρίνειας (HD). Εκτός από τη σύνδεση για τα σήματα Y, Pb και Pr, θα χρειαστεί να χρησιμοποιήσετε και τη σύνδεση ήχου L/R για τη μεταφορά των σημάτων ήχου.

Αντιστοιχίστε τα χρώματα των υποδοχών YPbPr (πράσινο, μπλε, κόκκινο) με τα βύσματα του καλωδίου κατά τη σύνδεση.

Αν η συσκευή σας διαθέτει και ήχο, χρησιμοποιήστε ένα καλώδιο ήχου (L/R) cinch.

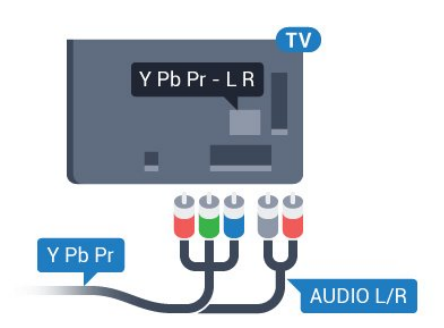

**Για τη σειρά 5362**

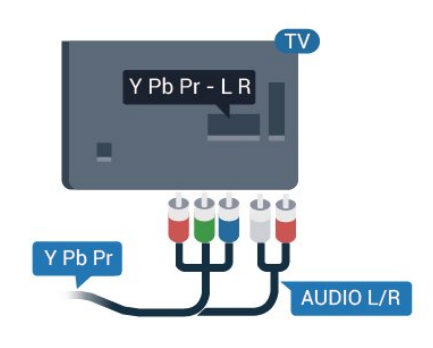

### **CVBS - Audio L/R**

Η σύνδεση CVBS - σύνθετου βίντεο είναι υψηλής ποιότητας. Εκτός από τη σύνδεση για τα σήματα CVBS, θα χρειαστεί να χρησιμοποιήσετε και τη σύνδεση ήχου L/R για τη μεταφορά των σημάτων ήχου.

• Η σύνδεση για το σήμα Y χρησιμοποιεί την ίδια υποδοχή με το CVBS.

• Οι συνδέσεις Component και Composite χρησιμοποιούν τις ίδιες υποδοχές ήχου.

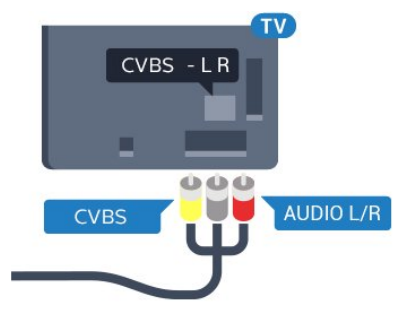

### <span id="page-13-0"></span>**Για τη σειρά 5362**

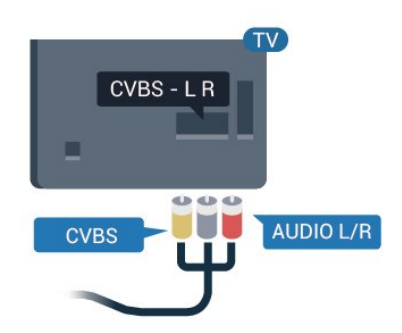

# **Έξοδος ήχου - Οπτική**

Η οπτική έξοδος ήχου είναι μια σύνδεση ήχου υψηλής ποιότητας.

Η οπτική αυτή σύνδεση μπορεί να μεταφέρει 5.1 κανάλια ήχου. Αν η συσκευή που θέλετε να συνδέσετε (π.χ. το Home Cinema) δεν διαθέτει σύνδεση HDMI ARC, μπορείτε να χρησιμοποιήσετε αυτήν τη σύνδεση με τη σύνδεση οπτικής εισόδου ήχου στο Home Cinema. Η σύνδεση οπτικής εξόδου ήχου θα στέλνει τον ήχο της τηλεόρασης στο Home Cinema.

Μπορείτε να ρυθμίσετε τον τύπο του σήματος της εξόδου ήχου, ώστε να αντιστοιχεί στις δυνατότητες ήχου του Home Cinema.

Για περισσότερες πληροφορίες, στη **Βοήθεια**, πατήστε το έγχρωμο πλήκτρο  **Λέξεις-κλειδιά** και αναζητήστε την επιλογή **Ρυθμίσεις εξόδου ήχου**.

Αν ο ήχος δεν συμβαδίζει με την εικόνα που προβάλλεται στην οθόνη, μπορείτε να ρυθμίσετε το συγχρονισμό ήχου και εικόνας.

Για περισσότερες πληροφορίες, στη **Βοήθεια**, πατήστε το έγχρωμο πλήκτρο  **Λέξεις-κλειδιά** και αναζητήστε την επιλογή **Συγχρονισμός ήχου και εικόνας**.

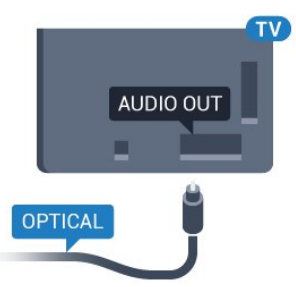

### **Για τη σειρά 5362**

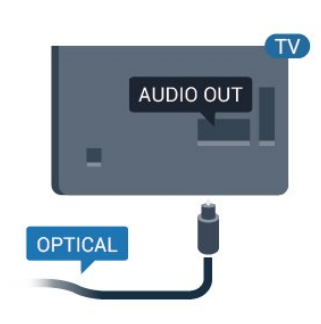

### 4.2

# **CAM με έξυπνη κάρτα - CI+**

### **CI+**

Η τηλεόραση αυτή είναι συμβατή με τη λειτουργία περιορισμένης πρόσβασης CI+.

Με τη διασύνδεση CI+ μπορείτε να παρακολουθείτε συνδρομητικά προγράμματα HD, όπως ταινίες και αθλητικά προγράμματα, από παρόχους ψηφιακής τηλεόρασης της περιοχής σας. Τα προγράμματα αυτά εκπέμπονται

κωδικοποιημένα από τον πάροχο τηλεόρασης και αποκωδικοποιούνται με μια προπληρωμένη μονάδα CI+. Οι πάροχοι ψηφιακής τηλεόρασης παρέχουν μια μονάδα CI+ (Μονάδα περιορισμένης πρόσβασης - CAM) και μια έξυπνη κάρτα όταν αγοράζετε ένα πακέτο για τα συνδρομητικά τους προγράμματα. Τα προγράμματα αυτά διαθέτουν υψηλό επίπεδο προστασίας κατά της αντιγραφής.

Επικοινωνήστε με έναν πάροχο ψηφιακής τηλεόρασης για περισσότερες πληροφορίες σχετικά με τους όρους και τις προϋποθέσεις.

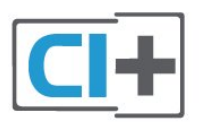

## **Έξυπνη κάρτα**

Οι πάροχοι ψηφιακής τηλεόρασης παρέχουν μια μονάδα CI+ (Μονάδα περιορισμένης πρόσβασης - CAM) και μια έξυπνη κάρτα όταν αγοράζετε ένα πακέτο για τα συνδρομητικά τους προγράμματα.

Εισαγάγετε την έξυπνη κάρτα στη μονάδα CAM. Συμβουλευτείτε τις οδηγίες που λάβατε από τον πάροχο.

Για να τοποθετήσετε τη μονάδα CAM στην τηλεόραση…

<span id="page-14-0"></span>**1 -** Ελέγξτε τη μονάδα CAΜ για να βρείτε την κατάλληλη μέθοδο εισαγωγής. Η εσφαλμένη τοποθέτηση μπορεί να προκαλέσει βλάβη τόσο στη μονάδα CAΜ όσο και στην τηλεόραση.

**2 -** Ενώ κοιτάτε στο πίσω μέρος της τηλεόρασης, με την πρόσοψη της μονάδας CAM στραμμένη προς το μέρος σας, εισαγάγετε προσεκτικά τη μονάδα CAM στην υποδοχή **COMMON INTERFACE**.

**3 -** Σπρώξτε τη μονάδα CAM μέχρι το τέρμα. Αφήστε τη μόνιμα στην υποδοχή.

Όταν ενεργοποιείτε την τηλεόραση, ενδέχεται να απαιτούνται μερικά λεπτά για την ενεργοποίηση της μονάδας CAM. Αν η μονάδα CAM έχει τοποθετηθεί και έχετε πληρώσει τα τέλη συνδρομής (οι μέθοδοι συνδρομής ενδέχεται να διαφέρουν), μπορείτε να δείτε τα κωδικοποιημένα κανάλια που υποστηρίζονται από την έξυπνη κάρτα CAM.

Η μονάδα CAM και η έξυπνη κάρτα προορίζονται αποκλειστικά για την τηλεόρασή σας. Αν αφαιρέσετε τη μονάδα CAM, δεν έχετε πλέον τη δυνατότητα να παρακολουθήσετε τα κωδικοποιημένα κανάλια που υποστηρίζονται από τη μονάδα CAM.

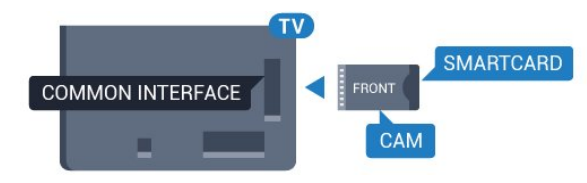

**Για τη σειρά 5362**

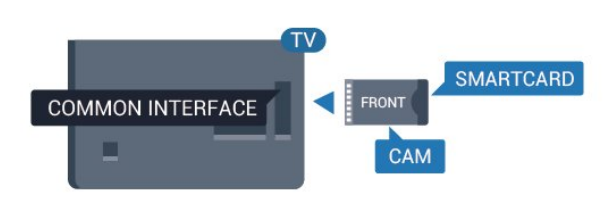

### **Κωδικοί πρόσβασης και κωδικοί PIN**

Σε ορισμένες μονάδες CAM, πρέπει να εισαγάγετε έναν κωδικό PIN για να παρακολουθήσετε τα κανάλια της. Όταν ορίζετε τον κωδικό PIN για τη μονάδα CAM, σας συνιστούμε να χρησιμοποιείτε τον ίδιο κωδικό που χρησιμοποιείτε για να ξεκλειδώσετε την τηλεόραση.

Για να ορίσετε τον κωδικό PIN για τη μονάδα CAM…

**1 -** Πατήστε  **SOURCES**.

**2 -** Επιλέξτε τον τύπο καναλιού για τον οποίο χρησιμοποιείτε τη μονάδα CAM.

**3 -** Πατήστε  **OPTIONS** και επιλέξτε **Κοινή διασύνδεση**.

**4 -** Επιλέξτε τον τηλεοπτικό πάροχο της μονάδας CAM. Οι ακόλουθες οθόνες προέρχονται από τον πάροχο τηλεόρασης. Ακολουθήστε τις οδηγίες στην οθόνη για να αναζητήσετε τη ρύθμιση κωδικού PIN.

### 4.3 **Δέκτης - Αποκωδικοποιητής**

# **Αποκωδικοποιητής καλωδιακής τηλεόρασης**

Χρησιμοποιήστε 2 καλώδια κεραίας, για να συνδέσετε την κεραία στον αποκωδικοποιητή (ψηφιακό δέκτη) και στην τηλεόραση.

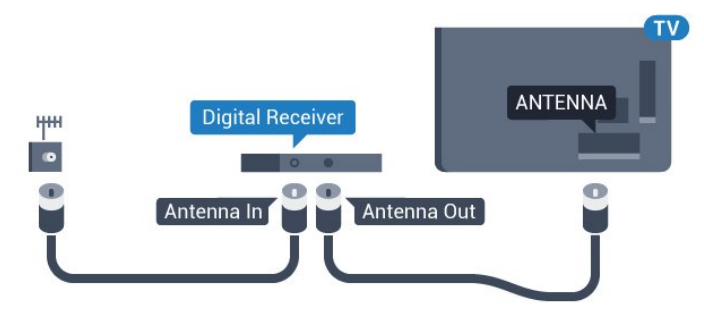

**Για τη σειρά 5362**

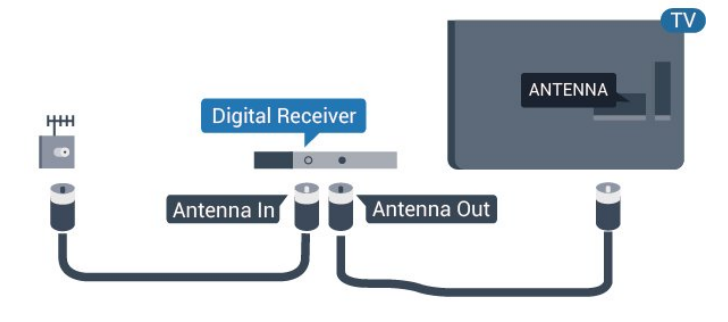

Δίπλα από τις συνδέσεις κεραίας, προσθέστε ένα καλώδιο HDMI για να συνδέσετε τον αποκωδικοποιητή στην τηλεόραση.

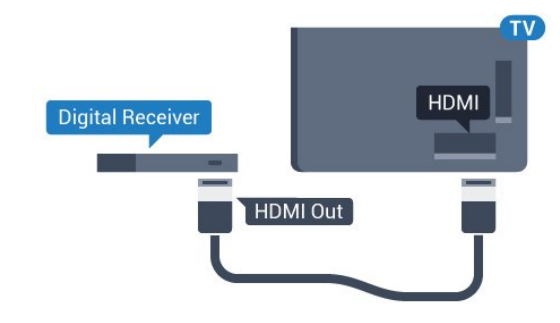

**Για τη σειρά 5362**

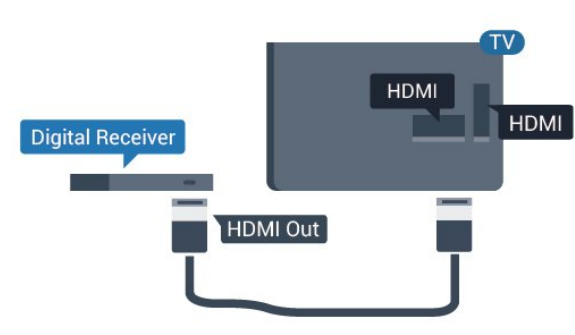

### <span id="page-15-0"></span>**Χρονοδιακόπτης απενεργοποίησης**

Αν χρησιμοποιείτε μόνο το τηλεχειριστήριο του αποκωδικοποιητή, απενεργοποιήστε τον αυτόματο χρονοδιακόπτη. Με αυτόν τον τρόπο, η τηλεόραση δεν θα απενεργοποιείται αυτόματα αν περάσουν 4 ώρες χωρίς να πατηθεί κάποιο πλήκτρο στο τηλεχειριστήριό της.

Για περισσότερες πληροφορίες, στη **Βοήθεια**, πατήστε το έγχρωμο πλήκτρο **Λέξεις-κλειδιά** και αναζητήστε την επιλογή **Χρονοδιακόπτης απενεργοποίησης** για περισσότερες πληροφορίες.

## **Δορυφορικός δέκτης**

Συνδέστε το καλώδιο κεραίας του δορυφορικού πιάτου στο δορυφορικό δέκτη.

Δίπλα από τη σύνδεση κεραίας, προσθέστε ένα καλώδιο HDMI για να συνδέσετε τη συσκευή στην τηλεόραση.

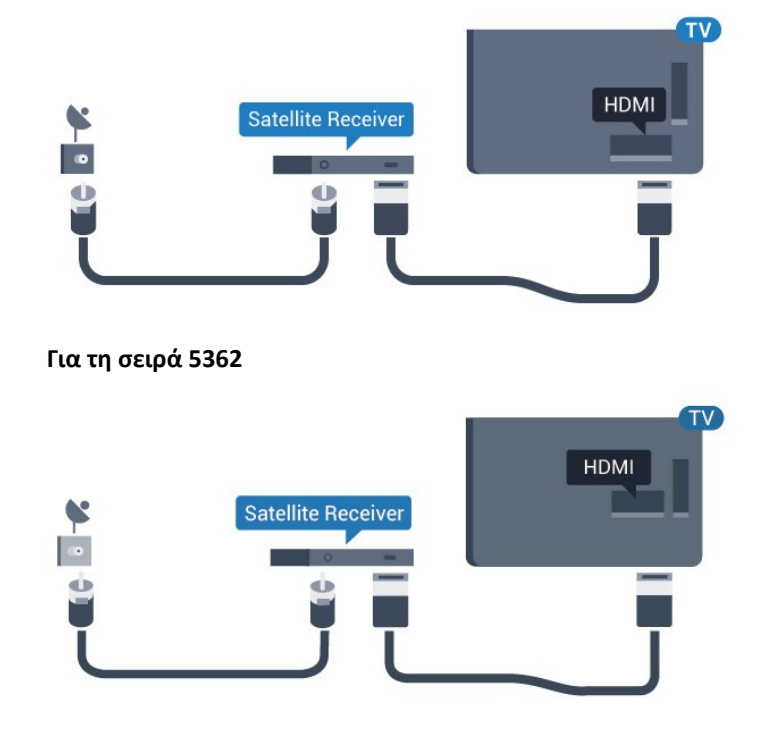

### **Χρονοδιακόπτης απενεργοποίησης**

Αν χρησιμοποιείτε μόνο το τηλεχειριστήριο του αποκωδικοποιητή, απενεργοποιήστε τον αυτόματο χρονοδιακόπτη. Με αυτόν τον τρόπο, η τηλεόραση δεν θα απενεργοποιείται αυτόματα αν περάσουν 4 ώρες χωρίς να πατηθεί κάποιο πλήκτρο στο τηλεχειριστήριό της.

Για περισσότερες πληροφορίες, στη **Βοήθεια**, πατήστε το έγχρωμο πλήκτρο **Λέξεις-κλειδιά** και αναζητήστε την επιλογή **Χρονοδιακόπτης απενεργοποίησης** για περισσότερες πληροφορίες.

### 4.4

# **Home Cinema**

# **Σύνδεση με HDMI ARC**

Χρησιμοποιήστε ένα καλώδιο HDMI για να συνδέσετε ένα Home Cinema στην τηλεόραση. Μπορείτε να συνδέσετε ένα Soundbar ή Home Cinema της Philips με ενσωματωμένη συσκευή αναπαραγωγής δίσκων.

### **HDMI ARC**

Αν το Home Cinema διαθέτει σύνδεση HDMI ARC, μπορείτε να χρησιμοποιήσετε τη σύνδεση **HDMI 2** στην τηλεόραση για να το συνδέσετε. Με το HDMI ARC, δεν χρειάζεται να συνδέσετε το επιπλέον καλώδιο ήχου. Η σύνδεση HDMI ARC συνδυάζει και τα δύο σήματα.

Η σύνδεση **HDMI 2** στην τηλεόραση προσφέρει σήμα καναλιού επιστροφής ήχου (ARC). Ωστόσο, αφού συνδέσετε το Home Cinema, η τηλεόραση μπορεί να στείλει το σήμα ARC μόνο στη συγκεκριμένη σύνδεση HDMI.

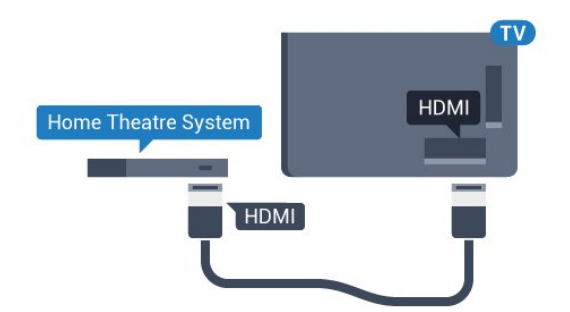

**Για τη σειρά 5362**

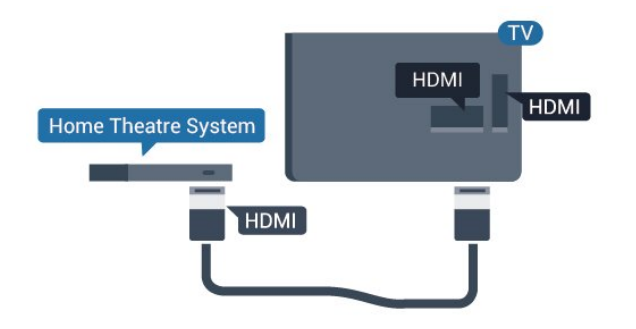

### **Συγχρονισμός ήχου και εικόνας (sync)**

Αν ο ήχος δεν συμβαδίζει με την εικόνα στην οθόνη, μπορείτε να ορίσετε καθυστέρηση στα περισσότερα Home Cinema με συσκευή αναπαραγωγής δίσκων, ώστε ο ήχος να συμβαδίζει με την εικόνα.

Για περισσότερες πληροφορίες, στη **Βοήθεια**, πατήστε το έγχρωμο πλήκτρο  **Λέξεις-κλειδιά** και αναζητήστε την επιλογή **Συγχρονισμός ήχου και εικόνας**.

### **Σύνδεση με HDMI**

Χρησιμοποιήστε ένα καλώδιο HDMI για να συνδέσετε ένα Home Cinema στην τηλεόραση. Μπορείτε να συνδέσετε ένα Soundbar ή Home Cinema της Philips με ενσωματωμένη συσκευή αναπαραγωγής δίσκων.

Αν το Home Cinema δεν διαθέτει σύνδεση HDMI ARC, προσθέστε ένα οπτικό καλώδιο ήχου (Toslink) για την αποστολή του ήχου της τηλεοπτικής εικόνας στο Home Cinema.

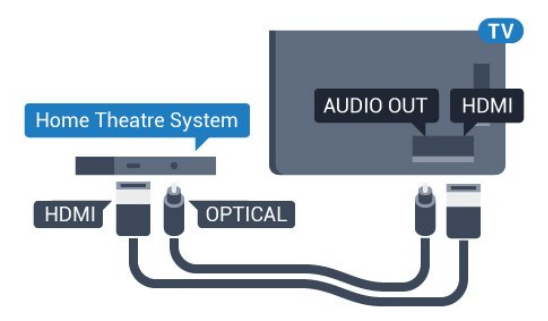

**Για τη σειρά 5362**

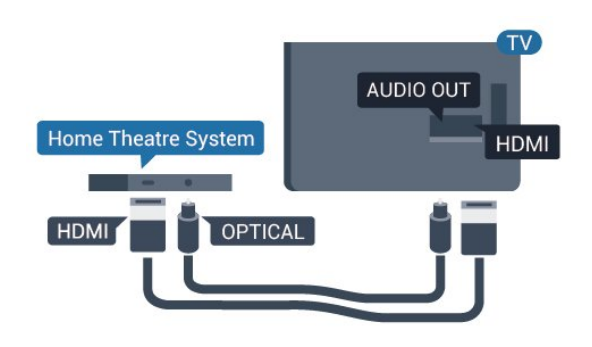

### **Συγχρονισμός ήχου και εικόνας (sync)**

Αν ο ήχος δεν συμβαδίζει με την εικόνα στην οθόνη, μπορείτε να ορίσετε καθυστέρηση στα περισσότερα Home Cinema με συσκευή αναπαραγωγής δίσκων, ώστε ο ήχος να συμβαδίζει με την εικόνα.

Για περισσότερες πληροφορίες, στη **Βοήθεια**, πατήστε το έγχρωμο πλήκτρο  **Λέξεις-κλειδιά** και αναζητήστε την επιλογή **Συγχρονισμός ήχου και εικόνας**.

### **Ρυθμίσεις εξόδου ήχου**

### **Καθυστέρηση εξόδου ήχου**

Όταν συνδέετε ένα σύστημα Home Cinema στην τηλεόραση, η εικόνα στην τηλεόραση και ο ήχος από το Home Cinema πρέπει να συγχρονίζονται.

### **Αυτόματος συγχρονισμός ήχου και εικόνας**

Στα τελευταία μοντέλα Home Cinema της Philips, ο ήχος και η εικόνα συγχρονίζονται αυτόματα και ο συγχρονισμός είναι πάντοτε σωστός.

### **Καθυστέρηση συγχρονισμού ήχου**

Σε ορισμένα Home Cinema, ίσως χρειαστεί να ρυθμίσετε την καθυστέρηση συγχρονισμού ήχου, προκειμένου να επιτευχθεί ο συγχρονισμός ήχου και εικόνας. Στο Home Cinema, αυξήστε την τιμή καθυστέρησης μέχρι να υπάρξει συμφωνία μεταξύ του ήχου και της εικόνας. Η τιμή καθυστέρησης που πρέπει να ορίσετε ενδέχεται να είναι 180ms. Ανατρέξτε στο εγχειρίδιο χρήσης του Home Cinema. Αν έχετε ορίσει μια τιμή καθυστέρησης στο Home Cinema, θα πρέπει να απενεργοποιήσετε την "Καθυστέρηση εξόδου ήχου" στην τηλεόραση.

Για να απενεργοποιήσετε τη ρύθμιση Καθυστέρηση εξόδου ήχου…

**1 -** Πατήστε  $\boldsymbol{\ddot{\alpha}}$ , επιλέξτε **Ήχος** και πατήστε  $\boldsymbol{\triangledown}$  (δεξί) για να μεταβείτε στο μενού.

**2 -** Επιλέξτε **Για προχ/νους** > **Καθυστέρηση εξόδου ήχου** και πατήστε **OK**.

**3 -** Επιλέξτε **Κλειστό**.

**4 -** Πατήστε (αριστερό) επανειλημμένα αν χρειαστεί, για να κλείσετε το μενού.

### **Αντιστάθμιση εξόδου ήχου**

Αν δεν μπορείτε να ορίσετε μια καθυστέρηση στο Home Cinema, μπορείτε να ρυθμίσετε την τηλεόραση ώστε να συγχρονίζει τον ήχο. Μπορείτε να ορίσετε μια τιμή αντιστάθμισης η οποία να αντισταθμίζει το χρόνο που απαιτείται προκειμένου το Home Cinema να επεξεργαστεί τον ήχο της τηλεοπτικής εικόνας. Μπορείτε να ρυθμίσετε την τιμή σε βήματα των 5ms. Η μέγιστη ρύθμιση είναι -60ms.

Η ρύθμιση **Καθυστέρηση εξόδου ήχου** θα πρέπει να είναι ενεργοποιημένη.

Για να συγχρονίσετε τον ήχο στην τηλεόραση…

1 - Πατήστε  $\ddot{\mathbf{\Omega}}$ , επιλέξτε Ήχος και πατήστε  $\lambda$  (δεξί) για να μεταβείτε στο μενού.

**2 -** Επιλέξτε **Για προχ/νους** > **Αντιστάθμιση εξόδου ήχου** και πατήστε **OK**.

**3 -** Χρησιμοποιήστε το ρυθμιστικό για να ορίσετε την αντιστάθμιση ήχου και πατήστε **OK**.

**4 -** Πατήστε (αριστερό) επανειλημμένα αν χρειαστεί, για να κλείσετε το μενού.

### **Μορφή εξόδου ήχου**

Αν το Home Cinema έχει δυνατότητα

επεξεργασίας πολυκάναλου ήχου, όπως Dolby Digital, DTS® ή αντίστοιχο, μπορείτε να ρυθμίσετε τη μορφή εξόδου ήχου σε "Πολυκάναλος". Με τη ρύθμιση αυτή, η τηλεόραση μπορεί να στείλει το συμπιεσμένο σήμα πολυκάναλου ήχου ενός τηλεοπτικού καναλιού ή μιας συνδεδεμένης συσκευής αναπαραγωγής στο Home Cinema. Αν το Home Cinema δεν έχει δυνατότητα επεξεργασίας πολυκάναλου ήχου, επιλέξτε "Στερεοφωνικός".

<span id="page-17-0"></span>Για να ορίσετε τη **Μορφή εξόδου ήχου**…

1 - Πατήστε  $\bigstar$ , επιλέξτε Ήχος και πατήστε > (δεξί) για να μεταβείτε στο μενού.

**2 -** Επιλέξτε **Για προχ/νους** > **Μορφή εξόδου ήχου** και πατήστε **OK**.

**3 -** Επιλέξτε **Πολυκάναλος**, **Στερεοφωνικός (χωρίς**

**συμπίεση)** ή **Πολυκαναλική (παράκαμψη)**, και πατήστε **OK**. **4 -** Πατήστε (αριστερό) επανειλημμένα αν χρειαστεί, για να κλείσετε το μενού.

### **Ρύθμιση εξόδου ήχου**

Χρησιμοποιήστε τη ρύθμιση "Εξισορρόπηση εξόδου ήχου" για να εξισορροπήσετε την ένταση του ήχου της τηλεόρασης και του Home Cinema, όταν μεταβαίνετε από τη μία συσκευή στην άλλη. Οι διαφορές στην ένταση του ήχου μπορεί να οφείλονται σε διαφορές στην επεξεργασία ήχου.

<span id="page-17-1"></span>Για να εξισορροπήσετε τη διαφορά στην ένταση ήχου…

1 - Πατήστε  $\boldsymbol{\ddot{x}}$ , επιλέξτε Ήχος και πατήστε  $\boldsymbol{\triangleright}$  (δεξί) για να μεταβείτε στο μενού.

**2 -** Επιλέξτε **Για προχ/νους** > **Εξισορρόπηση εξόδου ήχου**και πατήστε **OK**.

**3 -** Επιλέξτε **Περισσότερο**, **Μέτρια**, ή **Λιγότερο** και στη

συνέχεια πατήστε **OK**.

**4 -** Αν η διαφορά της έντασης ήχου είναι μεγάλη,

επιλέξτε **Περισσότερο**. Αν η διαφορά της έντασης ήχου είναι μικρή, επιλέξτε **Λιγότερο**.

**5 -** Πατήστε (αριστερό) επανειλημμένα αν χρειαστεί, για να κλείσετε το μενού.

Η ρύθμιση "Εξισορρόπηση εξόδου ήχου" επηρεάζει τόσο το σήμα της οπτικής εξόδου ήχου όσο και το σήμα HDMI ARC.

### **Προβλήματα με τον ήχο του Home Cinema**

### **Ήχος με δυνατό θόρυβο**

Αν παρακολουθείτε βίντεο από μια συνδεδεμένη μονάδα flash USB ή έναν συνδεδεμένο υπολογιστή, ο ήχος από το Home Cinema μπορεί να είναι παραμορφωμένος. Αυτός ο θόρυβος παράγεται όταν το αρχείο ήχου ή βίντεο έχει ήχο DTS αλλά το Home Cinema δεν διαθέτει επεξεργασία ήχου DTS. Μπορείτε να διορθώσετε αυτό το πρόβλημα ορίζοντας τη ρύθμιση **Μορφή εξόδου ήχου** της τηλεόρασης σε **Στερεοφ (μη συμπιεσ)**.

Πατήστε για τις επιλογές **Ήχος** > **Για προχ/νους** > **Μορφή εξόδου ήχου**.

### **Χωρίς ήχο**

Αν δεν μπορείτε να ακούσετε τον ήχο από την τηλεόραση στο Home Cinema, ελέγξτε αν έχετε συνδέσει το καλώδιο HDMI σε μια σύνδεση **HDMI2 ARC** στο Home Cinema.

### 4.5

# **Smartphone και tablet**

Για να συνδέσετε ένα smartphone ή tablet στην τηλεόραση, μπορείτε να χρησιμοποιήσετε ασύρματη ή ενσύρματη σύνδεση.

### **Ασύρματο**

Για ασύρματη σύνδεση, στο smartphone ή το tablet, κάντε λήψη της εφαρμογής Philips TV Remote App από το αγαπημένο σας κατάστημα εφαρμογών.

### **Ενσύρματο**

Για ενσύρματη σύνδεση, χρησιμοποιήστε τη σύνδεση HDMI 1 MHL στο πίσω μέρος της τηλεόρασης. Στη **Βοήθεια**, πατήστε το έγχρωμο πλήκτρο  **Λέξεις-κλειδιά** και αναζητήστε την επιλογή **HDMI MHL** για περισσότερες πληροφορίες.

# **Συσκευή αναπαραγωγής Blu-ray**

Χρησιμοποιήστε ένα καλώδιο **HDMI υψηλής ταχύτητας** για να συνδέσετε τη συσκευή αναπαραγωγής Blu-ray Disc στην τηλεόραση.

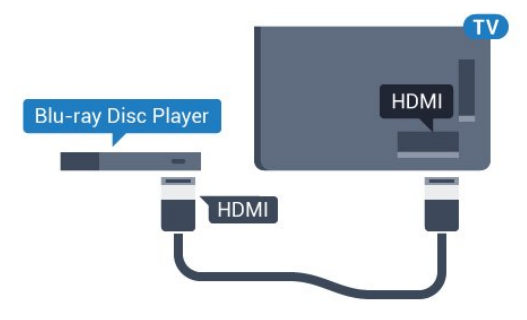

 **Για τη σειρά 5362**

<span id="page-18-1"></span>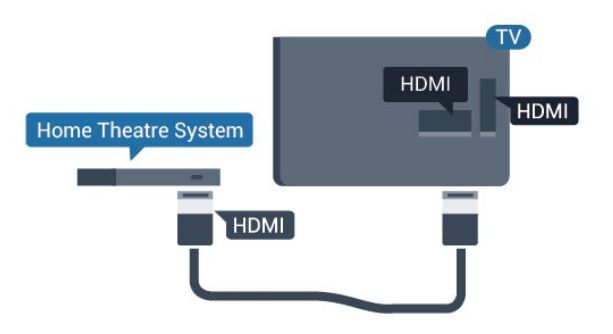

Αν η συσκευή αναπαραγωγής Blu-ray Disc διαθέτει EasyLink HDMI CEC, μπορείτε να χειρίζεστε τη συσκευή με το τηλεχειριστήριο της τηλεόρασης.

### <span id="page-18-0"></span> $\overline{4.7}$

# **Συσκευή DVD**

Χρησιμοποιήστε ένα καλώδιο HDMI για να συνδέσετε τη συσκευή αναπαραγωγής DVD στην τηλεόραση.

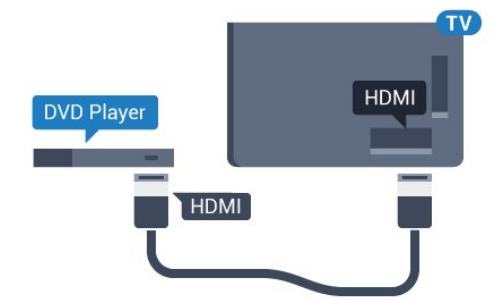

<span id="page-18-2"></span>**Για τη σειρά 5362**

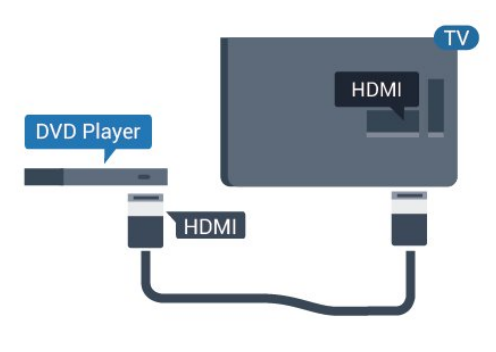

Αν η συσκευή αναπαραγωγής DVD είναι συνδεδεμένη μέσω HDMI και διαθέτει EasyLink CEC, μπορείτε να την χειρίζεστε με το τηλεχειριστήριο της τηλεόρασης.

Για περισσότερες πληροφορίες σχετικά με τη χρήση του EasyLink, στη **Βοήθεια**, πατήστε το έγχρωμο πλήκτρο  **Λέξεις-κλειδιά** και αναζητήστε την επιλογή **EasyLink HDMI CEC**.

4.8

# **Ακουστικά**

Μπορείτε να συνδέσετε ακουστικά στην υποδοχή σύνδεσης στο πίσω μέρος της τηλεόρασης. Η υποδοχή είναι mini 3,5 χιλ. Μπορείτε να προσαρμόσετε ξεχωριστά την ένταση των ακουστικών.

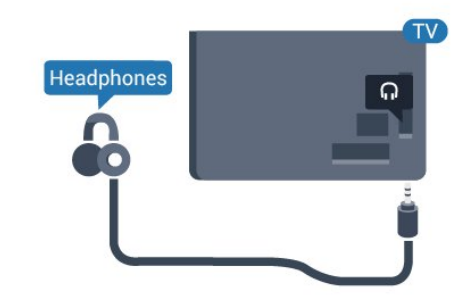

 **Για τη σειρά 5362**

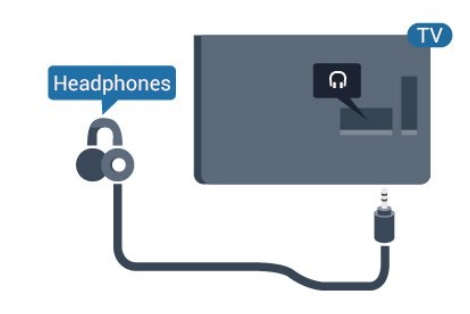

Για να προσαρμόσετε την ένταση…

**1 -** Πατήστε , επιλέξτε **Ήχος** > **Ένταση ακουστικών** και πατήστε **OK**.

**2 - Πατήστε τα βέλη ∧ (πάνω) ή ∨ (κάτω) για να ρυθμίσετε** την τιμή.

**3 -** Πατήστε (αριστερό) επανειλημμένα αν χρειαστεί, για να κλείσετε το μενού.

# 4.9 **Κονσόλα παιχνιδιών**

### **HDMI**

Για βέλτιστη ποιότητα, συνδέστε την κονσόλα παιχνιδιών στην τηλεόραση με ένα καλώδιο HDMI υψηλής ταχύτητας.

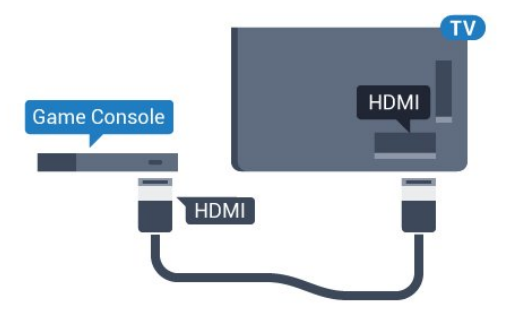

**Για τη σειρά 5362**

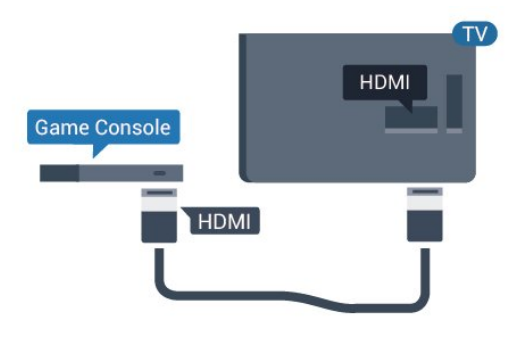

## <span id="page-19-0"></span>**Y Pb Pr - Component**

Συνδέστε την κονσόλα παιχνιδιών με ένα καλώδιο εικόνας Component (Y Pb Pr) και ένα καλώδιο ήχου L/R στην τηλεόραση.

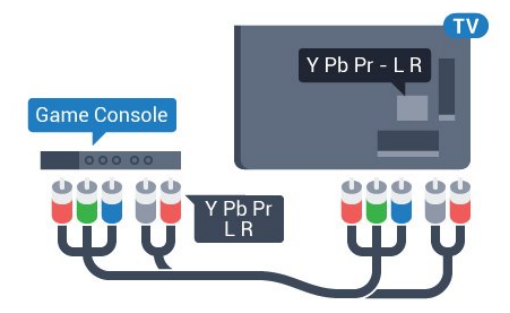

**Για τη σειρά 5362**

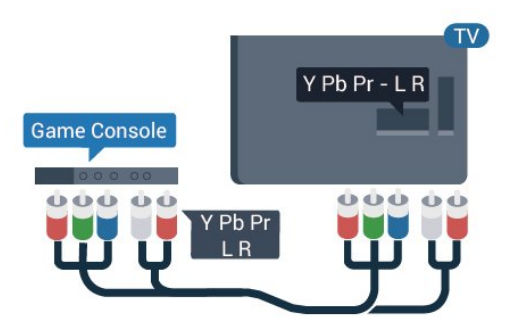

# **CVBS - Audio L/R**

Η σύνδεση CVBS - σύνθετου βίντεο είναι υψηλής ποιότητας. Εκτός από τη σύνδεση για τα σήματα CVBS, θα χρειαστεί να χρησιμοποιήσετε και τη σύνδεση ήχου L/R για τη μεταφορά των σημάτων ήχου.

• Η σύνδεση για το σήμα Y χρησιμοποιεί την ίδια υποδοχή με το CVBS.

• Οι συνδέσεις Component και Composite χρησιμοποιούν τις ίδιες υποδοχές ήχου.

# **Βέλτιστη ρύθμιση**

Προτού ξεκινήσετε να παίζετε ένα παιχνίδι από μια συνδεδεμένη κονσόλα παιχνιδιών, σας συμβουλεύουμε να ρυθμίσετε την τηλεόραση στην ιδανική ρύθμιση **Παιχνίδι**.

Όταν ολοκληρώσετε ένα παιχνίδι και αρχίσετε να παρακολουθείτε τηλεόραση πάλι, θυμηθείτε να αλλάξετε τη ρύθμιση **Παιχνίδι ή υπολογιστής** σε **Κλειστό**.

Για ιδανική ρύθμιση της τηλεόρασης…

**1 - Πατήστε**  $\ddot{\mathbf{\Omega}}$ **, επιλέξτε <b>Εικόνα** και πατήστε  $\lambda$  (δεξί) για να μεταβείτε στο μενού.

**2 -** Επιλέξτε **Για προχ/νους** > **Παιχνίδι ή υπολογιστής** και επιλέξτε τον τύπο συσκευής που θέλετε να

χρησιμοποιήσετε. Για να επιστρέψετε στην τηλεόραση, επιλέξτε **Κλειστό**.

**3 -** Πατήστε (αριστερό) επανειλημμένα αν χρειαστεί, για να κλείσετε το μενού.

# 4.10

# **Σκληρός δίσκος USB**

## **Τι χρειάζεστε**

Αν συνδέσετε ένα σκληρό δίσκο USB, μπορείτε να διακόψετε προσωρινά ή να εγγράψετε μια τηλεοπτική μετάδοση. Η τηλεοπτική μετάδοση πρέπει να είναι ψηφιακή (μετάδοση DVB ή αντίστοιχη).

### **Για προσωρινή διακοπή**

Για να διακόψετε προσωρινά μια μετάδοση, χρειάζεστε έναν συμβατό σκληρό δίσκο USB με ελάχιστη χωρητικότητα 4GB.

### **Για εγγραφή**

Για να διακόψετε προσωρινά και να εγγράψετε μια μετάδοση, χρειάζεστε έναν σκληρό δίσκο με ελάχιστη χωρητικότητα 250 GB. Αν θέλετε να εγγράψετε μια μετάδοση με δεδομένα οδηγού TV από το Internet, η τηλεόρασή σας πρέπει να είναι συνδεδεμένη στο Internet πριν από την εγκατάσταση του σκληρού δίσκου USB.

Για περισσότερες πληροφορίες σχετικά με τον τρόπο εγκατάστασης ενός σκληρού δίσκου USB, στη **Βοήθεια**, πατήστε το έγχρωμο πλήκτρο  **Λέξεις-κλειδιά** και αναζητήστε την επιλογή **Σκληρός δίσκος USB, εγκατάσταση**.

## **Εγκατάσταση**

Για να μπορέσετε να διακόψετε προσωρινά ή εγγράψετε μια μετάδοση, πρέπει να συνδέσετε και να διαμορφώσετε έναν σκληρό δίσκο USB. Η διαμόρφωση θα διαγράψει όλα τα αρχεία που υπάρχουν στον σκληρό δίσκο USB.

**1 -** Συνδέστε τον σκληρό δίσκο USB σε μια από τις υποδοχές **USB** της τηλεόρασης. Κατά τη διάρκεια της διαμόρφωσης, μην συνδέετε άλλες συσκευές στις υπόλοιπες θύρες USB.

**2 -** Ενεργοποιήστε τον σκληρό δίσκο USB και την τηλεόραση. **3 -** Συντονίστε την τηλεόραση σε ένα ψηφιακό τηλεοπτικό κανάλι και πατήστε (Προσωρινή διακοπή). Με αυτόν τον τρόπο, θα ξεκινήσει η διαμόρφωση.

Ακολουθήστε τις οδηγίες στην οθόνη.

Τόσο στη διάρκεια όσο και μετά την ολοκλήρωση της διαμόρφωσης, ο σκληρός δίσκος USB πρέπει να είναι μόνιμα συνδεδεμένος.

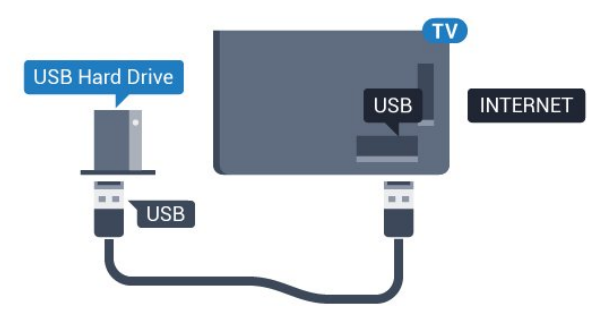

**Για τη σειρά 5362**

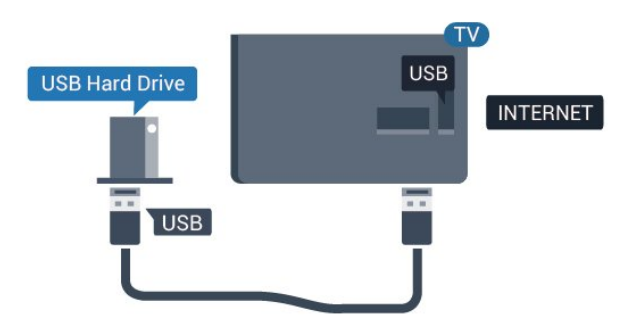

### **Προειδοποίηση**

Ο σκληρός δίσκος USB διαμορφώνεται αποκλειστικά για αυτήν την τηλεόραση. Δεν μπορείτε να χρησιμοποιήσετε τις αποθηκευμένες εγγραφές σε άλλη τηλεόραση ή υπολογιστή. Μην αντιγράφετε ή τροποποιείτε αρχεία εγγραφών στο σκληρό δίσκο USB μέσω οποιασδήποτε εφαρμογής του υπολογιστή. Κάτι τέτοιο θα καταστρέψει τις εγγραφές σας. Αν διαμορφώσετε κάποιον άλλο σκληρό δίσκο USB, το περιεχόμενο του προηγούμενου θα χαθεί. Για να χρησιμοποιήσετε σε υπολογιστή το σκληρό δίσκο που έχετε εγκαταστήσει στην τηλεόρασή σας, θα πρέπει να τον διαμορφώσετε ξανά.

## **Διαμόρφωση**

Για να μπορέσετε να διακόψετε προσωρινά ή εγγράψετε μια μετάδοση, πρέπει να συνδέσετε και να διαμορφώσετε έναν σκληρό δίσκο USB. Η διαμόρφωση θα διαγράψει όλα τα αρχεία που υπάρχουν στον σκληρό δίσκο USB. Αν θέλετε να εγγράψετε μεταδόσεις με δεδομένα Οδηγού TV από το Internet, προτού εγκαταστήσετε το σκληρό δίσκο USB, θα πρέπει πρώτα να ρυθμίσετε τη σύνδεση στο Internet.

### **Προειδοποίηση**

Ο σκληρός δίσκος USB διαμορφώνεται αποκλειστικά για αυτήν την τηλεόραση. Δεν μπορείτε να χρησιμοποιήσετε τις αποθηκευμένες εγγραφές σε άλλη τηλεόραση ή υπολογιστή. Μην αντιγράφετε ή τροποποιείτε αρχεία εγγραφών στο σκληρό δίσκο USB μέσω οποιασδήποτε εφαρμογής του υπολογιστή. Κάτι τέτοιο θα καταστρέψει τις εγγραφές σας. Αν διαμορφώσετε κάποιον άλλο σκληρό δίσκο USB, το περιεχόμενο του προηγούμενου θα χαθεί. Για να χρησιμοποιήσετε σε υπολογιστή το σκληρό δίσκο που έχετε εγκαταστήσει στην τηλεόρασή σας, θα πρέπει να τον διαμορφώσετε ξανά.

Για να διαμορφώσετε ένα σκληρό δίσκο USB…

**1 -** Συνδέστε τον σκληρό δίσκο **USB** σε μία από τις υποδοχές USB της τηλεόρασης. Κατά τη διάρκεια της διαμόρφωσης, μην συνδέετε άλλες συσκευές στις υπόλοιπες θύρες USB.

**2 -** Ενεργοποιήστε τον σκληρό δίσκο USB και την τηλεόραση. **3 -** Συντονίστε την τηλεόραση σε ένα ψηφιακό τηλεοπτικό κανάλι και πατήστε ΙΙ (Προσωρινή διακοπή). Με αυτόν τον τρόπο, θα ξεκινήσει η διαμόρφωση. Ακολουθήστε τις οδηγίες στην οθόνη.

**4 -** Η τηλεόραση θα σας ρωτήσει εάν θέλετε να χρησιμοποιήσετε το σκληρό δίσκο USB για να αποθηκεύσετε εφαρμογές. Αν σκοπεύετε να το κάνετε, συμφωνήστε με την ερώτηση.

**5 -** Τόσο στη διάρκεια όσο και μετά την ολοκλήρωση της διαμόρφωσης, ο σκληρός δίσκος USB πρέπει να είναι μόνιμα συνδεδεμένος.

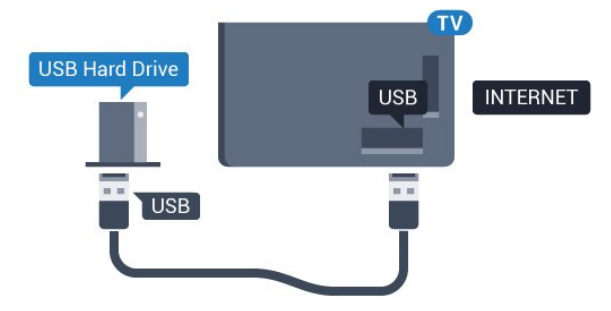

**Για τη σειρά 5362**

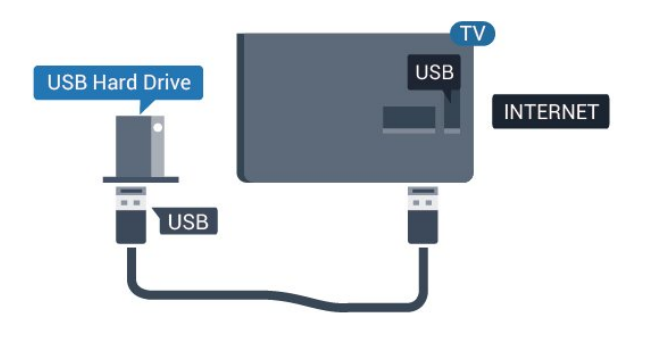

# <span id="page-21-0"></span>4.11 **Πληκτρολόγιο USB**

# **Σύνδεση**

Συνδέστε ένα πληκτρολόγιο USB (τύπου USB-HID) για να εισάγετε κείμενο στην τηλεόρασή σας.

<span id="page-21-1"></span>Για τη σύνδεση, χρησιμοποιήστε μια από τις υποδοχές **USB**.

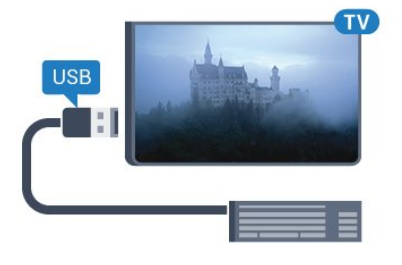

## **Διαμόρφωση**

Για να εγκαταστήσετε το πληκτρολόγιο USB, ενεργοποιήστε την τηλεόραση και συνδέστε το πληκτρολόγιο USB σε μία από τις υποδοχές σύνδεσης **USB** της τηλεόρασης. Όταν η τηλεόραση ανιχνεύσει το πληκτρολόγιο για πρώτη φορά, μπορείτε να επιλέξετε τη διάταξη του πληκτρολογίου και να δοκιμάσετε την επιλογή σας. Αν επιλέξετε αρχικά Κυριλλική ή Ελληνική διάταξη πληκτρολογίου, μπορείτε να επιλέξετε μια δευτερεύουσα Λατινική διάταξη πληκτρολογίου.

Για να αλλάξετε τη ρύθμιση διάταξης πληκτρολογίου όταν έχει επιλεγεί μια διάταξη…

**1 -** Πατήστε , επιλέξτε **Γενικές ρυθμίσεις** και

πατήστε > (δεξί) για να μεταβείτε στο μενού.

**2 -** Επιλέξτε **Ρυθμίσεις πληκτρολογίου USB** και

πατήστε **OK** για να ξεκινήσετε τη ρύθμιση του πληκτρολογίου.

# **Ειδικά πλήκτρα**

### **Πλήκτρα για την εισαγωγή κειμένου**

- Πλήκτρο Enter = OK
- Backspace = διαγραφή του χαρακτήρα που βρίσκεται αριστερά του κέρσορα
- Πλήκτρα-βέλη = πλοήγηση μέσα σε ένα πεδίο κειμένου

• Για εναλλαγή των διατάξεων πληκτρολογίου, εφόσον έχει οριστεί δεύτερη διάταξη, πατήστε τα πλήκτρα **Ctrl + διαστήματος** ταυτόχρονα.

### **Πλήκτρα για εφαρμογές και σελίδες Internet**

- Tab και Shift + Tab = Επόμενο και Προηγούμενο
- Home = μετάβαση στην κορυφή της σελίδας
- End = μετάβαση στο κάτω μέρος της σελίδας
- Page Up = μία σελίδα πάνω
- Page Down = μία σελίδα κάτω
- + = μεγέθυνση κατά ένα βήμα
- - = σμίκρυνση κατά ένα βήμα
- \* = προσαρμογή της ιστοσελίδας στο πλάτος της οθόνης

# 4.12

# **Ποντίκι USB**

### **Σύνδεση ποντικιού USB**

Μπορείτε να συνδέσετε ένα ποντίκι USB (τύπου USB-HID) για να περιηγείστε σε σελίδες στο Internet.

Στις σελίδες στο Internet, μπορείτε να επιλέγετε και να κάνετε πιο εύκολα κλικ στους διαθέσιμους συνδέσμους.

### **Σύνδεση ποντικιού**

Ενεργοποιήστε την τηλεόραση και συνδέστε το ποντίκι USB σε μία από τις συνδέσεις **USB** της τηλεόρασης. Μπορείτε επίσης να συνδέσετε το ποντίκι USB σε ένα συνδεδεμένο πληκτρολόγιο USB.

### **Κλικ ποντικιού**

• Αριστερό κλικ = **OK**

Μπορείτε να χρησιμοποιήσετε τον τροχό κύλισης για μετακίνηση προς τα πάνω και προς τα κάτω στις σελίδες.

## **Ταχύτητα ποντικιού**

Για να εγκαταστήσετε το πληκτρολόγιο USB, ενεργοποιήστε την τηλεόραση και συνδέστε το πληκτρολόγιο USB σε μία από τις υποδοχές σύνδεσης **USB** της τηλεόρασης. Όταν η τηλεόραση ανιχνεύσει το πληκτρολόγιο για πρώτη φορά, μπορείτε να επιλέξετε τη διάταξη του πληκτρολογίου και να δοκιμάσετε την επιλογή σας. Αν επιλέξετε αρχικά Κυριλλική ή Ελληνική διάταξη πληκτρολογίου, μπορείτε να επιλέξετε μια δευτερεύουσα Λατινική διάταξη πληκτρολογίου.

Για να αλλάξετε τη ρύθμιση διάταξης πληκτρολογίου όταν έχει επιλεγεί μια διάταξη…

**1 -** Πατήστε , επιλέξτε **Γενικές ρυθμίσεις** και

πατήστε > (δεξί) για να μεταβείτε στο μενού. **2 -** Επιλέξτε **Ρυθμίσεις ποντικιού** και πατήστε **OK** για να ξεκινήσετε τη ρύθμιση του ποντικιού.

### <span id="page-22-0"></span>4.13

# **Μονάδα flash USB**

Μπορείτε να προβάλετε φωτογραφίες ή να αναπαραγάγετε μουσική και βίντεο από μια μονάδα flash USB.

Συνδέστε μια μονάδα flash USB σε μία από τις υποδοχές **USB** της τηλεόρασης, ενώ η τηλεόραση είναι ενεργοποιημένη.

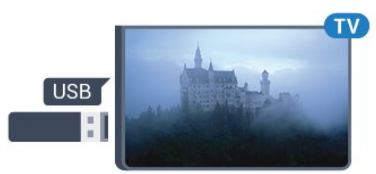

Η τηλεόραση ανιχνεύει τη μονάδα flash και εμφανίζει τα περιεχόμενα της μονάδας σε μια λίστα.

Αν η λίστα περιεχομένων δεν εμφανίζεται αυτόματα, πατήστε  **SOURCES** και επιλέξτε **USB**.

Για να σταματήσετε να παρακολουθείτε το περιεχόμενο της μονάδας flash USB, πατήστε  **EXIT** ή επιλέξτε μια άλλη δραστηριότητα.

Για να αποσυνδέσετε τη μονάδα flash USB, τραβήξτε την προς τα έξω οποιαδήποτε στιγμή.

<span id="page-22-3"></span>Για περισσότερες πληροφορίες σχετικά με την παρακολούθηση ή την αναπαραγωγή περιεχομένου από μια μονάδα Flash USB, στη **Βοήθεια**, πατήστε το έγχρωμο πλήκτρο  **Λέξεις-κλειδιά** και αναζητήστε την επιλογή **Φωτογραφίες, βίντεο και μουσική**.

### <span id="page-22-1"></span>4.14

# **Φωτογραφική μηχανή**

Αν θέλετε να προβάλετε φωτογραφίες που είναι αποθηκευμένες στην ψηφιακή φωτογραφική μηχανή σας, μπορείτε να συνδέσετε τη φωτογραφική μηχανή απευθείας στην τηλεόραση.

Για τη σύνδεση, χρησιμοποιήστε μια από τις υποδοχές **USB** της τηλεόρασης. Ενεργοποιήστε τη φωτογραφική μηχανή αφού ολοκληρώσετε τη σύνδεση.

Εάν η λίστα περιεχομένων δεν εμφανίζεται αυτόματα, πατήστε  **SOURCES** και επιλέξτε **USB**.

Ίσως χρειαστεί να ρυθμίσετε τη φωτογραφική σας μηχανή ώστε η μεταφορά περιεχομένου να πραγματοποιείται μέσω του πρωτοκόλλου μεταφοράς εικόνων (PTP - Picture Transfer Protocol). Ανατρέξτε στο εγχειρίδιο χρήσης της ψηφιακής φωτογραφικής μηχανής.

<span id="page-22-2"></span>Για περισσότερες πληροφορίες σχετικά με την προβολή φωτογραφιών, στη **Βοήθεια**, πατήστε το έγχρωμο πλήκτρο  **Λέξεις-κλειδιά** και αναζητήστε την επιλογή **Φωτογραφίες, βίντεο και μουσική**.

### 4.15

# **Βιντεοκάμερα**

## **HDMI**

Για βέλτιστη ποιότητα, χρησιμοποιήστε ένα καλώδιο HDMI για να συνδέσετε τη βιντεοκάμερα στην τηλεόραση.

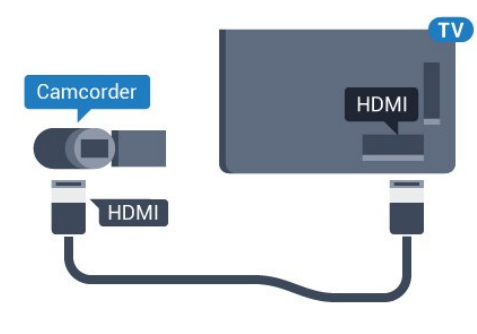

### **Για τη σειρά 5362**

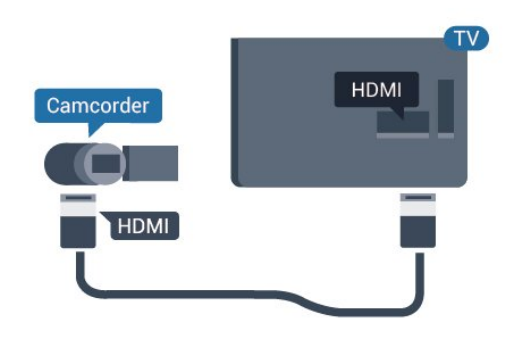

### 4.16

# **Υπολογιστής**

# **Σύνδεση**

Μπορείτε να συνδέσετε τον υπολογιστή σας στην τηλεόραση και να χρησιμοποιήσετε την τηλεόραση ως οθόνη υπολογιστή.

### **Μέσω HDMI**

Χρησιμοποιήστε ένα καλώδιο HDMI για να συνδέσετε τον υπολογιστή στην τηλεόραση.

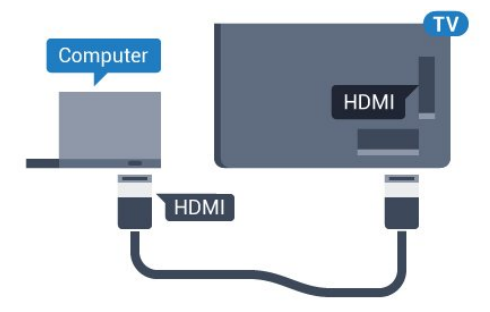

### **Ιδανική ρύθμιση**

Εάν συνδέσετε έναν υπολογιστή, συνιστάται να δώσετε στη σύνδεση στην οποία είναι συνδεδεμένος ο υπολογιστής, το σωστό όνομα του τύπου συσκευής από το μενού "Πηγή". Εάν στη συνέχεια μεταβείτε στην επιλογή **Υπολογιστής** από το μενού "Πηγή", η τηλεόραση ρυθμίζεται αυτόματα στην ιδανική ρύθμιση υπολογιστή.

Μπορείτε να ορίσετε χειροκίνητα την ιδανική ρύθμιση σε **Κλειστό** για να παρακολουθήσετε τηλεόραση ή σε **Παιχνίδι** για να παίξετε ένα παιχνίδι από μια συνδεδεμένη κονσόλα παιχνιδιών (θυμηθείτε να αλλάξετε ξανά τη ρύθμιση σε "Κλειστό" όταν σταματήσετε να παίζετε το παιχνίδι).

Εάν μεταβείτε σε μια πηγή και αλλάξετε τη ρύθμιση **Παιχνίδι ή υπολογιστής**, η ρύθμιση θα αποθηκευτεί για τη συγκεκριμένη πηγή.

Για ιδανική ρύθμιση της τηλεόρασης…

**1 - Πατήστε**  $\ddot{\mathbf{x}}$ , επιλέξτε **Εικόνα** και πατήστε  $\lambda$  (δεξί) για να μεταβείτε στο μενού.

**2 -** Επιλέξτε **Για προχ/νους** > **Παιχνίδι ή υπολογιστής** και πατήστε **OK**.

**3 -** Επιλέξτε **Παιχνίδι** (για παιχνίδια) ή **Υπολογιστής** (για να παρακολουθήσετε μια ταινία).

**4 -** Πατήστε (αριστερό) επανειλημμένα αν χρειαστεί, για να κλείσετε το μενού.

Όταν σταματήσετε να παίζετε, μην ξεχάσετε να ορίσετε τη ρύθμιση **Παιχνίδι ή υπολογιστής** στην επιλογή **Απενεργ.**

# <span id="page-24-2"></span>**Ενεργοποίηση και απενεργοποίηση**

### <span id="page-24-1"></span>5.1

<span id="page-24-0"></span>5

# **Ενεργοποίηση ή κατάσταση αναμονής**

Πριν ενεργοποιήσετε την τηλεόραση, βεβαιωθείτε ότι έχετε συνδέσει το καλώδιο ρεύματος στην υποδοχή τροφοδοσίας **POWER** που βρίσκεται στο πίσω μέρος της τηλεόρασης.

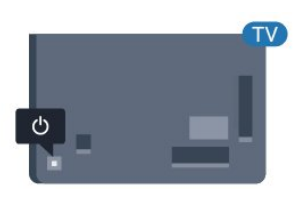

### **Για τη σειρά 5362**

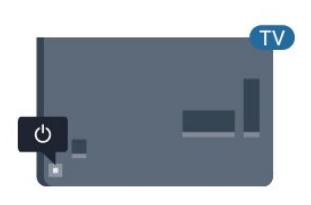

Ενώ η τηλεόραση είναι σε αναμονή, πατήστε Ο στο τηλεχειριστήριο για να ενεργοποιήσετε την τηλεόραση. Μπορείτε επίσης να πατήσετε το μικρό πλήκτρο τύπου joystick στο πίσω μέρος της τηλεόρασης για να ενεργοποιήσετε την τηλεόραση σε περίπτωση που δεν μπορείτε να βρείτε το τηλεχειριστήριο ή αν οι μπαταρίες είναι άδειες.

### **Μετάβαση σε κατάσταση αναμονής**

Για να θέσετε την τηλεόραση σε κατάσταση αναμονής, πατήστε Ο στο τηλεχειριστήριο. Μπορείτε επίσης να πατήσετε το μικρό πλήκτρο τύπου joystick στο πίσω μέρος της τηλεόρασης.

<span id="page-24-3"></span>Στην κατάσταση αναμονής, η τηλεόραση εξακολουθεί να είναι συνδεδεμένη στο ρεύμα αλλά καταναλώνει πολύ λίγη ενέργεια.

Για να απενεργοποιήσετε πλήρως την τηλεόραση, αποσυνδέστε το καλώδιο ρεύματος.

Όταν αποσυνδέετε το καλώδιο ρεύματος, να τραβάτε πάντοτε το φις και όχι το καλώδιο. Φροντίστε να εγκαταστήσετε την τηλεόραση με τέτοιον τρόπο ώστε να έχετε πλήρη πρόσβαση στην πρίζα, στο καλώδιο ρεύματος και στο φις ανά πάσα

στιγμή.

5.2

# **Πλήκτρα στην τηλεόραση**

Αν χάσετε το τηλεχειριστήριο ή αν εξαντληθούν οι μπαταρίες του, μπορείτε ακόμη να εκτελείτε ορισμένες βασικές λειτουργίες της τηλεόρασης.

Για να ανοίξετε το βασικό μενού…

**1 -** Ενώ η τηλεόραση είναι ενεργοποιημένη, πιέστε το πλήκτρο τύπου joystick στο πίσω μέρος της τηλεόρασης για να εμφανιστεί το βασικό μενού.

**2 -** Πατήστε το αριστερό ή το δεξί πλήκτρο για να επιλέξετε Ένταση ήχου, Κανάλι ή Πηγές. Επιλέξτε Επίδειξη, για να ξεκινήσει μια ταινία επίδειξης.

**3 -** Πιέστε προς τα κάτω ή προς τα πάνω για να ρυθμίσετε την ένταση ή να συντονιστείτε στο επόμενο ή το προηγούμενο κανάλι. Πιέστε προς τα πάνω ή προς τα κάτω για να περιηγηθείτε στη λίστα πηγών, συμπεριλαμβανομένης της επιλογής δεκτών. Πατήστε το πλήκτρο τύπου joystick για να ξεκινήσει η ταινία επίδειξης.

**4 -** Το μενού θα εξαφανιστεί αυτόματα.

Για να θέσετε την τηλεόραση σε κατάσταση αναμονής, επιλέξτε <sup>Ο</sup> και πατήστε το πλήκτρο τύπου joystick.

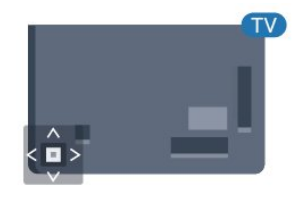

### **Για τη σειρά 5362**

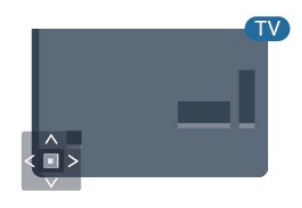

5.3

# **Χρονοδιακόπτης αυτόματης διακοπής λειτουργίας**

Με το **Χρονοδιακόπτη αυτόματης διακοπής λειτουργίας**, μπορείτε να ρυθμίσετε την τηλεόραση να μεταβαίνει αυτόματα σε κατάσταση αναμονής έπειτα από ένα καθορισμένο χρονικό διάστημα.

Για να ορίσετε το χρονοδιακόπτη αυτόματης διακοπής λειτουργίας…

### **1 -** Πατήστε , επιλέξτε **Γενικές ρυθμίσεις** > **Χρονοδιακ απενεργ** και πατήστε **OK**.

**2 -** Με το ρυθμιστικό, μπορείτε να ορίσετε ένα χρονικό διάστημα διάρκειας έως 180 λεπτά, σε βήματα των 5 λεπτών. Αν επιλέξετε 0 λεπτά, ο χρονοδιακόπτης αυτόματης διακοπής λειτουργίας απενεργοποιείται. Ασφαλώς, μπορείτε να απενεργοποιήσετε νωρίτερα την τηλεόρασή σας ή να μηδενίσετε το χρόνο κατά τη διάρκεια της αντίστροφης μέτρησης.

**3 -** Πατήστε **BACK** για να κλείσετε το μενού.

<span id="page-25-0"></span>5.4

# **Χρονοδιακόπτης απενεργοποίησης**

Αν η τηλεόραση λαμβάνει τηλεοπτικό σήμα αλλά δεν πατήσετε κάποιο πλήκτρο στο τηλεχειριστήριο για διάστημα 4 ωρών, η τηλεόραση απενεργοποιείται αυτόματα για εξοικονόμηση ενέργειας. Επίσης, αν η τηλεόραση δεν λάβει κανένα τηλεοπτικό σήμα ή καμία εντολή από το τηλεχειριστήριο για 10 λεπτά, απενεργοποιείται αυτόματα.

Αν χρησιμοποιείτε την τηλεόραση ως οθόνη ή αν χρησιμοποιείτε ψηφιακό δέκτη (αποκωδικοποιητή) για την παρακολούθηση τηλεόρασης και δεν χρησιμοποιείτε το τηλεχειριστήριο, απενεργοποιήστε το χρονοδιακόπτη αυτόματης διακοπής λειτουργίας.

Για να απενεργοποιήσετε το χρονοδιακόπτη απενεργοποίησης …

**1 -** Πατήστε , επιλέξτε **Ρυθμίσεις ηχούς** και πατήστε > (δεξί) για να μεταβείτε στο μενού. **2 -** Επιλέξτε **Απενεργοποίηση χρονοδιακόπτη** και πατήστε **OK**.

**3** - Πατήστε τα βέλη ∧ (πάνω) ή ∨ (κάτω) για να ρυθμίσετε την τιμή. Η τιμή **0** απενεργοποιεί την αυτόματη απενεργοποίηση.

**4 -** Πατήστε (αριστερό) επανειλημμένα αν χρειαστεί, για να κλείσετε το μενού.

Για περισσότερες πληροφορίες σχετικά με τις οικολογικές ρυθμίσεις της τηλεόρασης, στη **Βοήθεια**, πατήστε το έγχρωμο πλήκτρο  **Λέξεις-κλειδιά** και αναζητήστε την επιλογή **Ρυθμίσεις Eco**.

# **Τηλεχειριστήριο**

### <span id="page-26-1"></span>6.1

<span id="page-26-0"></span>6

# **Επισκόπηση πλήκτρων**

### **Επάνω**

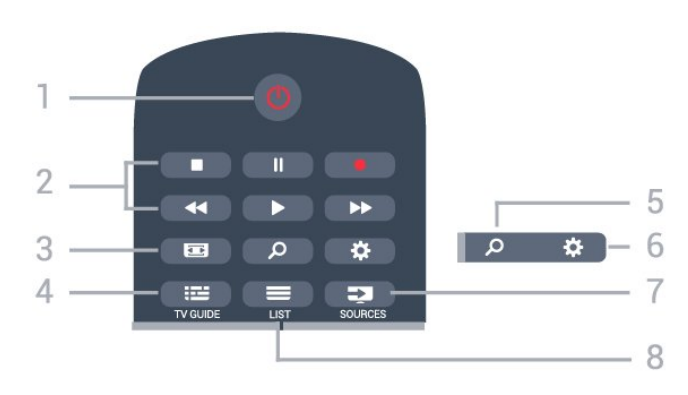

### **1** - **Κατάσταση αναμονής** / **Ανοιχτό**

Ενεργοποίηση της τηλεόρασης ή μετάβαση σε κατάσταση αναμονής.

### **2** - **Αναπαραγωγή και εγγραφή**

- Αναπαραγωγή  $\blacktriangleright$ , για αναπαραγωγή.
- Παύση ΙΙ, για παύση της αναπαραγωγής
- Διακοπή , για διακοπή της αναπαραγωγής
- Γρήγορη μετακίνηση προς τα πίσω <<. για γρήγορη μετακίνηση προς τα πίσω
- Γρήγορη μετακίνηση προς τα εμπρός  $\blacktriangleright$ , για γρήγορη μετακίνηση προς τα εμπρός
- Εγγραφή •, για έναρξη εγγραφής

### **3** -  **Μορφή εικόνας**

Άνοιγμα ή κλείσιμο του μενού "Μορφή εικόνας".

### **4** -  **TV GUIDE**

Άνοιγμα ή κλείσιμο του Οδηγού TV.

### **5** -  **Αναζήτηση**

Για να ανοίξετε τη σελίδα αναζητήσεων.

### **6** - **SETTINGS**

Άνοιγμα του μενού "Ρυθμίσεις".

### **7** - **SOURCES**

Άνοιγμα του μενού πηγών.

### $8 - 1$ **IST**

Άνοιγμα ή κλείσιμο της λίστας καναλιών.

### **Μέση**

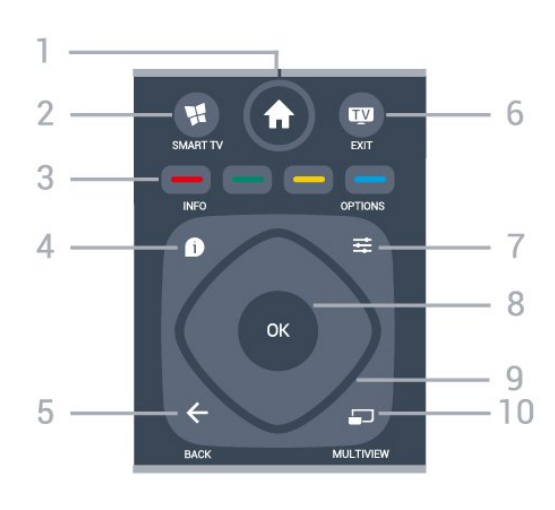

### **1** -  **Σπίτι**

Άνοιγμα του μενού αρχικής σελίδας.

### **2** -  **SMART TV**

Άνοιγμα της αρχικής σελίδας του Smart TV.

**3** - Έγχρωμα πλήκτρα Απευθείας επιλογή στοιχείων. Με το μπλε πλήκτρο ανοίγει η **Βοήθεια**.

### 4 -  **INFO**

Άνοιγμα ή κλείσιμο των πληροφοριών προγράμματος.

### $5 - \leftarrow$  **BACK**

Επιστροφή στο προηγούμενο επιλεγμένο κανάλι. Κλείσιμο ενός μενού χωρίς αλλαγή ρύθμισης. Επιστροφή στην προηγούμενη σελίδα εφαρμογών/Internet.

### **6 - - EXIT**

Για να επιστρέψετε στην παρακολούθηση τηλεόρασης. Για να διακόψετε μια εφαρμογή διαδραστικής τηλεόρασης.

### **7** -  **OPTIONS**

Άνοιγμα ή κλείσιμο του μενού "Επιλογές".

### **8** - Πλήκτρο **OK**

Επιβεβαίωση μιας επιλογής ή ρύθμισης. Για να ανοίξετε τη λίστα καναλιών ενώ παρακολουθείτε τηλεόραση.

### **9** - Πλήκτρα-**βέλη / πλοήγησης**

Πλοήγηση πάνω, κάτω, αριστερά ή δεξιά.

### **10** -  **MULTIVIEW**

Άνοιγμα μιας μικρής οθόνης.

### **Κάτω**

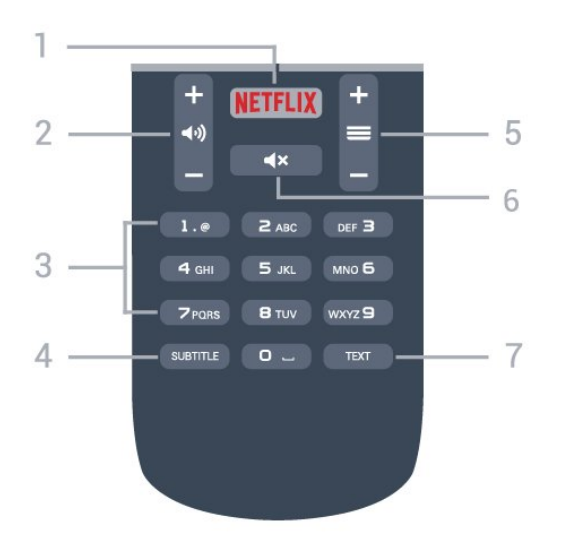

### **1** -

Για να ανοίξετε απευθείας την εφαρμογή Netflix. Με την τηλεόραση ενεργοποιημένη ή από την κατάσταση αναμονής.

### **2** -  **Ένταση ήχου**

Προσαρμογή του επιπέδου της έντασης.

**3** - Αριθμητικά πλήκτρα Απευθείας επιλογή καναλιού.

### **4** - **SUBTITLE**

<span id="page-27-2"></span>Για να ενεργοποιήσετε, να απενεργοποιήσετε ή να εμφανίσετε αυτόματα υπότιτλους.

### **5** -  **Κανάλι**

Μετάβαση στο επόμενο ή προηγούμενο κανάλι στη λίστα καναλιών. Άνοιγμα της επόμενης ή της προηγούμενης σελίδας στο Teletext. Έναρξη του επόμενου ή του προηγούμενου κεφαλαίου σε ένα δίσκο.

### **6** -  **Σίγαση**

Σίγαση ή επαναφορά του ήχου.

### **7** - **TEXT**

Άνοιγμα ή κλείσιμο του Teletext.

### <span id="page-27-0"></span>6.2

# **Αισθητήρας υπέρυθρων (IR)**

Η τηλεόραση μπορεί να δεχθεί εντολές και από τηλεχειριστήρια που χρησιμοποιούν υπέρυθρες ακτίνες (IR) για την αποστολή των εντολών. Αν χρησιμοποιείτε τηλεχειριστήριο υπερύθρων, το τηλεχειριστήριο πρέπει να είναι πάντοτε στραμμένο προς τον αισθητήρα υπερύθρων στην πρόσοψη της τηλεόρασης.

### **Προειδοποίηση**

<span id="page-27-1"></span>Μην τοποθετείτε αντικείμενα μπροστά από τον αισθητήρα υπέρυθρης ακτινοβολίας της τηλεόρασης καθώς μπορεί να εμποδίσει τα υπέρυθρα σήματα.

# 6.3 **Μπαταρίες**

Αν η τηλεόραση δεν ανταποκρίνεται στις εντολές των πλήκτρων του τηλεχειριστηρίου, ενδέχεται να έχουν εξαντληθεί οι μπαταρίες.

Για να αντικαταστήσετε τις μπαταρίες, ανοίξτε τη θήκη μπαταριών στο πίσω μέρος του τηλεχειριστηρίου.

**1 -** Σύρετε τη θύρα της θήκης μπαταριών προς την κατεύθυνση που δείχνει το βέλος.

**2 -** Αντικαταστήστε τις παλιές μπαταρίες με 2 μπαταρίες τύπου **AAA-R03-1,5V**. Βεβαιωθείτε ότι οι πόλοι + και - των μπαταριών ευθυγραμμίζονται σωστά.

**3 -** Τοποθετήστε ξανά τη θύρα της θήκης μπαταριών και σύρετέ την μέχρι να ασφαλίσει στη θέση της.

Αφαιρέστε τις μπαταρίες, αν δεν πρόκειται να χρησιμοποιήσετε το τηλεχειριστήριο για μεγάλο χρονικό διάστημα.

Απορρίπτετε με ασφάλεια τις παλιές μπαταρίες σύμφωνα με τις οδηγίες σχετικά με τη λήξη περιόδου χρήσης.

Για περισσότερες πληροφορίες, στη **Βοήθεια**, πατήστε το έγχρωμο πλήκτρο  **Λέξεις-κλειδιά** και αναζητήστε την επιλογή **Λήξη περιόδου χρήσης**.

### 6.4

# **Καθάρισμα**

Το τηλεχειριστήριο διαθέτει επίστρωση ανθεκτική στις γρατσουνιές.

Για να καθαρίσετε το τηλεχειριστήριο, χρησιμοποιήστε ένα μαλακό νωπό πανί. Μην χρησιμοποιείτε ποτέ ουσίες όπως οινόπνευμα, χημικά ή οικιακά καθαριστικά στο τηλεχειριστήριο.

# <span id="page-28-0"></span>7 **Κανάλια**

### <span id="page-28-1"></span>7.1

# **Εγκατάσταση καναλιών**

Για περισσότερες πληροφορίες, στη **Βοήθεια**, πατήστε το έγχρωμο πλήκτρο  **Λέξεις-κλειδιά** και αναζητήστε την επιλογή **Κανάλι, εγκατάσταση κεραίας**, **Κανάλι, καλωδιακή εγκατάσταση** ή **Κανάλι, εγκατάσταση δορυφόρου**.

### <span id="page-28-2"></span>7.2

# **Αλλαγή καναλιών**

• Για να παρακολουθήσετε τηλεοπτικά κανάλια, πατήστε  $\blacksquare$ . Η τηλεόραση συντονίζεται στο τελευταίο τηλεοπτικό κανάλι που παρακολουθήσατε.

• Εναλλακτικά, πατήστε  **Σπίτι** για να ανοίξετε το μενού αρχικής σελίδας, επιλέξτε **Κανάλια** και πατήστε **OK**.

• Για να αλλάξετε κανάλι, πατήστε **= +** ή = -. Αν γνωρίζετε τον αριθμό καναλιού, πληκτρολογήστε τον αριθμό με τα αριθμητικά πλήκτρα. Αφού πληκτρολογήσετε τον αριθμό, πατήστε **OK** για να αλλάξετε κανάλι.

• Για να επιστρέψετε στο κανάλι που παρακολουθούσατε προηγουμένως, πατήστε **BACK**.

### **Για να μεταβείτε σε ένα κανάλι από μια λίστα καναλιών**

Ενώ παρακολουθείτε ένα τηλεοπτικό κανάλι, πατήστε  **LIST** για να ανοίξετε τις λίστες καναλιών.

Η λίστα καναλιών μπορεί να περιλαμβάνει αρκετές σελίδες με κανάλια. Για να δείτε την επόμενη ή την προηγούμενη σελίδα, πατήστε **+** ή **-**.

Για να κλείσετε τις λίστες καναλιών χωρίς να αλλάξετε κανάλι, πατήστε ξανά  **LIST**.

### **Ραδιοφωνικά κανάλια**

Αν είναι διαθέσιμη η λειτουργία ψηφιακής μετάδοσης, γίνεται εγκατάσταση των διαθέσιμων ψηφιακών ραδιοφωνικών σταθμών κατά την εγκατάσταση. Μπορείτε να μεταβείτε σε έναν ραδιοφωνικό σταθμό όπως ακριβώς μεταβαίνετε και σε ένα τηλεοπτικό κανάλι.

<span id="page-28-3"></span>7.3

# **Λίστες καναλιών**

# **Πληροφορίες για τις λίστες καναλιών**

Όταν ολοκληρωθεί η εγκατάσταση δορυφόρου, όλα τα δορυφορικά κανάλια προστίθενται στη λίστα καναλιών. Μπορείτε να δείτε τη λίστα με όλα τα κανάλια ή να φιλτράρετε τη λίστα για να εμφανίσετε μόνο τα αγαπημένα σας κανάλια ή μόνο τους ραδιοφωνικούς σταθμούς. Εναλλακτικά, μετά από ενημέρωση των καναλιών, μπορείτε να βρείτε τα νέα κανάλια στη λίστα νέων καναλιών.

Μπορείτε να συντονιστείτε απευθείας σε ένα κανάλι από οποιαδήποτε λίστα. Η λίστα που επιλέγετε στη λίστα καναλιών καθορίζει τα κανάλια στα οποία μπορείτε να συντονιστείτε με τα πλήκτρα **=** + και = -.

Μπορείτε να αλλάξετε τη σειρά των καναλιών μόνο στη λίστα αγαπημένων καναλιών.

# **Συντονισμός από τη λίστα καναλιών**

Για να συντονιστείτε σε ένα κανάλι από τη λίστα καναλιών. . .

1 - Στη λίστα καναλιών, επιλέξτε **■** ή <sup>6</sup> στη γραμμή μενού, για να επιλέξετε τη λίστα τηλεοπτικών ή δορυφορικών καναλιών.

**2 -** Επιλέξτε μια λίστα.

**3 -** Επιλέξτε ένα κανάλι σε οποιαδήποτε από τις λίστες και πατήστε **OK**. Η τηλεόραση συντονίζεται στο επιλεγμένο κανάλι.

# **Αγαπημένα δορυφορικά κανάλια**

### **Αγαπημένα κανάλια**

Μπορείτε να επισημάνετε κανάλια ως αγαπημένα. Τα αγαπημένα σας δορυφορικά κανάλια συγκεντρώνονται στη λίστα **Αγαπημένα** της λίστας δορυφορικών καναλιών.

### **Παρακολούθηση αγαπημένων καναλιών**

Δημιουργήστε μια λίστα αγαπημένων καναλιών για εύκολη εναλλαγή μεταξύ των καναλιών που θέλετε να παρακολουθείτε.

Για εναλλαγή μόνο μεταξύ των αγαπημένων σας καναλιών με τα πλήκτρα  **+** και **-**, επιλέξτε τη λίστα "Αγαπημένα" στη λίστα καναλιών και κλείστε ξανά τη λίστα καναλιών.

Υπάρχουν δύο λίστες αγαπημένων: μία για τα τηλεοπτικά κανάλια και μία για τα δορυφορικά.

### **Ορίστε τη δική σας λίστα αγαπημένων**

Για να δημιουργήσετε μια λίστα με τα αγαπημένα σας κανάλια. . .

1 - Ενώ παρακολουθείτε ένα κανάλι, πατήστε **ELIST** για να ανοίξετε τη λίστα καναλιών.

- **2** Στη γραμμή μενού, επιλέξτε για τα δορυφορικά κανάλια.
- **3** Επιλέξτε τη λίστα **Αγαπημένα**.

**4 -** Η τηλεόραση θα σας ζητήσει να ξεκινήσετε την προσθήκη καναλιών αμέσως. Πατήστε **OK**. Για να μην χρειαστεί να αλλάξετε ιδιαίτερα τη σειρά αργότερα, επιλέξτε τα κανάλια με τη σειρά που τα θέλετε στη λίστα.

**5 -** Για να προσθέσετε ένα κανάλι στη λίστα "Αγαπημένα", επιλέξτε το κανάλι και πατήστε **OK**. Στη συνέχεια, μπορείτε να επιλέξετε ένα άλλο κανάλι για να το προσθέσετε ως αγαπημένο.

**6 -** Για να ολοκληρώσετε τη διαδικασία, πατήστε  **BACK**.

### **Προσθήκη ή αφαίρεση καναλιών**

Για να προσθέσετε ή να καταργήσετε κανάλια από τη λίστα αγαπημένων. . .

**1 -** Ενώ παρακολουθείτε ένα τηλεοπτικό κανάλι,

πατήστε **LIST** για να ανοίξετε τη λίστα καναλιών.

**2 -** Επιλέξτε Όλα για να προβάλετε όλα τα κανάλια.

**3 -** Επιλέξτε το κανάλι και πατήστε για να το επισημάνετε ως αγαπημένο.

**4** - Το επιλεγμένο κανάλι επισημαίνεται με το σύμβολο **★**.

**5** - Για να ολοκληρώσετε τη διαδικασία, πατήστε ← ΒΑCΚ. Τα κανάλια προστίθενται στη λίστα αγαπημένων.

Για να καταργήσετε ένα κανάλι από τη λίστα αγαπημένων, πατήστε για να καταργήσετε τη σήμανση ως αγαπημένου.

### **Αλλαγή σειράς αγαπημένων καναλιών**

Μπορείτε να αλλάξετε τη σειρά των καναλιών μόνο στη λίστα "Αγαπημένα".

**1 -** Στη λίστα καναλιών **Αγαπημένα**, επισημάνετε το κανάλι του οποίου θέλετε να αλλάξετε τη σειρά.

**2** - Πατήστε **...** 

**3 -** Επιλέξτε το κανάλι του οποίου θέλετε να αλλάξετε τη σειρά και πατήστε **OK**.

**4 -** Πατήστε τα **κουμπιά πλοήγησης** για να μετακινήσετε το επισημασμένο κανάλι σε άλλη θέση και πατήστε **OK**.

**5 -** Όταν ολοκληρώσετε τη διαδικασία, πατήστε **EXIT** για να κλείσετε τη λίστα καναλιών "Αγαπημένα".

### <span id="page-29-0"></span>7.4

# **Επιλογή φίλτρου λίστας**

Η λίστα που επιλέγετε στη λίστα καναλιών καθορίζει τα κανάλια στα οποία μπορείτε να συντονιστείτε με τα πλήκτρα **=** + και = -.

Για να επιλέξετε λίστα καναλιών. . .

**1 -** Πατήστε  **Σπίτι**, επιλέξτε **Δορυφόρος** και πατήστε **OK**.

**2 -** Πατήστε  **LIST** για να ανοίξετε τη λίστα καναλιών. Εμφανίζεται η λίστα με το κανάλι που είναι επιλεγμένο τη δεδομένη στιγμή.

**3 -** Μεταβείτε προς τα επάνω για να επιλέξετε **Όλα** ή ένα φίλτρο λίστας.

Οι λίστες "Ραδιόφωνο" και "Νέα" εμφανίζονται μόνο όταν υπάρχουν διαθέσιμοι ραδιοφωνικοί σταθμοί ή έχουν εντοπιστεί νέα κανάλια μετά από ενημέρωση καναλιών.

### <span id="page-29-1"></span>7.5

# **Παρακολούθηση καναλιών**

### **Συντονισμός σε κανάλι**

Για να ξεκινήσετε να παρακολουθείτε τηλεοπτικά κανάλια, πατήστε **...** Η τηλεόραση συντονίζεται στο τελευταίο τηλεοπτικό κανάλι που παρακολουθήσατε.

### **Αλλαγή καναλιών**

Για να αλλάξετε κανάλι, πατήστε = + ή = -. Αν γνωρίζετε τον αριθμό καναλιού, πληκτρολογήστε τον αριθμό με τα αριθμητικά πλήκτρα. Πατήστε **OK** αφού καταχωρίσετε τον αριθμό για άμεση αλλαγή.

### **Προηγούμενο κανάλι**

Για να επιστρέψετε στο κανάλι που παρακολουθούσατε προηγουμένως, πατήστε **BACK**.

### **Κλείδωμα καναλιού**

### **Κλείδωμα και ξεκλείδωμα καναλιού**

Για να αποτρέψετε την παρακολούθηση κάποιου καναλιού από παιδιά, μπορείτε να κλειδώσετε το κανάλι. Για να παρακολουθήσετε ένα κλειδωμένο κανάλι, πρέπει να εισαγάγετε πρώτα τον 4ψήφιο κωδικό PIN **Κλειδώματος για παιδιά**. Δεν μπορείτε να κλειδώσετε προγράμματα από συνδεδεμένες συσκευές.

Για να κλειδώσετε ένα κανάλι…

**1 - Πατήστε <b>W**.

**2 -** Πατήστε **OK** για να ανοίξετε τη λίστα καναλιών. Εάν είναι απαραίτητο, αλλάξτε τη λίστα καναλιών.

**3 -** Επιλέξτε το κανάλι που θέλετε να κλειδώσετε.

**4 -** Πατήστε **OPTIONS**, επιλέξτε **Κλείδωμα καναλιού** και πατήστε **OK**.

**5 -** Εισαγάγετε τον 4ψήφιο κωδικό PIN σας, εάν η τηλεόραση σάς τον ζητήσει. Ένα κλειδωμένο κανάλι επισημαίνεται με το σύμβολο (λουκέτο).

**6 -** Πατήστε (αριστερό) για να μεταβείτε ένα βήμα πίσω ή πατήστε **BACK** για να κλείσετε το μενού.

Για να ξεκλειδώσετε ένα κανάλι…

### **1 - Πατήστε <b>W**.

**2 -** Πατήστε **OK** για να ανοίξετε τη λίστα καναλιών. Εάν είναι απαραίτητο, αλλάξτε τη λίστα καναλιών.

**3 -** Επιλέξτε το κανάλι που θέλετε να ξεκλειδώσετε.

**4 -** Πατήστε **OPTIONS**, επιλέξτε **Ξεκλείδωμα καναλιού** και πατήστε **OK**.

**5 -** Εισαγάγετε τον 4ψήφιο κωδικό PIN σας, εάν η τηλεόραση σάς τον ζητήσει.

**6 -** Πατήστε (αριστερό) για να μεταβείτε ένα βήμα πίσω ή πατήστε **BACK** για να κλείσετε το μενού.

Εάν κλειδώσετε ή ξεκλειδώσετε κανάλια σε μια λίστα καναλιών, θα πρέπει να εισαγάγετε τον κωδικό PIN μόνο μία φορά μέχρι να κλείσετε τη λίστα καναλιών.

Για περισσότερες πληροφορίες, στη **Βοήθεια**, πατήστε το έγχρωμο πλήκτρο **Λέξεις-κλειδιά** και αναζητήστε την επιλογή **Κλείδωμα για παιδιά** για περισσότερες

### **Γονική διαβάθμιση**

Αν δεν θέλετε τα παιδιά σας να παρακολουθήσουν ένα ακατάλληλο πρόγραμμα για την ηλικία τους, μπορείτε να χρησιμοποιήσετε μια διαβάθμιση ηλικίας.

Τα ψηφιακά κανάλια μπορούν να έχουν διαβαθμίσεις ηλικίας στα προγράμματά τους. Όταν η διαβάθμιση ηλικίας ενός προγράμματος ισούται ή είναι μεγαλύτερη από την ηλικία που έχετε ορίσει ως διαβάθμιση ηλικίας για το παιδί σας, το πρόγραμμα θα κλειδώνεται. Για να παρακολουθήσετε ένα κλειδωμένο πρόγραμμα, πρέπει να εισαγάγετε πρώτα τον κωδικό **Γονική διαβάθμιση**.

Για να ορίσετε μια διαβάθμιση ηλικίας…

### 1 - Πατήστε  $\boldsymbol{\dot{\varphi}}$ , επιλέξτε **Κλείδωμα για παιδιά > Γονική διαβάθμιση και πατήστε OK.**

**2 -** Καταχωρίστε έναν 4ψηφιο κωδικό κλειδώματος για παιδιά. Αν δεν έχετε ορίσει ακόμα κωδικό, επιλέξτε **Ορισμός κωδικού** στο στοιχείο **Κλείδωμα για παιδιά**. Εισαγάγετε τον 4ψηφιο κωδικό κλειδώματος για παιδιά και επιβεβαιώστε. Τώρα μπορείτε να ορίσετε μια διαβάθμιση ηλικίας.

**3 -** Στην προηγούμενη οθόνη **Γονική διαβάθμιση**, επιλέξτε την ηλικία και πατήστε **OK**.

**4 -** Πατήστε (αριστερό) επανειλημμένα αν χρειαστεί, για να κλείσετε το μενού.

Για να απενεργοποιήσετε τη γονική διαβάθμιση, επιλέξτε **Καμία**. Ωστόσο, σε ορισμένες χώρες πρέπει να ορίσετε μια διαβάθμιση ηλικίας.

Για ορισμένους σταθμούς αναμετάδοσης/παρόχους, η τηλεόραση κλειδώνει μόνο προγράμματα με υψηλότερη διαβάθμιση. Η γονική διαβάθμιση ηλικίας έχει ρυθμιστεί για όλα τα κανάλια.

### **Επιλογές καναλιών**

### **Άνοιγμα επιλογών**

Ενώ παρακολουθείτε ένα κανάλι, μπορείτε να ορίσετε ορισμένες επιλογές.

Ανάλογα με τον τύπου του καναλιού που παρακολουθείτε (αναλογικό ή ψηφιακό) ή με τις ρυθμίσεις που ορίσατε στην τηλεόραση, είναι διαθέσιμες ορισμένες επιλογές.

Για να ανοίξετε το μενού επιλογών…

- 1 Ενώ παρακολουθείτε ένα κανάλι, πατήστε **= OPTIONS**.
- **2** Πατήστε ξανά  **ΦΟΡΤΙΟΝS** για κλείσιμο.

#### **Γενική πρόσβαση**

Στη **Βοήθεια**, πατήστε **Λέξεις-κλειδιά** και αναζητήστε την επιλογή **Γενική πρόσβαση** για περισσότερες πληροφορίες.

#### **Επιλογή βίντεο**

Τα ψηφιακά τηλεοπτικά κανάλια μπορούν να προσφέρουν πολλαπλά σήματα βίντεο (μετάδοση πολλαπλής τροφοδοσίας), διαφορετικές απόψεις της κάμερας ή γωνίες του ίδιου συμβάντος, καθώς και διαφορετικά προγράμματα σε ένα τηλεοπτικό κανάλι. Αν υπάρχουν διαθέσιμα τηλεοπτικά κανάλια τέτοιου τύπου, εμφανίζεται ένα μήνυμα στην τηλεόραση.

#### **Υπότιτλοι**

#### **Ενεργοποίηση**

Για να ενεργοποιήσετε τους υπότιτλους, πατήστε **SUBTITLE**.

Μπορείτε να επιλέξετε **Ενεργοποίηση** ή **Απενεργοποίηση** των υπότιτλων. Εναλλακτικά, μπορείτε να επιλέξετε **Αυτόματη**.

### **Αυτόματη**

Εάν οι πληροφορίες γλώσσας αποτελούν μέρος της ψηφιακής μετάδοσης και το πρόγραμμα που μεταδίδεται δεν είναι στη γλώσσα σας (τη γλώσσα που έχει ρυθμιστεί στην τηλεόραση), η τηλεόραση μπορεί να εμφανίζει αυτόματα υπότιτλους σε μία από τις Γλώσσες υπότιτλων της προτίμησής σας. Μία από αυτές τις γλώσσες υπότιτλων πρέπει να είναι επίσης μέρος της μετάδοσης.

Μπορείτε να επιλέξετε την προτιμώμενη γλώσσα υποτίτλων στο στοιχείο **Γλώσσα υποτίτλων**.

### **Υπότιτλοι από Teletext**

Αν συντονιστείτε σε ένα αναλογικό κανάλι, πρέπει να καταστήσετε τους υπότιτλους διαθέσιμους για κάθε κανάλι μη αυτόματα.

**1 -** Μεταβείτε σε ένα κανάλι και πατήστε **TEXT** για να ανοίξετε το Teletext.

**2 -** Πληκτρολογήστε τον αριθμό σελίδας για τους υπότιτλους (συνήθως είναι η σελίδα **888**).

**3 -** Πατήστε ξανά **TEXT** για να κλείσετε το Teletext.

Αν επιλέξετε **Ενεργ.** στο μενού υπότιτλων, εφόσον είναι διαθέσιμοι, οι υπότιτλοι θα εμφανίζονται κάθε φορά που παρακολουθείτε το συγκεκριμένο αναλογικό κανάλι.

Για να ελέγξετε αν ένα κανάλι είναι αναλογικό ή ψηφιακό, μεταβείτε στο κανάλι και πατήστε  **INFO**.

#### **Γλώσσα υπότιτλων**

### **Προτιμώμενες γλώσσες υποτίτλων**

Η ψηφιακή μετάδοση μπορεί να προσφέρει πολλές γλώσσες υπότιτλων για ένα πρόγραμμα. Μπορείτε να ορίσετε μια προτιμώμενη κύρια και δευτερεύουσα γλώσσα υπότιτλων. Αν υπάρχουν διαθέσιμοι υπότιτλοι σε μία από τις δύο αυτές γλώσσες, στην τηλεόραση θα εμφανίζονται οι υπότιτλοι που επιλέξατε.

Για να ορίσετε την κύρια και δευτερεύουσα γλώσσα υπότιτλων…

### **1 -** Πατήστε , επιλέξτε **Γενικές ρυθμίσεις > Γλώσσες > Πρωταρχικοί υπότιτλοι ή Δευτερεύοντες υπότιτλοι.**

**2 -** Επιλέξτε τη γλώσσα που θέλετε και πατήστε **OK**.

**3 -** Πατήστε (αριστερό) για να μεταβείτε ένα βήμα πίσω ή πατήστε **BACK** για να κλείσετε το μενού.

### **Επιλογή γλώσσας υποτίτλων**

Εάν δεν είναι διαθέσιμη καμία από τις προτιμώμενες γλώσσες υπότιτλων, μπορείτε να επιλέξετε μια άλλη γλώσσα υπότιτλων, εάν είναι διαθέσιμη. Εάν δεν υπάρχει καμία διαθέσιμη γλώσσα υπότιτλων, δεν είναι δυνατή η ενεργοποίηση αυτής της επιλογής.

Για να επιλέξετε μια γλώσσα υπότιτλων όταν καμία από τις προτιμώμενες γλώσσες σας δεν είναι διαθέσιμη…

### **1 -** Πατήστε  **OPTIONS**.

**2 -** Επιλέξτε **Γλώσσα υποτίτλων** και κατόπιν μία από τις γλώσσες ως υπότιτλους προσωρινά.

### **Γλώσσα ήχου**

### **Προτιμώμενη γλώσσα ήχου**

Η ψηφιακή μετάδοση μπορεί να προσφέρει πολλές γλώσσες ήχου (εκφωνούμενες γλώσσες) για ένα πρόγραμμα. Μπορείτε να ορίσετε μια προτιμώμενη κύρια και μια δευτερεύουσα γλώσσα ήχου. Εάν υπάρχει διαθέσιμος ήχος σε μία από αυτές τις γλώσσες, η τηλεόραση θα μεταβεί στη γλώσσα ήχου.

Για να ορίσετε την κύρια και δευτερεύουσα γλώσσα ήχου…

**1 -** Πατήστε , επιλέξτε **Γενικές ρυθμίσεις και έπειτα επιλέξτε Γλώσσες > Πρωταρχικός ήχος ή Δευτερεύων ήχος.**

**2 -** Επιλέξτε τη γλώσσα που θέλετε και πατήστε **OK**.

**3 -** Πατήστε (αριστερό) για να μεταβείτε ένα βήμα πίσω ή πατήστε **BACK** για να κλείσετε το μενού.

#### **Επιλογή γλώσσας ήχου**

Εάν δεν είναι διαθέσιμη καμία από τις προτιμώμενες γλώσσες ήχου, μπορείτε να επιλέξετε μια άλλη γλώσσα ήχου, εάν είναι διαθέσιμη. Εάν δεν υπάρχει καμία διαθέσιμη γλώσσα ήχου, δεν είναι δυνατή η ενεργοποίηση αυτής της επιλογής.

Για να επιλέξετε μια γλώσσα ήχου όταν καμία από τις προτιμώμενες γλώσσες σας δεν είναι διαθέσιμη…

### **1 -** Πατήστε  **OPTIONS**.

**2 -** Επιλέξτε **Γλώσσα ήχου** και κατόπιν μία από τις γλώσσες ως ήχο προσωρινά.

### **Dual I-II**

Η επιλογή αυτή είναι διαθέσιμη σε περίπτωση που ένα ηχητικό σήμα περιλαμβάνει δύο γλώσσες ήχου, αλλά δεν υπάρχει ένδειξη γλώσσας είτε για τη μία είτε και για τις δύο γλώσσες.

#### **Κοινή διασύνδεση**

Εάν έχετε εγκαταστήσει μια CAM σε μία από τις υποδοχές κοινής διασύνδεσης, μπορείτε να προβάλετε τις πληροφορίες για την CAM και τον πάροχο ή να πραγματοποιήσετε ορισμένες ρυθμίσεις για την CAM.

Για να προβάλετε τις πληροφορίες για την CAM…

#### **1 -** Πατήστε  **SOURCES**.

**2 -** Επιλέξτε τον τύπο καναλιού για τον οποίο χρησιμοποιείτε την CAM, **Παρακολ τηλεόρασης** ή **Παρακολούθηση δορυφόρου**

#### **3 -** Πατήστε  **OPTIONS** και επιλέξτε **Κοινή διασύνδεση**.

**4 -** Επιλέξτε την κατάλληλη υποδοχή Κοινής διασύνδεσης και πατήστε (δεξί).

**5 -** Επιλέξτε τον πάροχο τηλεόρασης της CAM και πατήστε **OK**. Οι ακόλουθες οθόνες προέρχονται από τον πάροχο τηλεόρασης.

#### **HbbTV σε αυτό το κανάλι**

Αν θέλετε να μην έχετε πρόσβαση στις σελίδες HbbTV κάποιου συγκεκριμένου καναλιού, μπορείτε να αποκλείσετε τις σελίδες HbbTV μόνο για αυτό το κανάλι.

**1 -** Συντονιστείτε στο κανάλι του οποίου τις σελίδες HbbTV θέλετε να αποκλείσετε.

**2 -** Πατήστε **OPTIONS**, επιλέξτε **HbbTV σε αυτό το κανάλι** και πατήστε (δεξί).

**3 -** Επιλέξτε **Κλειστό** και πατήστε **OK**.

**4 -** Πατήστε (αριστερό) για να μεταβείτε ένα βήμα πίσω ή πατήστε **BACK** για να κλείσετε το μενού.

Για πλήρη αποκλεισμό του HbbTV στην τηλεόραση…

- 1 Πατήστε  $\boldsymbol{\ddot{\varphi}}$ , επιλέξτε **Γενικές ρυθμίσεις > HbbTV.**
- **2** Επιλέξτε **Κλειστό** και πατήστε **OK**.

**3 -** Πατήστε (αριστερό) για να μεταβείτε ένα βήμα πίσω ή πατήστε **BACK** για να κλείσετε το μενού.

### **Εφαρμ. MHP**

Ενεργοποιήστε ή απενεργοποιήστε τις εφαρμογές MHP.

### **Μονοφωνικός/Στερεοφωνικός ήχος**

Για ένα αναλογικό κανάλι, μπορείτε να επιλέξετε μονοφωνικό ή στερεοφωνικό ήχο.

Για εναλλαγή σε μονοφωνικό ή στερεοφωνικό…

**1 -** Συντονιστείτε σε ένα αναλογικό κανάλι.

**2 -** Πατήστε **OPTIONS**,

επιλέξτε **Μονοφωνικός/Στερεοφωνικός ήχος** και πατήστε (δεξί).

**3 -** Επιλέξτε **Μονοφωνικός ήχος** ή **Στερεοφωνικός** και πατήστε **OK**.

**4 -** Πατήστε (αριστερό) για να μεταβείτε ένα βήμα πίσω ή πατήστε **BACK** για να κλείσετε το μενού.

### **Κατάσταση**

Επιλέξτε **Κατάσταση** για να δείτε τεχνικές πληροφορίες σχετικά με το κανάλι που παρακολουθείτε (εάν είναι αναλογικό ή ψηφιακό) ή σχετικά με μια συνδεδεμένη συσκευή από την οποία παρακολουθείτε περιεχόμενο.

### **Κοινή χρήση**

Επιτρέπει στο χρήστη να κοινοποιεί τις δραστηριότητές του σε κοινωνικά δίκτυα (Twitter ή υπηρεσίες email).

### <span id="page-32-0"></span>7.6

# **Teletext**

### **Teletext**

Για να ανοίξετε το Teletext ενώ παρακολουθείτε ένα τηλεοπτικό κανάλι, πατήστε **TEXT**. Για να κλείσετε το Teletext, πατήστε ξανά το πλήκτρο **TEXT**.

### **Επιλογή σελίδας Teletext**

Για να επιλέξετε μια σελίδα . . .

**1 -** Χρησιμοποιήστε τα αριθμητικά πλήκτρα για να

- πληκτρολογήσετε τον αριθμό της σελίδας.
- **2** Χρησιμοποιήστε τα πλήκτρα-βέλη για να πλοηγηθείτε. **3 -** Πατήστε κάποιο από τα έγχρωμα πλήκτρα για να επιλέξετε

ένα από τα θέματα με το αντίστοιχο χρώμα που εμφανίζονται στο κάτω μέρος της οθόνης.

### **Υποσελίδες Teletext**

Ένας αριθμός σελίδας Teletext μπορεί να διαθέτει πολλές υποσελίδες. Οι αριθμοί υποσελίδων εμφανίζονται σε μια γραμμή δίπλα στον κύριο αριθμό σελίδας. Για να επιλέξετε μια υποσελίδα, πατήστε  $\langle \phi \rangle$ .

### **Επισκόπηση Teletext**

Ορισμένα συστήματα αναμετάδοσης παρέχουν την υπηρεσία T.O.P. Teletext.

Για να ανοίξετε τις σελίδες T.O.P. Σελίδες Teletext από το Teletext, πατήστε  **OPTIONS** και επιλέξτε **Επισκόπηση T.O.P.**

### **Επιλογές Teletext**

Στο Teletext, πατήστε **OPTIONS** για να επιλέξετε τα παρακάτω…

- **Πάγωμα σελίδας**
- Διακοπή αυτόματης εναλλαγής των υποσελίδων.
- **Διπλή οθόνη / Πλήρης οθόνη**
- Εμφάνιση τηλεοπτικού καναλιού και Teletext σε παράθεση.
- **Επισκόπηση T.O.P.**
- Για να ανοίξετε τις σελίδες T.O.P. Teletext.
- **Μεγέθυνση**
- Μεγέθυνση της σελίδας Teletext για πιο άνετη ανάγνωση.
- **Αποκάλυψη**

Επανεμφάνιση κρυμμένων πληροφοριών σε μια σελίδα.

### • **Αλλαγή υποσελίδων**

- Για αυτόματη αλλαγή υποσέλιδων όταν είναι διαθέσιμες**.**
- **Γλώσσα**

Αλλαγή του σετ χαρακτήρων που χρησιμοποιεί το Teletext για τη σωστή εμφάνιση του κειμένου.

• **Teletext 2.5**

Ενεργοποίηση του Teletext 2.5 για περισσότερα χρώματα και καλύτερα γραφικά.

### **Ρύθμιση Teletext**

### **Γλώσσα Teletext**

. .

Ορισμένοι ψηφιακοί τηλεοπτικοί σταθμοί αναμετάδοσης παρέχουν πολλές διαθέσιμες γλώσσες για το Teletext. Για να ορίσετε την κύρια και δευτερεύουσα γλώσσα Teletext .

- **1** Πατήστε , επιλέξτε **Γενικές ρυθμίσεις** και
- πατήστε > (δεξί) για να μεταβείτε στο μενού.

**2 -** Επιλέξτε **Γλώσσα** > **Αρχικό teletext** ή **Δευτερεύον teletext** και πατήστε **OK**.

**3 -** Επιλέξτε τις γλώσσες Teletext που θέλετε.

**4 -** Πατήστε (αριστερό) επανειλημμένα αν χρειαστεί, για να κλείσετε το μενού.

### **Teletext 2.5**

Εάν είναι διαθέσιμο, το Teletext 2.5 διαθέτει περισσότερα χρώματα και καλύτερα γραφικά. Το Teletext 2.5 είναι ενεργοποιημένο ως βασική εργοστασιακή ρύθμιση. Για να απενεργοποιήσετε το Teletext 2.5…

- **1** Πατήστε **TEXT**.
- **2** Ενώ το Teletext είναι ανοιχτό στην οθόνη,
- πατήστε **OPTIONS**.
- **3** Επιλέξτε **Teletext 2.5** > **Απενεργ**.
- **4** Πατήστε (αριστερό) επανειλημμένα αν χρειαστεί, για να

<span id="page-33-0"></span> $\frac{1}{7}$ 

# **Interactive TV**

# **Πληροφορίες για το iTV**

Οι υπηρεσίες διαδραστικής τηλεόρασης επιτρέπουν σε μερικούς σταθμούς αναμετάδοσης ψηφιακού σήματος να συνδυάζουν το κανονικό τηλεοπτικό πρόγραμμά τους με σελίδες ενημέρωσης και ψυχαγωγίας. Σε ορισμένες σελίδες μπορείτε να αλληλεπιδράσετε με ένα πρόγραμμα ή να ψηφίσετε, να κάνετε ηλεκτρονικές αγορές ή να πληρώσετε για ένα πρόγραμμα video-on-demand (βίντεο κατ' απαίτηση).

### **HbbTV, MHEG, . . .**

Οι σταθμοί αναμετάδοσης χρησιμοποιούν διάφορα συστήματα διαδραστικής τηλεόρασης HbbTV (Hybrid Broadcast Broadband TV) ή iTV (Interactive TV - MHEG). Η λειτουργία διαδραστικής τηλεόρασης αναφέρεται ενίοτε ως "Ψηφιακό κείμενο" ή "Κόκκινο κουμπί". Ωστόσο, κάθε σύστημα είναι διαφορετικό.

Για περισσότερες πληροφορίες, επισκεφτείτε τις τοποθεσίες των σταθμών αναμετάδοσης στο Internet.

## **Τι χρειάζεστε**

Η λειτουργία διαδραστικής τηλεόρασης είναι διαθέσιμη μόνο στα ψηφιακά τηλεοπτικά κανάλια. Για να απολαύσετε όλα τα πλεονεκτήματα της διαδραστικής τηλεόρασης, η τηλεόραση πρέπει να διαθέτει σύνδεση υψηλής ταχύτητας (ευρυζωνική) στο Internet.

### **HbbTV**

Αν κάποιο τηλεοπτικό κανάλι προσφέρει σελίδες HbbTV, για να τις δείτε πρέπει πρώτα να ενεργοποιήσετε το HbbTV στις ρυθμίσεις της τηλεόρασης.

**1 -** Πατήστε , επιλέξτε **Γενικές ρυθμίσεις > Για προχ/νους > HbbTV και πατήστε OK.**

**2 -** Επιλέξτε **Ενεργ**.

**3 -** Πατήστε (αριστερό) επανειλημμένα αν χρειαστεί, για να κλείσετε το μενού.

Αν θέλετε να μην έχετε πρόσβαση στις σελίδες HbbTV κάποιου συγκεκριμένου καναλιού, μπορείτε να αποκλείσετε τις σελίδες HbbTV μόνο για αυτό το κανάλι.

**1 -** Συντονιστείτε στο κανάλι του οποίου τις σελίδες HbbTV θέλετε να αποκλείσετε.

**2 -** Πατήστε  **OPTIONS** και επιλέξτε **HbbTV σε αυτό το κανάλι**.

**3 -** Επιλέξτε **Κλειστό**.

# **Χρήση του iTV**

### **Άνοιγμα σελίδων iTV**

Στα περισσότερα κανάλια που παρέχουν HbbTV ή iTV, θα σας ζητηθεί να πατήσετε το έγχρωμο πλήκτρο (κόκκινο) ή το πλήκτρο **OK** για να ανοίξετε το διαδραστικό πρόγραμμά τους.

### **Πλοήγηση στις σελίδες iTV**

Μπορείτε να πλοηγηθείτε στις σελίδες iTV χρησιμοποιώντας τα πλήκτρα-βέλη και τα έγχρωμα πλήκτρα, τα αριθμητικά πλήκτρα και το πλήκτρο  $\leftarrow$  **BACK**. Μπορείτε να χρησιμοποιήσετε τα πλήκτρα (Αναπαραγωγή), (Προσωρινή διακοπή) και (Διακοπή) για να παρακολουθήσετε βίντεο στις σελίδες

### **Ψηφιακό κείμενο (μόνο στο Η.Β.)**

Για να ανοίξετε το ψηφιακό κείμενο, πατήστε **TEXT**. Για να το κλείσετε, πατήστε **BACK** .

### **Κλείσιμο σελίδων iTV**

iTV.

Οι περισσότερες σελίδες iTV σάς υποδεικνύουν ποιο πλήκτρο πρέπει να χρησιμοποιήσετε για να τις κλείσετε. Για αναγκαστικό κλείσιμο μιας σελίδας iTV, μεταβείτε στο επόμενο τηλεοπτικό κανάλι και πατήστε **BACK**.

# **Πληροφορίες για τη διαδραστική τηλεόραση**

Οι υπηρεσίες διαδραστικής τηλεόρασης επιτρέπουν σε μερικούς σταθμούς αναμετάδοσης ψηφιακού σήματος να συνδυάζουν το κανονικό τηλεοπτικό πρόγραμμά τους με σελίδες ενημέρωσης και ψυχαγωγίας.

### **Σημείωση:**

• Δεν μπορείτε να κάνετε λήψη αρχείων στην τηλεόρασή σας μέσω αυτής της λειτουργίας.

• Δεν περιλαμβάνουν πληροφορίες κλειστών λεζαντών όλα τα τηλεοπτικά προγράμματα, οι διαφημίσεις και οι λειτουργίες.

• Δεν είναι δυνατή η απόκριση στο ψηφιακό περιεχόμενο.

Για περισσότερες πληροφορίες, επισκεφτείτε τις τοποθεσίες των σταθμών αναμετάδοσης στο Internet.

# <span id="page-34-0"></span>**Τηλεοπτικός οδηγός προγραμμάτων**

### <span id="page-34-1"></span>8.1

# **Τι χρειάζεστε**

<span id="page-34-3"></span>Με τον Οδηγό TV, μπορείτε να δείτε μια λίστα με τα τρέχοντα και τα προγραμματισμένα τηλεοπτικά προγράμματα των καναλιών σας. Ανάλογα με το από πού προέρχονται οι πληροφορίες (τα δεδομένα) του Οδηγού TV, εμφανίζονται είτε αναλογικά και ψηφιακά κανάλια είτε μόνο ψηφιακά κανάλια. Δεν προσφέρουν όλα τα κανάλια πληροφορίες Οδηγού TV.

Η τηλεόραση μπορεί να συλλέγει πληροφορίες του Οδηγού TV για τα εγκατεστημένα κανάλια. Η τηλεόραση δεν μπορεί να συλλέξει πληροφορίες Οδηγού TV για κανάλια που προβλήθηκαν από ψηφιακό δέκτη ή αποκωδικοποιητή.

<span id="page-34-2"></span>8.2

# **Δεδομένα οδηγού TV**

Ο Οδηγός TV λαμβάνει πληροφορίες (δεδομένα) είτε από τους σταθμούς αναμετάδοσης είτε από το Internet. Σε ορισμένες περιοχές και για ορισμένα κανάλια, οι πληροφορίες Οδηγού TV ενδέχεται να μην είναι διαθέσιμες. Η τηλεόραση μπορεί να συλλέγει πληροφορίες του Οδηγού TV για τα εγκατεστημένα κανάλια. Η τηλεόραση δεν μπορεί να συλλέγει πληροφορίες Οδηγού TV από κανάλια που προβάλλονται από ψηφιακό δέκτη ή αποκωδικοποιητή.

Οι πληροφορίες στην τηλεόραση έχουν ρυθμιστεί από προεπιλογή να προέρχονται **Από το σύστημα αναμετάδοσης**.

Αν οι πληροφορίες Οδηγού TV προέρχονται από το Internet, ο Οδηγός TV μπορεί επίσης να εμφανίζει αναλογικά κανάλια δίπλα στα ψηφιακά κανάλια. Το μενού Οδηγού TV εμφανίζει επίσης μια μικρή οθόνη με το τρέχον κανάλι.

### **Μέσω Internet**

Αν η τηλεόραση είναι συνδεδεμένη στο Internet, μπορείτε να τη ρυθμίσετε ώστε να λαμβάνει τις πληροφορίες του Οδηγού TV από το Internet.

Για να ορίσετε πληροφορίες του Οδηγού TV…

**1 -** Πατήστε το , επιλέξτε **Γενικές ρυθμίσεις** > **Οδηγ.**

**TV** > **Από δίκτυο** και πατήστε OK.

**2 -** Πατήστε (αριστερό) επανειλημμένα αν χρειαστεί, για να κλείσετε το μενού.

Εναλλακτικά, η πρόσβαση στον **Οδηγ. TV** μπορεί να γίνει από τα **Βοηθητικά προγράμματα**.

### **Εγγραφές που λείπουν**

Αν φαίνεται ότι λείπουν ορισμένες εγγραφές από τη λίστα εγγραφών, ενδέχεται να έχουν αλλάξει οι πληροφορίες (τα δεδομένα) του Οδηγού TV. Οι εγγραφές που πραγματοποιήθηκαν με τη ρύθμιση **Από το σύστημα αναμετάδοσης** δεν εμφανίζονται στη λίστα αν αλλάξετε τη ρύθμιση σε **Από το Internet** και το αντίστροφο. Η τηλεόραση ενδέχεται να έχει αλλάξει αυτόματα τη ρύθμιση σε **Από το Internet**.

Για να εμφανιστούν οι εγγραφές στη λίστα εγγραφών, ενεργοποιήστε τη ρύθμιση που είχατε επιλέξει κατά την πραγματοποίηση της εγγραφής.

# 8.3 **Χρήση του Οδηγού TV**

# **Άνοιγμα του Οδηγού TV**

Για να ανοίξετε τον Οδηγό TV, πατήστε  **TV GUIDE**. Στον Οδηγό TV εμφανίζονται τα κανάλια του επιλεγμένου δέκτη.

Πατήστε ξανά  **TV GUIDE** για έξοδο.

Την πρώτη φορά που ανοίγετε τον Οδηγό TV, η τηλεόραση σαρώνει όλα τα τηλεοπτικά κανάλια για πληροφορίες προγράμματος. Η διαδικασία αυτή ενδέχεται να διαρκέσει αρκετά λεπτά. Τα δεδομένα του Οδηγού TV αποθηκεύονται στην τηλεόραση.

# **Συντονισμός σε πρόγραμμα**

Από τον Οδηγό TV, μπορείτε να συντονίζεστε σε ένα πρόγραμμα που μεταδίδεται.

Για να μεταβείτε στο πρόγραμμα (κανάλι), επιλέξτε το πρόγραμμα και πατήστε **OK**.

### **Προβολή λεπτομερειών προγράμματος**

Για να εμφανίσετε τις λεπτομέρειες του επιλεγμένου προγράμματος…

- **1** Πατήστε **INFO**.
- **2** Πατήστε ← ΒΑCΚ για κλείσιμο.

# **Αλλαγή ημέρας**

Ο Οδηγός προγράμματος μπορεί να εμφανίσει τα προγραμματισμένα προγράμματα για τις προσεχείς ημέρες (έως 8 ημέρες το πολύ).

Αν οι πληροφορίες του Οδηγού TV προέρχονται από το σύστημα αναμετάδοσης, μπορείτε να πατήσετε = + για να προβάλετε το πρόγραμμα μίας από τις επόμενες ημέρες. Πατήστε **-** για να μεταβείτε στην προηγούμενη ημέρα. Εναλλακτικά, μπορείτε να πατήσετε **ΞΞ OPTIONS** και να επιλέξετε **Αλλαγή ημέρας**.

Επιλέξτε **Προηγούμενη ημέρα**, **Σήμερα** ή **Επόμενη ημέρα** και πατήστε **OK**, για να επιλέξετε την ημέρα της οποίας θέλετε να δείτε το πρόγραμμα.

Ο Οδηγός προγράμματος μπορεί να εμφανίσει τα

προγραμματισμένα προγράμματα για τις προσεχείς ημέρες (έως 8 ημέρες το πολύ).

Αν οι πληροφορίες του Οδηγού TV προέρχονται από το σύστημα αναμετάδοσης, μπορείτε να πατήσετε **= +** για να προβάλετε το πρόγραμμα μίας από τις επόμενες ημέρες. Πατήστε **-** για να μεταβείτε στην προηγούμενη ημέρα.

Για να αλλάξετε ημέρα…

- **1** Πατήστε **TV GUIDE**.
- **2** Πατήστε  **OPTIONS**.

**3 -** Επιλέξτε **Αλλαγή ημέρας**, έπειτα επιλέξτε **Προηγούμενη ημέρα**, **Σήμερα** ή **Επόμενη ημέρα** και πατήστε **OK**. **4 - Επιλέξτε ← ΒΑCΚ** για να κλείσετε το μενού.

## **Ορισμός υπενθύμισης**

Μπορείτε να ορίσετε υπενθυμίσεις ώστε να ειδοποιείστε με ένα μήνυμα στην οθόνη για την έναρξη συγκεκριμένων προγραμμάτων.

• Για να ορίσετε μια υπενθύμιση, επιλέξτε το πρόγραμμα στον οδηγό προγράμματος και πατήστε για το στοιχείο **Ρύθμιση υπενθύμ**. Το πρόγραμμα επισημαίνεται με ένα ρολόι.

• Για να ακυρώσετε την υπενθύμιση, πατήστε το πλήκτρο για το στοιχείο **Διαγρ υπενθύμ**.

• Για να προβάλετε μια λίστα με όλες τις υπενθυμίσεις που έχετε ορίσει, πατήστε **OPTIONS και επιλέξτε** Όλες οι υπενθυμίσεις.

## **Αναζήτηση ανά είδος**

Αν οι πληροφορίες είναι διαθέσιμες, μπορείτε να πραγματοποιήσετε αναζήτηση στα προγραμματισμένα προγράμματα με βάση το είδος, όπως ταινίες, αθλητικά κ.λπ.

Για αναζητήσετε προγράμματα ανά είδος…

- **1** Πατήστε **TV GUIDE**.
- **2** Πατήστε  **OPTIONS**.
- **3** Επιλέξτε **Αναζήτηση ανά είδος** και πατήστε **OK**.

**4 -** Επιλέξτε το είδος που θέλετε και πατήστε **OK**. Εμφανίζεται μια λίστα με όλα τα προγράμματα που βρέθηκαν.

**5 -** Μπορείτε να ρυθμίσετε υπενθυμίσεις ή να

προγραμματίσετε εγγραφή σε ένα επιλεγμένο πρόγραμμα.

**6 -** Επιλέξτε  **BACK** για να κλείσετε το μενού.

### **Ρύθμιση εγγραφής**

Μπορείτε να ρυθμίσετε μια εγγραφή στον Οδηγό TV\*.

Για να δείτε τη λίστα εγγραφής, πατήστε  **Εγγραφές**, ένα πρόγραμμα που έχει ρυθμιστεί για εγγραφή επισημαίνεται με (κόκκινη κουκκίδα) μπροστά από το όνομα του προγράμματος.

Για να εγγράψετε ένα πρόγραμμα…

**1 -** Πατήστε **TV GUIDE** και επιλέξτε ένα μελλοντικό

πρόγραμμα ή ένα πρόγραμμα σε εξέλιξη.

- **2** Πατήστε το έγχρωμο πλήκτρο  **Εγγραφή**.
- **3** Επιλέξτε  **BACK** για να κλείσετε το μενού.

Για να ακυρώσετε μια εγγραφή…

**1 -** Πατήστε **TV GUIDE** και επιλέξτε το πρόγραμμα για το οποίο έχει ρυθμιστεί για εγγραφή.

- **2** Πατήστε το έγχρωμο πλήκτρο  **Διαγραφή εγγρ.**
- **3** Επιλέξτε  **BACK** για να κλείσετε το μενού.
# **Εγγραφή και προσωρινή διακοπή τηλεόρασης**

### 9.1

# **Εγγραφή**

### **Τι χρειάζεστε**

Μπορείτε να εγγράψετε μια ψηφιακή τηλεοπτική μετάδοση και να την παρακολουθήσετε αργότερα.

Για την εγγραφή ενός τηλεοπτικού προγράμματος χρειάζεστε…

• έναν συνδεδεμένο σκληρό δίσκο USB διαμορφωμένο σε αυτήν την τηλεόραση

• ψηφιακά τηλεοπτικά κανάλια εγκατεστημένα σε αυτήν την τηλεόραση

• λήψη πληροφοριών καναλιού για τον Οδηγό TV στην οθόνη

• μια αξιόπιστη ρύθμιση ρολογιού τηλεόρασης. Αν ρυθμίσετε το ρολόι της τηλεόρασης με μη αυτόματο τρόπο, ενδέχεται να μην είναι δυνατή η εγγραφή.

Δεν είναι δυνατή η εγγραφή όταν χρησιμοποιείτε το Pause TV.

Ορισμένοι πάροχοι ψηφιακής τηλεόρασης δεν επιτρέπουν την εγγραφή καναλιών.

Για περισσότερες πληροφορίες σχετικά με τον τρόπο εγκατάστασης ενός σκληρού δίσκου USB, στη **Βοήθεια**, πατήστε το έγχρωμο πλήκτρο  **Λέξεις-κλειδιά** και αναζητήστε την επιλογή **Σκληρός δίσκος USB, εγκατάσταση**.

### **Σημείωση:**

Η λειτουργία εγγραφής αφορά μόνο την ψηφιακή τηλεοπτική μετάδοση. Δεν είναι δυνατή η εγγραφή περιεχομένου από εξωτερικές συσκευές (π.χ. HDMI).

### **Εγγραφή προγράμματος**

### **Άμεση εγγραφή**

Για την εγγραφή ενός προγράμματος που παρακολουθείτε εκείνη τη στιγμή, πατήστε (Εγγραφή) στο τηλεχειριστήριο. Η εγγραφή θα ξεκινήσει αμέσως.

Για να διακόψετε την εγγραφή, πατήστε (Διακοπή).

Όταν τα δεδομένα Οδηγού TV είναι διαθέσιμα, θα πραγματοποιηθεί εγγραφή του προγράμματος που παρακολουθείτε από τη στιγμή που θα πατήσετε το πλήκτρο εγγραφής μέχρι τη λήξη του προγράμματος.

• Αν οι πληροφορίες του Οδηγού προγράμματος προέρχονται από το Internet, μπορείτε να προσαρμόσετε την ώρα λήξης

της εγγραφής στο αναδυόμενο παράθυρο, προτού επιβεβαιώσετε την εγγραφή.

• Αν οι πληροφορίες του Οδηγού TV προέρχονται από το σύστημα αναμετάδοσης, η εγγραφή ξεκινά αμέσως. Μπορείτε να προσαρμόσετε το χρόνο λήξης της εγγραφής στη λίστα εγγραφών.

### **Προγραμματισμός εγγραφής**

Μπορείτε να προγραμματίσετε την εγγραφή ενός προγράμματος για την ίδια μέρα ή έπειτα από λίγες ημέρες (έως και έπειτα από 8 ημέρες).

1 - Για να προγραμματίσετε μια εγγραφή, πατήστε **<sup>22</sup> Οδηγ. TV**.

Στη σελίδα του Οδηγού προγράμματος, επιλέξτε το κανάλι και το πρόγραμμα που θέλετε να εγγράψετε.

Μπορείτε να εισαγάγετε τον αριθμό του καναλιού για να μεταβείτε στο κανάλι στη λίστα.

Πατήστε > (δεξί) ή < (αριστερό) για να περιηγηθείτε στα προγράμματα ενός καναλιού.

Για να αλλάξετε την ημερομηνία της λίστας,

πατήστε  **OPTIONS** και επιλέξτε **Αλλαγή ημέρας**. Στη λίστα, επιλέξτε την ημέρα που θέλετε και πατήστε **OK**. Αν οι πληροφορίες του Οδηγού TV προέρχονται από το Internet, μπορείτε να επιλέξετε την ημερομηνία στο πάνω μέρος της σελίδας και να πατήσετε **OK**.

**2 -** Αφού επισημάνετε το πρόγραμμα, πατήστε  **Εγγραφή**. Η τηλεόραση προσθέτει ένα κενό στο τέλος του προγράμματος. Αν θέλετε, μπορείτε να προσθέσετε επιπλέον κενό.

**3 -** Επιλέξτε **Προγραμματισμός** και πατήστε **OK**. Το πρόγραμμα έχει προγραμματιστεί για εγγραφή. Μια προειδοποίηση εμφανίζεται αυτόματα, αν προγραμματίσετε εγγραφές που συμπίπτουν χρονικά.

Αν σκοπεύετε να εγγράψετε ένα πρόγραμμα ενώ απουσιάζετε, μην ξεχάσετε να αφήσετε την τηλεόραση σε κατάσταση αναμονής και το σκληρό δίσκο USB ενεργοποιημένο.

### **Λίστα εγγραφών**

Για να δείτε τη λίστα εγγραφών και προγραμματισμένων εγγραφών, πατήστε  **Σπίτι**, επιλέξτε **Βοηθητικά προγράμματα** >  **Εγγραφές** και πατήστε **OK**.

Από αυτή τη λίστα, μπορείτε να επιλέξετε μια εγγραφή και να την παρακολουθήσετε, να διαγράψετε εγγεγραμμένα προγράμματα, να προσαρμόσετε το χρόνο λήξης μιας εγγραφής που βρίσκεται σε εξέλιξη ή να ελέγξετε τον ελεύθερο χώρο στο δίσκο. Επίσης, από αυτή τη λίστα, εφόσον οι πληροφορίες του Οδηγού TV προέρχονται από το Internet, μπορείτε να προγραμματίσετε χρονικά μια εγγραφή που δεν σχετίζεται με ένα συγκεκριμένο πρόγραμμα, ορίζοντας το χρόνο έναρξης και λήξης που θέλετε. Για να ρυθμίσετε μια εγγραφή με χρονικό προγραμματισμό,

επιλέξτε **Προγραμματισμός εγγραφής** στο πάνω μέρος της σελίδας και πατήστε **OK**. Ορίστε το κανάλι, την ημερομηνία και τη μέγιστη διάρκεια εγγραφής. Για να επιβεβαιώσετε την

#### **Αφαίρεση προγραμματισμένης εγγραφής**

Επιλέξτε την προγραμματισμένη εγγραφή, πατήστε  **Αφαίρεση** και πατήστε **OK**.

### **Λεπτομέρειες**

• Κατά την εγγραφή ενός προγράμματος, μπορείτε να παρακολουθήσετε μια προηγούμενη εγγραφή.

• Στη διάρκεια της εγγραφής, δεν μπορείτε να αλλάξετε τηλεοπτικό κανάλι.

• Στη διάρκεια της εγγραφής, δεν μπορείτε να διακόψετε προσωρινά την τηλεοπτική μετάδοση.

• Για την εγγραφή, οι σταθμοί αναμετάδοσης χρειάζονται μια αξιόπιστη ρύθμιση ρολογιού. Αν ρυθμίσετε το ρολόι της τηλεόρασης με μη αυτόματο τρόπο, ενδέχεται να μην είναι δυνατή η εγγραφή.

• Δεν είναι δυνατή η εγγραφή της ηχητικής περιγραφής (σχολιασμού) για άτομα με προβλήματα όρασης.

• Μπορείτε να εγγράψετε τους ψηφιακούς υπότιτλους (DVB) ενός καναλιού. Δεν μπορείτε να εγγράψετε υπότιτλους από υπηρεσίες ψηφιακού κειμένου. Για να ελέγξετε αν υπάρχουν διαθέσιμοι ψηφιακοί υπότιτλοι (DVB), συντονιστείτε στο τηλεοπτικό κανάλι, πατήστε  **OPTIONS** και

επιλέξτε **Γλώσσα υποτίτλων** για να ανοίξετε τη λίστα με τους υπότιτλους. Μπορείτε να εγγράψετε μια γλώσσα υποτίτλων μόνο αν έχει μπροστά της το εικονίδιο **DVB**.

### **Παρακολούθηση εγγραφής**

Για να παρακολουθήσετε μια εγγραφή. . .

**1 -** Πατήστε  **Σπίτι**, επιλέξτε **Βοηθητικά**

**προγράμματα** >  **Εγγραφές** και πατήστε **OK**. **2 -** Στη λίστα, επιλέξτε την εγγραφή και πατήστε (Αναπαραγωγή) για να ξεκινήσει η αναπαραγωγή. Μπορείτε να χρησιμοποιήσετε τα πλήκτρα ▶▶ (Γρήγορη μετακίνηση προς τα εμπρός), << (Γρήγορη μετακίνηση προς τα πίσω), ΙΙ (Προσωρινή διακοπή) ή ■ (Διακοπή) στο

### τηλεχειριστήριο. **Λήξη εγγραφής**

Οι σταθμοί αναμετάδοσης μπορεί να περιορίζουν τον αριθμό ημερών που μπορείτε να δείτε μια εγγραφή. Επομένως, οι εγγραφές στη λίστα ενδέχεται να εμφανίζουν τον αριθμό των ημερών που απομένουν πριν λήξουν.

### **Αποτυχία εγγραφής**

Σε περίπτωση παρεμπόδισης μιας προγραμματισμένης εγγραφής από το σταθμό αναμετάδοσης ή λόγω διακοπής της μετάδοσης, η εγγραφή επισημαίνεται με την ένδειξη **Απέτυχε**.

### **Διαγραφή εγγραφής**

Για να διαγράψετε μια εγγραφή, επιλέξτε την εγγραφή στη λίστα, πατήστε  **Αφαίρεση** και έπειτα πατήστε **OK**.

Για περισσότερες πληροφορίες,

πατήστε  **Λέξεις-κλειδιά** και αναζητήστε την επιλογή **Εγγραφή προγράμματος**.

### 9.2

# **Pause TV**

Μπορείτε να διακόψετε προσωρινά μια τηλεοπτική μετάδοση και να συνεχίσετε την παρακολούθηση αργότερα. Αυτό μπορεί να γίνει μόνο σε ψηφιακά κανάλια. Πρέπει να έχετε συνδέσει έναν σκληρό δίσκο USB όπου θα αποθηκεύεται η εκπομπή. Μπορείτε να διακόψετε προσωρινά μια τηλεοπτική μετάδοση μέχρι και για 90 λεπτά.

Για περισσότερες πληροφορίες, πατήστε  **Λέξεις-κλειδιά** και αναζητήστε την επιλογή **Σκληρός δίσκος USB**.

### **Προσωρινή διακοπή ή συνέχιση μετάδοσης**

Για να διακόψετε προσωρινά μια μετάδοση, πατήστε (Προσωρινή διακοπή). Εμφανίζεται για λίγο μια γραμμή προόδου στην οθόνη. Για να επαναφέρετε τη γραμμή προόδου, πατήστε ξανά (Προσωρινή διακοπή). Για να συνεχίσετε την παρακολούθηση, πατήστε (Αναπαραγωγή). Το εικονίδιο στην οθόνη δείχνει ότι παρακολουθείτε μια μετάδοση που είχε διακοπεί προσωρινά.

### **Επιστροφή στην τρέχουσα τηλεοπτική μετάδοση**

Για να επιστρέψετε στην τρέχουσα τηλεοπτική μετάδοση, πατήστε (Διακοπή).

Από τη στιγμή που μεταβαίνετε σε ένα ψηφιακό κανάλι, ο σκληρός δίσκος USB αρχίζει να αποθηκεύει τη μετάδοση. Όταν αλλάζετε ψηφιακό κανάλι, αρχίζει να αποθηκεύεται η μετάδοση του νέου ψηφιακού καναλιού, ενώ η μετάδοση του παλιού καναλιού διαγράφεται. Όταν μεταβαίνετε σε μια συνδεδεμένη συσκευή (συσκευή αναπαραγωγής Blu-ray ή ψηφιακό δέκτη), ο σκληρός δίσκος USB διακόπτει την αποθήκευση και η μετάδοση διαγράφεται. Επίσης, όταν θέτετε την τηλεόραση σε κατάσταση αναμονής, η τηλεοπτική μετάδοση διαγράφεται.

Στη διάρκεια της εγγραφής ενός προγράμματος στο σκληρό δίσκο USB, δεν μπορείτε να διακόψετε προσωρινά μια τηλεοπτική μετάδοση.

### **Άμεση επανάληψη**

Κατά την παρακολούθηση μιας τηλεοπτικής μετάδοσης από ένα ψηφιακό κανάλι, μπορείτε εύκολα να πραγματοποιήσετε επανάληψη της μετάδοσης.

Για να προβάλετε ξανά τα τελευταία 10 δευτερόλεπτα μιας μετάδοσης, πατήστε (Προσωρινή διακοπή) και

μετά (αριστερό).

Μπορείτε να πατήσετε επανειλημμένα μέχρι να φτάσετε στην αρχή της αποθηκευμένης μετάδοσης ή στη μέγιστη διάρκεια εγγραφής.

### **Γραμμή προόδου**

Ενώ η γραμμή προόδου εμφανίζεται στην οθόνη,

πατήστε < (Μετακίνηση προς τα πίσω) ή ▶ (Μετακίνηση προς τα εμπρός) για να επιλέξετε το σημείο από το οποίο θέλετε να ξεκινήσετε να παρακολουθείτε την τηλεοπτική μετάδοση που είχατε διακόψει προσωρινά. Πατήστε αυτά τα πλήκτρα επανειλημμένα για να αλλάξετε ταχύτητα.

# $\overline{10}$ **Μενού αρχικής σελίδας**

### 10.1

# **Πληροφορίες για το μενού αρχικής σελίδας**

### **Κανάλια**

Αυτή η σειρά περιέχει όλα τα κανάλια.

### **Πηγές**

Αυτή η σειρά περιέχει τις διαθέσιμες πηγές σε αυτή την τηλεόραση.

### **Βοηθήματα**

Αυτή η σειρά περιέχει λειτουργίες της τηλεόρασης που είναι διαθέσιμες για το χρήστη.

### **Γρήγορες ρυθμίσεις**

Αυτή η σειρά περιέχει ρυθμίσεις που είναι διαθέσιμες για το χρήστη.

### 10.2

# **Άνοιγμα του μενού αρχικής σελίδας**

Για να ανοίξετε το μενού αρχικής σελίδας και να ανοίξετε ένα στοιχείο…

### **1 -** Πατήστε  **Σπίτι**.

**2 -** Επιλέξτε ένα στοιχείο και πατήστε **OK** για να το ανοίξετε ή να το εκκινήσετε.

**3 -** Πατήστε **BACK** για να κλείσετε το μενού αρχικής σελίδας χωρίς να γίνει καμία έναρξη.

# $\overline{11}$ **Βοηθήματα**

### **Smart TV**

Ανοίγει τη σελίδα του Smart TV.

### **Οδηγός TV**

Για περισσότερες πληροφορίες, στη **Βοήθεια**, πατήστε το έγχρωμο πλήκτρο  **Λέξεις-κλειδιά** και αναζητήστε την επιλογή **Οδηγ. TV**.

### **Εγγραφή**

Για περισσότερες πληροφορίες, στη **Βοήθεια**, πατήστε το έγχρωμο πλήκτρο  **Λέξεις-κλειδιά** και αναζητήστε την επιλογή **Εγγραφή**.

### **Κανάλι**

Δείτε τη λίστα καναλιών.

### **Ενημέρωση λογισμικού**

Για περισσότερες πληροφορίες, στη **Βοήθεια**, πατήστε το έγχρωμο πλήκτρο  **Λέξεις-κλειδιά** και αναζητήστε την επιλογή **Ενημέρωση λογισμικού**.

### **Επίδειξη**

Δείτε την Επίδειξη για αυτή την τηλεόραση.

### **Βοήθεια**

Άνοιγμα σελίδας βοήθειας.

# $\overline{12}$ **Netflix**

Εάν έχετε συνδρομή μέλους Netflix, μπορείτε να απολαύσετε το Netflix σε αυτήν την τηλεόραση. Η τηλεόραση πρέπει να είναι συνδεδεμένη στο Internet.

Για να ανοίξετε το Netflix, πατήστε **ΝΕΤFLIX** για να ανοίξει η εφαρμογή Netflix. Μπορείτε να ανοίξετε το Netflix αμέσως από μια τηλεόραση που βρίσκεται σε αναμονή.

www.netflix.com

# 13 **Πηγές**

13.1

# **Μετάβαση σε συσκευή**

Από τη λίστα Πηγές, μπορείτε να μεταβείτε σε οποιαδήποτε από τις συνδεδεμένες συσκευές. Μπορείτε να μεταβείτε σε έναν δέκτη για να παρακολουθήσετε τηλεόραση, να ανοίξετε το περιεχόμενο μιας συνδεδεμένης μονάδας Flash USB ή να δείτε τις εγγραφές που κάνατε σε έναν συνδεδεμένο σκληρό δίσκο USB. Μπορείτε να μεταβείτε στις συνδεδεμένες συσκευές σας για να παρακολουθήσετε το πρόγραμμά τους, σε έναν ψηφιακό δέκτη ή σε μια συσκευή αναπαραγωγής Bluray Disc.

Για να μεταβείτε σε μια συνδεδεμένη συσκευή…

**1 -** Πατήστε  **SOURCES** για να ανοίξετε το μενού πηγών. **2 -** Επιλέξτε ένα από τα στοιχεία της λίστας πηγών και

πατήστε **OK**. Στην τηλεόραση θα εμφανιστεί το πρόγραμμα ή το περιεχόμενο της συσκευής.

**3 -** Πατήστε ξανά **SOURCES** για να κλείσετε το μενού.

### **Αναπαραγωγή με ένα πάτημα**

Όταν η τηλεόραση βρίσκεται σε κατάσταση αναμονής, μπορείτε να μεταβείτε σε μια συσκευή αναπαραγωγής δίσκων με το τηλεχειριστήριο της τηλεόρασης.

Για να ενεργοποιήσετε τη συσκευή αναπαραγωγής δίσκων και την τηλεόραση από την κατάσταση αναμονής και να ξεκινήσετε αμέσως την αναπαραγωγή του δίσκου, πατήστε (αναπαραγωγή) στο τηλεχειριστήριο της τηλεόρασης. Η συσκευή πρέπει να είναι συνδεδεμένη μέσω καλωδίου HDMI και η λειτουργία HDMI CEC πρέπει να είναι ενεργοποιημένη τόσο στην τηλεόραση όσο και στη συσκευή.

### 13.2

# **Επιλογές για είσοδο τηλεοπτικού σήματος**

Ορισμένες συσκευές εισόδου τηλεοπτικού σήματος προσφέρουν ειδικές ρυθμίσεις.

Για να ορίσετε επιλογές για μια συγκεκριμένη συσκευή εισόδου τηλεοπτικού σήματος…

### **1 -** Πατήστε  **SOURCES**.

**2 -** Επιλέξτε τη συσκευή εισόδου τηλεοπτικού σήματος από τη λίστα και πατήστε **OK**.

**3 -** Πατήστε  **OPTIONS**. Εδώ μπορείτε να ορίσετε τις επιλογές για την είσοδο τηλεοπτικού σήματος που έχετε επιλέξει.

**4 - Πατήστε ξανά <b>ΦΕ** ΟΡΤΙΟΝS για να κλείσετε το μενού επιλογών.

Πιθανές επιλογές…

### **Στοιχεία ελέγχου**

Με αυτήν την επιλογή, μπορείτε να ελέγχετε τις συνδεδεμένες συσκευές με το τηλεχειριστήριο της τηλεόρασης. Η συσκευή πρέπει να είναι συνδεδεμένη μέσω καλωδίου HDMI και η λειτουργία HDMI CEC πρέπει να είναι ενεργοποιημένη τόσο στην τηλεόραση όσο και στη συσκευή.

### **Πληροφορίες συσκευής**

Ανοίξτε αυτήν την επιλογή για να δείτε πληροφορίες σχετικά με τη συνδεδεμένη συσκευή.

### 13.3 **Σάρωση συνδέσεων**

Για να πραγματοποιήσετε ξανά σάρωση των συνδέσεων και να ενημερώσετε το μενού "Πηγές", πατήστε **Σάρωση συνδέσεων**. (Αν το πλήκτρο **-** είναι διαθέσιμο στο κάτω μέρος της οθόνης.)

### 13.4 **Παιχνίδι ή υπολογιστής**

Ο τύπος της συσκευής καθορίζει το στυλ εικόνας και ήχου, τις τιμές ανάλυσης και άλλες λεπτομέρειες. Δεν χρειάζεται να ανησυχείτε για τις ιδανικές ρυθμίσεις.

Για ορισμένες συσκευές, ο τύπος της συσκευής δεν είναι σαφής. Μια κονσόλα παιχνιδιών μπορεί να έχει μια ενσωματωμένη συσκευή αναπαραγωγής Blu-ray Disc και ο τύπος να έχει ρυθμιστεί σε Συσκευή αναπαραγωγής, επειδή συνήθως χρησιμοποιείται ως συσκευή αναπαραγωγής δίσκων. Για τέτοιου είδους συσκευές, μπορείτε να μεταβείτε προσωρινά στις ιδανικές ρυθμίσεις για παιχνίδια. Ή, εναλλακτικά, να μεταβείτε στις ιδανικές ρυθμίσεις για έναν συνδεδεμένο υπολογιστή.

Μπορείτε να χρησιμοποιήσετε τη ρύθμιση **Παιχνίδι ή υπολογιστής** μόνο όταν μεταβείτε σε μια συνδεδεμένη συσκευή στο μενού "Πηγές". Η ρύθμιση Παιχνίδι ή υπολογιστής αποθηκεύεται για την επιλεγμένη συσκευή.

Για να μεταβείτε στις ιδανικές ρυθμίσεις για παιχνίδι ή υπολογιστή με μη αυτόματο τρόπο…

**1 -** Πατήστε , επιλέξτε **Εικόνα** > **Για προχ/νους** και πατήστε OK.

- **2** Επιλέξτε **Παιχνίδι ή υπολογιστής** και πατήστε **OK**.
- **3** Επιλέξτε **Παιχνίδι**, **Υπολογιστής** ή **Κλειστό**.

**4 -** Πατήστε (αριστερό) για να μεταβείτε ένα βήμα πίσω ή πατήστε **BACK** για να κλείσετε το μενού.

Μην ξεχνάτε να θέτετε αυτή τη ρύθμιση σε **Κλειστό** όταν σταματάτε να παίζετε το παιχνίδι.

# 14 **Βίντεο, φωτογραφίες και μουσική**

### 14.1

# **Από σύνδεση USB**

Μπορείτε να δείτε φωτογραφίες/βίντεο ή να ακούσετε μουσική από μια συνδεδεμένη μονάδα flash USB ή σκληρό δίσκο USB.

Ενώ η τηλεόραση είναι ενεργοποιημένη, συνδέστε μια μονάδα flash USB ή έναν σκληρό δίσκο USB σε μία από τις υποδοχές USB. Η τηλεόραση ανιχνεύει τη συσκευή και θα εμφανίσει όλα τα αρχεία πολυμέσων σας σε λίστα.

Εάν η λίστα αρχείων δεν εμφανίζεται αυτόματα…

**1 -** Πατήστε **SOURCES**, επιλέξτε  **USB** και πατήστε **OK**. **2 - Επιλέξτε <b>■ Συσκευές USB** και πατήστε > (δεξί) για να επιλέξετε τη συσκευή USB που χρειάζεστε.

**3 -** Μπορείτε να περιηγηθείτε στα αρχεία σας από τη δομή φακέλων που έχετε οργανώσει στο δίσκο.

**4 -** Για να διακόψετε την αναπαραγωγή βίντεο, φωτογραφιών και μουσικής, πατήστε **EXIT**.

### **Προειδοποίηση**

Αν προσπαθήσετε να διακόψετε προσωρινά ή να εγγράψετε ένα πρόγραμμα ενώ είναι συνδεδεμένος ένας σκληρός δίσκος USB, η τηλεόραση θα σας ζητήσει να διαμορφώσετε το σκληρό δίσκο USB. Η διαμόρφωση θα διαγράψει όλα τα αρχεία που υπάρχουν στο σκληρό δίσκο USB.

### 14.2

# **Από υπολογιστή**

Αν η τηλεόραση και ο υπολογιστής ανήκουν στο ίδιο δίκτυο, η τηλεόραση μπορεί να περιηγηθεί στα αρχεία που είναι αποθηκευμένα στον υπολογιστή σας και να τα αναπαραγάγει.

Προκειμένου να είναι δυνατή η κοινή χρήση αρχείων με την τηλεόραση, θα πρέπει να εγκαταστήσετε στον υπολογιστή σας ένα λογισμικό διακομιστή πολυμέσων, όπως το Twonky™. Η τηλεόραση εμφανίζει τα αρχεία και τους φακέλους σας όπως είναι οργανωμένα στον υπολογιστή σας.

Για να περιηγηθείτε στα αρχεία του υπολογιστή σας, πατήστε  **SOURCES**, επιλέξτε **Περιήγηση δικτύου** και πατήστε **OK**.

### 14.3

# **Γραμμή μενού και ταξινόμηση**

Όταν συνδέετε μια συσκευή USB, η τηλεόραση ταξινομεί τα αρχεία βάσει του τύπου αρχείων. Πλοηγηθείτε στη γραμμή μενού και επιλέξτε τον τύπο αρχείου που αναζητάτε. Αν περιηγείστε στα αρχεία του υπολογιστή σας, μπορείτε να περιηγηθείτε στα αρχεία και στους φακέλους μόνο όπως είναι οργανωμένα στον υπολογιστή.

### **Η γραμμή μενού**

Πλοηγηθείτε στη γραμμή μενού και επιλέξτε τον τύπο αρχείου που θέλετε να παρακολουθήσετε ή να αναπαραγάγετε.

Επιλέξτε **Φωτογραφίες**, **Μουσική**, **Ταινία** ή **Βίντεο**. Εναλλακτικά, μπορείτε να ανοίξετε την προβολή  **Φάκελοι** και να περιηγηθείτε στους φακέλους σας για να αναζητήσετε κάποιο αρχείο.

### **Ταξινόμηση**

Για να περιηγηθείτε στις φωτογραφίες σας ανά ημέρα, μήνα, έτος ή αλφαβητικά, πατήστε  **Ταξινόμηση**. Για να περιηγηθείτε στη μουσική σας ανά άλμπουμ, καλλιτέχνη, είδος ή αλφαβητικά, πατήστε  **Ταξινόμηση**. Τα βίντεο ταξινομούνται με αλφαβητική σειρά.

### 14.4

# **Αναπαραγωγή των βίντεό σας**

### **Αναπαραγωγή βίντεο**

• Για αναπαραγωγή ενός βίντεο, επιλέξτε **Ταινία** ή **Βίντεο** στη γραμμή μενού, επιλέξτε ένα βίντεο και πατήστε **OK**.

• Αν υπάρχουν πολλά βίντεο στον ίδιο φάκελο,

πατήστε  **Αναπαραγωγή όλων** για αναπαραγωγή όλων των βίντεο που περιλαμβάνονται στο φάκελο.

• Για να μεταβείτε στο επόμενο ή στο προηγούμενο βίντεο, πατήστε  **+** ή  **-**.

• Για να διακόψετε προσωρινά την αναπαραγωγή του βίντεο, πατήστε **OK**. Πατήστε **OK** ξανά για να συνεχίσετε.

• Για να προχωρήσετε 10 δευτερόλεπτα προς τα εμπρός ή προς τα πίσω σε ένα βίντεο, πατήστε  $\rightarrow$  ή  $\leftarrow$ .

• Για γρήγορη μετακίνηση προς τα πίσω ή προς τα εμπρός, πατήστε  $\blacktriangleright$  ή <<. Πατήστε τα πλήκτρα πολλές φορές για να ρυθμίσετε την ταχύτητα (2x, 4x, 8x, 16x, 32x).

• Για να διακόψετε την αναπαραγωγή του βίντεο, πατήστε (Διακοπή).

### **Πληροφορίες**

Για να προβάλετε τις πληροφορίες ενός βίντεο (θέση κεφαλής αναπαραγωγής, διάρκεια, τίτλο, ημερομηνία κ.λπ.), επιλέξτε το βίντεο και πατήστε  **INFO**.

Πατήστε ξανά το πλήκτρο, για να κρύψετε τις πληροφορίες.

### **Επιλογές βίντεο**

Στη διάρκεια της αναπαραγωγής ενός βίντεο, πατήστε **OPTIONS** για να επιλέξετε τις ακόλουθες επιλογές…

• **Υπότιτλοι** – Αν είναι διαθέσιμοι, μπορείτε να επιλέξετε για τους υπότιτλους τις ρυθμίσεις **Ενεργ.**, **Απενεργ.** ή **Ενεργ κατά τη σίγαση**.

• **Τυχαία αναπαραγωγή** – Αναπαραγωγή των αρχείων σας σε τυχαία σειρά.

• **Επανάληψη** – Αναπαραγωγή όλων των βίντεο σε αυτόν το φάκελο μία φορά ή επανειλημμένα.

### 14.5

# **Προβολή των φωτογραφιών σας**

### **Προβολή φωτογραφιών**

Για να προβάλετε φωτογραφίες, επιλέξτε **Φωτογραφίες** στη γραμμή μενού, έπειτα επιλέξτε τη μικρογραφία μιας φωτογραφίας και πατήστε **OK**.

Αν υπάρχουν πολλές φωτογραφίες στον ίδιο φάκελο, επιλέξτε μια φωτογραφία και πατήστε  **Παρουσίαση**, για να ξεκινήσετε μια παρουσίαση όλων των φωτογραφιών που περιλαμβάνονται στο φάκελο.

Για να μεταβείτε στην επόμενη ή στην προηγούμενη **φωτογραφία, πατήστε ≡ + ή ≡ -**.

Για να διακόψετε την παρουσίαση ή να κλείσετε τη

φωτογραφία, πατήστε (Διακοπή).

### **Πληροφορίες**

Για να προβάλετε τις πληροφορίες μιας φωτογραφίας (μέγεθος, ημερομηνία δημιουργίας, διαδρομή αρχείου κ.λπ.), επιλέξτε μια φωτογραφία και πατήστε  **INFO**. Πατήστε ξανά το πλήκτρο, για να κρύψετε τις πληροφορίες.

### **Παρουσίαση με μουσική**

Μπορείτε να παρακολουθείτε μια παρουσίαση των φωτογραφιών σας και να ακούτε μουσική την ίδια στιγμή. Πρέπει να ξεκινήσετε τη μουσική πριν από την έναρξη της παρουσίασης των φωτογραφιών.

Για αναπαραγωγή μουσικής με την παρουσίαση…

**1 -** Επιλέξτε ένα τραγούδι ή ένα φάκελο με τραγούδια και πατήστε **OK**.

**2 -** Πατήστε **INFO** για να αποκρύψετε τη λίστα

προγράμματος περιήγησης.

**3 -** Πατήστε **BACK**.

**4 -** Τώρα χρησιμοποιήστε τα βέλη πλοήγησης για να επιλέξετε το φάκελο με τις φωτογραφίες.

**5 -** Επιλέξτε το φάκελο με τις φωτογραφίες και

### πατήστε  **Αναπαραγωγή όλων**.

**6 -** Για να διακόψετε την παρουσίαση, πατήστε **BACK**.

### **Επιλογές φωτογραφιών**

Mε μια φωτογραφία στην οθόνη, πατήστε **ΞΞ OPTIONS** για...

• **Τυχαία αναπαραγωγή** – Αναπαραγωγή των αρχείων σας σε τυχαία σειρά.

- **Επανάληψη** Αναπαραγωγή παρουσίασης μία φορά ή επανειλημμένα.
- **Ταχύτητα παρουσίασης** Ορίζει την ταχύτητα της παρουσίασης.

• **Μετάβαση παρουσίασης** – Ορίζει το στυλ μετάβασης μεταξύ των φωτογραφιών.

14.6

## **Αναπαραγωγή της μουσικής σας**

### **Αναπαραγωγή μουσικής**

• Για την αναπαραγωγή μουσικής, επιλέξτε **Μουσική** στη

γραμμή μενού, επιλέξτε ένα τραγούδι και πατήστε **OK**.

• Αν υπάρχουν πολλά τραγούδια στον ίδιο φάκελο,

πατήστε  **Αναπαραγωγή όλων** για αναπαραγωγή όλων των τραγουδιών που περιλαμβάνονται στο φάκελο.

• Για να μεταβείτε στο επόμενο ή στο προηγούμενο τραγούδι, πατήστε  **+** ή  **-**.

• Για να διακόψετε προσωρινά την αναπαραγωγή της

μουσικής, πατήστε **OK**. Πατήστε **OK** ξανά για να συνεχίσετε. • Για να προχωρήσετε 10 δευτερόλεπτα προς τα εμπρός ή

προς τα πίσω σε ένα τραγούδι, πατήστε  $\rightarrow$  ή  $\leftarrow$ .

• Για γρήγορη μετακίνηση προς τα πίσω ή προς τα εμπρός, πατήστε  $\blacktriangleright$  ή <<. Πατήστε τα πλήκτρα πολλές φορές για να ρυθμίσετε την ταχύτητα (2x, 4x, 8x, 16x, 32x).

• Για να διακόψετε την αναπαραγωγή της μουσικής, πατήστε (Διακοπή).

### **Πληροφορίες**

Για να προβάλετε τις πληροφορίες ενός τραγουδιού (τίτλο, καλλιτέχνη, διάρκεια κ.λπ.), επιλέξτε το τραγούδι και πατήστε  **INFO**.

Πατήστε ξανά το πλήκτρο, για να κρύψετε τις πληροφορίες.

### **Επιλογές μουσικής**

Επιλογές αναπαραγωγής μουσικής...

- **Τυχαία αναπαραγωγή** Αναπαραγωγή των αρχείων σας σε τυχαία σειρά.
- **Επανάληψη** Αναπαραγωγή όλων των τραγουδιών σε αυτόν το φάκελο μία φορά ή επανειλημμένα.

# **Smartphone και tablet**

### 15.1

# **Εφαρμογή Philips TV Remote**

Η νέα εφαρμογή **Philips TV Remote App** στο smartphone ή το tablet σας είναι το νέο "φιλαράκι" της τηλεόρασής σας.

Με την εφαρμογή TV Remote App, έχετε τον πλήρη έλεγχο των πολυμέσων σας. Στείλτε φωτογραφίες, μουσική ή βίντεο στη μεγάλη οθόνη ή παρακολουθήστε οποιοδήποτε τηλεοπτικό κανάλι ζωντανά στο tablet ή το τηλέφωνο. Αναζητήστε το αρχείο που θέλετε να παρακολουθήσετε στον Οδηγό TV και παρακολουθήστε το στο τηλέφωνο ή την τηλεόρασή σας. Με την εφαρμογή TV Remote App μπορείτε να χρησιμοποιήσετε το τηλέφωνό σας ως τηλεχειριστήριο.

Κάντε λήψη της εφαρμογής Philips TV Remote από το αγαπημένο σας κατάστημα εφαρμογών σήμερα.

Η εφαρμογή Philips TV Remote είναι διαθέσιμη για συσκευές iOS και Android χωρίς χρέωση.

### **Wi-Fi Smart Screen**

Για να παρακολουθήσετε ψηφιακά τηλεοπτικά κανάλια στο smartphone ή το tablet σας με την εφαρμογή Philips TV Remote, πρέπει να ενεργοποιήσετε το Wi-Fi Smart Screen. Για περισσότερες πληροφορίες, στη **Βοήθεια**, πατήστε το έγχρωμο πλήκτρο  **Λέξεις-κλειδιά** και αναζητήστε την επιλογή **Wi-Fi Smart Screen**.

### 15.2

### **Miracast**

### **Πληροφορίες για το Wi-Fi Miracast**

Μπορείτε να δείτε τις φωτογραφίες σας ή να αναπαραγάγετε μουσική και βίντεο στην τηλεόρασή σας από μια φορητή συσκευή με Wi-Fi Miracast™. Η κινητή συσκευή και η τηλεόραση θα πρέπει να είναι εντός εμβέλειας, πράγμα που σημαίνει ότι συνήθως πρέπει να είναι στο ίδιο δωμάτιο.

Ελέγξτε αν η κινητή σας συσκευή είναι έτοιμη για Miracast.

Η τηλεόρασή σας είναι μια συσκευή με **ΠΙΣΤΟΠΟΙΗΣΗ Wi-Fi Miracast™**. Με το Miracast™, μπορείτε να παρακολουθήσετε και να μοιραστείτε ασύρματα την οθόνη του smartphone, του tablet ή του υπολογιστή σας στην οθόνη της τηλεόρασης. Μπορείτε να μεταδώσετε βίντεο (ήχο και εικόνα) και να μοιραστείτε φωτογραφίες ή ό,τι άλλο υπάρχει στην οθόνη της συσκευής σας. Δεν χρειάζεται να συνδέσετε τη συσκευή στο οικιακό σας δίκτυο. Η τηλεόραση και η άλλη συσκευή πρέπει να διαθέτουν ΠΙΣΤΟΠΟΙΗΣΗ Wi-Fi Miracast™ και να έχουν ενεργοποιημένη τη λειτουργία Miracast.

Η λειτουργία Miracast σε αυτήν την τηλεόραση υπόκειται στο πρωτόκολλο HDCP και δεν μπορεί να προβάλει συνδρομητικό περιεχόμενο με προστασία αντιγραφής που αποστέλλεται

από άλλη συσκευή. Η μέγιστη ανάλυση βίντεο που υποστηρίζεται είναι 720p για Wi-Fi 2,4 GHz ή 1080p για Wi-Fi 5 GHz.

Για περισσότερες πληροφορίες σχετικά με την ΠΙΣΤΟΠΟΙΗΣΗ Wi-Fi Miracast™, μεταβείτε στη διεύθυνση [www.wi-fi.org](http://www.wi-fi.org)

Το **Wi-Fi®**, το λογότυπο Wi-Fi CERTIFIED και το λογότυπο Wi-Fi αποτελούν σήματα κατατεθέντα της Wi-Fi Alliance. Τα **Wi-Fi CERTIFIED Miracast™** και **Miracast™** αποτελούν εμπορικά σήματα της Wi-Fi Alliance.

### **Ενεργοποίηση του Miracast**

Βεβαιωθείτε ότι το Wi-Fi Miracast είναι ενεργοποιημένο.

**1 - Πατήστε <del>ζ</del>ί**, επιλέξτε **Δίκτυο** και πατήστε ▶ (δεξί) για να μεταβείτε στο μενού.

- **2** Επιλέξτε **Wi-Fi Miracast** και πατήστε **OK**.
- **3** Επιλέξτε **Ενεργ.** και πατήστε **OK**.

**4 -** Πατήστε (αριστερό) επανειλημμένα αν χρειαστεί, για να κλείσετε το μενού.

### **Κοινή χρήση οθόνης στην τηλεόραση**

Για κοινή χρήση της οθόνης του smartphone, του tablet ή του υπολογιστή σας στην τηλεόραση…

**1 -** Ενεργοποιήστε την τηλεόραση.

**2 -** Στη συσκευή, στο μενού ρυθμίσεων, ρυθμίστε τη συσκευή ώστε να διανέμει ή κατοπτρίζει την οθόνη της. Το Miracast χρησιμοποιεί το Wi-Fi Direct™.

**3 -** Στη συσκευή σαρώστε τις διαθέσιμες συσκευές Miracast και επιλέξτε την τηλεόραση με την οποία θα συνδεθείτε.

**4 -** Στην τηλεόραση, συμφωνήστε με την αίτηση για σύνδεση. Ενδέχεται να σας ζητηθεί να εισαγάγετε τον κωδικό PIN της συσκευής στην τηλεόραση. Χρησιμοποιήστε τα αριθμητικά πλήκτρα στο τηλεχειριστήριο για να εισαγάγετε τον αριθμό. Εναλλακτικά, ενδέχεται να σας ζητηθεί να εισαγάγετε κωδικό PIN στη συσκευή. Εάν ολοκληρωθεί η σύνδεση, η τηλεόραση θα εμφανίζει την οθόνη ης συσκευής.

**5 -** Στη συσκευή, επιλέξτε τα βίντεο, τις φωτογραφίες ή τα αρχεία που θέλετε να παρακολουθήσετε στην τηλεόραση.

\* Το Miracast υποστηρίζεται από WiDi 3.5 ή μεταγενέστερη έκδοση.

Μπορεί, επίσης, να βρείτε τη σύνδεση Wi-Fi (π.χ. "DIRECT\_tvname") στις λίστες διαθέσιμων δικτύων άλλων συσκευών του δικτύου, όπως στον φορητό σας υπολογιστή. Ωστόσο, αυτή η σύνδεση μπορεί να χρησιμοποιηθεί μόνο από συσκευές με Wi-Fi Miracast.

### **Διακοπή κοινής χρήσης**

Μπορείτε να διακόψετε την κοινή χρήση μιας οθόνης από την τηλεόραση ή από τη φορητή σας συσκευή.

### **Από τη συσκευή**

Από την εφαρμογή που χρησιμοποιήσατε για την έναρξη της σύνδεσης Miracast, μπορείτε να αποσυνδεθείτε και να σταματήσετε να παρακολουθείτε την οθόνη της συσκευής στην τηλεόραση. Η τηλεόραση θα επιστρέψει στο τελευταίο επιλεγμένο πρόγραμμα.

### **Από την τηλεόραση**

Για να σταματήσετε να παρακολουθείτε την οθόνη της συσκευής στην τηλεόραση, μπορείτε . . .

- πατήστε **EXIT** για να παρακολουθήσετε μια τηλεοπτική μετάδοση
- να πατήσετε **Σπίτι** για να ξεκινήσετε μια άλλη δραστηριότητα στην τηλεόραση
- να πατήσετε  **SOURCES** για να ανοίξετε το μενού "Πηγές" και να επιλέξετε μια συνδεδεμένη συσκευή.

### **Αποκλεισμός συσκευής**

Την πρώτη φορά που θα λάβετε αίτημα σύνδεσης από μια συσκευή, μπορείτε να αποκλείσετε αυτήν τη συσκευή. Το αίτημα αυτό αλλά και όλα τα επόμενα αιτήματα από αυτήν τη συσκευή θα αγνοηθούν.

Για να αποκλείσετε μια συσκευή…

Επιλέξτε **Αποκλεισμός…** και πατήστε **OK**.

### **Κατάργηση αποκλεισμού όλων των συσκευών**

Όλες οι συσκευές που έχουν συνδεθεί στο παρελθόν και όλες οι αποκλεισμένες συσκευές αποθηκεύονται στη λίστα συνδέσεων Wi-Fi Miracast. Αν διαγράψετε τη λίστα, θα καταργηθεί ο αποκλεισμός όλων των αποκλεισμένων συσκευών.

Για να καταργήσετε τον αποκλεισμό όλων των αποκλεισμένων συσκευών…

1 - Πατήστε  $\boldsymbol{\ddot{\varphi}}$ , επιλέξτε **Δίκτυο και πατήστε OK.** 

**2 -** Επιλέξτε **Επαναφορά ομάδας Wi-Fi Miracast** και πατήστε **OK**. Θα γίνει διαγραφή της λίστας.

**3 -** Πατήστε (αριστερό) επανειλημμένα αν χρειαστεί, για να κλείσετε το μενού.

### **Αποκλεισμός συσκευής που έχει συνδεθεί στο παρελθόν**

Αν θέλετε να αποκλείσετε μια συσκευή που έχει συνδεθεί στο παρελθόν, θα πρέπει να διαγράψετε τη λίστα συνδέσεων Wi-Fi Miracast. Αν διαγράψετε τη λίστα, θα πρέπει να επιβεβαιώσετε ή να αποκλείσετε τη σύνδεση για καθεμία συσκευή ξανά.

### **Καθυστέρηση οθόνης**

Η συνηθισμένη καθυστέρηση κατά την κοινή χρήση οθόνης μέσω Miracast είναι περίπου 1 δευτερόλεπτο. Η καθυστέρηση ενδέχεται να είναι μεγαλύτερη αν χρησιμοποιείτε παλαιότερα μοντέλα συσκευών με μικρότερη ισχύ επεξεργασίας.

### 15.3

### **MHL**

Η τηλεόραση αυτή είναι συμβατή με MHL™.

Αν η κινητή σας συσκευή είναι επίσης συμβατή με MHL, μπορείτε να συνδέσετε την κινητή σας συσκευή με ένα καλώδιο MHL στην τηλεόραση. Με συνδεδεμένο το καλώδιο MHL, μπορείτε να μοιραστείτε το περιεχόμενο που υπάρχει στην κινητή συσκευή σας με την οθόνη της τηλεόρασης. Η κινητή σας συσκευή φορτίζει την μπαταρία της ταυτόχρονα. Η σύνδεση MHL είναι ιδανική για να παρακολουθείτε ταινίες ή να παίζετε παιχνίδια από το κινητό σας στην τηλεόραση για μεγαλύτερο χρονικό διάστημα.

### **Φόρτιση**

Με συνδεδεμένο το καλώδιο MHL, η συσκευή σας θα φορτίζεται ενώ η τηλεόραση θα παραμένει ενεργοποιημένη (όχι σε κατάσταση αναμονής).

### **Καλώδιο MHL**

Για να συνδέσετε την κινητή σας συσκευή στην τηλεόραση, χρειάζεστε ένα παθητικό καλώδιο MHL (HDMI σε Micro USB). Για να συνδέσετε την κινητή σας συσκευή ίσως χρειαστείτε επιπλέον προσαρμογέα. Για να συνδέσετε το καλώδιο MHL στην τηλεόραση, χρησιμοποιήστε τη σύνδεση **HDMI 1 MHL**.

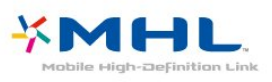

Το MHL, το Mobile High-Definition Link και το λογότυπο MHL είναι εμπορικά σήματα ή σήματα κατατεθέντα της MHL, LLC.

Στη **Βοήθεια**, πατήστε **Λέξεις-κλειδιά** και αναζητήστε την επιλογή "HDMI MHL" για περισσότερες πληροφορίες.

15.4 **Smart TV**

### **Πληροφορίες για το Smart TV**

Συνδέστε αυτή την τηλεόραση στο Internet και ανακαλύψτε έναν καινούργιο κόσμο τηλεόρασης. Μπορείτε να δημιουργήσετε μια ενσύρματη σύνδεση με το δρομολογητή σας ή μπορείτε να συνδεθείτε ασύρματα μέσω Wi-Fi.

Με την τηλεόραση συνδεδεμένη στο οικιακό σας δίκτυο, μπορείτε να προβάλλετε φωτογραφίες από smartphone στην τηλεόραση, να αναπαράγετε βίντεο αποθηκευμένα στον υπολογιστή σας ή να ελέγχετε την τηλεόραση με το tablet σας.

Με την τηλεόραση συνδεδεμένη στο Internet, μπορείτε να παρακολουθείτε ταινίες που νοικιάζετε από ηλεκτρονικά βιντεοκλάμπ, να διαβάσετε τον ηλεκτρονικό Οδηγό προγράμματος ή να εγγράψετε το αγαπημένο σας τηλεοπτικό πρόγραμμα σε σκληρό δίσκο USB. Οι εφαρμογές Smart TV προσφέρουν ακόμα μεγαλύτερη διασκέδαση με κάθε είδους ψυχαγωγικές και πρακτικές υπηρεσίες.

### **Τι χρειάζεστε**

Για να απολαύσετε τις **εφαρμογές Smart TV**, πρέπει να συνδέσετε την τηλεόραση σε ένα δρομολογητή με υψηλής ταχύτητας (ευρυζωνική) σύνδεση στο Internet. Μπορείτε να χρησιμοποιήσετε ένα οικιακό δίκτυο συνδεδεμένο στο Internet. Δεν χρειάζεστε υπολογιστή.

Για περισσότερες πληροφορίες, πατήστε  **Λέξεις-κλειδιά** και αναζητήστε την επιλογή **Δίκτυο**.

### **Συμβουλή**

Για να εισαγάγετε κείμενο ή να πλοηγηθείτε πιο εύκολα σε μια σελίδα Internet, μπορείτε να συνδέσετε στην τηλεόραση ένα πληκτρολόγιο USB και ένα ποντίκι USB. Για περισσότερες πληροφορίες,

πατήστε  **Λέξεις-κλειδιά** και αναζητήστε την επιλογή **Πληκτρολόγιο USB** ή **Ποντίκι USB**.

### **Ρύθμιση του Smart TV**

Την πρώτη φορά που θα ανοίξετε το Smart TV, θα χρειαστεί να ρυθμίσετε τη σύνδεσή σας. Διαβάστε και αποδεχτείτε τους όρους και τις προϋποθέσεις για να συνεχίσετε. Αν δεν θέλετε να ρυθμίσετε το Smart TV, πατήστε **BACK**.

### **Γονικός έλεγχος**

Για να κλειδώσετε τις εφαρμογές με διαβάθμιση "Κατάλληλο άνω των 18". . .

**1 -** Ενεργοποιήστε τον γονικό έλεγχο του Smart TV

επιλέγοντας **Ενεργοποίηση** και πατήστε **OK**.

**2 -** Πληκτρολογήστε έναν κωδικό PIN ξεκλειδώματος της επιλογής σας.

**3 -** Επιβεβαιώστε τον κωδικό PIN.

Οι εφαρμογές με διαβάθμιση "κατάλληλο άνω των 18" είναι

τώρα κλειδωμένες. Για να ανοίξετε μια κλειδωμένη εφαρμογή, επιλέξτε την και πατήστε **OK**. Η τηλεόραση θα σας ζητήσει να πληκτρολογήσετε τον τετραψήφιο κωδικό σας.

### **Εφαρμογές Smart TV**

### **Άνοιγμα Smart TV**

Η αρχική σελίδα του Smart TV είναι η σύνδεσή σας με το Internet. Μπορείτε να νοικιάζετε ταινίες διαδικτυακά, να διαβάζετε εφημερίδες, να παρακολουθείτε βίντεο, να ακούτε μουσική, να κάνετε ηλεκτρονικές αγορές ή να παρακολουθείτε τηλεοπτικά προγράμματα όποτε σας βολεύει με το Online TV.

Για να τα κάνετε όλα αυτά, το μόνο που χρειάζεται είναι να ανοίξετε τις "Εφαρμογές", τις διαδικτυακές τοποθεσίες που έχουν προσαρμοστεί για χρήση σε τηλεόραση. Για να ανοίξετε το Smart TV, η τηλεόρασή σας πρέπει να είναι συνδεδεμένη στο Internet.

### **Άνοιγμα Smart TV**

Για να ανοίξετε την αρχική σελίδα του Smart TV, πατήστε  **Smart TV**.

Εναλλακτικά, πατήστε  **Σπίτι** > **Βοηθητικά προγράμματα**, επιλέξτε  **Smart TV** και πατήστε **OK**.

Η τηλεόραση συνδέεται στο Internet και ανοίγει η αρχική σελίδα του Smart TV. Η διαδικασία αυτή ενδέχεται να διαρκέσει μερικά δευτερόλεπτα.

### **Κλείσιμο Smart TV**

Για να κλείσετε την αρχική σελίδα του Smart TV, πατήστε  **Σπίτι** και επιλέξτε μια άλλη δραστηριότητα.

Η TP Vision Europe B.V. δεν φέρει καμία απολύτως ευθύνη για το περιεχόμενο και την ποιότητα του περιεχομένου που παρέχεται από τους παρόχους υπηρεσιών περιεχομένου.

### **Αρχική σελίδα Smart TV**

- **1** Τώρα στην τηλεόρασή σας
- **2** Οι εφαρμογές σας
- **3** Συλλογή εφαρμογών
- **4** Internet
- **5** Προτεινόμενες εφαρμογές
- **6** Αναζήτηση
- **7** Έγχρωμα πλήκτρα για έλεγχο

### **Οι εφαρμογές σας**

Μπορείτε να ξεκινήσετε εφαρμογές από την αρχική σελίδα του Smart TV. Αν δεν υπάρχουν εφαρμογές στην αρχική σελίδα, μπορείτε να προσθέσετε εφαρμογές από τη "Συλλογή εφαρμογών".

### **Συλλογή εφαρμογών**

Στη "Συλλογή εφαρμογών", θα βρείτε όλες τις διαθέσιμες εφαρμογές.

#### **Internet**

Η εφαρμογή Internet ανοίγει τον Παγκόσμιο Ιστό στην τηλεόρασή σας.

Μπορείτε να δείτε οποιαδήποτε τοποθεσία Internet στην τηλεόρασή σας, αλλά οι περισσότερες τοποθεσίες δεν είναι προσαρμοσμένες για χρήση σε τηλεόραση.

- Ορισμένα πρόσθετα (π.χ. για την προβολή σελίδων ή βίντεο) δεν είναι διαθέσιμα στην τηλεόρασή σας.

- Οι σελίδες Internet εμφανίζονται μία-μία και σε προβολή πλήρους οθόνης.

### **Προτεινόμενες εφαρμογές**

Σε αυτό το παράθυρο, η Philips παρουσιάζει μια σειρά προτεινόμενων εφαρμογών για τη χώρα σας και εφαρμογών Online TV ή μια επιλογή ταινιών προς ενοικίαση από ηλεκτρονικά βιντεοκλάμπ. Μπορείτε να επιλέξετε και να ανοίξετε τις εφαρμογές ή τις ταινίες αυτές απευθείας από το παράθυρο "Προτεινόμενες εφαρμογές".

### **Αναζήτηση**

Με την Αναζήτηση, μπορείτε να αναζητήσετε εφαρμογές στη "Συλλογή εφαρμογών".

Πληκτρολογήστε μια λέξη-κλειδί στο πεδίο κειμένου, επιλέξτε και πατήστε **OK** για να ξεκινήσει η αναζήτηση. Μπορείτε να αναζητήσετε εφαρμογές με βάση το όνομα, τον τίτλο, το είδος ή μια περιγραφική λέξη-κλειδί. Εναλλακτικά, μπορείτε να αφήσετε το πεδίο κειμένου κενό και να αναζητήσετε τις πιο δημοφιλείς αναζητήσεις/λέξεις-

κλειδιά για μια πληθώρα κατηγοριών. Στη λίστα των εντοπισμένων λέξεων-κλειδιών, επιλέξτε μια λέξη-κλειδί και πατήστε **OK** για να αναζητήσετε εφαρμογές με τη συγκεκριμένη λέξη-κλειδί.

### **Άνοιγμα εφαρμογής**

Για να ανοίξετε μια εφαρμογή, πρέπει πρώτα να την προσθέσετε στη λίστα εφαρμογών στην αρχική σελίδα του Smart TV. Μπορείτε να προσθέσετε εφαρμογές στη λίστα σας από τη "Συλλογή εφαρμογών".

Η λίστα με τις εφαρμογές σας στην αρχική σελίδα του Smart TV μπορεί να εκτείνεται σε πολλές σελίδες. Χρησιμοποιήστε τα πλήκτρα-βέλη για να μεταβείτε στην προηγούμενη ή στην επόμενη σελίδα.

### **Άνοιγμα εφαρμογής**

Για να ανοίξετε μια εφαρμογή. . .

**1** - Πατήστε  **Σπίτι** > **Βοηθητικά προγράμματα** >  **Smart TV**.

**2** - Στην αρχική σελίδα, επιλέξτε το εικονίδιο μιας εφαρμογής και πατήστε **OK**.

Σε μια εφαρμογή, πατήστε **BACK** για να μεταβείτε ένα βήμα ή μία σελίδα πίσω.

### **Κλείσιμο εφαρμογής**

Για να κλείσετε μια εφαρμογή και να επιστρέψετε στην αρχική σελίδα του Smart TV, πατήστε  **Smart TV**.

### **Ανανέωση σελίδας εφαρμογής**

Αν η σελίδα μιας εφαρμογής δεν φορτώθηκε σωστά,

πατήστε  **OPTIONS** και επιλέξτε **Επαναφόρτωση** για να φορτώσετε ξανά τη σελίδα.

### **Ζουμ**

Για να κάνετε ζουμ σε μια σελίδα εφαρμογής. . .

**1** - Πατήστε  **OPTIONS** και επιλέξτε **Ζουμ στη σελίδα**. **2** - Χρησιμοποιήστε το ρυθμιστικό για να ρυθμίσετε το επίπεδο του ζουμ.

**3** - Επιστρέψτε στην κανονική προβολή επαναφέροντας το ρυθμιστικό.

### **Προβολή πληροφοριών ασφαλείας**

Μπορείτε να ελέγξετε το επίπεδο ασφαλείας των σελίδων μιας εφαρμογής.

Στη σελίδα μιας εφαρμογής, πατήστε **ΦΕ ΟΡΤΙΟΝS** και επιλέξτε **Πληροφορίες ασφαλείας**. Αν, κατά τη φόρτωση της σελίδας, εμφανίζεται ένα λουκέτο δίπλα στις πληροφορίες φόρτωσης στο κάτω μέρος της οθόνης, η μεταφορά είναι ασφαλής.

### **Αποστολή σχολίων σχετικά με μια εφαρμογή**

Επιλέξτε την εφαρμογή και πατήστε  **Σχόλια** για να επιλέξετε το κουμπί "Μου αρέσει!" ή "Δεν μου αρέσει!" και να μας στείλετε τις προτάσεις ή τις παρατηρήσεις σας. Μπορείτε επίσης να αναφέρετε προβλήματα με τη λειτουργία της εφαρμογής.

### **Διαχείριση των εφαρμογών σας**

Στη λίστα εφαρμογών στην αρχική σελίδα του Smart TV μπορείτε να κάνετε τα εξής. . .

#### • **Αφαίρεση εφαρμογής**

Για να αφαιρέσετε μια εφαρμογή από τη λίστα, επιλέξτε το εικονίδιο της εφαρμογής και πατήστε  **Αφαίρεση**. Η εφαρμογή θα εξακολουθεί να είναι διαθέσιμη στη "Συλλογή εφαρμογών".

### • **Μετακίνηση εφαρμογής**

Για να αλλάξετε τη θέση μιας εφαρμογής στη λίστα, επιλέξτε το εικονίδιο της εφαρμογής, πατήστε  **Μετακίνηση** και χρησιμοποιήστε τα πλήκτρα-βέλη για να μετακινήσετε την εφαρμογή. Πατήστε **OK** για να επιβεβαιώσετε τη θέση.

#### • **Διαχείριση εφαρμογής**

Για να διαχειριστείτε μια εφαρμογή από τη λίστα, επιλέξτε το εικονίδιο της εφαρμογής και πατήστε  **Διαχείριση**.

#### **Συλλογή εφαρμογών**

Ανοίξτε τη **Συλλογή εφαρμογών** στο Smart TV για να περιηγηθείτε στις Εφαρμογές, τη συλλογή διαδικτυακών τοποθεσιών που έχουν προσαρμοστεί για χρήση σε τηλεόραση.

Βρείτε τις αντίστοιχες εφαρμογές για το YouTube, εθνικές εφημερίδες, διαδικτυακά άλμπουμ φωτογραφιών κ.λπ. Υπάρχουν εφαρμογές για την ενοικίαση βίντεο από ηλεκτρονικά βιντεοκλάμπ, καθώς και εφαρμογές για την παρακολούθηση προγραμμάτων που έχετε χάσει. Αν δεν βρείτε αυτό που ψάχνετε στη Συλλογή εφαρμογών,

δοκιμάστε να χρησιμοποιήσετε τον Παγκόσμιο Ιστό και περιηγηθείτε στο Internet από την τηλεόραση.

#### **Εφαρμογές ενοικίασης βίντεο**

Οι εφαρμογές βιντεοκλάμπ του Smart TV σάς παρέχουν τη δυνατότητα να νοικιάζετε τις αγαπημένες σας ταινίες από ηλεκτρονικά βιντεοκλάμπ. Μπορείτε να πληρώσετε με ασφάλεια χρησιμοποιώντας την πιστωτική σας κάρτα.

#### **Ενοικίαση ταινίας**

**1 -** Ανοίξτε την εφαρμογή ενός βιντεοκλάμπ στη λίστα των εφαρμογών σας ή επιλέξτε ένα προτεινόμενο βίντεο από την αρχική σελίδα του Smart TV.

- **2** Επιλέξτε μια ταινία.
- **3** Πραγματοποιήστε την ηλεκτρονική πληρωμή.

**4 -** Αρχίστε να παρακολουθείτε την ταινία. Μπορείτε να χρησιμοποιήσετε τα πλήκτρα (Αναπαραγωγή) και (Προσωρινή διακοπή).

Στα περισσότερα βιντεοκλάμπ θα σας ζητηθεί να δημιουργήσετε ένα λογαριασμό σύνδεσης.

#### **Μετάδοση ροής βίντεο**

Με την τηλεόραση αυτή, μπορείτε να παρακολουθείτε ενοικιαζόμενες ταινίες που αποστέλλονται με τη μορφή μετάδοσης ροής βίντεο. Μπορείτε να παρακολουθείτε άμεσα τις ταινίες. Μπορεί να χρειαστείτε έναν σκληρό δίσκο USB για να αποθηκεύσετε ένα μέρος του buffer του βίντεο. Αν έχετε συνδέσει στην τηλεόρασή σας έναν σκληρό δίσκο USB, μπορείτε επίσης να κάνετε λήψη ενοικιαζόμενων ταινιών από καταστήματα βίντεο που προσφέρουν αποκλειστικά λήψη ταινιών. Μπορείτε να διακόπτετε και να συνεχίζετε την προβολή των ενοικιαζόμενων ταινιών που έχετε κατεβάσει. Απευθυνθείτε στο βιντεοκλάμπ σχετικά με τη χρονική διάρκεια ενοικίασης των ενοικιαζόμενων ταινιών.

#### **Διακίνηση δεδομένων Internet**

Η μετάδοση ροής ή η λήψη πολλών βίντεο ενδέχεται να έχει ως αποτέλεσμα να υπερβείτε το μηνιαίο όριο όγκου δεδομένων Internet.

#### **Online TV**

Με την εφαρμογή Online TV στην αρχική σελίδα\* του Smart TV, μπορείτε να παρακολουθείτε τηλεοπτικά προγράμματα που έχετε χάσει ή να παρακολουθείτε τα αγαπημένα σας προγράμματα όποτε σας βολεύει.

#### **Άνοιγμα Online TV**

Για να ανοίξετε την εφαρμογή Online TV. . .

**1 -** Πατήστε  **Smart TV**.

**2 - Στην αρχική σελίδα, επιλέξτε το εικονίδιο <b>(** Online TV και πατήστε **OK**.

**3 -** Επιλέξτε ένα πρόγραμμα στη σελίδα και πατήστε **OK** για να αρχίσετε να το παρακολουθείτε. Μπορείτε να χρησιμοποιήσετε τα πλήκτρα (Αναπαραγωγή) και (Προσωρινή διακοπή).

#### **Λίστα ανά σταθμό αναμετάδοσης**

Για να δείτε όλα τα προγράμματα του Online TV ανά σταθμό αναμετάδοσης, πατήστε  **Όλοι οι σταθμοί**. Επιλέξτε σταθμό αναμετάδοσης και πατήστε **OK**.

\* Εφόσον διατίθεται στην περιοχή σας.

#### **Multi View**

Μπορείτε να παρακολουθήσετε το τρέχον τηλεοπτικό κανάλι ενώ είστε στην εφαρμογή Smart TV ή στο Internet. Το **Multi view** ανοίγει το τηλεοπτικό κανάλι σε μια μικρή οθόνη δίπλα από την οθόνη του Smart TV.

Για να ανοίξετε την προβολή Multi view…

- **1** Πατήστε  **SMART TV** για να ανοίξετε το Smart TV.
- **2** Άνοιγμα εφαρμογής.
- **3** Πατήστε  **MULTI VIEW** για να ανοίξετε τη μικρή οθόνη.

**4** - Πατήστε **= +** ή = − για να αλλάξετε το τηλεοπτικό κανάλι στη μικρή οθόνη.

### **Επαναφορά Smart TV**

Για επαναφορά της σύνδεσής σας στο Smart TV, εκκαθαρίστε τη μνήμη Internet στην τηλεόραση.

Η επιλογή αυτή διαγράφει την εγγραφή στις υπηρεσίες Smart TV της Philips, τη ρύθμιση γονικής διαβάθμισης, τα στοιχεία σύνδεσης στις εφαρμογές βιντεοκλάμπ, τα αγαπημένα σας στις εφαρμογές Smart TV, τους σελιδοδείκτες και το ιστορικό Internet.

Για απαλοιφή της μνήμης Internet…

1 - Πατήστε  $\ddot{\mathbf{x}}$ , επιλέξτε **Δίκτυο** και πατήστε > (δεξί) για να μεταβείτε στο μενού.

- **2** Επιλέξτε **Απαλοιφή μνήμης Internet** και πατήστε **OK**.
- **3** Επιλέξτε **OK** για επιβεβαίωση.

**4 -** Πατήστε (αριστερό) επανειλημμένα αν χρειαστεί, για να κλείσετε το μενού.

# **Multi room**

### 16.1

16

# **Πληροφορίες για το Multi room**

Αυτή η τηλεόραση υποστηρίζει τη λειτουργία συσκευήςπελάτη Multi room. Για να χρησιμοποιήσετε τη λειτουργία Multi room, θα χρειαστείτε μια άλλη τηλεόραση που υποστηρίζει τη λειτουργία διακομιστή Multi room.

Μπορείτε να παρακολουθήσετε τηλεοπτικά προγράμματα που μεταδίδονται απευθείας από μια άλλη τηλεόρασηδιακομιστή μέσα στο σπίτι σας. Το πρόγραμμα μεταδίδεται απευθείας από την τηλεόραση-διακομιστή στην τηλεόρασηπελάτη. Μπορείτε επίσης να λαμβάνετε από την τηλεόρασηδιακομιστή προγράμματα που έχουν εγγραφεί.

**Σημείωση**: Κατά τη λήψη ενός τηλεοπτικού προγράμματος με το Multi Room, η ανάλυση της εικόνας μειώνεται σε 720p (μέγιστο). Δεν είναι δυνατή η λήψη ραδιοφωνικών καναλιών. Ορισμένοι φορείς εκπομπής προστατεύουν τα προγράμματά τους, ώστε να εμποδίζεται αυτό το είδος μετάδοσης από την τηλεόραση-διακομιστή.

### 16.2 **Τι χρειάζεστε**

Για τη λήψη ενός τηλεοπτικού προγράμματος από μια τηλεόραση-διακομιστή, το πρόγραμμα πρέπει να προέρχεται από ψηφιακό τηλεοπτικό κανάλι.

Οι δύο τηλεοράσεις πρέπει να είναι συνδεδεμένες με το ασύρματο οικιακό σας δίκτυο. Για περισσότερες πληροφορίες, πατήστε  **Λέξεις-κλειδιά** και αναζητήστε την επιλογή **Ασύρματο δίκτυο**.

Βεβαιωθείτε ότι η ρύθμιση **Ενεργοποίηση με Wi-Fi (WoWLAN)** είναι ενεργοποιημένη στις ρυθμίσεις τηλεόρασης και στις δύο τηλεοράσεις.

Για να ελέγξετε αυτή τη ρύθμιση σε αυτήν την τηλεόραση…

**1 - Πατήστε Φ, επιλέξτε Δίκτυο και πατήστε > (δεξί) για να μεταβείτε στο μενού.**

**2 -** Επιλέξτε **Ενεργοποίηση με Wi-Fi (WoWLAN)** και πατήστε **OK**.

**3 -** Επιλέξτε **Ενεργ.** και πατήστε **OK**.

**4 -** Πατήστε (αριστερό) επανειλημμένα αν χρειαστεί, για να κλείσετε το μενού.

### 16.3 **Χρήση του Multi room**

### **Πρώτη χρήση**

Όταν ξεκινάτε το Multi room για πρώτη φορά, ενεργοποιήστε και τις δύο τηλεοράσεις.

Όταν πραγματοποιηθεί η σύνδεση μεταξύ των δύο τηλεοράσεων, η άλλη τηλεόραση θα εμφανιστεί αυτόματα στο μενού **Περιήγηση δικτύου**, ακόμα και όταν είναι σε κατάσταση αναμονής.

### **Λήψη τηλεοπτικού καναλιού**

Με τη λειτουργία Multi Room, μπορείτε να παρακολουθήσετε το τηλεοπτικό κανάλι που προβάλλεται τη συγκεκριμένη στιγμή ή να ανοίξετε τη λίστα καναλιών της τηλεόρασηςδιακομιστή. Αν επιλέξετε ένα κανάλι από τη λίστα, η άλλη τηλεόραση θα μεταβεί επίσης στο κανάλι που επιλέξατε. Αν η τηλεόραση-διακομιστής διαθέτει ενσωματωμένο δορυφορικό δέκτη με εγκατεστημένα κανάλια ή συνδεδεμένο σκληρό δίσκο (HDD) με εγγραφές\*, μπορείτε επίσης να παρακολουθήσετε αυτό το περιεχόμενο σε αυτήν την τηλεόραση. Δεν είναι δυνατή η αλλαγή καναλιών όταν η τηλεόραση-διακομιστής πραγματοποιεί εγγραφή ή όταν βρίσκεται στη λειτουργία Pause TV.

Για να παρακολουθήσετε ένα τηλεοπτικό κανάλι από την τηλεόραση-διακομιστή. . .

**1** - Βεβαιωθείτε ότι η τηλεόραση-διακομιστής είναι ενεργοποιημένη.

**2** - Σε αυτήν την τηλεόραση, πατήστε  **SOURCES**, επιλέξτε το στοιχείο **Δίκτυο** και πατήστε **OK**.

**3** - Αν η τηλεόραση δεν έχει συνδεθεί ακόμα στο οικιακό σας δίκτυο, η εγκατάσταση του δικτύου θα ξεκινήσει αυτόματα. Αν η τηλεόραση έχει συνδεθεί ήδη, μεταβείτε στο βήμα 4.

**4** - Στο μενού **Δίκτυο**, επιλέξτε το όνομα της τηλεόρασηςδιακομιστή και πατήστε **OK**.

**5** - Επιλέξτε τι θέλετε να παρακολουθήσετε από την τηλεόραση. . .

• για να παρακολουθήσετε το κανάλι που προβάλλεται τη συγκεκριμένη στιγμή στην τηλεόραση-διακομιστή, επιλέξτε **Τρέχον κανάλι** και πατήστε **OK**.

• για να ανοίξετε τη λίστα καναλιών της τηλεόρασηςδιακομιστή, επιλέξτε **Παρακολ τηλεόρασης** και πατήστε το (Δεξιά).

• για να ανοίξετε τη λίστα δορυφορικών καναλιών της τηλεόρασης-διακομιστή, επιλέξτε **Παρακολούθηση δορυφόρου** και πατήστε το (Δεξιά).

• για να ανοίξετε τη λίστα των εγγραφών\* στην τηλεόρασηδιακομιστή, επιλέξτε **Παρακολούθηση εγγραφών** και πατήστε (Δεξιά).

 $\bullet$  μπορείτε να αλλάξετε κανάλια με τα πλήκτρα  $\equiv$  + και  $\equiv$  -. Δεν είναι δυνατή η αλλαγή καναλιών όταν η τηλεόρασηδιακομιστής πραγματοποιεί εγγραφή ή όταν βρίσκεται στη λειτουργία Pause TV.

### **Όνομα δικτύου τηλεόρασης**

Αν έχετε πάνω από μία τηλεοράσεις στο οικιακό σας δίκτυο, μπορείτε να δώσετε στην τηλεόραση ένα μοναδικό όνομα.

Για να αλλάξετε το όνομα της τηλεόρασης…

1 - Πατήστε  $\bigstar$ , επιλέξτε Δίκτυο και πατήστε > (δεξί) για να μεταβείτε στο μενού.

**2 -** Επιλέξτε **Όνομα δικτύου τηλεόρασης** και πατήστε **OK**.

**3 -** Εισαγάγετε το όνομα με το πληκτρολόγιο οθόνης.

**4 -** Επιλέξτε **Ολοκληρ** για να επιβεβαιώσετε την αλλαγή.

**5 -** Πατήστε (αριστερό) επανειλημμένα αν χρειαστεί, για να κλείσετε το μενού.

# 17 **Ρυθμίσεις**

17.1

# **Γρήγορες ρυθμίσεις**

### **Μετάβαση στο μενού Γρήγορων ρυθμίσεων**

Πατήστε το πλήκτρο **SETUP** στο τηλεχειριστήριο, για να βρείτε τις συχνά ρυθμίσεις που χρησιμοποιούνται συχνά στο μενού γρήγορων ρυθμίσεων.

### **Ρυθμίσεις Eco**

Για περισσότερες πληροφορίες, στη **Βοήθεια**, πατήστε το έγχρωμο πλήκτρο  **Λέξεις-κλειδιά** και αναζητήστε την επιλογή **Ρυθμίσεις Eco**.

### **Στυλ εικόνας**

Για περισσότερες πληροφορίες, στη **Βοήθεια**, πατήστε το έγχρωμο πλήκτρο  **Λέξεις-κλειδιά** και αναζητήστε την επιλογή **Στυλ εικόνας**.

### **Φορμά εικόνας**

Για περισσότερες πληροφορίες, στη **Βοήθεια**, πατήστε το έγχρωμο πλήκτρο  **Λέξεις-κλειδιά** και αναζητήστε την επιλογή **Μορφή εικόνας**.

### **Στυλ ήχου**

Για περισσότερες πληροφορίες, στη **Βοήθεια**, πατήστε το έγχρωμο πλήκτρο  **Λέξεις-κλειδιά** και αναζητήστε την επιλογή **Στυλ ήχου**.

### **Ένταση ακουστικών**

Για περισσότερες πληροφορίες, στη **Βοήθεια**, πατήστε το έγχρωμο πλήκτρο  **Λέξεις-κλειδιά** και αναζητήστε την επιλογή **Ένταση ακουστικών**.

### **Ηχεία**

Για περισσότερες πληροφορίες, στη **Βοήθεια**, πατήστε το έγχρωμο πλήκτρο  **Λέξεις-κλειδιά** και αναζητήστε την επιλογή **Ηχεία τηλεόρασης**.

### **Ρολόι**

Εμφανίστε το ρολόι στην επάνω δεξιά γωνία της οθόνης της τηλεόρασης.

### **Χρονοδιακόπτης αυτόματης διακοπής λειτουργίας**

Για περισσότερες πληροφορίες, στη **Βοήθεια**, πατήστε το έγχρωμο πλήκτρο  **Λέξεις-κλειδιά** και αναζητήστε την επιλογή **Χρονοδιακ απενεργ**.

### 17.2

# **Εικόνα**

### **Στυλ εικόνας**

### **Επιλογή στυλ**

Για εύκολη προσαρμογή της εικόνας, μπορείτε να επιλέξετε ένα προεπιλεγμένο στυλ εικόνας.

- 1 Ενώ παρακολουθείτε ένα τηλεοπτικό κανάλι, πατήστε  $\boldsymbol{\ddot{\omega}}$ .
- **2** Επιλέξτε **Εικόνα** > **Στυλ εικόνας** και επιλέξτε ένα από τα στυλ της λίστας.

**3 -** Πατήστε (αριστερό) επανειλημμένα αν χρειαστεί, για να κλείσετε το μενού.

Τα διαθέσιμα στυλ είναι...

- **Εξατομικευμένο** Οι προτιμήσεις εικόνας που ορίζετε κατά την πρώτη εκκίνηση.
- **Ζωντανό** Ιδανικό για προβολή στη διάρκεια της ημέρας
- **Φυσικό** Ρυθμίσεις φυσικής εικόνας
- **Τυπικό** Η ρύθμιση με τη μεγαλύτερη εξοικονόμηση ενέργειας - Εργοστασιακή ρύθμιση
- **Ταινία** Ιδανικό για την παρακολούθηση ταινιών
- **Φωτογραφία** Ιδανικό για προβολή φωτογραφιών

### **Προσαρμογή στυλ**

Οποιαδήποτε ρύθμιση εικόνας κι αν προσαρμόσετε, όπως **Χρώμα** ή Αντίθεση, αποθηκεύεται στο Στυλ εικόνας που έχει επιλεγεί τη δεδομένη στιγμή. Αυτό σας επιτρέπει να προσαρμόσετε κάθε στυλ.

Μόνο το **Εξατομικευμένο** στυλ μπορεί να αποθηκεύσει τις ρυθμίσεις του για κάθε συνδεδεμένη συσκευή στο μενού Πηγές.

#### **Επαναφορά στυλ**

Το επιλεγμένο στυλ θα αποθηκεύσει τις αλλαγές που κάνατε. Συνιστούμε να προσαρμόσετε τις ρυθμίσεις εικόνας μόνο για το στυλ **Προσωπικός**. Το "Εξατομικευμένο" στυλ εικόνας μπορεί να αποθηκεύσει τις ρυθμίσεις του για κάθε μεμονωμένη συνδεδεμένη συσκευή από το μενού "Πηγές".

Για επαναφορά του στυλ στην αρχική του ρύθμιση…

**1 -** Ενώ παρακολουθείτε ένα τηλεοπτικό κανάλι, πατήστε  $\boldsymbol{\ddot{\omega}}$ .

**2 -** Επιλέξτε **Εικόνα** > **Στυλ εικόνας** και επιλέξτε το στυλ εικόνας που θέλετε να επαναφέρετε.

**3 -** Πατήστε το έγχρωμο πλήκτρο  **Επαναφ στυλ** και πατήστε **OK**. Γίνεται επαναφορά του στυλ.

**4 -** Πατήστε (αριστερό) επανειλημμένα αν χρειαστεί, για να κλείσετε το μενού.

#### **Σπίτι ή κατάστημα**

Αν κάθε φορά που ενεργοποιείτε την τηλεόραση, το **Στυλ εικόνας** επανέρχεται στη ρύθμιση **Ζωντανό**, τότε η τοποθεσία της τηλεόρασης έχει ρυθμιστεί στην επιλογή **Κατάστημα**. Μια ρύθμιση που προορίζεται για τη διαφημιστική προώθηση του προϊόντος σε κατάστημα.

Για να ρυθμίσετε την τηλεόραση για χρήση στο σπίτι...

**1 -** Πατήστε , επιλέξτε **Γενικές ρυθμίσεις** και

πατήστε (δεξί) για να μεταβείτε στο μενού.

**2 -** Επιλέξτε **Τοποθεσία** > **Αρχική σελίδα** και πατήστε **OK**.

**3 -** Πατήστε (αριστερό) επανειλημμένα αν χρειαστεί, για να κλείσετε το μενού.

#### **Ρυθμίσεις εικόνας**

#### **Χρώμα**

Με τη ρύθμιση **Χρώμα**, μπορείτε να προσαρμόσετε τον κορεσμό των χρωμάτων της εικόνας.

Για να ρυθμίσετε το χρώμα…

**1 - Πατήστε**  $\boldsymbol{\diamond}$ , επιλέξτε **Εικόνα** και πατήστε  $\boldsymbol{\diamond}$  (δεξί) για να μεταβείτε στο μενού.

**2 -** Επιλέξτε **Χρώμα** και πατήστε (δεξί).

**3** - Πατήστε τα βέλη ∧ (πάνω) ή ∨ (κάτω) για να ρυθμίσετε την τιμή.

**4 -** Πατήστε (αριστερό) επανειλημμένα αν χρειαστεί, για να κλείσετε το μενού.

#### **Αντίθεση**

Με τη ρύθμιση **Αντίθεση**, μπορείτε να προσαρμόσετε την αντίθεση της εικόνας.

Για να ρυθμίσετε την αντίθεση…

**1 - Πατήστε**  $\boldsymbol{\diamond}$ , επιλέξτε **Εικόνα** και πατήστε  $\boldsymbol{\diamond}$  (δεξί) για να μεταβείτε στο μενού.

**2 -** Επιλέξτε **Αντίθεση** και πατήστε (δεξί).

**3 -** Πατήστε τα βέλη ∧ (πάνω) ή ∨ (κάτω) για να ρυθμίσετε την τιμή.

**4 -** Πατήστε (αριστερό) επανειλημμένα αν χρειαστεί, για να κλείσετε το μενού.

#### **Ευκρίνεια**

Με τη ρύθμιση **Ευκρίνεια**, μπορείτε να προσαρμόσετε το επίπεδο ευκρίνειας των λεπτομερειών της εικόνας.

Για να ρυθμίσετε την ευκρίνεια…

**1 - Πατήστε**  $\ddot{\mathbf{x}}$ **, επιλέξτε <b>Εικόνα** και πατήστε  $\lambda$  (δεξί) για να μεταβείτε στο μενού.

- **2** Επιλέξτε **Ευκρίνεια** και πατήστε (δεξί).
- **3 -** Πατήστε τα βέλη ∧ (πάνω) ή ∨ (κάτω) για να ρυθμίσετε την τιμή.

**4 -** Πατήστε (αριστερό) επανειλημμένα αν χρειαστεί, για να κλείσετε το μενού.

### **Ρυθμίσεις εικόνας για προχωρημένους**

#### **Παιχνίδι ή υπολογιστής**

Όταν συνδέετε μια συσκευή, η τηλεόραση αναγνωρίζει τον τύπο της και δίνει σε κάθε συσκευή ένα σωστό όνομα τύπου. Αν θέλετε, μπορείτε να αλλάξετε το όνομα τύπου. Αν οριστεί σωστό όνομα τύπου για μια συσκευή, η τηλεόραση μεταβαίνει αυτόματα στις ιδανικές ρυθμίσεις τηλεόρασης όταν μεταβαίνετε σε αυτή τη συσκευή από το μενού "Πηγές".

Αν έχετε κονσόλα παιχνιδιών με ενσωματωμένη συσκευή αναπαραγωγής Blu-ray Disc, μπορεί να έχετε ορίσει το όνομα τύπου σε Blu-ray Disc. Με την επιλογή **Παιχνίδι ή υπολογιστής** μπορείτε να μεταβείτε μη αυτόματα στις ιδανικές ρυθμίσεις για παιχνίδια. Μην ξεχνάτε να απενεργοποιείτε τη ρύθμιση "Παιχνίδια ή υπολογιστής" όταν επιστρέφετε στην παρακολούθηση τηλεόρασης.

Για να μεταβείτε στις ιδανικές ρυθμίσεις για παιχνίδι ή υπολογιστή με μη αυτόματο τρόπο…

**1 -** Πατήστε , επιλέξτε **Εικόνα** > **Για προχ/νους** και πατήστε **OK.**

- **2** Επιλέξτε **Παιχνίδι ή υπολογιστής** και πατήστε **OK**.
- **3** Επιλέξτε **Παιχνίδι**, **Υπολογιστής** ή **Τηλεόραση**.

**4 -** Πατήστε (αριστερό) για να μεταβείτε ένα βήμα πίσω ή πατήστε **BACK** για να κλείσετε το μενού.

#### **Ρυθμίσεις χρώματος**

#### **Βελτίωση χρώματος**

Με τη ρύθμιση **Βελτίωση χρώματος**, μπορείτε να βελτιώσετε την ένταση του χρώματος και τις λεπτομέρειες των φωτεινών χρωμάτων.

Για να ρυθμίσετε το επίπεδο…

**1 -** Πατήστε  $\boldsymbol{\sharp}$ , επιλέξτε **Εικόνα** και πατήστε  $\boldsymbol{\rbrace}$  (δεξί) για να μεταβείτε στο μενού.

#### **2 -** Επιλέξτε **Για προχ/νους** > **Χρώμα** > **Βελτίωση χρώματος** και πατήστε **OK**.

#### **3 -** Επιλέξτε **Μέγιστη**, **Μεσαία**, **Ελάχιστη** ή **Κλειστή**.

**4 -** Πατήστε (αριστερό) επανειλημμένα αν χρειαστεί, για να κλείσετε το μενού.

#### **Θερμοκρ χρωμάτων**

Με τη ρύθμιση **Θερμοκρασία χρώμ**, μπορείτε να ρυθμίσετε την εικόνα σε μια προεπιλεγμένη θερμοκρασία χρώματος. Εναλλακτικά, μπορείτε να επιλέξετε **Συνήθης** και να ορίσετε μια δική σας ρύθμιση θερμοκρασίας από την επιλογή **Προσαρμοσμένη θερμοκρασία χρώματος**. Οι ρυθμίσεις "Θερμοκρασία χρώματος" και "Προσαρμοσμένη θερμοκρασία χρώματος" προορίζονται για έμπειρους χρήστες.

Για να επιλέξετε μια προεπιλεγμένη ρύθμιση…

**1 -** Πατήστε **ζέ**, επιλέξτε **Εικόνα** και πατήστε  $\rightarrow$  (δεξί) για να μεταβείτε στο μενού.

**2 -** Επιλέξτε **Για προχ/νους** > **Χρώμα** > **Θερμοκρασία χρώματος** και πατήστε **OK**.

**3 -** Επιλέξτε **Κανονική**, **Θερμή** ή **Ψυχρή**. Εναλλακτικά, επιλέξτε **Προσαρμογή** αν θέλετε να προσαρμόσετε μόνοι σας μια θερμοκρασία χρώματος.

**4 -** Πατήστε (αριστερό) επανειλημμένα αν χρειαστεί, για να κλείσετε το μενού.

#### **Προσαρμοσμένη θερμοκρασία χρώματος**

Με τη ρύθμιση **Προσαρμοσμένη θερμοκρασία χρώματος**, μπορείτε να ορίσετε μια θερμοκρασία χρώματος μόνοι σας. Για να ορίσετε μια προσαρμοσμένη θερμοκρασία χρώματος, επιλέξτε πρώτα **Προσαρμογή** στο μενού θερμοκρασίας χρώματος. Η ρύθμιση "Προσαρμοσμένη θερμοκρασία χρώματος" προορίζεται για έμπειρους χρήστες.

Για να ορίσετε μια προσαρμοσμένη θερμοκρασία χρώματος…

**1 - Πατήστε**  $\boldsymbol{\sharp}$ , επιλέξτε **Εικόνα** και πατήστε  $\lambda$  (δεξί) για να μεταβείτε στο μενού.

**2 -** Επιλέξτε **Για προχ/νους** > **Χρώμα** > **Προσαρμοσμένη θερμοκρασία χρώματος** και πατήστε **OK**.

**3 -** Πατήστε τα βέλη ∧ (πάνω) ή ∨ (κάτω) για να ρυθμίσετε την τιμή.

**4 -** Πατήστε (αριστερό) επανειλημμένα αν χρειαστεί, για να κλείσετε το μενού.

### **Ρυθμίσεις αντίθεσης**

#### **Λειτουργίες αντίθεσης**

Με τη **Λειτουργία αντίθεσης**, μπορείτε να ορίσετε το επίπεδο στο οποίο μπορεί να περιοριστεί η κατανάλωση ρεύματος, μειώνοντας την ένταση της φωτεινότητας της οθόνης. Επιλέξτε αυτήν τη ρύθμιση για βέλτιστη κατανάλωση ρεύματος ή για εικόνες με βέλτιστη ένταση φωτεινότητας.

Για να ρυθμίσετε το επίπεδο…

**1 - Πατήστε**  $\ddot{\mathbf{z}}$ **, επιλέξτε <b>Εικόνα** και πατήστε  $\lambda$  (δεξί) για να μεταβείτε στο μενού.

**2 -** Επιλέξτε **Για προχ/νους** > **Αντίθεση** > **Λειτουργία αντίθεσης** και πατήστε **OK**.

**3 -** Επιλέξτε **Τυπική**, **Βέλτιστη ισχύς**, **Βέλτιστη εικόνα**, ή **Κλειστό**.

**4 -** Πατήστε (αριστερό) επανειλημμένα αν χρειαστεί, για να κλείσετε το μενού.

#### **Δυναμική αντίθεση**

Με τη **Δυναμική αντίθεση**, μπορείτε να ορίσετε το επίπεδο στο οποίο η τηλεόραση βελτιώνει αυτόματα τις λεπτομέρειες σε περιοχές της εικόνας με χαμηλό, μέτριο και έντονο φωτισμό.

Για να ρυθμίσετε το επίπεδο…

**1 - Πατήστε**  $\ddot{\mathbf{x}}$ **, επιλέξτε <b>Εικόνα** και πατήστε  $\lambda$  (δεξί) για να μεταβείτε στο μενού.

**2 -** Επιλέξτε **Για προχ/νους** > **Αντίθεση** > **Δυναμική αντίθεση** και πατήστε **OK**.

**3 -** Επιλέξτε **Μέγιστη**, **Μεσαία**, **Ελάχιστη** ή **Κλειστή**.

**4 -** Πατήστε (αριστερό) επανειλημμένα αν χρειαστεί, για να κλείσετε το μενού.

#### **Φωτεινότητα**

Με τη ρύθμιση **Φωτεινότητα**, μπορείτε να ρυθμίσετε το επίπεδο φωτεινότητας του σήματος εικόνας. Η ρύθμιση "Φωτεινότητα" πρέπει να χρησιμοποιείται από έμπειρους χρήστες. Συνιστούμε στους άπειρους χρήστες να προσαρμόσουν τη φωτεινότητα της εικόνας με τη ρύθμιση **Αντίθεση**.

Για να ρυθμίσετε το επίπεδο…

**1 - Πατήστε**  $\ddot{\mathbf{z}}$ **, επιλέξτε <b>Εικόνα** και πατήστε  $\lambda$  (δεξί) για να μεταβείτε στο μενού.

**2 -** Επιλέξτε **Για προχ/νους** > **Αντίθεση** > **Φωτεινότητα** και πατήστε **OK**.

**3 -** Πατήστε τα βέλη ∧ (πάνω) ή ∨ (κάτω) για να ρυθμίσετε την τιμή.

**4 -** Πατήστε (αριστερό) επανειλημμένα αν χρειαστεί, για να κλείσετε το μενού.

#### **Αντίθεση βίντεο**

Με τη ρύθμιση **Αντίθεση βίντεο**, μπορείτε να μειώσετε την αντίθεση βίντεο.

Για να ρυθμίσετε το επίπεδο…

1 - Πατήστε  $\boldsymbol{\sharp}$ , επιλέξτε **Εικόνα** και πατήστε  $\boldsymbol{\rbrace}$  (δεξί) για να μεταβείτε στο μενού.

**2 -** Επιλέξτε **Για προχ/νους** > **Αντίθεση** > **Αντίθεση βίντεο** και πατήστε **OK**.

**3** - Πατήστε τα βέλη ∧ (πάνω) ή ∨ (κάτω) για να ρυθμίσετε την τιμή.

**4 -** Πατήστε (αριστερό) επανειλημμένα αν χρειαστεί, για να

#### **Gamma**

Με τη ρύθμιση **Gamma**, μπορείτε να ορίσετε μια μη γραμμική ρύθμιση για το φωτισμό και την αντίθεση της εικόνας. Η ρύθμιση Gamma πρέπει να χρησιμοποιείται από έμπειρους χρήστες.

Για να ρυθμίσετε το επίπεδο…

**1 - Πατήστε**  $\ddot{\mathbf{x}}$ **, επιλέξτε <b>Εικόνα** και πατήστε  $\lambda$  (δεξί) για να μεταβείτε στο μενού.

**2 -** Επιλέξτε **Για προχ/νους** > **Αντίθεση** > **Gamma** και πατήστε **OK**.

**3 -** Πατήστε τα βέλη ∧ (πάνω) ή ∨ (κάτω) για να ρυθμίσετε την τιμή.

**4 -** Πατήστε (αριστερό) επανειλημμένα αν χρειαστεί, για να κλείσετε το μενού.

**Ρυθμίσεις ευκρίνειας**

#### **Super ανάλυση**

Η λειτουργία **Super ανάλυση** προσφέρει απαράμιλλη ευκρίνεια στις γραμμές και τα περιγράμματα.

Για ενεργοποίηση ή απενεργοποίηση…

**1 - Πατήστε <del>Δ</del>.** 

**2 -** Επιλέξτε **Εικόνα** και πατήστε (δεξί) για να μεταβείτε στο μενού.

**3 -** Επιλέξτε **Για προχ/νους** > **Ευκρίνεια** > **Super ανάλυση** και πατήστε **OK**.

**4 -** Επιλέξτε **Ενεργ.** ή **Απενεργ**.

**5 -** Πατήστε (αριστερό) επανειλημμένα αν χρειαστεί, για να κλείσετε το μενού.

#### **Μείωση θορύβου**

Με τη ρύθμιση **Μείωση θορύβου**, μπορείτε να φιλτράρετε και να μειώσετε το επίπεδο θορύβου εικόνας.

Για να ρυθμίσετε τη μείωση θορύβου…

1 - Πατήστε  $\ddot{\mathbf{\Omega}}$ , επιλέξτε **Εικόνα** και πατήστε > (δεξί) για να μεταβείτε στο μενού.

**2 -** Επιλέξτε **Προηγμένο** > **Ευκρίνεια** > **Μείωση θορύβου** και πατήστε > (δεξί) για να μεταβείτε στο μενού.

**3 -** Επιλέξτε **Μέγιστη**, **Μεσαία**, **Ελάχιστη** ή **Κλειστή**.

**4 -** Πατήστε (αριστερό) επανειλημμένα αν χρειαστεί, για να κλείσετε το μενού.

#### **Μείωση τεχνουργημάτων MPEG**

Με τη ρύθμιση **Mpeg μείωση τεχνουργημάτων**, μπορείτε να εξομαλύνετε τις ψηφιακές μεταβάσεις στην εικόνα. Τα τεχνουργήματα MPEG εμφανίζονται κυρίως ως τετραγωνάκια ή ακανόνιστες άκρες στις εικόνες.

Για να μειώσετε τα τεχνουργήματα MPEG…

**1 - Πατήστε**  $\ddot{\mathbf{\Omega}}$ **, επιλέξτε <b>Εικόνα** και πατήστε  $\lambda$  (δεξί) για να μεταβείτε στο μενού.

**2 -** Επιλέξτε **Προηγμένο** > **Ευκρίνεια** > **MPEG μείωση**

**τεχνουργημάτων** και πατήστε > (δεξί) για να μεταβείτε στο μενού.

**3 -** Επιλέξτε **Μέγιστο**, **Μέτρια**, **Ελάχιστο** ή **Κλειστό.**

**4 -** Πατήστε (αριστερό) επανειλημμένα αν χρειαστεί, για να κλείσετε το μενού.

### **Φορμά εικόνας**

#### **Ρυθμίσεις κάλυψης οθόνης**

Αν η εικόνα δεν γεμίζει εντελώς την οθόνη, αν εμφανίζονται μαύρες γραμμές στο επάνω ή το κάτω μέρος ή και στις δύο πλευρές, μπορείτε να προσαρμόσετε την εικόνα ώστε να γεμίζει πλήρως την οθόνη.

Για να επιλέξετε μία από τις βασικές ρυθμίσεις κάλυψης οθόνης…

**1 - Πατήστε**  $\dot{\mathbf{\Sigma}}$ **, επιλέξτε <b>Εικόνα** και πατήστε  $\lambda$  (δεξί) για να μεταβείτε στο μενού.

**2 -** Επιλέξτε **Φορμά εικόνας** και πατήστε (δεξί).

**3 -** Επιλέξτε **Πλήρης οθόνη, Προσαρμογή στην οθόνη** ή **Ευρεία οθόνη** και πατήστε **OK**.

**4 - Επιλέξτε ← ΒΑCΚ** για να κλείσετε το μενού.

• **Πλήρης οθόνη** - Η εικόνα μεγεθύνεται αυτόματα ώστε να καλύπτει την οθόνη. Η παραμόρφωση της εικόνας είναι ελάχιστη και οι υπότιτλοι παραμένουν ορατοί. Ακατάλληλο για προβολή περιεχομένου από υπολογιστή. Ορισμένες μορφές εικόνας μπορεί να συνεχίσουν να εμφανίζουν μαύρες γραμμές.

• **Προσαρμογή στην οθόνη** - Η εικόνα μεγεθύνεται αυτόματα ώστε να καλύπτει την οθόνη όσο το δυνατόν περισσότερο χωρίς παραμόρφωση. Μπορεί να εμφανίζονται μαύρες γραμμές. Ακατάλληλο για προβολή περιεχομένου από υπολογιστή.

#### **Προηγμένο**

Αν οι δύο βασικές ρυθμίσεις δεν αρκούν για τη μορφή της εικόνας που θέλετε, μπορείτε να χρησιμοποιήσετε τις ρυθμίσεις για προχωρημένους. Με τις ρυθμίσεις για προχωρημένους, ορίζετε μη αυτόματα τη μορφή της εικόνας στην οθόνη σας.

Μπορείτε να μεγεθύνετε, να επεκτείνετε ή να αλλάξετε τη θέση της εικόνας έως ότου εμφανιστεί αυτό που θέλετε (π.χ. υπότιτλοι που λείπουν ή κυλιόμενα banner κειμένου). Αν μορφοποιήσετε την εικόνα για μια συγκεκριμένη πηγή, όπως μια συνδεδεμένη κονσόλα παιχνιδιών, μπορείτε να επιστρέψετε σε αυτή τη ρύθμιση την επόμενη φορά που θα χρησιμοποιήσετε την κονσόλα παιχνιδιών. Η τηλεόραση αποθηκεύει την τελευταία ρύθμιση που κάνατε για κάθε σύνδεση.

Για να ορίσετε τη μορφή μιας εικόνας μη αυτόματα…

**1 - Πατήστε**  $\ddot{\mathbf{\Omega}}$ **, επιλέξτε <b>Εικόνα** και πατήστε > (δεξί) για να μεταβείτε στο μενού.

- **2** Επιλέξτε **Φορμά εικόνας** και πατήστε (δεξί).
- **3** Επιλέξτε **Για προχ/νους** και πατήστε OK.

**4 -** Χρησιμοποιήστε τις επιλογές **Τελευταία**

**ρύθμιση**, **Μετατόπιση**, **Ζουμ**, **Επέκταση** ή **Αυθεντικό** για να προσαρμόσετε την εικόνα. Επιλέξτε **Αναίρεση** για να επιστρέψετε στη ρύθμιση που είχε η εικόνα όταν ανοίξατε την επιλογή **Μορφή εικόνας**.

• Τελευταία ρύθμιση – Επιλέξτε το για να επιστρέψετε στην τελευταία ρύθμιση.

• **Μετατόπιση** – Επιλέξτε τα βέλη για να μετατοπίσετε την εικόνα. Μπορείτε να μετατοπίσετε την εικόνα μόνο όταν την έχετε μεγεθύνει.

• **Ζουμ** – Επιλέξτε τα βέλη για μεγέθυνση.

• **Επέκταση** – Επιλέξτε τα βέλη για να επεκτείνετε την εικόνα κάθετα ή οριζόντια.

• **Αυθεντικό** – Εμφανίζει την αυθεντική μορφή της εισερχόμενης εικόνας. Αυτή είναι 1:1 pixel σε μορφή pixel. Ειδική λειτουργία για περιεχόμενο HD ή περιεχόμενο από υπολογιστή.

• **Αναίρεση** – Επιλέξτε αυτό το στοιχείο για να επιστρέψετε στη μορφή εικόνας με την οποία ξεκινήσατε.

### 17.3

# **Ήχος**

### **Στυλ ήχου**

### **Επιλογή στυλ**

Για εύκολη προσαρμογή του ήχου, μπορείτε να επιλέξετε μια προεπιλεγμένη ρύθμιση, χρησιμοποιώντας την επιλογή "Στυλ ήχου".

**1** - Ενώ παρακολουθείτε ένα τηλεοπτικό κανάλι, πατήστε  $\boldsymbol{\dot{\varphi}}$ .

**2 - Επιλέξτε Ήχος** και πατήστε > (δεξί) για να μεταβείτε στο μενού.

**3 -** Επιλέξτε **Στυλ ήχου** και επιλέξτε ένα από τα στυλ της λίστας.

**4 -** Πατήστε (αριστερό) επανειλημμένα αν χρειαστεί, για να κλείσετε το μενού.

Τα διαθέσιμα στυλ είναι...

• **Εξατομικευμένο** - Οι προτιμήσεις ήχου που ορίζετε κατά την πρώτη εκκίνηση.

- **Αρχικό** Ρύθμιση πιο φυσικού ήχου
- **Ταινία** Ιδανικό για την παρακολούθηση ταινιών
- **Μουσική** Ιδανικό για ακρόαση μουσικής
- **Παιχνίδι** Ιδανικό για παιχνίδι
- **Νέα** Ιδανικό για την παρακολούθηση ομιλιών

#### **Επαναφορά στυλ**

Έχοντας επιλέξει το στυλ ήχου, μπορείτε να ορίσετε οποιαδήποτε ρύθμιση ήχου από τη διαδρομή **Ρύθμιση** > **Ήχος**…

Το επιλεγμένο στυλ θα αποθηκεύσει τις αλλαγές που κάνατε. Συνιστούμε να ορίσετε τις ρυθμίσεις ήχου μόνο για το στυλ **Προσωπικός**. Το στυλ ήχου "Προσωπικός" μπορεί να αποθηκεύσει τις ρυθμίσεις του για κάθε μεμονωμένη συνδεδεμένη συσκευή στο μενού "Πηγές".

Για επαναφορά του στυλ στην αρχική του ρύθμιση…

**1 -** Ενώ παρακολουθείτε ένα τηλεοπτικό κανάλι, πατήστε  $\boldsymbol{\dot{\alpha}}$ . **2 - Επιλέξτε Ήχος** και πατήστε > (δεξί) για να μεταβείτε στο μενού.

**3 -** Επιλέξτε **Στυλ ήχου** και επιλέξτε το στυλ ήχου που θέλετε να επαναφέρετε.

**4 -** Πατήστε το έγχρωμο πλήκτρο  **Επαναφ στυλ**. Γίνεται επαναφορά του στυλ.

**5 -** Πατήστε (αριστερό) επανειλημμένα αν χρειαστεί, για να κλείσετε το μενού.

### **Ρυθμίσεις ήχου**

#### **Μπάσα**

Με τη ρύθμιση **Μπάσα**, μπορείτε να προσαρμόσετε το επίπεδο των χαμηλών τόνων στον ήχο.

Για να ρυθμίσετε το επίπεδο…

1 - Πατήστε  $\bigstar$ , επιλέξτε Ήχος και πατήστε > (δεξί) για να μεταβείτε στο μενού.

**2 -** Επιλέξτε **Μπάσα** και πατήστε (δεξί).

**3** - Πατήστε τα βέλη ∧ (πάνω) ή ∨ (κάτω) για να ρυθμίσετε την τιμή.

**4 -** Πατήστε (αριστερό) επανειλημμένα αν χρειαστεί, για να κλείσετε το μενού.

### **Πρίμα**

Με τη ρύθμιση **Πρίμα**, μπορείτε να προσαρμόσετε το επίπεδο των υψηλών τόνων στον ήχο.

Για να ρυθμίσετε το επίπεδο…

1 - Πατήστε  $\bigstar$ , επιλέξτε Ήχος και πατήστε > (δεξί) για να μεταβείτε στο μενού.

**2 -** Επιλέξτε **Πρίμα** και πατήστε (δεξί).

**3 -** Πατήστε τα βέλη ∧ (πάνω) ή ∨ (κάτω) για να ρυθμίσετε την τιμή.

**4 -** Πατήστε (αριστερό) επανειλημμένα αν χρειαστεί, για να κλείσετε το μενού.

#### **Λειτουργία Surround**

Με τη ρύθμιση **Λειτουργία Surround**, μπορείτε να ρυθμίσετε το εφέ του ήχου που παράγουν τα ηχεία της τηλεόρασης.

Για να ορίσετε τη λειτουργία Surround…

1 - Πατήστε  $\ddot{\mathbf{x}}$ , επιλέξτε Ήχος και πατήστε > (δεξί) για να μεταβείτε στο μενού.

**2 -** Επιλέξτε **Λειτ surround** και πατήστε (δεξί) για να μεταβείτε στο μενού.

**3 -** Επιλέξτε **Στερεοφωνικός** ή **Incredible surround**.

**4 -** Πατήστε (αριστερό) επανειλημμένα αν χρειαστεί, για να κλείσετε το μενού.

### **Προηγμένες ρυθμίσεις ήχου**

### **Αυτόματη εξομάλυνση έντασης ήχου**

Με τη λειτουργία **Αυτόματη ρύθμιση έντασης**, μπορείτε να ρυθμίσετε την τηλεόραση ώστε να εξομαλύνονται αυτόματα οι απότομες διαφοροποιήσεις της έντασης του ήχου. Αυτό συμβαίνει συνήθως στην αρχή των διαφημιστικών ή όταν αλλάζετε κανάλια.

Για ενεργοποίηση ή απενεργοποίηση…

1 - Πατήστε  $\bigstar$ , επιλέξτε Ήχος και πατήστε > (δεξί) για να μεταβείτε στο μενού.

**2 -** Επιλέξτε **Προηγμένο** και πατήστε (δεξί) για να μεταβείτε στο μενού.

**3 -** Επιλέξτε **Αυτόματη ρύθμιση έντασης** και

πατήστε > (δεξί) για να μεταβείτε στο μενού.

**4 -** Επιλέξτε **Ενεργ.** ή **Απενεργ**.

**5 -** Πατήστε (αριστερό) επανειλημμένα αν χρειαστεί, για να κλείσετε το μενού.

### **Ηχεία τηλεόρασης**

Μπορείτε να στείλετε τον ήχο της τηλεόρασης σε μια συνδεδεμένη συσκευή ήχου (Home Cinema ή ηχοσύστημα).

Μπορείτε να επιλέξετε από πού θέλετε να ακούτε τον ήχο της τηλεόρασης και πώς να τον ελέγχετε.

• Αν επιλέξετε **Ηχεία τηλεόρασης** > **Απενεργ.**, τα ηχεία της τηλεόρασης είναι πάντα ανενεργά.

• Αν επιλέξετε **Ηχεία τηλεόρασης** > **Ενεργ.**, τα ηχεία της τηλεόρασης είναι πάντα ενεργά.

Αν υπάρχει μια συνδεδεμένη συσκευή ήχου με HDMI CEC, μπορείτε να χρησιμοποιήσετε μια από τις ρυθμίσεις EasyLink. • Αν επιλέξετε **EasyLink**, η τηλεόραση θα στέλνει τον τηλεοπτικό ήχο στη συσκευή ήχου. Όταν η συσκευή αναπαραγάγει τον ήχο της τηλεόρασης, τα ηχεία της τηλεόρασης απενεργοποιούνται.

• Αν επιλέξετε **Αυτόμ. εκκίνηση EasyLink**, η τηλεόραση ενεργοποιεί τη συσκευή ήχου, στέλνει τον τηλεοπτικό ήχο στη συσκευή και απενεργοποιεί τα ηχεία της τηλεόρασης. Αν έχετε ενεργοποιήσει την επιλογή "EasyLink" ή "Αυτόματη εκκίνηση EasyLink", μπορείτε να μεταβείτε στα ηχεία της τηλεόρασης, αν χρειάζεται.

Για να ρυθμίσετε τα ηχεία της τηλεόρασης…

1 - Πατήστε  $\bigstar$ , επιλέξτε Ήχος και πατήστε > (δεξί) για να μεταβείτε στο μενού.

**2 -** Επιλέξτε **Προηγμένο** και πατήστε (δεξί) για να μεταβείτε στο μενού.

**3 -** Επιλέξτε **Ηχεία τηλεόρασης** και πατήστε (δεξί) για να μεταβείτε στο μενού.

**4 -** Επιλέξτε **Ενεργ.**, **Απενεργ.**, **EasyLink** ή **Αυτόμ. εκκίνηση EasyLink**.

**5 -** Πατήστε (αριστερό) επανειλημμένα αν χρειαστεί, για να κλείσετε το μενού.

Για να μεταβείτε απευθείας στα ηχεία...

1 - Ενώ παρακολουθείτε τηλεόραση, πατήστε  $\boldsymbol{\ddot{\Sigma}}$ .

**2 -** Επιλέξτε **Γρήγορες ρυθμίσεις** > **Ηχεία** και

έπειτα **Τηλεόραση** ή **Ενισχυτής** (ηχοσύστημα).

**3 -** Πατήστε (αριστερό) επανειλημμένα αν χρειαστεί, για να κλείσετε το μενού.

#### **Διαγραφή ήχου**

Με την επιλογή **Clear Sound**, βελτιώνετε τον ήχο σε ομιλίες. Αποτελεί ιδανική ρύθμιση για δελτία ειδήσεων. Μπορείτε να ενεργοποιήσετε ή να απενεργοποιήσετε τη βελτίωση ομιλίας.

Για ενεργοποίηση ή απενεργοποίηση…

1 - Πατήστε  $\bigstar$ , επιλέξτε Ήχος και πατήστε > (δεξί) για να μεταβείτε στο μενού.

**2 -** Επιλέξτε **Για προχ/νους** > **Clear sound** και πατήστε **OK**. **3 -** Επιλέξτε **Ενεργοποιημένο** ή **Απενεργοποιημένο** και

κατόπιν πατήστε **OK**. **4 -** Πατήστε (αριστερό) επανειλημμένα αν χρειαστεί, για να κλείσετε το μενού.

### **Μορφή εξόδου ήχου**

Για περισσότερες πληροφορίες, στη **Βοήθεια**, πατήστε το έγχρωμο πλήκτρο  **Λέξεις-κλειδιά** και αναζητήστε την επιλογή **Μορφή εξόδου ήχου**.

### **Ρύθμιση εξόδου ήχου**

Για περισσότερες πληροφορίες, στη **Βοήθεια**, πατήστε το έγχρωμο πλήκτρο  **Λέξεις-κλειδιά** και αναζητήστε την επιλογή **Εξισορρόπηση εξόδου ήχου**.

#### **Καθυστέρηση εξόδου ήχου**

Αν ορίσετε μια καθυστέρηση συγχρονισμού ήχου στο Home Cinema, ώστε να συγχρονίζεται ο ήχος με την εικόνα, θα πρέπει να απενεργοποιήσετε την **Καθυστέρηση εξόδου ήχου** στην τηλεόραση.

Για να απενεργοποιήσετε τη ρύθμιση Καθυστέρηση εξόδου ήχου…

1 - Πατήστε  $\bigstar$ , επιλέξτε Ήχος και πατήστε > (δεξί) για να

μεταβείτε στο μενού.

#### **2 -** Επιλέξτε **Για προχ/νους** > **Καθυστέρηση εξόδου ήχου** και πατήστε **OK**.

**3 -** Επιλέξτε **Κλειστό**.

**4 -** Πατήστε (αριστερό) επανειλημμένα αν χρειαστεί, για να κλείσετε το μενού.

Για περισσότερες πληροφορίες, στη **Βοήθεια**, πατήστε το έγχρωμο πλήκτρο  **Λέξεις-κλειδιά** και αναζητήστε την επιλογή **Καθυστέρηση εξόδου ήχου**.

### **Αντιστάθμιση εξόδου ήχου**

Αν δεν μπορείτε να ορίσετε μια καθυστέρηση στο Home Cinema, μπορείτε να ορίσετε μια καθυστέρηση στην τηλεόραση με την **Αντιστάθμιση εξόδου ήχου**.

Για να συγχρονίσετε τον ήχο στην τηλεόραση…

1 - Πατήστε  $\boldsymbol{\sharp}$ , επιλέξτε Ήχος και πατήστε > (δεξί) για να μεταβείτε στο μενού.

**2 -** Επιλέξτε **Για προχ/νους** > **Αντιστάθμιση εξόδου ήχου** και πατήστε **OK**.

**3 -** Χρησιμοποιήστε το ρυθμιστικό για να ορίσετε την αντιστάθμιση ήχου και πατήστε **OK**.

**4 -** Πατήστε (αριστερό) επανειλημμένα αν χρειαστεί, για να κλείσετε το μενού.

Για περισσότερες πληροφορίες, στη **Βοήθεια**, πατήστε το έγχρωμο πλήκτρο  **Λέξεις-κλειδιά** και αναζητήστε την επιλογή **Αντιστάθμιση εξόδου ήχου**.

### **Ένταση ακουστικών**

Με τη ρύθμιση **Ένταση ακουστικών**, μπορείτε να ρυθμίσετε ξεχωριστά την ένταση ήχου των συνδεδεμένων ακουστικών.

Για να προσαρμόσετε την ένταση…

1 - Πατήστε  $\bigstar$ , επιλέξτε Ήχος και πατήστε > (δεξί) για να μεταβείτε στο μενού.

**2 -** Επιλέξτε **Ένταση ακουστικών** και πατήστε **OK**.

**3 -** Πατήστε τα βέλη ∧ (πάνω) ή ∨ (κάτω) για να ρυθμίσετε την τιμή.

**4 -** Πατήστε (αριστερό) επανειλημμένα αν χρειαστεί, για να κλείσετε το μενού.

### **Τοποθέτηση τηλεόρασης**

Κατά την πρώτη εγκατάσταση, η ρύθμιση αυτή ορίστηκε είτε στην επιλογή **Σε βάση τηλεόρ** είτε στην επιλογή **Στον τοίχο**. Αν από τότε έχετε αλλάξει τη θέση της τηλεόρασης, συνιστάται να προσαρμόσετε αντίστοιχα τη συγκεκριμένη ρύθμιση, για βέλτιστη αναπαραγωγή του ήχου.

1 - Πατήστε  $\bigstar$ , επιλέξτε Ήχος και πατήστε > (δεξί) για να μεταβείτε στο μενού.

- **2** Επιλέξτε **Τοποθέτηση τηλεόρασης** και πατήστε **OK**.
- **3** Επιλέξτε **Σε βάση τηλεόρ** ή **Στον τοίχο**.
- **4** Πατήστε (αριστερό) επανειλημμένα αν χρειαστεί, για να

κλείσετε το μενού.

### 17.4

### **Ρυθμίσεις Eco**

### **Εξοικονόμηση ενέργειας**

Οι **Ρυθμίσεις Eco** περιλαμβάνουν τις ρυθμίσεις τηλεόρασης που συμβάλλουν στην προστασία του περιβάλλοντος.

### **Εξοικονόμηση ενέργειας**

Αν επιλέξετε Εξοικονόμηση ενέργειας, η τηλεόραση μεταβαίνει στο Στυλ εικόνας "Τυπικό" αυτόματα. Είναι η ιδανικότερη ρύθμιση εξοικονόμησης ενέργειας για την εικόνα.

Για να ορίσετε την τηλεόραση στη ρύθμιση εξοικονόμησης ενέργειας…

**1 -** Πατήστε , επιλέξτε **Ρυθμίσεις ηχούς** και

πατήστε > (δεξί) για να μεταβείτε στο μενού.

**2 -** Επιλέξτε **Εξοικονόμηση ενέργειας**. Το **Στυλ εικόνας** ορίζεται αυτόματα σε **Τυπικό**.

**3 -** Πατήστε (αριστερό) επανειλημμένα αν χρειαστεί, για να κλείσετε το μενού.

### **Απενεργοποίηση οθόνης**

Αν ακούτε μόνο μουσική, μπορείτε να απενεργοποιήσετε την οθόνη της τηλεόρασης για εξοικονόμηση ενέργειας.

Για να απενεργοποιήσετε μόνο την οθόνη της τηλεόρασης...

- **1** Πατήστε , επιλέξτε **Ρυθμίσεις ηχούς** και
- πατήστε (δεξί) για να μεταβείτε στο μενού.
- **2** Επιλέξτε **Σβήσιμο οθόνης**.

**3 -** Πατήστε (αριστερό) επανειλημμένα αν χρειαστεί, για να κλείσετε το μενού.

Για να ενεργοποιήσετε ξανά την οθόνη, πατήστε οποιοδήποτε πλήκτρο στο τηλεχειριστήριο.

### **Χρονοδιακόπτης απενεργοποίησης**

Αν η τηλεόραση λαμβάνει τηλεοπτικό σήμα αλλά δεν πατήσετε κάποιο πλήκτρο στο τηλεχειριστήριο για διάστημα 4 ωρών, η τηλεόραση απενεργοποιείται αυτόματα για εξοικονόμηση ενέργειας. Επίσης, αν η τηλεόραση δεν λάβει κανένα τηλεοπτικό σήμα ή καμία εντολή από το τηλεχειριστήριο για 10 λεπτά, απενεργοποιείται αυτόματα.

Αν χρησιμοποιείτε την τηλεόραση ως οθόνη ή αν χρησιμοποιείτε ψηφιακό δέκτη (αποκωδικοποιητή) για την παρακολούθηση τηλεόρασης και δεν χρησιμοποιείτε το τηλεχειριστήριο, απενεργοποιήστε το χρονοδιακόπτη αυτόματης διακοπής λειτουργίας.

Για να απενεργοποιήσετε το χρονοδιακόπτη

απενεργοποίησης …

**1 -** Πατήστε , επιλέξτε **Ρυθμίσεις ηχούς** και πατήστε (δεξί) για να μεταβείτε στο μενού.

**2 -** Επιλέξτε **Απενεργοποίηση χρονοδιακόπτη** και πατήστε **OK**.

**3** - Πατήστε τα βέλη ∧ (πάνω) ή ∨ (κάτω) για να ρυθμίσετε την τιμή. Η τιμή **0** απενεργοποιεί την αυτόματη απενεργοποίηση.

**4 -** Πατήστε (αριστερό) επανειλημμένα αν χρειαστεί, για να κλείσετε το μενού.

Για περισσότερες πληροφορίες σχετικά με τις οικολογικές ρυθμίσεις της τηλεόρασης, στη **Βοήθεια**, πατήστε το έγχρωμο πλήκτρο  **Λέξεις-κλειδιά** και αναζητήστε την επιλογή **Ρυθμίσεις Eco**.

### 17.5

# **Γενικές ρυθμίσεις**

### **Γλώσσες**

Στη **Βοήθεια**, πατήστε **Λέξεις-κλειδιά** και αναζητήστε την επιλογή **Ρυθμίσεις γλώσσας** για περισσότερες πληροφορίες.

### **Ρολόι**

Στη **Βοήθεια**, πατήστε **Λέξεις-κλειδιά** και αναζητήστε την επιλογή **Ρυθμίσεις ρολογιού** για περισσότερες πληροφορίες.

### **Χρονοδιακόπτης αυτόματης διακοπής λειτουργίας**

Για περισσότερες πληροφορίες, στη **Βοήθεια**, πατήστε το έγχρωμο πλήκτρο  **Λέξεις-κλειδιά** και αναζητήστε την επιλογή **Χρονοδιακ απενεργ**.

### **Χρονοδιακόπτης απενεργοποίησης**

Για περισσότερες πληροφορίες, στη **Βοήθεια**, πατήστε το έγχρωμο πλήκτρο  **Λέξεις-κλειδιά** και αναζητήστε την επιλογή **Χρονοδιακόπτης απενεργοποίησης**.

### **EasyLink**

### **EasyLink**

Για πλήρη απενεργοποίηση του EasyLink…

**1 -** Πατήστε , επιλέξτε **Γενικές ρυθμίσεις** και πατήστε (δεξί) για να μεταβείτε στο μενού. **2 -** Επιλέξτε **EasyLink**, πατήστε (δεξί) και επιλέξτε **EasyLink** στο επόμενο βήμα. **3 -** Επιλέξτε **Κλειστό**.

**4 -** Πατήστε (αριστερό) επανειλημμένα αν χρειαστεί, για να κλείσετε το μενού.

### **Τηλεχειριστήριο EasyLink**

Για να απενεργοποιήσετε το τηλεχειριστήριο EasyLink…

**1 -** Πατήστε , επιλέξτε **Γενικές ρυθμίσεις** και πατήστε (δεξί) για να μεταβείτε στο μενού. **2 -** Επιλέξτε **EasyLink** > **Τηλεχειριστήριο EasyLink** και πατήστε **OK**.

**3 -** Επιλέξτε **Κλειστό**.

**4 -** Πατήστε (αριστερό) επανειλημμένα αν χρειαστεί, για να κλείσετε το μενού.

### **Ρυθμίσεις πληκτρολογίου USB**

Για να εγκαταστήσετε το πληκτρολόγιο USB, ενεργοποιήστε την τηλεόραση και συνδέστε το πληκτρολόγιο USB σε μία από τις υποδοχές σύνδεσης **USB** της τηλεόρασης. Όταν η τηλεόραση ανιχνεύσει το πληκτρολόγιο για πρώτη φορά, μπορείτε να επιλέξετε τη διάταξη του πληκτρολογίου και να δοκιμάσετε την επιλογή σας. Αν επιλέξετε αρχικά Κυριλλική ή Ελληνική διάταξη πληκτρολογίου, μπορείτε να επιλέξετε μια δευτερεύουσα Λατινική διάταξη πληκτρολογίου.

Για να αλλάξετε τη ρύθμιση διάταξης πληκτρολογίου όταν έχει επιλεγεί μια διάταξη…

**1 -** Πατήστε , επιλέξτε **Γενικές ρυθμίσεις** και πατήστε (δεξί) για να μεταβείτε στο μενού. **2 -** Επιλέξτε **Ρυθμίσεις πληκτρολογίου USB** και πατήστε **OK** για να ξεκινήσετε τη ρύθμιση του πληκτρολογίου.

### **Ρυθμίσεις ποντικιού**

Για να προσαρμόσετε την ταχύτητα κίνησης του ποντικιού USB.…

**1 -** Πατήστε , επιλέξτε **Γενικές ρυθμίσεις** και πατήστε > (δεξί) για να μεταβείτε στο μενού. **2 -** Επιλέξτε **Ρυθμίσεις ποντικιού** και πατήστε **OK** για να ξεκινήσετε τη ρύθμιση της ταχύτητας του ποντικιού.

### **Σπίτι ή κατάστημα**

Αν η τηλεόραση είναι εγκατεστημένη σε κατάστημα, μπορείτε να ρυθμίσετε την τηλεόραση να προβάλλει ένα διαφημιστικό banner προώθησης. Η ρύθμιση **Στυλ εικόνας** ορίζεται αυτόματα σε **Ζωντανό**. Ο **Χρονοδιακόπτης απενεργοποίησης** έχει απενεργοποιηθεί.

Για να ορίσετε την τηλεόραση σε "Τοποθεσία: Κατάστημα"...

**1 -** Πατήστε , επιλέξτε **Γενικές ρυθμίσεις** και πατήστε (δεξί) για να μεταβείτε στο μενού. **2 -** Επιλέξτε **Τοποθεσία** > **Κατάστημα** και πατήστε **OK**. **3 -** Πατήστε (αριστερό) επανειλημμένα αν χρειαστεί, για να κλείσετε το μενού.

Αν χρησιμοποιείτε την τηλεόραση στο σπίτι, ορίστε την τηλεόραση στην επιλογή "Τοποθεσία: Σπίτι".

### **Ρύθμιση καταστήματος**

Αν η τηλεόραση έχει ρυθμιστεί στην επιλογή **Κατάστημα**, μπορείτε να ορίσετε τη διαθεσιμότητα μίας συγκεκριμένης επίδειξης για χρήση σε εμπορικό κατάστημα.

**1 -** Πατήστε , επιλέξτε **Γενικές ρυθμίσεις** και

πατήστε (δεξί) για να μεταβείτε στο μενού.

**2 -** Επιλέξτε **Ρύθμιση καταστήματος** και πατήστε (δεξί) για να μεταβείτε στο μενού.

**3 -** Επιλέξτε **διαφημιστικό πλαίσιο** και κατόπιν **Διαφημιστικό banner** ή **Προωθητικό banner** για χρήση ως επίδειξη σε κατάστημα.

**4 -** Πατήστε (αριστερό) επανειλημμένα αν χρειαστεί, για να κλείσετε το μενού.

### **Τηλεοπτικός οδηγός προγραμμάτων**

Για περισσότερες πληροφορίες, στη **Βοήθεια**, πατήστε το έγχρωμο πλήκτρο  **Λέξεις-κλειδιά** και αναζητήστε **Οδηγός TV, δεδομένα και πληροφορίες**.

### **Λογότυπα καναλιών**

Σε ορισμένες χώρες, η τηλεόραση μπορεί να δείχνει τα λογότυπα των καναλιών.

Αν δεν θέλετε να εμφανίζονται αυτά τα λογότυπα, μπορείτε να τα απενεργοποιήσετε.

Για να απενεργοποιήσετε τα λογότυπα…

**1 -** Πατήστε , επιλέξτε **Γενικές ρυθμίσεις** και

πατήστε (δεξί) για να μεταβείτε στο μενού.

**2 - Επιλέξτε Λογότυπα καναλιών** και πατήστε > (δεξί) για να μεταβείτε στο μενού.

**3 -** Επιλέξτε **Κλειστό** και πατήστε **OK**.

**4 -** Πατήστε (αριστερό) επανειλημμένα αν χρειαστεί, για να κλείσετε το μενού.

### **HbbTV**

Αν κάποιο τηλεοπτικό κανάλι προσφέρει σελίδες HbbTV, για να τις δείτε πρέπει πρώτα να ενεργοποιήσετε το HbbTV στις ρυθμίσεις της τηλεόρασης.

**1 -** Πατήστε , επιλέξτε **Γενικές ρυθμίσεις** και

πατήστε (δεξί) για να μεταβείτε στο μενού.

- **2** Επιλέξτε **HbbTV** και πατήστε **OK**.
- **3** Επιλέξτε **Ενεργοποιημένο** ή **Απενεργοποιημένο**.
- **4** Πατήστε (αριστερό) επανειλημμένα αν χρειαστεί, για να

κλείσετε το μενού.

Αν θέλετε να μην έχετε πρόσβαση στις σελίδες HbbTV κάποιου συγκεκριμένου καναλιού, μπορείτε να αποκλείσετε τις σελίδες HbbTV μόνο για αυτό το κανάλι.

**1 -** Συντονιστείτε στο κανάλι του οποίου τις σελίδες HbbTV θέλετε να αποκλείσετε.

**2 -** Πατήστε **OPTIONS**, επιλέξτε **HbbTV σε αυτό το κανάλι** και πατήστε **OK**.

**3 -** Επιλέξτε **Κλειστό** και πατήστε **OK**.

### **Εργοστασιακές ρυθμίσεις**

Μπορείτε να επαναφέρετε τις αρχικές ρυθμίσεις της τηλεόρασης (εργοστασιακές ρυθμίσεις).

Για επιστροφή στις αρχικές ρυθμίσεις…

**1 -** Πατήστε , επιλέξτε **Γενικές ρυθμίσεις** και

πατήστε > (δεξί) για να μεταβείτε στο μενού.

**2 -** Επιλέξτε **Εργοστασιακές ρυθμίσεις** και πατήστε **OK**.

**3 -** Πατήστε (αριστερό) επανειλημμένα αν χρειαστεί, για να κλείσετε το μενού.

### **Επανεγκατάσταση τηλεόρασης**

Μπορείτε να πραγματοποιήσετε ξανά εξ ολοκλήρου την εγκατάσταση της τηλεόρασης. Γίνεται πλήρης επανεγκατάσταση της τηλεόρασης.

Για να επαναλάβετε εξ ολοκλήρου την εγκατάσταση της τηλεόρασης...

### 1 - Πατήστε  $\boldsymbol{\times}$ , επιλέξτε **Γενικές ρυθμίσεις και επιλέξτε Επανεγκατάσταση τηλεόρασης.**

**2 -** Ακολουθήστε τις οδηγίες στην οθόνη. Η εγκατάσταση μπορεί να διαρκέσει μερικά λεπτά.

### **Αντιγραφή λίστας καναλιών**

Για περισσότερες πληροφορίες, στη **Βοήθεια**, πατήστε το έγχρωμο πλήκτρο  **Λέξεις-κλειδιά** και αναζητήστε την επιλογή **Αντιγραφή λίστας καναλιών, αντιγραφή**.

### **Αντίγραφο λίστας δορυφόρων**

Για περισσότερες πληροφορίες, στη **Βοήθεια**, πατήστε το έγχρωμο πλήκτρο  **Λέξεις-κλειδιά** και αναζητήστε την επιλογή **Αντιγραφή λίστας δορυφόρων, αντιγραφή**.

### **Ρυθμίσεις CAM**

### **Ενεργοποίηση προφίλ παρόχου**

Για να ενεργοποιήσετε το προφίλ παρόχου για CI+ CAM για εύκολη εγκατάσταση και ενημέρωση καναλιών...

### **1 -** Πατήστε , επιλέξτε **Γενικές ρυθμίσεις** και

πατήστε (δεξί) για να μεταβείτε στο μενού.

- **2** Επιλέξτε **Προφίλ παρόχου CAM** και πατήστε **OK**.
- **3** Επιλέξτε **Ενεργοποίηση** και πατήστε **OK**

**4 -** Πατήστε (αριστερό) επανειλημμένα αν χρειαστεί, για να κλείσετε το μενού.

### **Προβολή ονόματος προφίλ CAM**

Για να εμφανίσετε το όνομα προφίλ της συνδεδεμένης κάρτας CAM...

**1 -** Πατήστε , επιλέξτε **Γενικές ρυθμίσεις** και

πατήστε > (δεξί) για να μεταβείτε στο μενού.

**2 -** Επιλέξτε **Όνομα προφίλ CAM** και πατήστε **OK**.

**3 -** Πατήστε (αριστερό) επανειλημμένα αν χρειαστεί, για να κλείσετε το μενού.

### **Γενική πρόσβαση**

Για περισσότερες πληροφορίες, στη **Βοήθεια**, πατήστε το έγχρωμο πλήκτρο  **Λέξεις-κλειδιά** και αναζητήστε την επιλογή **Γενική πρόσβαση**.

### **Κλείδωμα για παιδιά**

### **Γονική διαβάθμιση**

Για να ορίσετε μια ελάχιστη ηλικία για την παρακολούθηση προγραμμάτων με διαβάθμιση...

### **1 - Πατήστε Φ, επιλέξτε Κλείδωμα για**

**παιδιά** και πατήστε (δεξί) για να μεταβείτε στο μενού. **2 -** Επιλέξτε **Γονική διαβάθμιση** και επιλέξτε μία από τις ηλικίες στη λίστα.

**3 -** Πατήστε (αριστερό) επανειλημμένα αν χρειαστεί, για να κλείσετε το μενού.

### **Ορισμός κωδικού / Αλλαγή κωδικού**

Ο κωδικός PIN κλειδώματος για παιδιά χρησιμοποιείται για το κλείδωμα ή το ξεκλείδωμα καναλιών ή προγραμμάτων.

Για να ορίσετε τον κωδικό κλειδώματος ή για να αλλάξετε τον τρέχοντα κωδικό…

**1 -** Πατήστε , επιλέξτε **Κλείδωμα για παιδιά** και

πατήστε (δεξί) για να μεταβείτε στο μενού.

**2 -** Επιλέξτε **Ορισμός κωδικού ή Αλλαγή κωδικού και πατήστε OK.**

**3 -** Εισαγάγετε έναν 4ψηφιο κωδικό της επιλογής σας. Αν ο κωδικός έχει ήδη οριστεί, καταχωρίστε τον τρέχοντα κωδικό κλειδώματος για παιδιά και, στη συνέχεια, καταχωρίστε τον νέο κωδικό δύο φορές.

**4 -** Πατήστε (αριστερό) επανειλημμένα αν χρειαστεί, για να κλείσετε το μενού.

Ο νέος κωδικός έχει ενεργοποιηθεί.

#### **Ξεχάσατε τον κωδικό PIN κλειδώματος για παιδιά;**

Αν ξεχάσετε τον κωδικό PIN σας, μπορείτε να τον παρακάμψετε και να πληκτρολογήσετε έναν νέο κωδικό.

**1 - Πατήστε Φ, επιλέξτε Κλείδωμα για** 

**παιδιά** και πατήστε (δεξί) για να μεταβείτε στο μενού.

- **2** Επιλέξτε **Αλλαγή κωδικού** και πατήστε **OK**.
- **3** Εισαγάγετε τον κωδικό παράκαμψης **8888**.
- **4** Εισαγάγετε έναν νέο κωδικό PIN κλειδώματος για παιδιά και επαναλάβετε την εισαγωγή για επιβεβαίωση.

**5 -** Πατήστε (αριστερό) επανειλημμένα αν χρειαστεί, για να κλείσετε το μενού.

Ο νέος κωδικός έχει ενεργοποιηθεί.

### **CAM PIN**

Για περισσότερες πληροφορίες, στη **Βοήθεια**, πατήστε το έγχρωμο πλήκτρο  **Λέξεις-κλειδιά** και αναζητήστε την επιλογή **CAM PIN**.

### 17.6

# **Ρολόι και γλώσσα**

### **Γλώσσα μενού**

Για να αλλάξετε τη γλώσσα των μενού της τηλεόρασης και των μηνυμάτων...

**1 -** Πατήστε , επιλέξτε **Γενικές**

**ρυθμίσεις** > **Γλώσσα** > **Γλώσσα μενού** και πατήστε **OK**.

**2 -** Επιλέξτε τη γλώσσα που θέλετε.

**3 -** Πατήστε (αριστερό) επανειλημμένα αν χρειαστεί, για να κλείσετε το μενού.

### **Προτιμήσεις γλώσσας**

### **Ρυθμίσεις γλώσσας ήχου**

Τα ψηφιακά τηλεοπτικά κανάλια μπορούν να μεταδώσουν ήχο με πολλές γλώσσες ήχου για ένα πρόγραμμα. Μπορείτε να ορίσετε μια προτιμώμενη κύρια και μια δευτερεύουσα γλώσσα ήχου. Αν υπάρχει διαθέσιμος ήχος σε μία από τις δύο αυτές γλώσσες, η τηλεόραση μεταβαίνει σε αυτήν τη γλώσσα ήχου.

Αν δεν είναι διαθέσιμη καμία από τις προτιμώμενες γλώσσες ήχου που έχετε ορίσει, μπορείτε να επιλέξετε μια άλλη γλώσσα από τις διαθέσιμες γλώσσες ήχου.

Για να ορίσετε την κύρια και δευτερεύουσα γλώσσα ήχου…

#### **1 -** Πατήστε , επιλέξτε **Γενικές ρυθμίσεις** > **Γλώσσες** > **Πρωταρχικός ήχος** ή **Δευτερεύων ήχος** και πατήστε **OK**.

**2 -** Επιλέξτε τη γλώσσα που θέλετε.

**3 -** Πατήστε (αριστερό) επανειλημμένα αν χρειαστεί, για να κλείσετε το μενού.

Για να επιλέξετε μια γλώσσα ήχου, όταν δεν είναι διαθέσιμη καμία από τις προτιμώμενες γλώσσες ήχου...

### **1 -** Πατήστε  **OPTIONS**.

**2 -** Επιλέξτε **Γλώσσα ήχου** και επιλέξτε τη γλώσσα ήχου που θέλετε προσωρινά.

#### **Υπότιτλοι**

#### **Ενεργοποίηση**

Για να ενεργοποιήσετε τους υπότιτλους, πατήστε **SUBTITLE**.

Μπορείτε να **ενεργοποιήσετε** ή να **απενεργοποιήσετε** τους υπότιτλους ή να επιλέξετε **Ενεργ κατά τη σίγαση**. Εναλλακτικά, για να εμφανιστούν υπότιτλοι αυτόματα όταν το πρόγραμμα που μεταδίδεται δεν είναι στη γλώσσα σας (τη γλώσσα που έχετε ορίσει για την τηλεόραση), επιλέξτε **Αυτόματα**. Η ρύθμιση αυτή εμφανίζει επίσης τους υπότιτλους αυτόματα όταν θέτετε τον ήχο σε σίγαση.

### **Ρυθμίσεις γλώσσας υποτίτλων**

Τα ψηφιακά κανάλια μπορούν να προσφέρουν πολλές γλώσσες υπότιτλων για ένα πρόγραμμα. Μπορείτε να ορίσετε μια προτιμώμενη κύρια και δευτερεύουσα γλώσσα υπότιτλων. Αν υπάρχουν διαθέσιμοι υπότιτλοι σε μία από τις δύο αυτές γλώσσες, στην τηλεόραση θα εμφανίζονται οι υπότιτλοι που επιλέξατε.

Αν δεν είναι διαθέσιμη καμία από τις προτιμώμενες γλώσσες υπότιτλων που έχετε ορίσει, μπορείτε να επιλέξετε μια άλλη γλώσσα από τις διαθέσιμες γλώσσες υπότιτλων.

Για να ορίσετε την κύρια και δευτερεύουσα γλώσσα υπότιτλων…

### **1 -** Πατήστε , επιλέξτε **Γενικές**

**ρυθμίσεις** > **Γλώσσες** > **Πρωταρχικοί υπότιτλοι** ή **Δευτερεύοντες υπότιτλοι** και πατήστε **OK**.

**2 -** Επιλέξτε τη γλώσσα που θέλετε.

**3 -** Πατήστε (αριστερό) επανειλημμένα αν χρειαστεί, για να κλείσετε το μενού.

Για να επιλέξετε μια γλώσσα υπότιτλων όταν καμία από τις προτιμώμενες γλώσσες σας δεν είναι διαθέσιμη…

### **1 -** Πατήστε  **OPTIONS**.

**2 -** Επιλέξτε **Γλώσσα υποτίτλων** και επιλέξτε τη γλώσσα που θέλετε προσωρινά.

#### **Υπότιτλοι από Teletext**

Αν συντονιστείτε σε ένα αναλογικό κανάλι, πρέπει να καταστήσετε τους υπότιτλους διαθέσιμους για κάθε κανάλι μη αυτόματα.

**1 -** Μεταβείτε σε ένα κανάλι και πατήστε **TEXT** για να ανοίξετε το Teletext.

**2 -** Πληκτρολογήστε τον αριθμό σελίδας για τους υπότιτλους (συνήθως είναι η σελίδα **888**).

**3 -** Πατήστε ξανά **TEXT** για να κλείσετε το Teletext.

Αν επιλέξετε **Ενεργ.** στο μενού υπότιτλων, εφόσον είναι διαθέσιμοι, οι υπότιτλοι θα εμφανίζονται κάθε φορά που παρακολουθείτε το συγκεκριμένο αναλογικό κανάλι.

Για να ελέγξετε αν ένα κανάλι είναι αναλογικό ή ψηφιακό, μεταβείτε στο κανάλι και ανοίξτε τις **Πληροφορίες καναλιού** στο **ΦΕ** OPTIONS.

#### **Γλώσσες Teletext**

#### **Teletext**

Για να ανοίξετε το Teletext ενώ παρακολουθείτε ένα τηλεοπτικό κανάλι, πατήστε **TEXT**. Για να κλείσετε το Teletext, πατήστε ξανά το πλήκτρο **TEXT**.

#### **Επιλογή σελίδας Teletext**

Για να επιλέξετε μια σελίδα . . .

- **1** Χρησιμοποιήστε τα αριθμητικά πλήκτρα για να πληκτρολογήσετε τον αριθμό της σελίδας.
- **2** Χρησιμοποιήστε τα πλήκτρα-βέλη για να πλοηγηθείτε.

**3 -** Πατήστε κάποιο από τα έγχρωμα πλήκτρα για να επιλέξετε ένα από τα θέματα με το αντίστοιχο χρώμα που εμφανίζονται στο κάτω μέρος της οθόνης.

#### **Υποσελίδες Teletext**

Ένας αριθμός σελίδας Teletext μπορεί να διαθέτει πολλές υποσελίδες. Οι αριθμοί υποσελίδων εμφανίζονται σε μια γραμμή δίπλα στον κύριο αριθμό σελίδας. Για να επιλέξετε μια υποσελίδα, πατήστε  $\langle \phi \rangle$ .

#### **Επισκόπηση Teletext**

Ορισμένα συστήματα αναμετάδοσης παρέχουν την υπηρεσία T.O.P. Teletext.

Για να ανοίξετε τις σελίδες T.O.P. Σελίδες Teletext από το Teletext, πατήστε  **OPTIONS** και επιλέξτε **Επισκόπηση T.O.P.**

### **Αγαπημένες σελίδες**

Η τηλεόραση δημιουργεί μια λίστα με τις τελευταίες 10 σελίδες Teletext που ανοίξατε. Μπορείτε εύκολα να τις ανοίξετε ξανά από τη στήλη "Αγαπημένες σελίδες Teletext".

**1 -** Στο Teletext, επιλέξτε το αστέρι στην πάνω αριστερή γωνία της οθόνης για να εμφανίσετε τη στήλη με τις αγαπημένες σελίδες.

**2 - Πατήσετε V (κάτω) ή Λ (πάνω) για να επιλέξετε αριθμό** σελίδας και, στη συνέχεια, πατήστε **OK** για να ανοίξετε τη

### σελίδα.

Μπορείτε να διαγράψετε τη λίστα από την επιλογή **Διαγραφή αγαπημένων σελίδων**.

### **Αναζήτηση Teletext**

Μπορείτε να επιλέξετε μια λέξη και να πραγματοποιήσετε αναζήτηση στο Teletext για όλες τις εμφανίσεις της.

**1 -** Ανοίξτε μια σελίδα Teletext και πατήστε **OK**.

**2 -** Επιλέξτε μια λέξη ή έναν αριθμό, χρησιμοποιώντας τα πλήκτρα με τα βέλη.

**3 -** Πατήστε ξανά **OK** για να μεταβείτε αμέσως στην επόμενη εμφάνιση της λέξης ή του αριθμού.

**4 -** Πατήστε ξανά **OK** για να μεταβείτε στην επόμενη εμφάνιση.

5 - Για διακοπή της αναζήτησης, πατήστε  $\bigwedge$  (πάνω) μέχρι να γίνει εκκαθάριση όλων των επιλογών.

#### **Άνοιγμα Teletext από συνδεδεμένη συσκευή**

Ορισμένες συσκευές που λαμβάνουν τηλεοπτικά κανάλια ενδέχεται να διαθέτουν, επίσης, τη λειτουργία Teletext. Για να ανοίξετε το Teletext από μια συνδεδεμένη συσκευή . . .

**1 -** Πατήστε επιλέξτε τη συσκευή και πατήστε **OK**.

**2 -** Ενώ παρακολουθείτε ένα κανάλι στη συσκευή,

πατήστε  **OPTIONS**, επιλέξτε **Εμφάνιση πλήκτρων**

**συσκευής,** πατήστε το πλήκτρο και μετά **OK**. **3 -** Πατήστε  **BACK** για να αποκρύψετε τα πλήκτρα της

συσκευής.

**4 -** Για να κλείσετε το Teletext, πατήστε ξανά ← BACK.

#### **Ψηφιακό κείμενο (μόνο στο Η.Β.)**

Τα ψηφιακά τηλεοπτικά κανάλια ορισμένων ψηφιακών σταθμών αναμετάδοσης παρέχουν αποκλειστικές υπηρεσίες Ψηφιακού κειμένου ή διαδραστικής τηλεόρασης. Οι υπηρεσίες αυτές περιλαμβάνουν το κανονικό Teletext, όπου η επιλογή και η πλοήγηση γίνονται με τα αριθμητικά και τα έγχρωμα πλήκτρα, καθώς και με τα πλήκτρα-βέλη.

Για να κλείσετε το Teletext, πατήστε ξανά  $\leftarrow$  BACK.

### **Επιλογές Teletext**

Στο Teletext, πατήστε **OPTIONS** για να επιλέξετε τα παρακάτω…

#### • **Πάγωμα σελίδας**

Διακοπή αυτόματης εναλλαγής των υποσελίδων.

#### • **Διπλή οθόνη / Πλήρης οθόνη**

Εμφάνιση τηλεοπτικού καναλιού και Teletext σε παράθεση.

#### • **Επισκόπηση T.O.P.**

Για να ανοίξετε τις σελίδες T.O.P. Teletext.

#### • **Μεγέθυνση**

Μεγέθυνση της σελίδας Teletext για πιο άνετη ανάγνωση.

#### • **Αποκάλυψη**

Επανεμφάνιση κρυμμένων πληροφοριών σε μια σελίδα.

#### • **Αλλαγή υποσελίδων**

Για αυτόματη αλλαγή υποσέλιδων όταν είναι διαθέσιμες**.**

### • **Γλώσσα**

Αλλαγή του σετ χαρακτήρων που χρησιμοποιεί το Teletext για τη σωστή εμφάνιση του κειμένου.

• **Teletext 2.5**

Ενεργοποίηση του Teletext 2.5 για περισσότερα χρώματα και καλύτερα γραφικά.

#### **Ρύθμιση Teletext**

#### **Γλώσσα Teletext**

Ορισμένοι ψηφιακοί τηλεοπτικοί σταθμοί αναμετάδοσης παρέχουν πολλές διαθέσιμες γλώσσες για το Teletext. Για να ορίσετε την κύρια και δευτερεύουσα γλώσσα Teletext . . .

#### **1 -** Πατήστε , επιλέξτε **Γενικές**

#### **ρυθμίσεις** > **Γλώσσα** > **Αρχικό teletext** ή **Δευτερεύον teletext** και πατήστε **OK**.

**2 -** Επιλέξτε τις γλώσσες Teletext που θέλετε.

**3 -** Πατήστε (αριστερό) επανειλημμένα αν χρειαστεί, για να κλείσετε το μενού.

### **Teletext 2.5**

Εάν είναι διαθέσιμο, το Teletext 2.5 διαθέτει περισσότερα χρώματα και καλύτερα γραφικά. Το Teletext 2.5 είναι ενεργοποιημένο ως βασική εργοστασιακή ρύθμιση. Για να απενεργοποιήσετε το Teletext 2.5…

#### **1 -** Πατήστε **TEXT**.

**2 -** Ενώ το Teletext είναι ανοιχτό στην οθόνη,

- πατήστε **OPTIONS**.
- **3** Επιλέξτε **Teletext 2.5** > **Απενεργ**.

**4 -** Πατήστε (αριστερό) επανειλημμένα αν χρειαστεί, για να κλείσετε το μενού.

### **Ρολόι**

### **Ημερομηνία και ώρα**

#### **Αυτόματη**

Σε ορισμένες χώρες, οι ψηφιακές μεταδόσεις δεν αποστέλλουν πληροφορίες UTC (Συντονισμένη Παγκόσμια Ώρα). Μπορεί, επίσης, να αγνοηθεί η μετάβαση σε θερινή ώρα και η τηλεόρασή σας να προβάλλει λανθασμένη ώρα.

Κατά την εγγραφή προγραμμάτων που έχει προγραμματιστεί από τον Οδηγό TV, σας συνιστούμε να μην αλλάζετε την ώρα και την ημερομηνία χειροκίνητα. Σε ορισμένες χώρες, η ρύθμιση **Ρολόι** δεν εμφανίζεται για ορισμένους παρόχους δικτύου, προς αποφυγή εσφαλμένης ρύθμισης ρολογιού.

Για να διορθώσετε αυτόματα το ρολόι της τηλεόρασης...

#### **1 -** Πατήστε , επιλέξτε **Γενικές**

**ρυθμίσεις** > **Ρολόι** > **Λειτουργία αυτόματου ρολογιού** και επιλέξτε **Ανάλογα με τη χώρα**.

**2 -** Επιλέξτε **Θερινή ώρα** και επιλέξτε την κατάλληλη ρύθμιση. **3 -** Πατήστε (αριστερό) επανειλημμένα αν χρειαστεί, για να κλείσετε το μενού.

#### **Μη αυτόματη**

Για να ορίσετε την ώρα της τηλεόρασης με μη αυτόματο τρόπο…

#### **1 -** Πατήστε , επιλέξτε **Γενικές**

**ρυθμίσεις** > **Ρολόι** > **Λειτουργία αυτόματου ρολογιού** και επιλέξτε **Χειροκίνητα**.

**2 -** Επιλέξτε **Ημ/νία** και **Ώρα** και προσαρμόστε τις ρυθμίσεις. **3 -** Πατήστε (αριστερό) επανειλημμένα αν χρειαστεί, για να κλείσετε το μενού.

#### **Άτρακτος ώρας**

Για να ορίσετε τη ζώνη ώρας…

**1 -** Πατήστε , επιλέξτε **Γενικές ρυθμίσεις** > **Ρολόι** > **Ζώνη ώρας** και πατήστε **OK**.

**2 -** Επιλέξτε μία από τις ζώνες ώρας.

**3 -** Πατήστε (αριστερό) επανειλημμένα αν χρειαστεί, για να κλείσετε το μενού.

#### **Χειροκίνητη χρονική μετατόπιση**

Για να ρυθμίσετε τη χρονική μετατόπιση…

#### **1 -** Πατήστε , επιλέξτε **Γενικές**

**ρυθμίσεις** > **Ρολόι** > **Χειροκίνητη χρονική μετατόπιση** και πατήστε **OK**.

**2 - Πατήστε τα βέλη ∧ (πάνω) ή ∨ (κάτω) για να ρυθμίσετε** την τιμή.

**3 -** Πατήστε (αριστερό) επανειλημμένα αν χρειαστεί, για να κλείσετε το μενού.

### 17.7

# **Καθολική πρόσβαση**

### **Ενεργοποίηση**

Όταν η **Καθολική πρόσβαση** είναι ενεργοποιημένη, η τηλεόραση είναι έτοιμη για χρήση από άτομα κωφά ή τυφλά, καθώς και από άτομα με προβλήματα ακοής ή όρασης.

### **Ενεργοποίηση**

Αν δεν ενεργοποιήσατε την **Καθολική πρόσβαση** κατά την εγκατάσταση, μπορείτε να την ενεργοποιήσετε τώρα στο μενού **Καθολική πρόσβαση**.

Για να ενεργοποιήσετε την προσβασιμότητα…

1 - Πατήστε  $\mathbf{\dot{\alpha}}$ , επιλέξτε **Καθολική πρόσβαση** και

πατήστε (δεξί) για να μεταβείτε στο μενού.

**2 -** Επιλέξτε **Καθολική πρόσβαση** στο επόμενο βήμα.

**3 -** Επιλέξτε **Ενεργ.** και πατήστε **OK**.

**4 -** Πατήστε (αριστερό) επανειλημμένα αν χρειαστεί, για να κλείσετε το μενού.

Όταν είναι ενεργοποιημένη η **Καθολική πρόσβαση**, η επιλογή **Καθολική πρόσβαση** προστίθεται στο μενού επιλογών.

### **Προβλήματα ακοής**

Ορισμένα ψηφιακά τηλεοπτικά κανάλια μεταδίδονται με ειδικό ήχο και υπότιτλους για άτομα με προβλήματα ακοής ή κωφά. Όταν η επιλογή **Προβλήματα ακοής** είναι ενεργοποιημένη, η τηλεόραση τίθεται αυτόματα σε προσαρμοσμένο ήχο και υπότιτλους (αν υπάρχουν). Προτού ενεργοποιήσετε την επιλογή **Προβλήματα ακοής**, πρέπει να ενεργοποιήσετε την **Καθολική πρόσβαση**.

Για να ενεργοποιήσετε την επιλογή **Προβλήματα ακοής**…

1 - Πατήστε  $\boldsymbol{\times}$ , επιλέξτε **Καθολική πρόσβαση** και

πατήστε > (δεξί) για να μεταβείτε στο μενού.

**2 -** Επιλέξτε **Προβλήματα ακοής** και πατήστε (δεξί) για να μεταβείτε στο μενού.

**3 -** Επιλέξτε **Ενεργ.** και πατήστε **OK**.

**4 -** Πατήστε (αριστερό) επανειλημμένα αν χρειαστεί, για να κλείσετε το μενού.

Για να ενεργοποιήσετε την επιλογή **Προβλήματα ακοής** ενώ παρακολουθείτε τηλεόραση...

**1** - Ενώ παρακολουθείτε ένα τηλεοπτικό κανάλι, πατήστε  **OPTIONS**, επιλέξτε **Γενική πρόσβαση** και πατήστε **OK**.

**2** - Επιλέξτε **Προβλήματα ακοής** και στη συνέχεια επιλέξτε **Ενεργ**.

Για να ελέγξετε αν υπάρχει διαθέσιμη γλώσσα ήχου για άτομα με προβλήματα ακοής, πατήστε **= OPTIONS**, επιλέξτε **Γλώσσα ήχου** και αναζητήστε μια γλώσσα ήχου που φέρει το σύμβολο  $2^+$ .

Αν η επιλογή "Προσβασιμότητα" δεν εμφανίζεται στο μενού επιλογών, ενεργοποιήστε τη **Γενική πρόσβαση** στο μενού ρύθμισης.

Για περισσότερες πληροφορίες, στη **Βοήθεια**, πατήστε το έγχρωμο πλήκτρο  **Λέξεις-κλειδιά** και αναζητήστε την επιλογή **Γενική πρόσβαση**.

### **Περιγραφή ήχου**

### **Ενεργοποίηση**

Τα ψηφιακά τηλεοπτικά κανάλια μπορούν να μεταδώσουν προγράμματα με μια ειδική ηχητική περιγραφή στην οποία ένας αφηγητής περιγράφει τι συμβαίνει στην οθόνη. Για να μπορείτε να προσαρμόσετε τον ήχο και τα εφέ για τα άτομα με προβλήματα όρασης, πρέπει πρώτα να έχετε ενεργοποιήσει την **Περιγραφή ήχου**.

Επίσης, για να ενεργοποιήσετε την **Περιγραφή ήχου**, πρέπει πρώτα να έχετε ενεργοποιήσει την **Καθολική πρόσβαση** στο μενού ρύθμισης.

Με τη λειτουργία **Περιγραφή ήχου**, προστίθεται στον κανονικό ήχο μια ηχητική περιγραφή από έναν αφηγητή. Για να ενεργοποιήσετε την περιγραφή ήχου (αν είναι διαθέσιμη)…

Για να ενεργοποιήσετε την **Περιγραφή ήχου**…

### **1 -** Πατήστε , επιλέξτε **Καθολική πρόσβαση** και

πατήστε > (δεξί) για να μεταβείτε στο μενού.

**2 -** Επιλέξτε **Περιγραφή ήχου** και πατήστε (δεξί) για να μεταβείτε στο μενού.

**3 -** Επιλέξτε **Περιγραφή ήχου** στο επόμενο βήμα

**4 -** Επιλέξτε **Ενεργ.** και πατήστε **OK**.

**5 -** Πατήστε (αριστερό) επανειλημμένα αν χρειαστεί, για να κλείσετε το μενού.

Για να ενεργοποιήσετε την **Περιγραφή ήχου** ενώ παρακολουθείτε τηλεόραση...

**1** - Ενώ παρακολουθείτε ένα τηλεοπτικό κανάλι, πατήστε  **OPTIONS**, επιλέξτε **Καθολική πρόσβαση** και πατήστε **OK**.

**2** - Επιλέξτε **Περιγραφή ήχου** και κατόπιν **Ενεργ**.

Μπορείτε να ελέγξετε αν υπάρχει διαθέσιμη ηχητική περιγραφή.

Στο μενού επιλογών, επιλέξτε **Γλώσσα ήχου** και αναζητήστε μια γλώσσα ήχου που φέρει το σύμβολο  $\odot^+$ .

### **Ηχεία/ακουστικά**

Με τη ρύθμιση **Ηχεία/Ακουστικά**, μπορείτε να επιλέξετε από πού θέλετε να ακούτε την ηχητική περιγραφή. Μπορείτε να επιλέξετε μόνο τα ηχεία της τηλεόρασης, μόνο τα ακουστικά ή και τα δύο.

Για να ρυθμίσετε ηχεία/ακουστικά...

1 - Πατήστε  $\boldsymbol{\Sigma}$ , επιλέξτε **Καθολική πρόσβαση** και

πατήστε (δεξί) για να μεταβείτε στο μενού.

**2 -** Επιλέξτε **Ηχητική περιγραφή** > **Ηχεία/Ακουστικά** και πατήστε **OK**.

**3 -** Επιλέξτε **Ηχεία**, **Ακουστικά** ή **Ηχεία + ακουστικά** και πατήστε **OK**.

**4 -** Πατήστε (αριστερό) επανειλημμένα αν χρειαστεί, για να κλείσετε το μενού.

### **Συνδυασμένη ένταση καναλιών**

Μπορείτε να αναμείξετε την ένταση του κανονικού ήχου με την ένταση της ηχητικής περιγραφής.

Για να αναμείξετε την ένταση ήχου…

1 - Πατήστε  $\boldsymbol{\Sigma}$ , επιλέξτε **Καθολική πρόσβαση** και πατήστε (δεξί) για να μεταβείτε στο μενού. **2 -** Επιλέξτε **Ηχητική περιγραφή** > **Συνδυασμένη ένταση**

**καναλιών** και πατήστε **OK**. **3 -** Πατήστε τα βέλη ∧ (πάνω) ή ∨ (κάτω) για να ρυθμίσετε

την τιμή.

**4 -** Πατήστε (αριστερό) επανειλημμένα αν χρειαστεί, για να κλείσετε το μενού.

### **Εφέ ήχου**

Ορισμένες ηχητικές περιγραφές μπορεί να περιλαμβάνουν επιπλέον εφέ ήχου, όπως στερεοφωνικό ήχο ή ήχο που εξασθενεί σταδιακά.

Για να ενεργοποιήσετε τα **Εφέ ήχου** (αν είναι διαθέσιμα)…

**1 -** Πατήστε , επιλέξτε **Καθολική πρόσβαση** και πατήστε (δεξί) για να μεταβείτε στο μενού.

**2 -** Επιλέξτε **Περιγραφή ήχου** > **Εφέ ήχου** και πατήστε **OK**.

**3 -** Πατήστε (αριστερό) επανειλημμένα αν χρειαστεί, για να κλείσετε το μενού.

### **Ομιλία**

Η ηχητική περιγραφή μπορεί να περιλαμβάνει και υπότιτλους για τις λέξεις που εκφωνούνται.

Για να ενεργοποιήσετε τους υπότιτλους (αν είναι διαθέσιμοι) . . .

- **1 Πατήστε Φ, επιλέξτε Καθολική**
- **πρόσβαση** και πατήστε (δεξί) για να μεταβείτε στο μενού.
- **2** Επιλέξτε **Περιγραφή ήχου** > **Ομιλία** και πατήστε **OK**.
- **3** Επιλέξτε **Περιγραφή** ή **Υπότιτλοι** και πατήστε **OK**.

**4 -** Πατήστε (αριστερό) επανειλημμένα αν χρειαστεί, για να κλείσετε το μενού.

# 18 **Δίκτυα**

Για περισσότερες πληροφορίες, στη **Βοήθεια**, πατήστε το έγχρωμο πλήκτρο  **Λέξεις-κλειδιά** και αναζητήστε την επιλογή **Δίκτυο**, για περισσότερες πληροφορίες σχετικά με τη σύνδεση της τηλεόρασης σε ένα δίκτυο.

# **Εγκατάσταση καναλιών**

#### 19.1

19

# **Εγκατάσταση κεραίας/Καλωδιακή εγκατάσταση**

### **Ενημέρωση καναλιών**

### **Αυτόματη ενημέρωση καναλιών**

Αν λαμβάνετε ψηφιακά κανάλια, μπορείτε να ρυθμίσετε την τηλεόραση ώστε να ενημερώνει αυτόματα τη λίστα με νέα κανάλια.

Εναλλακτικά, μπορείτε να ενημερώσετε τα κανάλια με μη αυτόματο τρόπο.

### **Αυτόματη ενημέρωση καναλιών**

Μία φορά την ημέρα, στις 6 π.μ., η τηλεόραση ενημερώνει τα κανάλια και αποθηκεύει νέα. Τα νέα κανάλια αποθηκεύονται στη λίστα "Όλα τα κανάλια", αλλά και στη λίστα "Νέα κανάλια". Τα κενά κανάλια καταργούνται.

Εάν εντοπιστούν νέα κανάλια ή εάν ενημερωθούν ή καταργηθούν κανάλια, εμφανίζεται ένα μήνυμα κατά την εκκίνηση της τηλεόρασης. Η τηλεόραση πρέπει να είναι σε κατάσταση αναμονής για αυτόματη ενημέρωση καναλιών.

Για να απενεργοποιήσετε το μήνυμα κατά την εκκίνηση. . .

1 - Πατήστε  $\boldsymbol{\dot{\alpha}}$ , επιλέξτε **Εγκατάσταση κεραίας/Καλωδιακή εγκατάσταση** και πατήστε OK.

- **2** Πληκτρολογήστε τον κωδικό σας PIN αν είναι απαραίτητο.
- **3** Επιλέξτε **Αυτόματη ενημέρωση καναλιών** και πατήστε **OK**.
- **4** Επιλέξτε **Κλειστό** και πατήστε **OK**.
- **5** Πατήστε **BACK** για να κλείσετε το μενού.

Όταν εντοπίζονται νέα κανάλια ή έχει γίνει ενημέρωση ή αφαίρεση καναλιών, εμφανίζεται ένα μήνυμα κατά την εκκίνηση της τηλεόρασης. Για να μην εμφανίζεται αυτό το μήνυμα μετά από κάθε ενημέρωση καναλιών, μπορείτε να το απενεργοποιήσετε.

Για να απενεργοποιήσετε το μήνυμα...

### 1 - Πατήστε  $\boldsymbol{\ddot{\omega}}$ , επιλέξτε **Εγκατάσταση κεραίας/Καλωδιακή εγκατάσταση** και πατήστε OK.

- **2** Πληκτρολογήστε τον κωδικό σας PIN αν είναι απαραίτητο.
- **3** Επιλέξτε **Μήνυμα ενημέρωσης καναλιών** και πατήστε **OK**.
- **4** Επιλέξτε **Κλειστό** και πατήστε **OK**.
- **5** Επιλέξτε  **BACK** για να κλείσετε το μενού.

Σε ορισμένες χώρες, η αυτόματη ενημέρωση καναλιών πραγματοποιείται ενώ παρακολουθείτε τηλεόραση ή οποιαδήποτε στιγμή ενώ η τηλεόραση βρίσκεται στην κατάσταση αναμονής.

### **Μη αυτόματη ενημέρωση καναλιών**

Μπορείτε σε κάθε περίπτωση να εκκινείτε μια ενημέρωση καναλιών από μόνοι σας.

Για να εκκινήσετε μια ενημέρωση καναλιών μη αυτόματα...

### 1 - Πατήστε  $\boldsymbol{\ddot{\varphi}}$ , επιλέξτε **Εγκατάσταση κεραίας/Καλωδιακή εγκατάσταση** και πατήστε OK.

- **2** Πληκτρολογήστε τον κωδικό σας PIN αν είναι απαραίτητο.
- **3** Επιλέξτε **Αναζήτηση για κανάλια** και πατήστε **OK**.
- **4** Επιλέξτε **Εκκίν τώρα** και πατήστε **OK**.
- **5** Επιλέξτε **Ενημέρωση καναλιών** και πατήστε **OK**.
- **6** Επιλέξτε  **BACK** για να κλείσετε το μενού.

### **Επανεγκατάσταση καναλιών**

### **Επανεγκατάσταση όλων των καναλιών**

Μπορείτε να εγκαταστήσετε ξανά όλα τα κανάλια και να μην κάνετε καμία αλλαγή σε όλες τις άλλες ρυθμίσεις της τηλεόρασης.

Αν έχετε ορίσει κωδικό PIN, θα χρειαστεί να εισαγάγετε τον κωδικό, προκειμένου να επανεγκαταστήσετε τα κανάλια.

Για επανεγκατάσταση καναλιών…

1 - Πατήστε  $\boldsymbol{\sharp}$ , επιλέξτε **Εγκατάσταση κεραίας/Καλωδιακή εγκατάσταση** και πατήστε OK.

- **2** Πληκτρολογήστε τον κωδικό σας PIN αν είναι απαραίτητο.
- **3** Επιλέξτε **Αναζήτηση για κανάλια** και πατήστε **OK**.
- **4** Επιλέξτε **Εκκίν τώρα** και πατήστε **OK**.
- **5** Επιλέξτε **Επανεγκατάσταση καναλιών** και πατήστε **OK**.
- **6** Επιλέξτε τη χώρα που βρίσκεστε αυτή τη στιγμή και πατήστε **OK**.
- **7** Επιλέξτε **Κεραία (DVB-T)** ή **Καλωδιακή (DVB-C)**.

**8 -** Επιλέξτε **Έναρξη** και πατήστε **OK** για ενημέρωση των καναλιών. Η διαδικασία ενδέχεται να διαρκέσει μερικά λεπτά. **9** - Επιλέξτε ← ΒΑCΚ για να κλείσετε το μενού.

### **Επανεγκατάσταση τηλεόρασης**

Μπορείτε να πραγματοποιήσετε ξανά εξ ολοκλήρου την εγκατάσταση της τηλεόρασης. Γίνεται πλήρης επανεγκατάσταση της τηλεόρασης.

Για να επαναλάβετε εξ ολοκλήρου την εγκατάσταση της τηλεόρασης...

**1 -** Πατήστε , επιλέξτε **Γενικές**

**ρυθμίσεις** > **Επανεγκατάσταση τηλεόρασης** και πατήστε **OK**.

- **2** Πληκτρολογήστε τον κωδικό σας PIN αν είναι απαραίτητο.
- **3** Επιλέξτε **Ναι** και πατήστε **OK** για επιβεβαίωση.
- **4** Θα γίνει πλήρης επανεγκατάσταση της τηλεόρασης. Όλες οι ρυθμίσεις θα επανέλθουν στις αρχικές και τα

εγκατεστημένα κανάλια θα αντικατασταθούν. Η εγκατάσταση μπορεί να διαρκέσει μερικά λεπτά.

**5** - Επιλέξτε ← ΒΑCΚ για να κλείσετε το μενού.

### **DVB-T ή DVB-C**

#### **Ρυθμίσεις DVB**

#### **Πρόσβαση στις ρυθμίσεις DVB**

1 - Πατήστε  $\boldsymbol{\ddot{\omega}}$ , επιλέξτε **Εγκατάσταση κεραίας/Καλωδιακή εγκατάσταση** και πατήστε **OK**.

**2 -** Πληκτρολογήστε τον κωδικό σας PIN αν είναι απαραίτητο.

- **3** Επιλέξτε **Αναζήτηση για κανάλια** και πατήστε **OK**.
- **4** Επιλέξτε **Εκκίν τώρα** και πατήστε **OK**.
- **5** Επιλέξτε **Επανεγκατάσταση καναλιών**, έπειτα
- επιλέξτε **Επόμενο** και πατήστε **OK**.

**6 -** Επιλέξτε τη χώρα που βρίσκεστε αυτή τη στιγμή και πατήστε **OK**.

**7 -** Επιλέξτε **Καλωδιακή (DVB-C)**.

**8 -** Επιλέξτε **Έναρξη** για αναζήτηση καναλιών, ή

επιλέξτε **Ρυθμίσεις** για ρυθμίσεις DVB-C.

**9 -** Επιλέξτε  **BACK** για να κλείσετε το μενού.

#### **Λειτουργία συχνότητας δικτύου**

Αν σκοπεύετε να χρησιμοποιήσετε την ταχεία μέθοδο **Γρήγορης σάρωσης** στη **Σάρωση συχνότητας** για να αναζητήσετε κανάλια, επιλέξτε **Αυτόματα**. Η τηλεόραση θα χρησιμοποιήσει 1 από τις προκαθορισμένες συχνότητες δικτύου (ή το HC - homing channel, δηλ. συντονιστικό κανάλι) που χρησιμοποιούνται από τους περισσότερους παρόχους καλωδιακής τηλεόρασης στη χώρα σας.

Αν σας έχει δοθεί μια συγκεκριμένη τιμή συχνότητας δικτύου για να αναζητήσετε κανάλια, επιλέξτε **Χειροκίνητα**.

### **Συχνότητα δικτύου**

#### Με τη **Λειτουργία συχνότητας δικτύου** στη

ρύθμιση **Χειροκίνητα**, μπορείτε να εισαγάγετε εδώ την τιμή της συχνότητας δικτύου που έχετε λάβει από τον πάροχο καλωδιακής τηλεόρασης. Εισαγάγετε την τιμή με τα αριθμητικά πλήκτρα.

### **Σάρωση συχνοτήτων**

Επιλέξτε τη μέθοδο αναζήτησης των καναλιών. Μπορείτε να επιλέξετε την ταχύτερη μέθοδο **Γρήγορης σάρωσης** και να χρησιμοποιήσετε τις προκαθορισμένες ρυθμίσεις που χρησιμοποιούνται από τους περισσότερους παρόχους καλωδιακής τηλεόρασης στη χώρα σας.

Αν το αποτέλεσμα είναι να μην εγκατασταθεί κανένα κανάλι ή να λείπουν ορισμένα κανάλια, μπορείτε να επιλέξετε την αναλυτική μέθοδο της **Πλήρους σάρωσης**. Η μέθοδος αυτή χρειάζεται περισσότερο χρόνο για την αναζήτηση και την εγκατάσταση των καναλιών.

#### **Μέγεθος βήματος συχνότητας**

Η τηλεόραση αναζητά κανάλια σε βήματα των **8 MHz**.

Αν το αποτέλεσμα είναι να μην εγκατασταθεί κανένα κανάλι ή να λείπουν ορισμένα κανάλια, μπορείτε να εκτελέσετε αναζήτηση σε μικρότερα βήματα, του **1 MHz**. Με βήματα του 1MHz χρειάζεται περισσότερος χρόνος για την αναζήτηση και την εγκατάσταση των καναλιών.

#### **Ψηφιακά κανάλια**

Αν γνωρίζετε ότι ο πάροχος καλωδιακής τηλεόρασης δεν προσφέρει ψηφιακά κανάλια, μπορείτε να παραλείψετε την αναζήτηση ψηφιακών καναλιών.

#### **Aναλογ κανάλ**

Αν γνωρίζετε ότι ο πάροχος καλωδιακής τηλεόρασης δεν προσφέρει αναλογικά κανάλια, μπορείτε να παραλείψετε την αναζήτηση αναλογικών καναλιών.

#### **Δωρεάν/κωδικοποιημένα**

Αν είστε συνδρομητές και έχετε μια μονάδα περιορισμένης πρόσβασης (CAM) για υπηρεσίες συνδρομητικής τηλεόρασης, επιλέξτε **Ελεύθερα + Κωδικοποιημένα**. Αν δεν είστε συνδρομητές σε υπηρεσίες συνδρομητικής τηλεόρασης, μπορείτε να επιλέξετε **Μόνο ελεύθερα κανάλια**.

Για περισσότερες πληροφορίες, στη **Βοήθεια**, πατήστε το έγχρωμο πλήκτρο  **Λέξεις-κλειδιά** και αναζητήστε την επιλογή **CAM, μονάδα περιορισμένης πρόσβασης**.

### **Ποιότητα λήψης**

Μπορείτε να ελέγξετε την ποιότητα και την ισχύ του σήματος ενός καναλιού. Αν χρησιμοποιείτε δική σας κεραία, μπορείτε να δοκιμάσετε να αλλάξετε τη θέση της κεραίας για να βελτιώσετε τη λήψη.

Για να ελέγξετε την ποιότητα λήψης ενός ψηφιακού καναλιού...

**1 -** Συντονιστείτε στο κανάλι.

2 - Πατήστε  $\boldsymbol{\dot{\varphi}}$ , επιλέξτε **Εγκατάσταση κεραίας/Καλωδιακή εγκατάσταση** και πατήστε OK. Πληκτρολογήστε τον κωδικό σας PIN αν είναι απαραίτητο.

**3 -** Επιλέξτε **Ψηφιακά: Δοκιμή λήψης** και πατήστε **OK**.

Εμφανίζεται η ψηφιακή συχνότητα για το συγκεκριμένο κανάλι. Αν η λήψη είναι κακή, μπορείτε να αλλάξετε τη θέση της κεραίας σας. Για να ελέγξετε ξανά την ποιότητα του σήματος αυτής της συχνότητας, επιλέξτε **Αναζήτηση** και πατήστε **OK**.

Για να εισαγάγετε μια συγκεκριμένη ψηφιακή συχνότητα, χρησιμοποιήστε τα αριθμητικά πλήκτρα του τηλεχειριστηρίου. Εναλλακτικά, επιλέξτε τη συχνότητα,

τοποθετήστε τα βέλη σε έναν αριθμό χρησιμοποιώντας τα πλήκτρα  $\langle$  και  $\rangle$  και αλλάξτε τον αριθμό με τα πλήκτρα Λ και V. Για να ελέγξετε τη συχνότητα, επιλέξτε **Αναζήτηση** και πατήστε **OK**.

Αν χρησιμοποιείτε το σύστημα DVB-C για τη λήψη καναλιών, είναι διαθέσιμη η επιλογή **Λειτουργία ρυθμού συμβόλων**. Στη Λειτουργία ρυθμού συμβόλων, επιλέξτε **Αυτόματα**, εκτός αν ο πάροχος καλωδιακής τηλεόρασης σάς έχει δώσει μια συγκεκριμένη τιμή ρυθμού συμβόλων. Για να εισαγάγετε την τιμή του ρυθμού συμβόλων, χρησιμοποιήστε τα αριθμητικά πλήκτρα.

### **Χειροκίνητη εγκατάσταση**

Τα αναλογικά τηλεοπτικά κανάλια μπορούν να εγκατασταθούν χειροκίνητα, ένα προς ένα.

Για μη αυτόματη εγκατάσταση αναλογικών καναλιών...

1 - Πατήστε  $\boldsymbol{\ddot{\omega}}$ , επιλέξτε **Εγκατάσταση κεραίας/Καλωδιακή εγκατάσταση** και πατήστε **OK**. Πληκτρολογήστε τον κωδικό σας PIN αν είναι απαραίτητο.

**2 -** Επιλέξτε **Αναλογικά: Χειροκίνητη εγκατάσταση** και πατήστε **OK**.

#### • **Σύστημα**

Για να ρυθμίσετε το σύστημα της τηλεόρασης, επιλέξτε **Σύστημα**.

Επιλέξτε τη χώρα ή την περιοχή όπου βρίσκεστε τώρα και πατήστε **OK**.

### • **Αναζήτηση καναλιού**

Για να βρείτε ένα κανάλι, επιλέξτε **Αναζήτηση καναλιού** και πατήστε **OK**. Μπορείτε να εισάγετε μια συχνότητα μόνοι σας για να βρείτε ένα κανάλι ή να αφήσετε την τηλεόραση να αναζητήσει το κανάλι για λογαριασμό σας. Πατήστε > (δεξί) για να επιλέξετε **Αναζήτηση** και πατήστε **OK** για να αναζητήσετε ένα κανάλι αυτόματα. Το κανάλι που βρέθηκε εμφανίζεται στην οθόνη και, αν η λήψη είναι κακή, πατήστε **Αναζήτηση** ξανά. Αν θέλετε να αποθηκεύσετε το κανάλι που εντοπίστηκε, επιλέξτε **Πραγμ** και πατήστε **OK**.

### • **Συντονισμός**

Για να συντονιστείτε σε ένα κανάλι, επιλέξτε **Συντονισμός** και πατήστε **OK**. Μπορείτε να συντονιστείτε στο κανάλι με το ή το  $\vee$ .

Εάν θέλετε να αποθηκεύσετε το κανάλι που εντοπίστηκε, επιλέξτε **Πραγμ** και πατήστε **OK**.

### • **Αποθήκευση**

Μπορείτε να αποθηκεύσετε το κανάλι στον τρέχοντα αριθμό καναλιού ή σε έναν νέο αριθμό καναλιού.

Επιλέξτε **Αποθήκευση τρέχοντος καναλιού** ή **Αποθήκευση ως νέο κανάλι** και πατήστε **OK**. Ο νέος αριθμός καναλιού εμφανίζεται στιγμιαία.

Επαναλάβετε τα βήματα μέχρι να εντοπίσετε όλα τα διαθέσιμα αναλογικά τηλεοπτικά κανάλια.

### 19.2

# **Εγκατάσταση δορυφόρου**

### **Πληροφορίες για την εγκατάσταση δορυφόρων**

Αυτή η τηλεόραση έχει δύο ενσωματωμένους δορυφορικούς δέκτες DVB-S/DVB-S2.

### **Έως και 4 δορυφόροι**

Μπορείτε να εγκαταστήσετε έως και 4 δορυφόρους (4 LNB) σε αυτήν την τηλεόραση. Επιλέξτε τον ακριβή αριθμό δορυφόρων που θέλετε να εγκαταστήσετε στην αρχή της εγκατάστασης. Με αυτόν τον τρόπο, θα επιταχύνετε τη διαδικασία της εγκατάστασης.

### **Unicable**

Μπορείτε να χρησιμοποιήσετε ένα σύστημα Unicable για να συνδέσετε το δορυφορικό πιάτο στην τηλεόραση. Μπορείτε να επιλέξετε Unicable για 1 ή 2 δορυφόρους κατά την έναρξη της εγκατάστασης.

### **MDU - Πολυ-οικιστική μονάδα**

Οι δορυφορικοί δέκτες υποστηρίζουν το σύστημα MDU στους δορυφόρους Astra και για την Digiturk στο δορυφόρο Eutelsat. Το MDU στον Türksat δεν υποστηρίζεται.

### **Έναρξη εγκατάστασης**

Βεβαιωθείτε ότι το δορυφορικό σας πιάτο είναι σωστά συνδεδεμένο και τέλεια ευθυγραμμισμένο προτού ξεκινήσετε την εγκατάσταση.

Για να ξεκινήσετε την εγκατάσταση του δορυφόρου...

**1 - Πατήστε Φ, επιλέξτε <b>Εγκατάσταση δορυφόρου** και πατήστε OK. Πληκτρολογήστε τον κωδικό σας PIN αν είναι απαραίτητο.

**2 -** Επιλέξτε **Αναζήτηση δορυφόρου** και πατήστε **OK**.

**3 -** Επιλέξτε **Αναζήτηση** και πατήστε **OK**. Η τηλεόραση θα αναζητήσει δορυφόρους.

**4 -** Επιλέξτε **Εγκατά/ση** και πατήστε **OK**. Στην τηλεόραση εμφανίζεται η τρέχουσα ρύθμιση εγκατάστασης δορυφόρων. Εάν θέλετε να αλλάξετε αυτή τη ρύθμιση, επιλέξτε **Ρυθμίσεις**. Εάν δεν θέλετε να αλλάξετε τη ρύθμιση, επιλέξτε **Αναζήτηση**. Μεταβείτε στο βήμα **5**.

**5 -** Στο **Σύστημα εγκατάστασης**, επιλέξτε τον αριθμό δορυφόρων που θέλετε να εγκαταστήσετε ή επιλέξτε ένα από τα συστήματα Unicable. Όταν επιλέγετε Unicable, μπορείτε να επιλέξετε τους αριθμούς ζώνης χρήστη και να εισαγάγετε τις συχνότητες ζώνης χρήστη για κάθε δέκτη. Σε ορισμένες χώρες, μπορείτε να προσαρμόσετε ορισμένες ρυθμίσεις για προχωρημένους για κάθε LNB στην επιλογή **Περισσότερες ρυθμίσεις**.

**6 -** Η τηλεόραση αναζητά τους διαθέσιμους δορυφόρους σύμφωνα με την ευθυγράμμιση του δορυφορικού πιάτου. Η διαδικασία ενδέχεται να διαρκέσει μερικά λεπτά. Αν βρεθεί

κάποιος δορυφόρος, εμφανίζονται στην οθόνη το όνομα και η ισχύς λήψης σήματος του δορυφόρου.

**7 -** Όταν η τηλεόραση βρει τους δορυφόρους που χρειάζεστε, επιλέξτε **Εγκατά/ση**.

**8 -** Αν ένας δορυφόρος προσφέρει **Πακέτα καναλιών**, στην τηλεόραση θα εμφανιστούν τα διαθέσιμα πακέτα για αυτόν τον δορυφόρο. Επιλέξτε το πακέτο που χρειάζεστε. Ορισμένα πακέτα προσφέρουν **Γρήγορη** ή **Πλήρη** εγκατάσταση των διαθέσιμων καναλιών τους. Επιλέξτε ένα από τα δύο. Στην τηλεόραση θα εγκατασταθούν δορυφορικά κανάλια και ραδιοφωνικοί σταθμοί.

**9 -** Για να αποθηκεύσετε τη ρύθμιση δορυφόρου, τα εγκατεστημένα κανάλια και τους ραδιοφωνικούς σταθμούς, επιλέξτε **Τέλος**.

### **Ρυθμίσεις εγκατάστασης δορυφόρου**

Οι ρυθμίσεις εγκατάστασης δορυφόρου είναι προκαθορισμένες σύμφωνα με τη χώρα σας. Αυτές οι ρυθμίσεις καθορίζουν τον τρόπο με τον οποίο η τηλεόραση αναζητά και εγκαθιστά δορυφόρους και κανάλια. Μπορείτε πάντα να αλλάξετε αυτές τις ρυθμίσεις.

Για να αλλάξετε τις ρυθμίσεις εγκατάστασης δορυφόρου…

**1 -** Ξεκινήστε την εγκατάσταση δορυφόρου.

**2 -** Στην οθόνη όπου μπορείτε να ξεκινήσετε την αναζήτηση για δορυφόρους, επιλέξτε **Ρυθμίσεις** και πατήστε **OK**.

**3 -** Επιλέξτε τον αριθμό των δορυφόρων που θέλετε να εγκαταστήσετε ή επιλέξτε ένα από τα συστήματα Unicable. Όταν επιλέγετε Unicable, μπορείτε να επιλέξετε τους αριθμούς ζώνης χρήστη και να εισαγάγετε τις συχνότητες ζώνης χρήστη για κάθε δέκτη.

**4 -** Μόλις ολοκληρώσετε αυτήν τη διαδικασία, επιλέξτε **Επόμενο** και πατήστε **OK**.

**5 -** Στο μενού Ρυθμίσεις,πατήστε το έγχρωμο

πλήκτρο  **Πραγμ** για να επιστρέψετε στην οθόνη όπου θα ξεκινήσετε την αναζήτηση για δορυφόρους.

### **Αναμεταδότης κατεύθυνσης και LNB**

Σε ορισμένες χώρες, μπορείτε να προσαρμόσετε τις ρυθμίσεις για προχωρημένους για αναμεταδότη κατεύθυνσης και για κάθε LNB. Χρησιμοποιήστε ή αλλάξτε αυτές τις ρυθμίσεις μόνο όταν αποτύχει μια κανονική εγκατάσταση. Αν δεν έχετε τυπικό εξοπλισμού δορυφορικής, μπορείτε να χρησιμοποιήσετε αυτές τις ρυθμίσεις για να παρακάμψετε τις βασικές ρυθμίσεις. Ορισμένοι πάροχοι μπορεί να σας δώσουν κάποιο αναμεταδότη ή τιμές LNB τις οποίες μπορείτε να εισάγετε εδώ.

### **Δορυφορικές μονάδες CAM**

Αν χρησιμοποιείτε μια μονάδα CAM με έξυπνη κάρτα για να παρακολουθείτε δορυφορικά κανάλια, σας συνιστούμε να κάνετε την εγκατάσταση δορυφόρου με τη μονάδα CAM τοποθετημένη στην τηλεόραση.

Οι περισσότερες μονάδες CAM χρησιμοποιούνται για την αποκωδικοποίηση καναλιών.

Οι μονάδες CAM νεότερης γενιάς (CI+ 1.3 με προφίλ παρόχου) μπορούν να εγκαταστήσουν όλα τα δορυφορικά κανάλια μόνες τους στην τηλεόρασή σας. Η μονάδα CAM θα σας ζητήσει να εγκαταστήσετε το δορυφόρο ή τους δορυφόρους της και κανάλια. Αυτές οι μονάδες CAM όχι μόνο εγκαθιστούν και αποκωδικοποιούν τα κανάλια, αλλά διαχειρίζονται επίσης τακτικές ενημερώσεις καναλιών.

### **Πακέτα καναλιών**

#### **Πληροφορίες για τα πακέτα καναλιών**

Οι δορυφόροι μπορεί να προσφέρουν πακέτα καναλιών που περιλαμβάνουν δωρεάν κανάλια (χωρίς περιορισμό), ταξινομημένα ανάλογα με τη χώρα. Ορισμένοι δορυφόροι προσφέρουν πακέτα συνδρομής, δηλαδή μια συλλογή καναλιών για τα οποία πρέπει να πληρώσετε.

Αν επιλέξετε ένα πακέτο συνδρομής, η τηλεόραση ενδέχεται να σας ζητήσει να πραγματοποιήσετε "Γρήγορη" ή "Πλήρη" εγκατάσταση.

Επιλέξτε **Μόνο κανάλια παρόχου δορυφορικού σήματος** για να εγκαταστήσετε μόνο τα κανάλια του πακέτου ή επιλέξτε **Όλα τα δορυφορικά κανάλια** για να εγκαταστήσετε το πακέτο και όλα τα άλλα διαθέσιμα κανάλια. Συνιστούμε τη γρήγορη εγκατάσταση για πακέτα συνδρομής. Αν έχετε επιπλέον δορυφόρους που δεν περιλαμβάνονται στο πακέτο συνδρομής σας, συνιστούμε την πλήρη εγκατάσταση. Όλα τα εγκατεστημένα κανάλια αποθηκεύονται στη λίστα καναλιών "'Όλα".

### **Ενημέρωση πακέτων καναλιών**

Με τη ρύθμιση **Ενημέρωση πακέτου καναλιών**, μπορείτε να επαναφέρετε τα δορυφορικά κανάλια που υπήρχαν στη λίστα αλλά τώρα λείπουν. Ο δορυφορικός πάροχος άλλαξε στον αναμεταδότη τη θέση των καναλιών που λείπουν. Πρέπει να ενημερώσετε την τηλεόραση με την τελευταία έκδοση του πακέτου καναλιών.

Για να κατεβάσετε την τελευταία έκδοση του πακέτου καναλιών. . .

**1** - Επισκεφθείτε τη διαδικτυακή τοποθεσία υποστήριξης της Philips στη διεύθυνση **www.philips.com/support** και πληκτρολογήστε τον αριθμό τύπου της τηλεόρασης.

**2** - Κάντε κλικ στην επιλογή **Λογισμικό & προγράμματα οδήγησης** και αναζητήστε το εξής

### αρχείο: **PredefinedSortingList**

**3** - Κατεβάστε το αρχείο στον υπολογιστή σας και αντιγράψτε το στον ριζικό κατάλογο μιας μονάδας USB flash και όχι μέσα σε κάποιο φάκελο (αν χρειάζεται, αποσυμπιέστε πρώτα το αρχείο).

**4** - Συνδέστε τη μονάδα USB flash στην τηλεόραση, πατήστε , επιλέξτε **Εγκατάσταση δορυφόρου και πατήστε OK**.

**5** - Επιλέξτε **Ρυθμίσεις δορυφόρου** > **Εγκατάσταση καναλιού** > **Ενημέρωση πακέτου καναλιών** και πατήστε **OK**. **6** - Η τηλεόραση θα αντιγράψει το αρχείο και θα σας ζητήσει να ξεκινήσετε την ενημέρωση καναλιών αμέσως.

Επιλέξτε **Ναι** και πατήστε **OK**. Η διαδικασία ενδέχεται να διαρκέσει μερικά λεπτά. Αν θέλετε να αναβάλετε την ενημέρωση καναλιών, μπορείτε να την πραγματοποιήσετε αργότερα επιλέγοντας **Ρύθμιση** > **Αναζήτηση δορυφόρου** > **Ενημέρωση καναλιών**.

**7** - Μόλις ολοκληρωθεί η ενημέρωση, τα κανάλια που λείπουν θα πρέπει να εμφανιστούν ξανά στη θέση τους στη λίστα δορυφορικών καναλιών.

### **Εγκατάσταση Unicable**

#### **Το σύστημα Unicable**

Μπορείτε να χρησιμοποιήσετε ένα σύστημα μονού καλωδίου, MDU ή Unicable, για να συνδέσετε το δορυφορικό πιάτο στην τηλεόραση. Ένα σύστημα μονού καλωδίου χρησιμοποιεί ένα καλώδιο για τη σύνδεση του δορυφορικού πιάτου σε όλους τους δορυφορικούς δέκτες στο σύστημά του. Ένα σύστημα μονού καλωδίου χρησιμοποιείται συνήθως σε κτήρια διαμερισμάτων. Αν χρησιμοποιήσετε σύστημα Unicable, η τηλεόραση θα σας ζητήσει να αντιστοιχίσετε έναν αριθμό ζώνης χρήστη και αντίστοιχες συχνότητες κατά τη διάρκεια της εγκατάστασης. Μπορείτε να εγκαταστήσετε 1 ή 2 δορυφόρους με Unicable σε αυτήν την τηλεόραση.

Αν παρατηρήσετε ότι λείπουν ορισμένα κανάλια μετά από την εγκατάσταση του Unicable, ίσως να έγινε κάποια άλλη εγκατάσταση ταυτόχρονα στο σύστημα Unicable. Επαναλάβετε την εγκατάσταση για να προσθέσετε τα κανάλια που λείπουν.

#### **Αριθμός ζώνης χρήστη**

Στο σύστημα Unicable, πρέπει να είναι αριθμημένοι όλοι οι συνδεδεμένοι δορυφορικοί δέκτες (π.χ. 0, 1, 2, 3 κ.λπ.).

Μπορείτε να βρείτε τις διαθέσιμες ζώνες χρήστη και τους αριθμούς τους στο μεταγωγέα του Unicable. Για τη ζώνη χρήστη χρησιμοποιείται συνήθως η συντόμευση UB. Υπάρχουν μεταγωγείς Unicable που παρέχουν 4 ή 8 ζώνες χρήστη. Αν επιλέξετε το Unicable στις ρυθμίσεις, η τηλεόραση θα σας ζητήσει να εκχωρήσετε έναν μοναδικό αριθμό ζώνης χρήστη για κάθε ενσωματωμένο δορυφορικό δέκτη. Ένας δορυφορικός δέκτης δεν μπορεί να έχει τον ίδιο αριθμό ζώνης χρήστη με κανένα άλλο δορυφορικό δέκτη στο σύστημα Unicable.

### **Συχνότητα ζώνης χρήστη**

Δίπλα από το μοναδικό αριθμό ζώνης χρήστη του ενσωματωμένου δορυφορικού δέκτη πρέπει να υπάρχει η αντίστοιχη συχνότητα του επιλεγμένου αριθμού. Οι συχνότητες βρίσκονται συνήθως δίπλα από τους αριθμούς ζώνης χρήστη στο μεταγωγέα Unicable.

### **Προσθήκη δορυφόρου**

Μπορείτε να προσθέσετε έναν επιπλέον δορυφόρο στην τρέχουσα εγκατάσταση δορυφόρων. Αυτό δεν επηρεάζει τους ήδη εγκατεστημένους δορυφόρους και τα κανάλια τους. Ωστόσο, ορισμένοι δορυφορικοί πάροχοι δεν επιτρέπουν την προσθήκη δορυφόρου.

Ο πρόσθετος δορυφόρος θα πρέπει να θεωρείται ως επιπλέον δορυφόρος, καθώς δεν είναι η κύρια συνδρομή σας σε δορυφορικά κανάλια ούτε ο κύριος δορυφόρος από τον οποίο χρησιμοποιείτε το πακέτο καναλιών. Συνήθως, εγκαθιστάτε έναν τέταρτο δορυφόρο όταν έχετε 3 εγκατεστημένους δορυφόρους. Αν έχετε 4 εγκατεστημένους δορυφόρους, καλό θα ήταν να αφαιρέσετε πρώτα κάποιον από αυτούς για να προσθέσετε ένα νέο δορυφόρο.

#### **Ρύθμιση**

Αν προς το παρόν έχετε εγκαταστήσει μόνο 1 ή 2 δορυφόρους, οι τρέχουσες ρυθμίσεις εγκατάστασης μπορεί να μην σας επιτρέπουν να προσθέσετε έναν πρόσθετο δορυφόρο. Αν χρειάζεται να αλλάξετε τις ρυθμίσεις εγκατάστασης, πρέπει να επαναλάβετε ολόκληρη την εγκατάσταση δορυφόρων. Δεν μπορείτε να χρησιμοποιήσετε την επιλογή **Προσθήκη δορυφόρου** αν χρειάζεται να αλλάξετε τις ρυθμίσεις.

Για προσθήκη ενός δορυφόρου…

- **1** Πατήστε , επιλέξτε **Εγκατάσταση δορυφόρου και πατήστε OK.**
- **2** Επιλέξτε **Αναζήτηση δορυφόρου** και πατήστε **OK**.
- **3** Επιλέξτε **Προσθήκη δορυφόρου** και
- πατήστε **OK**. Εμφανίζονται οι τρέχοντες δορυφόροι.
- **4** Επιλέξτε **Προσθήκη** και πατήστε **OK**. Η τηλεόραση θα αναζητήσει νέους δορυφόρους.

**5 -** Εάν η τηλεόραση εντοπίσει έναν ή περισσότερους δορυφόρους, επιλέξτε **Εγκατά/ση** και πατήστε **OK**. Η τηλεόραση εγκαθιστά τα κανάλια των δορυφόρων που εντοπίστηκαν.

**6 -** Για να αποθηκεύσετε τα κανάλια και τους ραδιοφωνικούς σταθμούς, επιλέξτε **Τέλος** και πατήστε **OK**.

### **Αφαίρεση δορυφόρου**

Μπορείτε να αφαιρέσετε έναν ή περισσότερους δορυφόρους από την τρέχουσα εγκατάσταση δορυφόρων. Μαζί με το δορυφόρο αφαιρούνται και τα κανάλια του. Ωστόσο, ορισμένοι δορυφορικοί πάροχοι δεν επιτρέπουν την αφαίρεση δορυφόρων.

Για την αφαίρεση δορυφόρων…

**1 -** Πατήστε , επιλέξτε **Εγκατάσταση δορυφόρου και πατήστε OK.**

**2 -** Επιλέξτε **Αναζήτηση δορυφόρου** και πατήστε **OK**.

**3 -** Επιλέξτε **Διαγραφή δορυφόρου** και

πατήστε **OK**. Εμφανίζονται οι τρέχοντες δορυφόροι. **4 -** Χρησιμοποιήστε τα πλήκτρα-βέλη για να επιλέξετε το δορυφόρο που θέλετε να αφαιρέσετε.

**5 -** Πατήστε **OK** για να επισημάνετε ένα δορυφόρο για
<span id="page-72-0"></span>αφαίρεση. Πατήστε **OK** ξανά για να καταργήσετε την επισήμανση.

**6 -** Επιλέξτε **Αφαίρεση** και πατήστε **OK** για επιβεβαίωση. Οι δορυφόροι αφαιρούνται.

**7 -** Επιλέξτε **Έξοδος** και πατήστε **OK** για να κλείσετε τη ρύθμιση "Αφαίρεση δορυφόρου".

### **Χειροκίνητη εγκατάσταση**

Η Χειροκίνητη εγκατάσταση πρέπει να εκτελείται από έμπειρους χρήστες.

Μπορείτε να χρησιμοποιήσετε τη "Χειροκίνητη εγκατάσταση" για να προσθέσετε γρήγορα νέα κανάλια από έναν δορυφορικό αναμεταδότη. Πρέπει να γνωρίζετε τη συχνότητα και την πόλωση του αναμεταδότη. Η τηλεόραση θα εγκαταστήσει όλα τα κανάλια του αναμεταδότη. Αν ο αναμεταδότης έχει εγκατασταθεί στο παρελθόν, όλα τα κανάλια του (παλιά και καινούργια) θα μετακινηθούν στο τέλος της λίστας καναλιών "Όλα".

Δεν μπορείτε να χρησιμοποιήσετε τη "Χειροκίνητη εγκατάσταση" αν χρειάζεται να αλλάξετε τον αριθμό των δορυφόρων. Σε αυτήν την περίπτωση, θα πρέπει να πραγματοποιήσετε ολοκληρωμένη εγκατάσταση με τη ρύθμιση "Εγκατάσταση δορυφόρων".

Για να εγκαταστήσετε έναν αναμεταδότη...

#### 1 - Πατήστε  $\boldsymbol{\ddot{\varphi}}$ , επιλέξτε **Εγκατάσταση δορυφόρου και πατήστε OK.**

**2 - Επιλέξτε <b>Χειροκίνητη εγκατάσταση** και πατήστε > (δεξί) για να μεταβείτε στο μενού.

**3 -** Αν έχετε εγκαταστήσει περισσότερους από 1 δορυφόρους, επιλέξτε το δορυφόρο **LNB** για τον οποίο θέλετε να προσθέσετε κανάλια.

**4 -** Ορίστε την **Πόλωση** που χρειάζεστε. Αν ορίσετε

τη **Λειτουργία ρυθμού συμβόλων** στη ρύθμιση **Χειροκίνητα**, μπορείτε να εισαγάγετε το ρυθμό συμβόλων στο πεδίο **Ρυθμός συμβόλων** με μη αυτόματο τρόπο.

**5 -** Πατήστε τα βέλη ∧ (πάνω) ή ∨ (κάτω) για να ρυθμίσετε τη συχνότητα και επιλέξτε **Πραγμ**.

**6 -** Επιλέξτε **Αναζήτηση** και πατήστε **OK**. Η ισχύς του σήματος εμφανίζεται στην οθόνη.

**7 -** Αν θέλετε να αποθηκεύσετε τα κανάλια ενός νέου αναμεταδότη, επιλέξτε **Αποθήκ.** και πατήστε **OK**.

**8 -** Πατήστε (αριστερό) επανειλημμένα αν χρειαστεί, για να κλείσετε το μενού.

## **Αναδιάταξη και μετονομασία καναλιών**

Μπορείτε να αλλάξετε τη σειρά και το όνομα των δορυφορικών καναλιών.

#### **Αναδιάταξη**

Μπορείτε να αλλάξετε τη σειρά των καναλιών μόνο στη λίστα "Αγαπημένα". Για περισσότερες πληροφορίες σχετικά με το πώς μπορείτε να αλλάξετε τη σειρά των δορυφορικών καναλιών, πατήστε  **Λέξεις-κλειδιά** και αναζητήστε την επιλογή **Δορυφόρος, αλλαγή σειράς καναλιών**.

#### **Μετονομασία καναλιών**

Μπορείτε να αλλάξετε το όνομα των καναλιών στη λίστα καναλιών.

**1** - Επιλέξτε το κανάλι που θέλετε να μετονομάσετε σε μία από τις λίστες

καναλιών: **Όλα**, **Αγαπημένα**, **Ραδιόφωνο** ή **Νέο**.

**2** - Πατήστε  **Μετονομ.** Μπορείτε να εισαγάγετε κείμενο είτε από το πληκτρολόγιο του τηλεχειριστηρίου είτε ανοίγοντας το πληκτρολόγιο οθόνης.

#### **Με το πληκτρολόγιο οθόνης**

• Για να ανοίξετε το πληκτρολόγιο οθόνης, τοποθετήστε το δρομέα στο πεδίο κειμένου ονόματος και πατήστε **OK**.

• Για διαγραφή του χαρακτήρα που βρίσκεται μπροστά από το δρομέα, πατήστε  **Backspace**.

• Για εισαγωγή ενός χαρακτήρα, επιλέξτε το χαρακτήρα με τα πλήκτρα-βέλη και πατήστε **OK**.

- Για επιλογή κεφαλαίων γραμμάτων, πατήστε  $\rightarrow$ .
- Για επιλογή αριθμών ή ειδικών χαρακτήρων, πατήστε ...
- Όταν τελειώσετε, πατήστε το πλήκτρο **BACK** για να κλείσετε το πληκτρολόγιο οθόνης.

• Για ολοκλήρωση της μετονομασίας, επιλέξτε **Ολοκληρ** και πατήστε **OK**.

### **Αναμεταδότης κατεύθυνσης και LNB**

Σε ορισμένες χώρες, μπορείτε να προσαρμόσετε τις ρυθμίσεις για προχωρημένους για αναμεταδότη κατεύθυνσης και για κάθε LNB. Χρησιμοποιήστε ή αλλάξτε αυτές τις ρυθμίσεις μόνο όταν αποτύχει μια κανονική εγκατάσταση. Αν δεν έχετε τυπικό εξοπλισμού δορυφορικής, μπορείτε να χρησιμοποιήσετε αυτές τις ρυθμίσεις για να παρακάμψετε τις βασικές ρυθμίσεις. Ορισμένοι πάροχοι μπορεί να σας δώσουν κάποιο αναμεταδότη ή τιμές LNB τις οποίες μπορείτε να εισάγετε εδώ.

#### **Ισχύς LNB**

Από προεπιλογή, το στοιχείο "Ισχύς LNB" είναι ενεργοποιημένο.

#### **Τόνος 22 kHz**

Από προεπιλογή, το στοιχείο "Τόνος" ορίζεται σε "Αυτόματα".

#### **Χαμηλή συχνότητα LO / Υψηλή συχνότητα LO**

Οι συχνότητες τοπικού ταλαντωτή ορίζονται σε τυπικές τιμές. Ορίστε τις τιμές μόνο σε περίπτωση εξοπλισμού για τον οποίο απαιτούνται διαφορετικές τιμές.

## **Προβλήματα**

#### **Η τηλεόραση δεν μπορεί να εντοπίσει τους δορυφόρους που θέλω ή εγκαθιστά τον ίδιο δορυφόρο δύο φορές**

• Βεβαιωθείτε ότι έχετε ορίσει το σωστό αριθμό δορυφόρων στις Ρυθμίσεις στην αρχή της εγκατάστασης. Μπορείτε να ρυθμίσετε την τηλεόραση ώστε να αναζητήσει Έναν, Δύο ή

#### <span id="page-73-0"></span>3-4 δορυφόρους.

#### **Ένα διπλό LNB δεν μπορεί να εντοπίσει δεύτερο δορυφόρο**

• Εάν η τηλεόραση εντοπίσει ένα δορυφόρο, αλλά δεν μπορεί να εντοπίσει και δεύτερο, στρέψτε το πιάτο κατά μερικές μοίρες. Ευθυγραμμίστε το πιάτο ώστε να έχετε το ισχυρότερο δυνατό σήμα από τον πρώτο δορυφόρο. Ελέγξτε την ένδειξη ισχύος σήματος του πρώτου δορυφόρου στην οθόνη. Όταν το σήμα του πρώτου δορυφόρου είναι το ισχυρότερο δυνατό, επιλέξτε "Αναζήτηση" ξανά για να εντοπίσετε τον δεύτερο δορυφόρο.

• Βεβαιωθείτε ότι έχετε ορίσει τη ρύθμιση Δύο δορυφόροι.

#### **Άλλαξα τις ρυθμίσεις εγκατάστασης αλλά δεν λύθηκε το πρόβλημα**

• Όλες οι ρυθμίσεις, οι δορυφόροι και τα κανάλια αποθηκεύονται μόνο στο τέλος, όταν ολοκληρώσετε την εγκατάσταση.

#### **Όλα τα δορυφορικά κανάλια χάθηκαν**

• Εάν χρησιμοποιείτε σύστημα Unicable, βεβαιωθείτε ότι έχετε αντιστοιχίσει δύο μοναδικούς αριθμούς ζώνης χρήστη και για τους δύο ενσωματωμένους δέκτες στις ρυθμίσεις Unicable. Μπορεί ένας άλλος δορυφορικός δέκτης στο σύστημα Unicable να χρησιμοποιεί τον ίδιο αριθμό ζώνης χρήστη.

#### **Φαίνεται ότι ορισμένα δορυφορικά κανάλια έχουν**

#### **εξαφανιστεί από τη λίστα καναλιών**

• Εάν φαίνεται ότι ορισμένα κανάλια λείπουν ή έχουν αντικατασταθεί, ο σταθμός μετάδοσης ενδέχεται να έχει αλλάξει τη θέση του αναμεταδότη αυτών των καναλιών. Μπορείτε να δοκιμάσετε να ενημερώσετε το πακέτο καναλιών για να επαναφέρετε τις θέσεις των καναλιών στη λίστα καναλιών.

#### **Δεν μπορώ να διαγράψω ένα δορυφόρο**

• Τα πακέτα συνδρομής δεν επιτρέπουν τη διαγραφή δορυφόρων. Για να διαγράψετε το δορυφόρο, θα πρέπει να επαναλάβετε ολόκληρη την εγκατάσταση και να επιλέξετε ένα διαφορετικό πακέτο.

#### **Ορισμένες φορές, η λήψη είναι κακή**

• Ελέγξτε εάν το δορυφορικό πιάτο είναι καλά στερεωμένο. Οι ισχυροί άνεμοι μπορεί να το μετακινήσουν.

• Το χιόνι και η βροχή ενδέχεται να υποβαθμίσουν τη λήψη.

19.3

## **Αντιγραφή λίστας καναλιών**

### **Εισαγωγή**

Η επιλογή "Αντιγραφή λίστας καναλιών" πρέπει να εκτελείται από αντιπροσώπους και έμπειρους χρήστες. Σε ορισμένες χώρες, η επιλογή "Αντιγραφή λίστας καναλιών" είναι διαθέσιμη μόνο για την αντιγραφή δορυφορικών καναλιών.

Με την επιλογή "Αντιγραφή λίστας καναλιών", μπορείτε να αντιγράψετε τα κανάλια που είναι εγκατεστημένα σε μια τηλεόραση σε μια άλλη τηλεόραση Philips της ίδιας σειράς. Η "Αντιγραφή λίστας καναλιών" σάς απαλλάσσει από τη χρονοβόρα διαδικασία της αναζήτησης καναλιών, καθώς σας επιτρέπει να φορτώσετε μια προκαθορισμένη λίστα καναλιών σε μια τηλεόραση. Χρησιμοποιήστε μια μονάδα flash USB χωρητικότητας τουλάχιστον 1 GB.

#### **Προϋποθέσεις**

• Και οι δύο τηλεοράσεις πρέπει να έχουν κυκλοφορήσει το ίδιο έτος.

• Και οι δύο τηλεοράσεις πρέπει να έχουν τον ίδιο τύπο υλικού εξοπλισμού. Ελέγξτε τον τύπο υλικού εξοπλισμού στην πινακίδα τύπου στο πίσω μέρος της τηλεόρασης. Συνήθως αναφέρεται ως Q . . . LA

• Οι εκδόσεις λογισμικού των δύο τηλεοράσεων πρέπει να είναι συμβατές.

#### **Τρέχουσα έκδοση λογισμικού**

Για να ελέγξετε την τρέχουσα έκδοση του λογισμικού της τηλεόρασης…

1 - Πατήστε  $\ddot{\mathbf{\Omega}}$ , επιλέξτε **Ενημέρωση λογισμικού** και πατήστε (δεξί) για να μεταβείτε στο μενού.

#### **2 -** Επιλέξτε **Πληροφορίες τρέχοντος λογισμικού** και πατήστε **OK**.

**3 -** Εμφανίζονται η έκδοση, οι σημειώσεις έκδοσης και η ημερομηνία δημιουργίας. Επίσης, εμφανίζεται ο αριθμός Netflix ESN αν είναι διαθέσιμος.

**4 -** Πατήστε (αριστερό) επανειλημμένα αν χρειαστεί, για να κλείσετε το μενού.

### **Αντιγραφή λίστας καναλιών**

Για την αντιγραφή της λίστας καναλιών...

**1 -** Ενεργοποιήστε την τηλεόραση. Αυτή η τηλεόραση πρέπει να έχει εγκατεστημένα κανάλια.

- **2** Συνδέστε μια μονάδα flash USB.
- **3** Πατήστε , επιλέξτε **Γενικές ρυθμίσεις** > **Αντιγραφή**

**λίστας καναλιών** και πατήστε **OK**.

**4 -** Επιλέξτε **Αντιγραφή σε USB** και πατήστε **OK**. Μπορεί να σας ζητηθεί να καταχωρίσετε τον κωδικό PIN κλειδώματος για παιδιά για να αντιγράψετε τη λίστα καναλιών.

**5 -** Όταν ολοκληρωθεί η αντιγραφή, αποσυνδέστε τη μονάδα flash USB.

**6 -** Πατήστε (αριστερό) επανειλημμένα αν χρειαστεί, για να κλείσετε το μενού.

Τώρα μπορείτε να φορτώσετε την αντιγραμμένη λίστα καναλιών σε μια άλλη τηλεόραση Philips.

## <span id="page-74-0"></span>**Έκδοση λίστας καναλιών**

Ελέγξτε την τρέχουσα έκδοση της λίστας καναλιών....

**1 -** Πατήστε , επιλέξτε **Γενικές ρυθμίσεις** > **Αντιγραφή λίστας καναλιών** και πατήστε **OK**.

**2 -** Επιλέξτε **Τρέχουσα έκδοση** και πατήστε **OK.**

**3 -** Πατήστε (αριστερό) επανειλημμένα αν χρειαστεί, για να κλείσετε το μενού.

### **Φόρτωση λίστας καναλιών**

#### **Σε μη εγκατεστημένες τηλεοράσεις**

Αναλόγως αν η τηλεόρασή σας είναι ήδη εγκατεστημένη ή όχι, πρέπει να χρησιμοποιήσετε διαφορετική μέθοδο για να φορτώσετε μια λίστα καναλιών.

#### **Σε μια μη εγκατεστημένη τηλεόραση**

**1 -** Συνδέστε το καλώδιο ρεύματος για να ξεκινήσετε την εγκατάσταση και επιλέξτε γλώσσα και χώρα. Μπορείτε να παρακάμψετε την αναζήτηση καναλιών. Ολοκληρώστε την εγκατάσταση.

**2 -** Συνδέστε τη μονάδα flash USB που περιέχει τη λίστα καναλιών της άλλης τηλεόρασης.

**3 -** Για να ξεκινήσετε τη φόρτωση της λίστας καναλιών, πατήστε , επιλέξτε **Γενικές ρυθμίσεις** και πατήστε **OK**.

**4 -** Επιλέξτε **Αντιγραφή λίστας καναλιών** > **Αντιγραφή σε TV** και πατήστε **OK**. Πληκτρολογήστε τον κωδικό σας PIN αν είναι απαραίτητο.

**5 -** Η τηλεόραση σάς ενημερώνει αν η αντιγραφή της λίστας καναλιών στην τηλεόραση ολοκληρώθηκε επιτυχώς. Αποσυνδέστε τη μονάδα flash USB.

#### **Σε εγκατεστημένες τηλεοράσεις**

Αναλόγως αν η τηλεόρασή σας είναι ήδη εγκατεστημένη ή όχι, πρέπει να χρησιμοποιήσετε διαφορετική μέθοδο για να φορτώσετε μια λίστα καναλιών.

#### **Σε μια ήδη εγκατεστημένη τηλεόραση**

**1 -** Επαληθεύστε τη ρύθμιση χώρας της τηλεόρασης. (Για να επαληθεύσετε αυτήν τη ρύθμιση, ανατρέξτε στο κεφάλαιο Επανεγκατάσταση όλων των καναλιών. Ξεκινήστε αυτήν τη διαδικασία μέχρι να φθάσετε στη ρύθμιση χώρας. Πατήστε **BACK** για να ακυρώσετε την εγκατάσταση.) Αν η ρύθμιση χώρας είναι σωστή, προχωρήστε στο βήμα 2. Αν η ρύθμιση χώρας δεν είναι σωστή, πρέπει να γίνει επανεγκατάσταση. Ανατρέξτε στο κεφάλαιο Επανεγκατάσταση όλων των καναλιών και ξεκινήστε την εγκατάσταση. Επιλέξτε τη σωστή χώρα και παρακάμψτε την αναζήτηση καναλιών. Ολοκληρώστε την εγκατάσταση. Όταν τελειώσετε, προχωρήστε στο βήμα 2.

**2 -** Συνδέστε τη μονάδα flash USB που περιέχει τη λίστα καναλιών της άλλης τηλεόρασης.

**3 -** Για να ξεκινήσετε τη φόρτωση της λίστας καναλιών, πατήστε , επιλέξτε **Γενικές ρυθμίσεις** και πατήστε **OK**.

**4 -** Επιλέξτε **Αντιγραφή λίστας καναλιών** > **Αντιγραφή σε**

**TV** και πατήστε **OK**. Πληκτρολογήστε τον κωδικό σας PIN αν είναι απαραίτητο.

**5 -** Η τηλεόραση σάς ενημερώνει αν η αντιγραφή της λίστας καναλιών στην τηλεόραση ολοκληρώθηκε επιτυχώς. Αποσυνδέστε τη μονάδα flash USB.

# **Λογισμικό**

20.1

<span id="page-75-0"></span>20

## **Ενημέρωση λογισμικού**

## **Ενημέρωση μέσω Internet**

Αν η τηλεόραση είναι συνδεδεμένη στο Internet, ίσως λάβετε ένα μήνυμα από την TP Vision για ενημέρωση του λογισμικού της τηλεόρασης. Πρέπει να έχετε υψηλής ταχύτητας (ευρυζωνική) σύνδεση στο Internet.

Αν λάβετε αυτό το μήνυμα, σας συνιστούμε να πραγματοποιήσετε την ενημέρωση. Επιλέξτε "Ενημέρωση". Ακολουθήστε τις οδηγίες στην οθόνη.

Μπορείτε επίσης να πραγματοποιήσετε μόνοι σας αναζήτηση για νέες ενημερώσεις.

Για αναζήτηση ενημερώσεων. . .

**1 -** Πατήστε , επιλέξτε **Ενημέρωση λογισμικού** > **Αναζήτηση ενημερώσεων** και πατήστε **OK**.

**2 -** Επιλέξτε **Internet** και πατήστε **OK**. Ακολουθήστε τις οδηγίες στην οθόνη.

Μόλις ολοκληρωθεί η ενημέρωση, η τηλεόραση θα απενεργοποιηθεί και θα ενεργοποιηθεί ξανά αυτόματα. Αφήστε την τηλεόραση να ενεργοποιηθεί μόνη της.

## **Ενημέρωση από USB**

Ενδέχεται να απαιτείται ενημέρωση του λογισμικού της τηλεόρασης. Για το σκοπό αυτό, χρειάζεστε έναν υπολογιστή με υψηλής ταχύτητας σύνδεση στο Internet και μια συσκευή μνήμης USB για τη φόρτωση του λογισμικού στην τηλεόραση. Χρησιμοποιήστε μια συσκευή μνήμης USB με διαθέσιμο χώρο 512 MB. Βεβαιωθείτε ότι η προστασία εγγραφής είναι απενεργοποιημένη.

**1 - Έναρξη της ενημέρωσης στην τηλεόραση**

Πατήστε , επιλέξτε **Ενημέρωση λογισμικού** > **Αναζήτηση ενημερώσεων** και πατήστε **OK**. Επιλέξτε **USB** και πατήστε **OK**.

### **2 - Αναγνώριση τηλεόρασης**

Τοποθετήστε τη συσκευή μνήμης USB σε μία από τις συνδέσεις USB της τηλεόρασης.

Επιλέξτε **Έναρξη** και πατήστε **OK**. Ένα αρχείο ταυτότητας εγγράφεται στη συσκευή μνήμης USB.

#### **3 - Λήψη του λογισμικού τηλεόρασης**

Τοποθετήστε τη συσκευή μνήμης USB στον υπολογιστή.

Στη συσκευή μνήμης USB, εντοπίστε το

αρχείο **update.htm** και κάντε διπλό κλικ πάνω του.

#### Κάντε κλικ στην επιλογή **Αποστολή ID**.

Αν υπάρχει διαθέσιμο νέο λογισμικό, κάντε λήψη του αρχείου .zip.

Μετά τη λήψη, αποσυμπιέστε το αρχείο και αντιγράψτε το αρχείο **autorun.upg** στη συσκευή μνήμης USB. Μην τοποθετείτε αυτό το αρχείο σε φάκελο.

#### **4 - Ενημέρωση του λογισμικού της τηλεόρασης**

Τοποθετήστε τη μνήμη USB στην τηλεόραση ξανά. Η ενημέρωση ξεκινά αυτόματα.

Η τηλεόραση θα απενεργοποιηθεί για 10 δευτερόλεπτα και θα ενεργοποιηθεί ξανά αυτόματα. Περιμένετε,

#### **Μην . .**

- χρησιμοποιήσετε το τηλεχειριστήριο
- αφαιρέσετε τη συσκευή μνήμης USB από την τηλεόραση

Σε περίπτωση διακοπής ρεύματος στη διάρκεια της ενημέρωσης, μην αφαιρέσετε τη συσκευή μνήμης USB από την τηλεόραση. Όταν το ρεύμα επανέλθει, η τηλεόραση θα συνεχίσει την ενημέρωση.

Όταν ολοκληρωθεί η ενημέρωση, εμφανίζεται στην οθόνη το μήνυμα **Η διαδικασία ολοκληρώθηκε επιτυχώς**. Αφαιρέστε τη συσκευή μνήμης USB και πατήστε <sup>Ο</sup> στο τηλεχειριστήριο.

**Μην . .**

- πατήσετε το **Ο** δύο φορές
- πατήσετε το διακόπτη λειτουργίας στην τηλεόραση

Η τηλεόραση θα απενεργοποιηθεί (για 10 δευτερόλεπτα) και θα ενεργοποιηθεί ξανά αυτόματα. Περιμένετε,

Το λογισμικό της τηλεόρασης έχει ενημερωθεί. Μπορείτε να χρησιμοποιήσετε την τηλεόραση ξανά.

Για να αποτρέψετε την ακούσια ενημέρωση του λογισμικού της τηλεόρασης, διαγράψτε το αρχείο autorun.upg από τη συσκευή μνήμης USB.

#### 20.2

## **Έκδοση λογισμικού**

Για να δείτε την τρέχουσα έκδοση λογισμικού...

#### **1 - Πατήστε Φ, επιλέξτε Ενημέρωση**

#### **λογισμικού > Πληροφορίες τρέχοντος λογισμικού και πατήστε OK.**

**2 -** Εμφανίζονται η έκδοση και η **έκδοση κυκλοφορίας**. Επίσης, εμφανίζεται ο αριθμός Netflix ESN αν είναι διαθέσιμος.

**3 -** Πατήστε (αριστερό) επανειλημμένα αν χρειαστεί, για να κλείσετε το μενού.

### 20.3

## **Τοπικές ενημερώσεις**

Για αντιπροσώπους και έμπειρους χρήστες.…

#### **1 -** Πατήστε , επιλέξτε **Ενημέρωση λογισμικού** > **Τοπικές ενημερώσεις** και πατήστε **OK**.

**2 -** Ακολουθήστε τις οδηγίες που εμφανίζονται στην οθόνη.

**3 -** Πατήστε (αριστερό) επανειλημμένα αν χρειαστεί, για να κλείσετε το μενού.

## <span id="page-76-0"></span>**Αναζήτηση ενημερώσεων OAD**

Αναζητήστε μια ενημέρωση λογισμικού ΟΤΑ (over-the-air).…

**1 -** Πατήστε , επιλέξτε **Ενημέρωση λογισμικού** > **Αναζήτηση ενημερώσεων OAD** και πατήστε **OK**.

**2 -** Επιλέξτε **Εκκίν τώρα**. Ακολουθήστε τις οδηγίες που εμφανίζονται στην οθόνη.

**3 -** Πατήστε (αριστερό) επανειλημμένα αν χρειαστεί, για να κλείσετε το μενού.

20.5

## **Λογισμικό ανοιχτού πηγαίου κώδικα**

Η τηλεόραση αυτή περιέχει λογισμικό ανοιχτού πηγαίου κώδικα. Με το παρόν, η TP Vision Europe B.V προσφέρεται να καταστήσει διαθέσιμο, εφόσον ζητηθεί, ένα αντίγραφο του πλήρους αντίστοιχου ανοιχτού πηγαίου κώδικα για τα πακέτα λογισμικού ανοιχτού πηγαίου κώδικα που προστατεύονται από δικαιώματα πνευματικής ιδιοκτησίας και χρησιμοποιούνται σε αυτό το προϊόν, και για τα οποία αυτή η προσφορά προβλέπεται από τις αντίστοιχες άδειες χρήσης.

Αυτή η προσφορά ισχύει για έως και τρία έτη μετά την αγορά του προϊόντος, για οποιονδήποτε έχει λάβει αυτές τις πληροφορίες.

Για να λάβετε τον πηγαίο κώδικα, επικοινωνήστε ταχυδρομικά (στην Αγγλική γλώσσα) στη διεύθυνση . . .

**[open.source@tpvision.com](mailto:open.source@tpvision.com)**

20.6

## **Άδεια χρήσης ανοιχτού κώδικα**

## **Πληροφορίες για την άδεια χρήσης ανοιχτού πηγαίου κώδικα**

Αναγνωρίσεις και κείμενα αδειών για το λογισμικό ανοιχτού πηγαίου κώδικα που χρησιμοποιείται σε αυτήν την τηλεόραση Philips.

Το παρόν έγγραφο περιγράφει τη διανομή του πηγαίου κώδικα που χρησιμοποιείται στην τηλεόραση Philips υπό τους όρους της GNU General Public License (GPL), της GNU Lesser General Public License (LGPL) ή οποιασδήποτε άλλης άδειας χρήσης ανοιχτού κώδικα. Μπορείτε να βρείτε οδηγίες για τη λήψη του πηγαίου κώδικα για αυτό το λογισμικό στο εγχειρίδιο χρήστη.

Η PHILIPS ΔΕΝ ΠΑΡΕΧΕΙ ΚΑΜΙΑ ΕΓΓΥΗΣΗ, ΡΗΤΗ Ή ΣΙΩΠΗΡΗ, ΣΥΜΠΕΡΙΛΑΜΒΑΝΟΜΕΝΩΝ ΤΥΧΟΝ ΕΓΓΥΗΣΕΩΝ ΕΜΠΟΡΕΥΣΙΜΟΤΗΤΑΣ Ή ΚΑΤΑΛΛΗΛΟΤΗΤΑΣ ΓΙΑ ΣΥΓΚΕΚΡΙΜΕΝΟ ΣΚΟΠΟ, ΑΝΑΦΟΡΙΚΑ ΜΕ ΑΥΤΟ ΤΟ ΛΟΓΙΣΜΙΚΟ. Η Philips δεν παρέχει υποστήριξη για αυτό το

λογισμικό. Τα ανωτέρω δεν επηρεάζουν τις εγγυήσεις και τα νόμιμα δικαιώματά σας αναφορικά με τυχόν προϊόντα Philips που έχετε αγοράσει. Ισχύουν μόνο για το συγκεκριμένο πηγαίο κώδικα που βρίσκεται στη διάθεσή σας.

#### **Open source**

#### Freetype (2.4.3)

FreeType is a software font engine that is designed to be small, efficient, highly customizable, and portable while capable of producing high-quality output (glyph images). This piece of software is made available under the terms and conditions of the FreeType Project license, which can be found below.

Source: http://freetype.sourceforge.net

#### zlib (1.2.3)

The 'zlib' compression library provides in-memory compression and decompression functions, including integrity checks of the uncompressed data.

This piece of software is made available under the terms and conditions of the zlib license, which can be found below. Source: http://www.zlib.net/

Fraunhofer AAC Ecnoder (3.3.3) AAC Ecnoder. Source: Android JB source code

#### unicode (3.2)

This library is used to perform UNICODE string manipulation. This piece of software is made available under the terms and conditions of the ICU license, which can be found below. Source: http://www.icu-project.org/

libpng (1.2.43)

PNG decoder.

This piece of software is made available under the terms and conditions of the libpng license, which can be found below. Source: http://www.libpng.org/pub/png/libpng.html

#### libjpg (6b)

This library is used to perform JPEG decoding tasks. This piece of software is made available under the terms and conditions of the libjpg license, which can be found below. Source: http://www.ijg.org/

#### libmng (1.0.10)

libmng -THE reference library for reading, displaying, writing and examining Multiple-Image Network Graphics.MNG is the animation extension to the popular PNG image-format. This piece of software is made available under the terms and conditions of the libmng license, which can be found below. Source: http://sourceforge.net/projects/libmng/files/

#### u-Boot loader (1.3.4)

Used by boot loader and only linked with boot loader, GPL license.

This piece of software is made available under the terms and

conditions of the u-Boot loader license, which can be found below.

Source: http://sourceforge.net/projects/u-boot/files/u-boot/U-Boot-1.1.4/u-boot-1.1.4.tar.bz2/download

#### Libcurl (7.21.7)

HTTP client;libcurl is a free and easy-to-use client-side URL transfer library, supporting FTP, FTPS, HTTP, HTTPS, SCP, SFTP, TFTP, TELNET, DICT, LDAP, LDAPS, FILE, IMAP, SMTP, POP3 and RTSP. libcurl supports SSL certificates, HTTP POST, HTTP PUT, FTP uploading, HTTP form based upload, proxies, cookies, user+password authentication (Basic, Digest, NTLM, Negotiate, Kerberos4), file transfer resume, http proxy tunneling and more!

This piece of software is made available under the terms and conditions of the Libcurl license, which can be found below. Source: http://curl.haxx.se/

#### c-ares (1.7.4)

c-ares is a C library that performs DNS requests and name resolves asynchronously.

This piece of software is made available under the terms and conditions of the c-ares license, which can be found below. Source: http://c-ares.haxx.se/c-ares-1.7.1.tar.gz

#### openssl (1.0.0d)

OpenSSL is an open source implementation of the SSL and TLS protocols. The core library (written in the C programming language) implements the basic cryptographic functions and provides various utility functions. Wrappers allowing the use of the OpenSSL library in a variety of computer languages are available.

This piece of software is made available under the terms and conditions of the 1.7.4 license, which can be found below. Source: http://www.openssl.org/source/openssl-1.0.0.tar.gz

#### Expat (2.01)

xml paser; Expat is an XML parser library written in C. It is a stream-oriented parser in which an application registers handlers for things the parser might find in the XML document (like start tags). An introductory article on using. This piece of software is made available under the terms and conditions of the Expat license, which can be found below. Source: http://expat.sourceforge.net/

#### DirectFB include SAWMAN (1.4.0)

It is a software library for GNU/Linux/UNIX based operating system with a small memory footprint that provides graphics acceleration, input device handling and abstraction layer, and integrated windowing system with support for translucent windows and multiple display layers on top of the Linux framebuffer without requiring any kernel modifications. This piece of software is made available under the terms and conditions of the DirectFB license, which can be found below. Source: http://sourceforge.net/projects/jointspace/files/remo te applications SDK/remote spplications SDK v1.3.1/DirectF B141\_source\_1.3.1.7z/download

#### SAWMAN

SquashFS is a compressed read-only file system for Linux.

SquashFS compresses files, inodes and directories, and supports block sizes up to 1 MB for greater compression. SquashFS is also the name of free/open software, licensed under the GPL, for accessing SquashFS filesystems. Source: http://squashfs.sourceforge.net/

#### Linux Kernel (3.0)

The Linux kernel is an operating system kernel used by the Linux family of Unix-like operating systems. This piece of software is made available under the terms and conditions of the Linux Kernel license, which can be found below.

Source: http://www.kernel.org

#### SQLite (3.7.2)

SQLite is a in-process library that implements a self-contained, serverless, zero-configuration, transactional SQL database engine.

This piece of software is made available under the terms and conditions of the SQLite license, which can be found below. Source: http://www.sqlite.org/download.html

#### SquashFS (3.4)

SquashFS is a compressed read-only file system for Linux. SquashFS compresses files, inodes and directories, and supports block sizes up to 1 MB for greater compression. SquashFS is also the name of free/open software, licensed under the GPL, for accessing SquashFS filesystems. This piece of software is made available under the terms and conditions of the SquashFS license, which can be found below.

Source: http://squashfs.sourceforge.net/

#### glibc (2.6.1)

Any Unix-like operating system needs a C library: the library which defines the ``system calls'' and other basic facilities such as open, malloc, printf, exit...The GNU C library is used as the C library in the GNU system and most systems with the Linux kernel

This piece of software is made available under the terms and conditions of the glibc license, which can be found below. Source: http://www.gnu.org/software/libc/

#### mtd-utils (1)

The aim of the system is to make it simple to provide a driver for new hardware, by providing a generic interface between the hardware drivers and the upper layers of the system. Hardware drivers need to know nothing about the storage formats used, such as FTL, FFS2, etc., but will only need to provide simple routines for read, write and erase. Presentation of the device's contents to the user in an appropriate form will be handled by the upper layers of the system.

This piece of software is made available under the terms and conditions of the mtd-utils license, which can be found below. Source: http://www.linux-mtd.infradead.org/index.html

#### libusb (1.0.6)

This is the home of libusb, a library that gives user level applications uniform access to USB devices across many different operating systems. libusb is an open source project licensed under the GNU Lesser General Public License version 2.1.Many participants in the libusb community have helped and continue to help with ideas, implementation, support and improvements for libusb.

This piece of software is made available under the terms and conditions of the libusb license, which can be found below. Source:

http://libusb.wiki.sourceforge.net http://www.libusb.org/

#### libusb-compat (0.1.3)

Library to enable user space application programs to communicate with USB devices.

This piece of software is made available under the terms and conditions of the libusb-compat license, which can be found below.

Source: http://libusb.wiki.sourceforge.net/LibusbCompat0.1

#### NTFS-3G Read/Write Driver (2010.5.22)

NTFS-3G is an open source cross-platform implementation of the Microsoft Windows NTFS file system with read-write support. NTFS-3G often uses the FUSE file system interface, so it can run unmodified on many different operating systems. It is runnable on Linux, FreeBSD, NetBSD, OpenSolaris, BeOS, QNX, WinCE, Nucleus, VxWorks, Haiku,MorphOS, and Mac OS X It is licensed under either the GNU General Public License or a proprietary license. It is a partial fork of ntfsprogs and is under active maintenance and development.

This piece of software is made available under the terms and conditions of the NTFS-3G Read/Write Driver license, which can be found below.

Source: http://www.tuxera.com

#### WPA Supplicant (0.5.10 & 0.6.7)

These packages are used to provide WiFi access.The supplier for these tools is Atheros.These pieces of software are made available under the terms and conditions of the GPL v2 license, which can be found below.

This piece of software is made available under the terms and conditions of the WPA Supplicant license, which can be found below.

Source: http://hostap.epitest.fi/wpa\_supplicant/

#### ntfsprogs (2.0.0)

Some useful tool for ntfs file sytem.

This piece of software is made available under the terms and conditions of the ntfsprogs license, which can be found below.

Source: http://sourceforge.net/projects/linux-ntfs

#### fuse (2.8.4)

Fuse is a simple interface for userspace programs to export a virtual filesystem to the linux kernel.

This piece of software is made available under the terms and conditions of the fuse license, which can be found below. Source: http://fuse.sourceforge.net/

#### libiconv (1.11.1)

This library provides an iconv() implementation, for use on

systems which don't have one, or whose implementation cannot convert from/to Unicode. .

This piece of software is made available under the terms and conditions of the libiconv license, which can be found below. Source: http://ftp.gnu.org/pub/gnu/libiconv

#### electric-fence (2.1.13)

Used for memory corruption detection.

This piece of software is made available under the terms and conditions of the electric-fence license, which can be found below.

Source: http://perens.com/FreeSoftware/ElectricFence/electri c-fence\_2.1.13-0.1.tar.gz

#### liveMedia

When Wifi Display or streaming RtspPlayer are enabled. This piece of software is made available under the terms and conditions of the electric-fence license, which can be found below.

Source: www.live555.com

#### QT (4.7.0)

Netflix skpe besttv pandora picasa? will use QT. This piece of software is made available under the terms and conditions of the QT license, which can be found below. Source: http://qt.nokia.com/

#### e2fsprogs (1.41.14)

e2fsprogs provides the filesystem utilities for use with the ext2 filesystem, it also supports the ext3 and ext4 filesystems. This piece of software is made available under the terms and conditions of the e2fsprogs license, which can be found below.

Source: http://e2fsprogs.sourceforge.net/

#### alsa (1.0.24.1)

Advanced Linux Sound Architecture (ALSA). This piece of software is made available under the terms and conditions of the alsa license, which can be found below. Source: http://www.alsa-project.org

#### lvm2 (2.02.89)

#### DM\_VERITY.

This piece of software is made available under the terms and conditions of the lvm2 license, which can be found below. Source: ftp://sources.redhat.com/pub/lvm2/releases/

#### encfs (1.3.2)

A library provides an encrypted filesystem in user-space. Source: http://www.arg0.net/encfs

#### boost (1.15.0)

A library provides free peer-reviewed portable C++ source libraries is used for encfs. Source: http://www.boost.org

#### rlog (1.4)

A library that provides a flexible message logging facility for C programs and libraries is used for encfs. Source: http://www.arg0.net/rlog

#### iptables (1.4.15)

For Cross connection.

#### Source: http://www.netfilter.org/projects/iptables/

#### bash (3.2.48)

Bash is the shell, or command language interpreter, that will appear in the GNU operating system.

Bash is an sh-compatible shell that incorporates useful features from the Korn shell (ksh) and C shell (csh). It is intended to conform to the IEEE POSIX P1003.2/ISO 9945.2 Shell and Tools standard.

It offers functional improvements over sh for both programming and interactive use.

In addition, most sh scripts can be run by Bash without modification.

Source: http://www.gnu.org/software/bash/

#### coreutils (6.9)

The GNU Core Utilities are the basic file, shell and text manipulation utilities of the GNU operating system. These are the core utilities which are expected to exist on every operating system.

Source: http://www.gnu.org/software/coreutils/

#### findutils (4.2.31)

The GNU Find Utilities are the basic directory searching utilities of the GNU operating system.

These programs are typically used in conjunction with other programs to provide modular and powerful directory search and file locating capabilities to other commands. Source: http://www.gnu.org/software/findutils/

#### gawk (3.1.5)

If you are like many computer users, you would frequently like to make changes in various text files wherever certain patterns appear, or extract data from parts of certain lines while discarding the rest.

To write a program to do this in a language such as C or Pascal is a time-consuming inconvenience that may take many lines of code.

The job is easy with awk, especially the GNU implementation: gawk.

Source: http://www.gnu.org/software/gawk/

#### grep (2.5.1a)

The grep command searches one or more input files for lines containing a match to a specified pattern. By default, grep prints the matching lines. Source: http://www.gnu.org/software/grep/

#### gzip (1.3.12)

GNU Gzip is a popular data compression program originally written by Jean-loup Gailly for the GNU project. Mark Adler wrote the decompression part. Source: http://www.gnu.org/software/gzip/

#### inetutils (1.4.2)

Inetutils is a collection of common network programs. Source: http://www.gnu.org/software/inetutils/

#### iputils (s20101006)

The iputils package is set of small useful utilities for Linux networking. It was originally maintained by Alexey Kuznetsov. Source: http://www.skbuff.net/iputils/

#### module-init-tools (3.12)

Provides developer documentation for the utilities used by Linux systems to load and manage kernel modules (commonly referred to as "drivers"). Source:

https://modules.wiki.kernel.org/index.php/Main\_Page

#### ncurses (5.7)

The Ncurses (new curses) library is a free software emulation of curses in System V Release 4.0, and more.

It uses Terminfo format, supports pads and color and multiple highlights and forms characters and function-key mapping, and has all the other SYSV-curses enhancements over BSD Curses.

Source: http://www.gnu.org/software/ncurses/

#### net-tools (1.6)

The Net-tools?package is a collection of programs for controlling the network subsystem of the Linux kernel. Source: http://www.linuxfromscratch.org/blfs/view/6.3/basic net/net-tools.html

#### procps (ps, top) (3.2.8)

procps is the package that has a bunch of small useful utilities that give information about processes using the /proc filesystem.

The package includes the programs ps, top, vmstat, w, kill, free, slabtop, and skill.

Source: http://procps.sourceforge.net/index.html

#### psmisc (22.13)

This PSmisc package is a set of some small useful utilities that use the proc filesystem. We're not about changing the world, but providing the system administrator with some help in common tasks.

Source: http://psmisc.sourceforge.net/

#### sed (4.1.5)

sed (stream editor) isn't an interactive text editor. Instead, it is used to filter text, i.e., it takes text input, performs some operation (or set of operations) on it, and outputs the modified text.

sed is typically used for extracting part of a file using pattern matching or substituting multiple occurrences of a string within a file.

Source: http://www.gnu.org/software/sed/

#### tar (1.17)

GNU Tar provides the ability to create tar archives, as well as various other kinds of manipulation.

For example, you can use Tar on previously created archives to extract files, to store additional files, or to update or list files which were already stored.

Source: http://www.gnu.org/software/tar/

util-linux-ng (2.18) Various system utilities. Source: http://userweb.kernel.org/~kzak/util-linux-ng/

udhcpc (0.9.8cvs20050303-3) Udhcpc is a very small?DHCP?client geared towards?embedded systems. Source: http://udhcp.sourcearchive.com/downloads/0.9.8cvs2 0050303-3/

#### Libxml2 (2.7.8)

The "libxml2" library is used in AstroTV as a support for the execution of NCL application. This library was developed for the GNOME software suite and is available under a "MIT" license.

Source: http://www.xmlsoft.org

uriparser (0.7.7) For MPEG-DASH Source: http://uriparser.sourceforge.net/

xerces-c++ (3.1.1) For MPEG-DASH Source: http://xerces.apache.org/

webp (0.2.1) For Netflix Source: https://code.google.com/p/webp/

#### wget (1.10.2)

GNU Wget is a free software package for retrieving files using HTTP, HTTPS and FTP, the most widely-used Internet protocols.

It is a non-interactive commandline tool, so it may easily be called from scripts,?cron?jobs, terminals without X-Windows support, etc.

Source: http://ftp.gnu.org/gnu/wget/wget-1.10.2.tar.gz

#### wireless\_tools (0.29)

The Wireless Tools (WT)?is a set of tools allowing to manipulate the Wireless Extensions.

They use a textual interface and are rather crude, but aim to support the full Wireless Extension.

Source: http://www.hpl.hp.com/personal/Jean\_Tourrilhes/Lin ux/Tools.html

ezxml (0.8.6) ezXML is a C library for parsing XML documents. Used inside Philips libraries. Source: http://sourceforge.net/projects/ezxml/

#### SQLite (3.7.7.1)

SQLite is a in-process library that implements a self-contained, serverless, zero-configuration, transactional SQL database engine.

Source: http://www.sqlite.org/download.html

#### AES (aes-src-29-04-09.zip)

Advanced Encryption Standard (AES) is a specification for the encryption of electronic data. Used inside Philips libraries.

Source: http://gladman.plushost.co.uk/oldsite/AES/

microhttpd (libmicrohttpd-0.9.9.tar.gz)

GNU libmicrohttpd is a small C library that is supposed to make it easy to run an HTTP server as part of another application.

The original download site for this software is :

http://www.gnu.org/software/libmicrohttpd/This piece of software is made available under the terms and conditions of the LGPL v2.1 license

Source: http://ftp.gnu.org/gnu/libmicrohttpd/libmicrohttpd-0. 9.9.tar.gz

#### yajl (lloyd-yajl-2.0.1-0-gf4b2b1a.tar.gz)

YAJL is a small event-driven (SAX-style) JSON parser written in ANSI C, and a small validating JSON generator. YAJL is released under the ISC license.

The original download site for this software is :

http://lloyd.github.com/yajl/This piece of software is made available under the terms and conditions of the ISC license Source: http://pkgs.fedoraproject.org/repo/pkgs/yajl/lloyd-yaj l-2.0.1-0-gf4b2b1a.tar.gz/df6a751e7797b9c2182efd91b5d640 17/lloyd-yajl-2.0.1-0-gf4b2b1a.tar.gz

#### HMAC-SHA1 (0.1)

keyed-hash message authentication code (HMAC) is a specific construction for calculating a message authentication code (MAC) involving a cryptographic hash function in combination with a secret cryptographic key.

As with any MAC, it may be used to simultaneously verify both the data integrity and the authentication of a message. Any cryptographic hash function, such as MD5 or SHA-1, may be used in the calculation of an HMAC; the resulting MAC algorithm is termed HMAC-MD5 or HMAC-SHA1 accordingly. Source: http://www.deadhat.com/wlancrypto/hmac\_sha1.c

#### gSoap (2.7.15)

The gSOAP toolkit is an open source C and C++ software development toolkit for SOAP/XML Web services and generic (non-SOAP) C/C++ XML data bindings.

Part of the software embedded in this product is gSOAP software. Portions created by gSOAP are Copyright 2000-2011 Robert A. van Engelen, Genivia inc. All Rights Reserved. Source: http://sourceforge.net/projects/gsoap2/

#### jquery (1.10.2)

jQuery is a fast and concise JavaScript Library that simplifies HTML document traversing, event handling, animating, and Ajax interactions for rapid web development. Source: http://jquery.com/

#### Libupnp (1.2.1)

The Linux\* SDK for UPnP\* Devices (libupnp) provides developers with an API and open source code for building control points, devices, and bridges that are compliant with Version 1.0 of the UPnP Device Architecture Specification. Source: http://upnp.sourceforge.net/

mDNSResponder (mDNSResponder-320.10.80)

The mDNSResponder project is a component of Bonjour,

Apple's ease-of-use IP networking initiative:<http://developer.apple.com/bonjour/>

In our project, Bonjour is used for the automatic discovery of devices and services

#### Source:

http://developer.apple.com/bonjour/Acknowledgements and License Texts for any open source software used in this Philips TV.

This is a document describing the distribution of the source code used on the Philips TV, which fall either under the GNU General Public License (the GPL), or the GNU Lesser General Public License (the LGPL), or any other open source license. Instructions to obtain source code for this software can be found in the user manual.

PHILIPS MAKES NO WARRANTIES WHATSOEVER, EITHER EXPRESS OR IMPLIED, INCLUDING ANY WARRANTIES OF MERCHANTABILITY OR FITNESS FOR A PARTICULAR PURPOSE, REGARDING THIS SOFTWARE. Philips offers no support for this software. The preceding does not affect your warranties and statutory rights regarding any Philips product(s) you purchased. It only applies to this source code made available to you.

#### Freetype (2.4.3)

FreeType is a software font engine that is designed to be small, efficient, highly customizable, and portable while capable of producing high-quality output (glyph images). This piece of software is made available under the terms and conditions of the FreeType Project license, which can be found below.

Source: http://freetype.sourceforge.net

#### zlib (1.2.3)

The 'zlib' compression library provides in-memory compression and decompression functions, including integrity checks of the uncompressed data.

This piece of software is made available under the terms and conditions of the zlib license, which can be found below. Source: http://www.zlib.net/

Fraunhofer AAC Ecnoder (3.3.3) AAC Ecnoder. Source: Android JB source code

#### unicode (3.2)

This library is used to perform UNICODE string manipulation. This piece of software is made available under the terms and conditions of the ICU license, which can be found below. Source: http://www.icu-project.org/

#### libpng (1.2.43)

#### PNG decoder.

This piece of software is made available under the terms and conditions of the libpng license, which can be found below. Source: http://www.libpng.org/pub/png/libpng.html

libjpg (6b)

This library is used to perform JPEG decoding tasks. This piece of software is made available under the terms and conditions of the libjpg license, which can be found below. Source: http://www.ijg.org/

#### libmng (1.0.10)

libmng -THE reference library for reading, displaying, writing and examining Multiple-Image Network Graphics.MNG is the animation extension to the popular PNG image-format. This piece of software is made available under the terms and conditions of the libmng license, which can be found below. Source: http://sourceforge.net/projects/libmng/files/

#### u-Boot loader (1.3.4)

Used by boot loader and only linked with boot loader, GPL license.

This piece of software is made available under the terms and conditions of the u-Boot loader license, which can be found below.

Source: http://sourceforge.net/projects/u-boot/files/u-boot/U-Boot-1.1.4/u-boot-1.1.4.tar.bz2/download

#### Libcurl (7.21.7)

HTTP client;libcurl is a free and easy-to-use client-side URL transfer library, supporting FTP, FTPS, HTTP, HTTPS, SCP, SFTP, TFTP, TELNET, DICT, LDAP, LDAPS, FILE, IMAP, SMTP, POP3 and RTSP. libcurl supports SSL certificates, HTTP POST, HTTP PUT, FTP uploading, HTTP form based upload, proxies, cookies, user+password authentication (Basic, Digest, NTLM, Negotiate, Kerberos4), file transfer resume, http proxy tunneling and more!

This piece of software is made available under the terms and conditions of the Libcurl license, which can be found below. Source: http://curl.haxx.se/

#### c-ares (1.7.4)

c-ares is a C library that performs DNS requests and name resolves asynchronously.

This piece of software is made available under the terms and conditions of the c-ares license, which can be found below. Source: http://c-ares.haxx.se/c-ares-1.7.1.tar.gz

#### openssl (1.0.0d)

OpenSSL is an open source implementation of the SSL and TLS protocols. The core library (written in the C programming language) implements the basic cryptographic functions and provides various utility functions. Wrappers allowing the use of the OpenSSL library in a variety of computer languages are available.

This piece of software is made available under the terms and conditions of the 1.7.4 license, which can be found below. Source: http://www.openssl.org/source/openssl-1.0.0.tar.gz

#### Expat (2.01)

xml paser; Expat is an XML parser library written in C. It is a stream-oriented parser in which an application registers handlers for things the parser might find in the XML document (like start tags). An introductory article on using. This piece of software is made available under the terms and conditions of the Expat license, which can be found below.

#### DirectFB include SAWMAN (1.4.0)

It is a software library for GNU/Linux/UNIX based operating system with a small memory footprint that provides graphics acceleration, input device handling and abstraction layer, and integrated windowing system with support for translucent windows and multiple display layers on top of the Linux framebuffer without requiring any kernel modifications. This piece of software is made available under the terms and conditions of the DirectFB license, which can be found below. Source: http://sourceforge.net/projects/jointspace/files/remo te applications SDK/remote spplications SDK v1.3.1/DirectF B141\_source\_1.3.1.7z/download

#### SAWMAN

SquashFS is a compressed read-only file system for Linux. SquashFS compresses files, inodes and directories, and supports block sizes up to 1 MB for greater compression. SquashFS is also the name of free/open software, licensed under the GPL, for accessing SquashFS filesystems. Source: http://squashfs.sourceforge.net/

#### Linux Kernel (3.0)

The Linux kernel is an operating system kernel used by the Linux family of Unix-like operating systems.

This piece of software is made available under the terms and conditions of the Linux Kernel license, which can be found below.

Source: http://www.kernel.org

#### SQLite (3.7.2)

SQLite is a in-process library that implements a self-contained, serverless, zero-configuration, transactional SQL database engine.

This piece of software is made available under the terms and conditions of the SQLite license, which can be found below. Source: http://www.sqlite.org/download.html

#### SquashFS (3.4)

SquashFS is a compressed read-only file system for Linux. SquashFS compresses files, inodes and directories, and supports block sizes up to 1 MB for greater compression. SquashFS is also the name of free/open software, licensed under the GPL, for accessing SquashFS filesystems. This piece of software is made available under the terms and conditions of the SquashFS license, which can be found below.

Source: http://squashfs.sourceforge.net/

#### glibc (2.6.1)

Any Unix-like operating system needs a C library: the library which defines the ``system calls'' and other basic facilities such as open, malloc, printf, exit...The GNU C library is used as the C library in the GNU system and most systems with the Linux kernel

This piece of software is made available under the terms and conditions of the glibc license, which can be found below. Source: http://www.gnu.org/software/libc/

#### mtd-utils (1)

The aim of the system is to make it simple to provide a driver for new hardware, by providing a generic interface between the hardware drivers and the upper layers of the system. Hardware drivers need to know nothing about the storage formats used, such as FTL, FFS2, etc., but will only need to provide simple routines for read, write and erase. Presentation of the device's contents to the user in an appropriate form will be handled by the upper layers of the system.

This piece of software is made available under the terms and conditions of the mtd-utils license, which can be found below. Source: http://www.linux-mtd.infradead.org/index.html

#### libusb (1.0.6)

This is the home of libusb, a library that gives user level applications uniform access to USB devices across many different operating systems. libusb is an open source project licensed under the GNU Lesser General Public License version 2.1.Many participants in the libusb community have helped and continue to help with ideas, implementation, support and improvements for libusb.

This piece of software is made available under the terms and conditions of the libusb license, which can be found below. Source:

http://libusb.wiki.sourceforge.net http://www.libusb.org/

libusb-compat (0.1.3)

Library to enable user space application programs to communicate with USB devices.

This piece of software is made available under the terms and conditions of the libusb-compat license, which can be found below.

Source: http://libusb.wiki.sourceforge.net/LibusbCompat0.1

#### NTFS-3G Read/Write Driver (2010.5.22)

NTFS-3G is an open source cross-platform implementation of the Microsoft Windows NTFS file system with read-write support. NTFS-3G often uses the FUSE file system interface, so it can run unmodified on many different operating systems. It is runnable on Linux, FreeBSD, NetBSD, OpenSolaris, BeOS, QNX, WinCE, Nucleus, VxWorks, Haiku,MorphOS, and Mac OS X It is licensed under either the GNU General Public License or a proprietary license. It is a partial fork of ntfsprogs and is under active maintenance and development.

This piece of software is made available under the terms and conditions of the NTFS-3G Read/Write Driver license, which can be found below.

Source: http://www.tuxera.com

#### WPA Supplicant (0.5.10 & 0.6.7)

These packages are used to provide WiFi access.The supplier for these tools is Atheros.These pieces of software are made available under the terms and conditions of the GPL v2 license, which can be found below.

This piece of software is made available under the terms and conditions of the WPA Supplicant license, which can be found below.

Source: http://hostap.epitest.fi/wpa\_supplicant/

#### ntfsprogs (2.0.0)

Some useful tool for ntfs file sytem.

This piece of software is made available under the terms and conditions of the ntfsprogs license, which can be found below.

Source: http://sourceforge.net/projects/linux-ntfs

#### fuse (2.8.4)

Fuse is a simple interface for userspace programs to export a virtual filesystem to the linux kernel.

This piece of software is made available under the terms and conditions of the fuse license, which can be found below. Source: http://fuse.sourceforge.net/

#### libiconv (1.11.1)

This library provides an iconv() implementation, for use on systems which don't have one, or whose implementation cannot convert from/to Unicode. .

This piece of software is made available under the terms and conditions of the libiconv license, which can be found below. Source: http://ftp.gnu.org/pub/gnu/libiconv

#### electric-fence (2.1.13)

Used for memory corruption detection.

This piece of software is made available under the terms and conditions of the electric-fence license, which can be found below.

Source: http://perens.com/FreeSoftware/ElectricFence/electri c-fence\_2.1.13-0.1.tar.gz

#### liveMedia

When Wifi Display or streaming RtspPlayer are enabled. This piece of software is made available under the terms and conditions of the electric-fence license, which can be found below.

Source: www.live555.com

#### QT (4.7.0)

Netflix skpe besttv pandora picasa? will use QT. This piece of software is made available under the terms and conditions of the QT license, which can be found below. Source: http://qt.nokia.com/

#### e2fsprogs (1.41.14)

e2fsprogs provides the filesystem utilities for use with the ext2 filesystem, it also supports the ext3 and ext4 filesystems. This piece of software is made available under the terms and conditions of the e2fsprogs license, which can be found below.

Source: http://e2fsprogs.sourceforge.net/

#### alsa (1.0.24.1)

Advanced Linux Sound Architecture (ALSA). This piece of software is made available under the terms and

conditions of the alsa license, which can be found below. Source: http://www.alsa-project.org

#### lvm2 (2.02.89)

DM\_VERITY.

This piece of software is made available under the terms and

conditions of the lvm2 license, which can be found below. Source: ftp://sources.redhat.com/pub/lvm2/releases/

#### encfs (1.3.2)

A library provides an encrypted filesystem in user-space. Source: http://www.arg0.net/encfs

#### boost (1.15.0)

A library provides free peer-reviewed portable C++ source libraries is used for encfs. Source: http://www.boost.org

#### rlog (1.4)

A library that provides a flexible message logging facility for C programs and libraries is used for encfs. Source: http://www.arg0.net/rlog

iptables (1.4.15) For Cross connection. Source: http://www.netfilter.org/projects/iptables/

#### bash (3.2.48)

Bash is the shell, or command language interpreter, that will appear in the GNU operating system. Bash is an sh-compatible shell that incorporates useful features from the Korn shell (ksh) and C shell (csh). It is intended to conform to the IEEE POSIX P1003.2/ISO 9945.2 Shell and Tools standard. It offers functional improvements over sh for both programming and interactive use. In addition, most sh scripts can be run by Bash without modification.

Source: http://www.gnu.org/software/bash/

#### coreutils (6.9)

The GNU Core Utilities are the basic file, shell and text manipulation utilities of the GNU operating system. These are the core utilities which are expected to exist on every operating system.

Source: http://www.gnu.org/software/coreutils/

#### findutils (4.2.31)

The GNU Find Utilities are the basic directory searching utilities of the GNU operating system.

These programs are typically used in conjunction with other programs to provide modular and powerful directory search and file locating capabilities to other commands. Source: http://www.gnu.org/software/findutils/

#### gawk (3.1.5)

If you are like many computer users, you would frequently like to make changes in various text files wherever certain patterns appear, or extract data from parts of certain lines while discarding the rest.

To write a program to do this in a language such as C or Pascal is a time-consuming inconvenience that may take many lines of code.

The job is easy with awk, especially the GNU implementation: gawk.

Source: http://www.gnu.org/software/gawk/

#### grep (2.5.1a)

The grep command searches one or more input files for lines containing a match to a specified pattern. By default, grep prints the matching lines. Source: http://www.gnu.org/software/grep/

gzip (1.3.12)

GNU Gzip is a popular data compression program originally written by Jean-loup Gailly for the GNU project. Mark Adler wrote the decompression part. Source: http://www.gnu.org/software/gzip/

inetutils (1.4.2) Inetutils is a collection of common network programs. Source: http://www.gnu.org/software/inetutils/

#### iputils (s20101006)

The iputils package is set of small useful utilities for Linux networking. It was originally maintained by Alexey Kuznetsov. Source: http://www.skbuff.net/iputils/

#### module-init-tools (3.12)

Provides developer documentation for the utilities used by Linux systems to load and manage kernel modules (commonly referred to as "drivers").

Source:

https://modules.wiki.kernel.org/index.php/Main\_Page

#### ncurses (5.7)

The Ncurses (new curses) library is a free software emulation of curses in System V Release 4.0, and more.

It uses Terminfo format, supports pads and color and multiple highlights and forms characters and function-key mapping, and has all the other SYSV-curses enhancements over BSD Curses.

Source: http://www.gnu.org/software/ncurses/

#### net-tools (1.6)

The Net-tools?package is a collection of programs for controlling the network subsystem of the Linux kernel. Source: http://www.linuxfromscratch.org/blfs/view/6.3/basic net/net-tools.html

#### procps (ps, top) (3.2.8)

procps is the package that has a bunch of small useful utilities that give information about processes using the /proc filesystem.

The package includes the programs ps, top, vmstat, w, kill, free, slabtop, and skill.

Source: http://procps.sourceforge.net/index.html

#### psmisc (22.13)

This PSmisc package is a set of some small useful utilities that use the proc filesystem. We're not about changing the world, but providing the system administrator with some help in common tasks.

Source: http://psmisc.sourceforge.net/

sed (4.1.5)

sed (stream editor) isn't an interactive text editor. Instead, it is

used to filter text, i.e., it takes text input, performs some operation (or set of operations) on it, and outputs the modified text.

sed is typically used for extracting part of a file using pattern matching or substituting multiple occurrences of a string within a file.

Source: http://www.gnu.org/software/sed/

#### tar (1.17)

GNU Tar provides the ability to create tar archives, as well as various other kinds of manipulation. For example, you can use Tar on previously created archives to extract files, to store additional files, or to update or list files which were already stored. Source: http://www.gnu.org/software/tar/

util-linux-ng (2.18) Various system utilities. Source: http://userweb.kernel.org/~kzak/util-linux-ng/

udhcpc (0.9.8cvs20050303-3) Udhcpc is a very small?DHCP?client geared towards?embedded systems. Source: http://udhcp.sourcearchive.com/downloads/0.9.8cvs2 0050303-3/

#### Libxml2 (2.7.8)

The "libxml2" library is used in AstroTV as a support for the execution of NCL application. This library was developed for the GNOME software suite and is available under a "MIT" license.

Source: http://www.xmlsoft.org

uriparser (0.7.7) For MPEG-DASH Source: http://uriparser.sourceforge.net/

xerces-c++ (3.1.1) For MPEG-DASH Source: http://xerces.apache.org/

webp (0.2.1) For Netflix Source: https://code.google.com/p/webp/

#### wget (1.10.2)

GNU Wget is a free software package for retrieving files using HTTP, HTTPS and FTP, the most widely-used Internet protocols.

It is a non-interactive commandline tool, so it may easily be called from scripts,?cron?jobs, terminals without X-Windows support, etc.

Source: http://ftp.gnu.org/gnu/wget/wget-1.10.2.tar.gz

wireless\_tools (0.29)

The Wireless Tools (WT)?is a set of tools allowing to manipulate the Wireless Extensions.

They use a textual interface and are rather crude, but aim to support the full Wireless Extension.

Source: http://www.hpl.hp.com/personal/Jean\_Tourrilhes/Lin

#### ux/Tools.html

#### ezxml (0.8.6) ezXML is a C library for parsing XML documents. Used inside Philips libraries. Source: http://sourceforge.net/projects/ezxml/

SQLite (3.7.7.1)

SQLite is a in-process library that implements a self-contained, serverless, zero-configuration, transactional SQL database engine.

Source: http://www.sqlite.org/download.html

#### AES (aes-src-29-04-09.zip)

Advanced Encryption Standard (AES) is a specification for the encryption of electronic data. Used inside Philips libraries. Source: http://gladman.plushost.co.uk/oldsite/AES/

#### microhttpd (libmicrohttpd-0.9.9.tar.gz)

GNU libmicrohttpd is a small C library that is supposed to make it easy to run an HTTP server as part of another application.

The original download site for this software is :

http://www.gnu.org/software/libmicrohttpd/This piece of software is made available under the terms and conditions of the LGPL v2.1 license

Source: http://ftp.gnu.org/gnu/libmicrohttpd/libmicrohttpd-0. 9.9.tar.gz

#### yajl (lloyd-yajl-2.0.1-0-gf4b2b1a.tar.gz)

YAJL is a small event-driven (SAX-style) JSON parser written in ANSI C, and a small validating JSON generator. YAJL is released under the ISC license.

The original download site for this software is :

http://lloyd.github.com/yajl/This piece of software is made available under the terms and conditions of the ISC license Source: http://pkgs.fedoraproject.org/repo/pkgs/yajl/lloyd-yaj l-2.0.1-0-gf4b2b1a.tar.gz/df6a751e7797b9c2182efd91b5d640 17/lloyd-yajl-2.0.1-0-gf4b2b1a.tar.gz

#### HMAC-SHA1 (0.1)

keyed-hash message authentication code (HMAC) is a specific construction for calculating a message authentication code (MAC) involving a cryptographic hash function in combination with a secret cryptographic key.

As with any MAC, it may be used to simultaneously verify both the data integrity and the authentication of a message. Any cryptographic hash function, such as MD5 or SHA-1, may be used in the calculation of an HMAC; the resulting MAC algorithm is termed HMAC-MD5 or HMAC-SHA1 accordingly. Source: http://www.deadhat.com/wlancrypto/hmac\_sha1.c

#### gSoap (2.7.15)

The gSOAP toolkit is an open source C and C++ software development toolkit for SOAP/XML Web services and generic (non-SOAP) C/C++ XML data bindings.

Part of the software embedded in this product is gSOAP software. Portions created by gSOAP are Copyright 2000-2011 Robert A. van Engelen, Genivia inc. All Rights Reserved.

#### Source: http://sourceforge.net/projects/gsoap2/

#### jquery (1.10.2)

jQuery is a fast and concise JavaScript Library that simplifies HTML document traversing, event handling, animating, and Ajax interactions for rapid web development. Source: http://jquery.com/

#### Libupnp (1.2.1)

The Linux\* SDK for UPnP\* Devices (libupnp) provides developers with an API and open source code for building control points, devices, and bridges that are compliant with Version 1.0 of the UPnP Device Architecture Specification. Source: http://upnp.sourceforge.net/

mDNSResponder (mDNSResponder-320.10.80) The mDNSResponder project is a component of Bonjour, Apple's ease-of-use IP networking initiative:<http://developer.apple.com/bonjour/> In our project, Bonjour is used for the automatic discovery of devices and services Source: http://developer.apple.com/bonjour/

# **Προδιαγραφές**

#### 21.1

<span id="page-86-0"></span> $21$ 

## **Περιβάλλον**

## **Ενεργειακό σήμα ΕΕ**

Το **Ενεργειακό σήμα ΕΕ** σάς ενημερώνει για την κατηγορία ενεργειακής απόδοσης αυτού του προϊόντος. Όσο πιο πράσινη είναι η κατηγορία ενεργειακής απόδοσης του προϊόντος τόσο λιγότερη ενέργεια καταναλώνει. Το σήμα περιέχει πληροφορίες σχετικά με την κατηγορία ενεργειακής απόδοσης, τη μέση κατανάλωση ρεύματος του χρησιμοποιούμενου προϊόντος και τη μέση κατανάλωση ρεύματος για χρονικό διάστημα 1 έτους. Μπορείτε επίσης να βρείτε τις τιμές της κατανάλωσης ρεύματος γι' αυτό το προϊόν στη διαδικτυακή τοποθεσία της Philips για τη χώρα σας, στη διεύθυνση **www.philips.com/TV**

## **Δελτίο προϊόντος**

#### **43PFx5301**

- Ενεργειακή κλάση: A++
- Μέγεθος ορατής οθόνης: 108 εκατ. / 43 ίντσες
- Κατανάλωση ρεύματος σε κατάσταση λειτουργίας (W): 34 W
- Ετήσια κατανάλωση ενέργειας (kWh) \*: 50 kWh
- Κατανάλωση ρεύματος σε κατάσταση αναμονής (W) \*\*: 0,30 W
- Ανάλυση οθόνης (Pixel): 1920 x 1080 pixel

#### **49PFx5301**

- Ενεργειακή κλάση: A++
- Μέγεθος ορατής οθόνης: 123 εκατ. / 49 ίντσες
- Κατανάλωση ρεύματος σε κατάσταση λειτουργίας (W): 37 W
- Ετήσια κατανάλωση ενέργειας (kWh) \*: 54 kWh
- Κατανάλωση ρεύματος σε κατάσταση αναμονής (W) \*\*: 0,30 W
- Ανάλυση οθόνης (Pixel): 1920 x 1080 pixel

\* Κατανάλωση ενέργειας σε kWh ανά έτος, με βάση την κατανάλωση ρεύματος, όταν η τηλεόραση λειτουργεί 4 ώρες την ημέρα για 365 ημέρες. Η πραγματική κατανάλωση ενέργειας εξαρτάται από τον τρόπο χρήσης της τηλεόρασης.

\*\* Όταν η τηλεόραση απενεργοποιείται με το τηλεχειριστήριο και δεν είναι ενεργή κάποια λειτουργία.

## **Λήξη περιόδου χρήσης**

#### **Απόρριψη παλιών προϊόντων και μπαταριών**

Το προϊόν σας έχει σχεδιαστεί και κατασκευαστεί με υλικά και εξαρτήματα υψηλής ποιότητας, τα οποία μπορούν να ανακυκλωθούν και να ξαναχρησιμοποιηθούν.

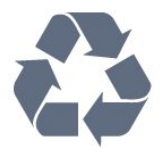

Όταν ένα προϊόν φέρει το σύμβολο ενός διαγραμμένου κάδου απορριμμάτων με ρόδες, αυτό σημαίνει ότι καλύπτεται από την Ευρωπαϊκή Οδηγία 2012/19/ΕΕ.

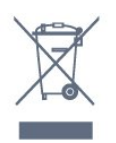

Ενημερωθείτε σχετικά με το τοπικό σύστημα για τη χωριστή συλλογή ηλεκτρικών και ηλεκτρονικών προϊόντων.

Τηρείτε την ισχύουσα τοπική νομοθεσία και μην απορρίπτετε τα παλιά σας προϊόντα μαζί με τα οικιακά απορρίμματα. Η σωστή απόρριψη των παλιών σας προϊόντων συμβάλλει στην αποφυγή αρνητικών επιπτώσεων για το περιβάλλον και την ανθρώπινη υγεία.

Το προϊόν σας περιέχει μπαταρίες που καλύπτονται από την Ευρωπαϊκή Οδηγία 2006/66/ΕΚ και δεν μπορούν να απορριφθούν μαζί με τα συνηθισμένα οικιακά απορρίμματά σας.

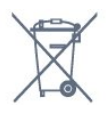

Ενημερωθείτε σχετικά με την ισχύουσα τοπική νομοθεσία για τη χωριστή συλλογή των μπαταριών, επειδή η σωστή απόρριψη θα βοηθήσει στην πρόληψη των αρνητικών συνεπειών για το περιβάλλον και την ανθρώπινη υγεία.

### 21.2

## **Ρεύμα**

Οι προδιαγραφές του προϊόντος υπόκεινται σε αλλαγές χωρίς προειδοποίηση. Για περισσότερες πληροφορίες σχετικά με το προϊόν, ανατρέξτε στη διεύθυνση [www.philips.com/support.](http://www.philips.com/support)

#### **Ρεύμα**

- Κύρια τροφοδοσία: AC 220-240 V +/-10%
- Θερμοκρασία περιβάλλοντος: 5°C έως 35°C
- Λειτουργίες εξοικονόμησης ενέργειας: Λειτουργία Eco, σβήσιμο οθόνης (για ραδιόφωνο), χρονοδιακόπτης αυτόματης απενεργοποίησης, μενού ρυθμίσεων Eco.

Για πληροφορίες σχετικά με την κατανάλωση ρεύματος, ανατρέξτε στο κεφάλαιο **Δελτίο προϊόντος**.

87

Η τιμή ισχύος που δηλώνεται στην πινακίδα του προϊόντος αντιστοιχεί στην κατανάλωση ισχύος του προϊόντος υπό φυσιολογικές συνθήκες οικιακής χρήσης (IEC62087). Η μέγιστη τιμή, που δηλώνεται σε παρένθεση, χρησιμοποιείται για σκοπούς ηλεκτρικής ασφάλειας (IEC62087).

## 21.3 **Λήψη**

- Είσοδος κεραίας: 75 ohm ομοαξονική (IEC75)
- Ζώνες δέκτη: Hyperband, S-Channel, UHF, VHF
- DVB: DVB-T2, DVB-C (καλωδιακή τηλεόραση) QAM
- Αναπαραγωγή αναλογικής εικόνας: SECAM, PAL
- Αναπαραγωγή ψηφιακής εικόνας: MPEG2 SD/HD (ISO/IEC 13818-2), MPEG4 SD/HD (ISO/IEC 14496-10)
- Αναπαραγωγή ψηφιακού ήχου (ISO/IEC 13818-3)
- Είσοδος δορυφορικής κεραίας: 75 ohm, τύπου F
- Εύρος συχνότητας εισόδου: 950 έως 2150 MHz
- Εύρος επιπέδου εισόδου: 25 έως 65 dBm
- DVB-S/S2 QPSK, ρυθμός συμβόλων: 2 έως 45M σύμβολα, SCPC και MCPC

• LNB: DiSEqC 1.0, υποστήριξη 1 έως 4 LNB, επιλογή πολικότητας 14/18V, επιλογή ζώνης 22 kHz, λειτουργία ριπής τόνου, ρεύμα LNB έως και 300 mA

## 21.4 **Τύπος οθόνης**

#### **Μήκος διαγωνίου οθόνης**

- 43PFx5301: 108 εκατ. / 43 ίντσες
- 49PFx5301: 123 εκατ. / 49 ίντσες

#### **Ανάλυση οθόνης**

• 1920 x 1080 pixel

#### 21.5

## **Ανάλυση οθόνης εισόδου**

#### **Μορφές εικόνας**

Ανάλυση — Ρυθμός ανανέωσης

- 480i 60 Hz
- 480p 60 Hz
- 576i 50 Hz
- 576p 50 Hz
- 720p 50 Hz, 60 Hz
- 1080i 50 Hz, 60 Hz
- 1080p 24 Hz, 25 Hz, 30 Hz

#### **Φορμά Η/Υ**

Αναλύσεις (μεταξύ άλλων)

- 640 x 480p 60 Hz
- 800 x 600p 60 Hz
- 1024 x 768p 60 Hz
- 1280 x 768p 60 Hz
- 1360 x 765p 60 Hz
- 1360 x 768p 60 Hz
- 1280 x 1024p 60 Hz
- 1920 x 1080p 60 Hz

#### 21.6

## **Διαστάσεις και βάρος**

#### **43PFx5301**

• χωρίς βάση τηλεόρασης:

Πλάτος 968,2 χιλ. - Ύψος 575,9 χιλ. - Βάθος 79,5 χιλ. - Βάρος ± 8,89 κιλά

• με βάση τηλεόρασης:

Πλάτος 968,2 χιλ. - Ύψος 627,4 χιλ. - Βάθος 241 χιλ. - Βάρος ± 11,02 κιλά

#### **49PFx5301**

• χωρίς βάση τηλεόρασης:

Πλάτος 1099,2 χιλ. - Ύψος 645,4 χιλ. - Βάθος 81,2 χιλ. - Βάρος

- ± 11,12 κιλά
- με βάση τηλεόρασης:

Πλάτος 1099,2 χιλ. - Ύψος 695,9 χιλ. - Βάθος 258,9 χιλ. - Βάρος ± 13,7 κιλά

## 21.7 **Συνδεσιμότητα**

#### **Πλαϊνό τμήμα τηλεόρασης**

- Είσοδος HDMI 1 MHL
- USB 1
- USB 2
- 1 υποδοχή κοινής διασύνδεσης: CI+/CAM
- Ακουστικά Στερεοφωνική υποδοχή mini 3,5 χιλ.

#### **Πίσω τμήμα τηλεόρασης**

- CVBS/Y Pb Pr: CVBS/Y Pb Pr, Audio L/R
- Είσοδος HDMI 2 ARC
- Έξοδος ήχου Οπτική Toslink
- Δίκτυο LAN RJ45
- Κεραία (75 ohm)
- Δορυφορικός δέκτης

21.8

## **Ήχος**

- Στερεοφωνικό HD
- Ισχύς εξόδου (RMS): 16W
- Dolby® Digital Plus
- DTS 2.0+ Digital Out™

## 21.9 **Πολυμέσα**

#### **Συνδέσεις**

- USB 2.0
- Ethernet LAN RJ-45
- Wi-Fi 802.11a/b/g/n (ενσωματωμένο)

**Υποστηριζόμενα συστήματα αρχείων μονάδων USB** • FAT 16, FAT 32, NTFS.

#### **Μορφή αναπαραγωγής**

• Κοντέινερ: 3GP, AVCHD, AVI, MPEG-PS, MPEG-TS, MPEG-4, Matroska (MKV), Quicktime (MOV, M4V, M4A), Windows Media (ASF/WMV/WMA)

• Κωδικοποιητές βίντεο: MPEG-1, MPEG-2, MPEG-4 Part 2, MPEG-4 Part 10 AVC (H.264), VC-1, WMV9, HEVC, VP9 • Κωδικοποιητές ήχου: AAC, HE-AAC (v1/v2), AMR-NB, Dolby Digital, Dolby Digital Plus, DTS 2.0 + Digital Out™, MPEG-1/2/2.5 Layer I/II/III (περιλαμβάνει το φορμά MP3), WMA (v2 έως v9.2), WMA Pro (v9/v10) • Υπότιτλοι:

– Φορμά: SAMI, SubRip (SRT), SubViewer (SUB), MicroDVD (TXT), mplayer2 (TXT), TMPlayer (TXT)

– Κωδικοποίηση χαρακτήρων: UTF-8, Κεντρικής Ευρώπης και Ανατολικής Ευρώπης (Windows-1250), Κυριλλικά (Windows-1251), Ελληνικά (Windows-1253), Τουρκικά (Windows-1254), Δυτικής Ευρώπης (Windows-1252)

- Κωδικοποιητές εικόνων: JPEG
- Περιορισμοί:

– Ο μέγιστος υποστηριζόμενος συνολικός ρυθμός bit για ένα αρχείο πολυμέσων είναι 30 Mbps.

– Ο μέγιστος υποστηριζόμενος ρυθμός bit βίντεο για ένα αρχείο πολυμέσων είναι 20 Mbps.

– Η μορφή MPEG-4 AVC (H.264) υποστηρίζεται έως και στο επίπεδο High Profile @ L4.1.

– Η μορφή VC-1 υποστηρίζεται έως και στο επίπεδο Advanced Profile @ L3.

#### **Πιστοποίηση Wi-Fi**

Αυτή η τηλεόραση υποστηρίζει συσκευές με πιστοποίηση Miracast.

#### **Υποστηριζόμενες εφαρμογές λογισμικού διακομιστή πολυμέσων (DMS)**

• Μπορείτε να χρησιμοποιήσετε οποιοδήποτε λογισμικό διακομιστή πολυμέσων με πιστοποίηση DLNA V1.5 (κατηγορία DMS).

• Μπορείτε να χρησιμοποιήσετε την εφαρμογή Philips TV Remote App σε φορητές συσκευές (με λειτουργικό σύστημα iOS και Android).

Η απόδοση ενδέχεται να διαφέρει, ανάλογα με τις δυνατότητες της φορητής συσκευής και του λογισμικού.

## <span id="page-89-0"></span> $22$ **Βοήθεια και υποστήριξη**

#### 22.1

## **Δήλωση της τηλεόρασης**

Δηλώστε τώρα την τηλεόρασή σας και απολαύστε μια σειρά πλεονεκτημάτων όπως πλήρη υποστήριξη

(συμπεριλαμβανομένων λήψεων), προνομιακή πρόσβαση σε πληροφορίες για νέα προϊόντα, αποκλειστικές προσφορές και εκπτώσεις, καθώς και την ευκαιρία να κερδίσετε βραβεία ή ακόμα και να συμμετάσχετε σε ειδικές έρευνες για νέες κυκλοφορίες.

Μεταβείτε στη διεύθυνση **www.philips.com/welcome**

## 22.2 **Χρήση της βοήθειας**

#### Άνοιγμα της Βοήθειας

Πατήστε το (μπλε) πλήκτρο για να ανοίξετε απευθείας τη Βοήθεια. Θα ανοίξει το κεφάλαιο που είναι πιο σχετικό με αυτό που κάνετε ή αυτό που έχετε επιλέξει στην τηλεόραση. Για να αναζητήσετε θέματα με αλφαβητική σειρά, πατήστε το έγχρωμο πλήκτρο  **Λέξεις-κλειδιά**.

Για να διαβάσετε τη Βοήθεια σε μορφή βιβλίου, επιλέξτε **Βιβλίο**.

Για να εκτελέσετε τις οδηγίες της Βοήθειας, πρέπει πρώτα να κλείσετε τη Βοήθεια.

Για να κλείσετε τη Βοήθεια, πατήστε το έγχρωμο πλήκτρο  **Κλείσιμο**.

Σε ορισμένες δραστηριότητες, όπως το Teletext, τα έγχρωμα πλήκτρα εκτελούν συγκεκριμένες λειτουργίες και δεν μπορείτε να τα χρησιμοποιήσετε για να ανοίξετε τη Βοήθεια.

#### **Η Βοήθεια της τηλεόρασης στο tablet, το smartphone ή στον υπολογιστή σας**

Για να εκτελέσετε εκτεταμένες οδηγίες πιο εύκολα, μπορείτε να κάνετε λήψη της Βοήθειας της τηλεόρασης σε μορφή PDF, ώστε να τη διαβάσετε στο smartphone, το tablet ή τον υπολογιστή σας. Εναλλακτικά, μπορείτε να εκτυπώσετε τη σελίδας της Βοήθειας που θέλετε από τον υπολογιστή σας. Για να κάνετε λήψη της Βοήθειας (εγχειρίδιο χρήστη), μεταβείτε στη διεύθυνση **[www.philips.com/support](http://www.philips.com/support)**

#### 22.3

## **Αντιμετώπιση προβλημάτων**

### **Ενεργοποίηση και τηλεχειριστήριο**

#### **Η τηλεόραση δεν ενεργοποιείται**

• Αποσυνδέστε το καλώδιο ρεύματος από την πρίζα.

Περιμένετε ένα λεπτό και συνδέστε το πάλι.

• Βεβαιωθείτε ότι το καλώδιο ρεύματος είναι καλά συνδεδεμένο.

#### **Ακούγεται ένας ήχος τριξίματος κατά την εκκίνηση ή την ενεργοποίηση**

Όταν ενεργοποιείτε, απενεργοποιείτε ή θέτετε σε κατάσταση αναμονής την τηλεόραση, ακούγεται ένας ήχος τριξίματος από το πλαίσιο της τηλεόρασης. Ο ήχος τριξίματος οφείλεται στη φυσιολογική συστολή και διαστολή της τηλεόρασης, καθώς η συσκευή κρυώνει και θερμαίνεται. Δεν επηρεάζει την απόδοση της συσκευής.

#### **Η τηλεόραση δεν ανταποκρίνεται στις εντολές του τηλεχειριστηρίου**

Η τηλεόραση απαιτεί κάποιο χρόνο για να ξεκινήσει. Στο διάστημα αυτό, η τηλεόραση δεν ανταποκρίνεται στις εντολές του τηλεχειριστηρίου ή των χειριστηρίων της τηλεόρασης. Η συμπεριφορά αυτή είναι φυσιολογική.

Αν η τηλεόραση εξακολουθεί να μην ανταποκρίνεται στις εντολές του τηλεχειριστηρίου, μπορείτε να ελέγξετε αν λειτουργεί το τηλεχειριστήριο χρησιμοποιώντας την κάμερα ενός κινητού τηλεφώνου. Θέστε το τηλέφωνο στη λειτουργία κάμερας και στρέψτε το τηλεχειριστήριο προς το φακό της κάμερας. Αν πατήσετε ένα πλήκτρο στο τηλεχειριστήριο και παρατηρήσετε στην κάμερα να τρεμοπαίζει η κόκκινη λυχνία LED υπερύθρων, σημαίνει ότι το τηλεχειριστήριο λειτουργεί. Θα πρέπει να ελέγξετε την τηλεόραση.

Αν δεν δείτε τη λυχνία να τρεμοπαίζει, σημαίνει είτε ότι το τηλεχειριστήριο είναι χαλασμένο είτε ότι οι μπαταρίες του έχουν εξαντληθεί.

Δεν μπορείτε να χρησιμοποιήσετε αυτήν τη μέθοδο ελέγχου για τηλεχειριστήρια που είναι συζευγμένα για ασύρματη σύνδεση με την τηλεόραση.

### **Η τηλεόραση μεταβαίνει σε κατάσταση αναμονής μετά την**

#### **εμφάνιση της οθόνης έναρξης Philips**

Όταν η τηλεόραση βρίσκεται σε κατάσταση αναμονής, εμφανίζεται η οθόνη έναρξης Philips και, στη συνέχεια, η τηλεόραση επιστρέφει στην κατάσταση αναμονής. Η συμπεριφορά αυτή είναι φυσιολογική. Αν αποσυνδέσετε την τηλεόραση από το ρεύμα και τη συνδέσετε ξανά, θα εμφανιστεί η οθόνη έναρξης κατά την επόμενη εκκίνηση. Για να ενεργοποιήσετε την τηλεόραση από την κατάσταση αναμονής, πατήστε ένα πλήκτρο στο τηλεχειριστήριο ή στην τηλεόραση.

#### **Η λυχνία αναμονής συνεχίζει να αναβοσβήνει**

Αποσυνδέστε το καλώδιο ρεύματος από την πρίζα. Περιμένετε 5 λεπτά και συνδέστε ξανά το καλώδιο. Αν η λυχνία αναβοσβήνει και πάλι, επικοινωνήστε με την

### <span id="page-90-0"></span>**Κανάλια**

## **Δεν εντοπίστηκε κανένα ψηφιακό κανάλι κατά την**

#### **εγκατάσταση**

Ανατρέξτε στις τεχνικές προδιαγραφές για να βεβαιωθείτε ότι η τηλεόραση υποστηρίζει DVB-T ή DVB-C στη χώρα σας. Βεβαιωθείτε ότι έχετε συνδέσει σωστά όλα τα καλώδια και έχετε επιλέξει το σωστό δίκτυο.

#### **Κανάλια που είχαν εγκατασταθεί παλαιότερα δεν**

#### **εμφανίζονται στη λίστα καναλιών**

Βεβαιωθείτε ότι έχετε επιλέξει τη σωστή λίστα καναλιών.

### **Εικόνα**

#### **Δεν υπάρχει εικόνα / η εικόνα είναι παραμορφωμένη**

• Βεβαιωθείτε ότι η κεραία είναι σωστά συνδεδεμένη στην τηλεόραση.

• Βεβαιωθείτε ότι έχει επιλεγεί η σωστή συσκευή ως πηγή οθόνης.

• Βεβαιωθείτε ότι η εξωτερική συσκευή ή η πηγή είναι σωστά συνδεδεμένες.

#### **Υπάρχει ήχος αλλά δεν υπάρχει εικόνα**

• Βεβαιωθείτε ότι οι ρυθμίσεις εικόνας είναι σωστές.

#### **Κακή λήψη κεραίας**

• Βεβαιωθείτε ότι η κεραία είναι σωστά συνδεδεμένη στην τηλεόραση.

• Τα ηχεία, οι συσκευές ήχου χωρίς γείωση, τα φώτα φθορισμού, τα ψηλά κτίρια και άλλα ογκώδη αντικείμενα ενδέχεται να επηρεάζουν την ποιότητα λήψης. Αν είναι δυνατό, προσπαθήστε να βελτιώσετε την ποιότητα λήψης αλλάζοντας την κατεύθυνση της κεραίας ή μετακινώντας συσκευές μακριά από την τηλεόραση.

• Αν η λήψη είναι κακή μόνο σε ένα κανάλι, ρυθμίστε το συγκεκριμένο κανάλι.

#### **Κακή ποιότητα εικόνας από συσκευή**

- Βεβαιωθείτε ότι η συσκευή είναι σωστά συνδεδεμένη.
- Βεβαιωθείτε ότι οι ρυθμίσεις εικόνας είναι σωστές.

#### **Οι ρυθμίσεις εικόνας αλλάζουν μετά από λίγο**

Βεβαιωθείτε ότι η επιλογή **Τοποθεσία** έχει οριστεί σε **Σπίτι**. Σε αυτήν τη λειτουργία, μπορείτε να αλλάξετε και να αποθηκεύσετε τις ρυθμίσεις.

#### **Εμφανίζεται ένα διαφημιστικό banner**

Βεβαιωθείτε ότι η επιλογή **Τοποθεσία** έχει οριστεί σε **Σπίτι**.

#### **Η εικόνα δεν προσαρμόζεται στην οθόνη**

Επιλέξτε διαφορετικό φορμά εικόνας.

#### **Το φορμά εικόνας αλλάζει ανάλογα με το κανάλι**

Επιλέξτε ένα μη αυτόματο φορμά εικόνας.

**Η θέση της εικόνας δεν είναι σωστή**

Τα σήματα εικόνας από μερικές συσκευές μπορεί να μην έχουν το κατάλληλο μέγεθος για την οθόνη. Ελέγξτε την έξοδο σήματος της συνδεδεμένης συσκευής.

#### **Η εικόνα από τον υπολογιστή δεν είναι σταθερή**

Βεβαιωθείτε ότι ο υπολογιστή σας χρησιμοποιεί την ανάλυση και το ρυθμό ανανέωσης που υποστηρίζονται.

### **Ήχος**

#### **Δεν υπάρχει ήχος ή ο ήχος είναι κακής ποιότητας**

Αν δεν εντοπίζεται σήμα ήχου, η τηλεόραση απενεργοποιεί αυτόματα την έξοδο ήχου. Το γεγονός αυτό δεν υποδεικνύει εσφαλμένη λειτουργία.

- Βεβαιωθείτε ότι οι ρυθμίσεις ήχου είναι σωστές.
- Βεβαιωθείτε ότι όλα τα καλώδια είναι σωστά συνδεδεμένα.
- Βεβαιωθείτε ότι η ένταση δεν έχει οριστεί σε μηδέν ή ότι
- δεν έχει ενεργοποιηθεί η σίγαση. • Βεβαιωθείτε ότι η έξοδος ήχου της τηλεόρασης είναι συνδεδεμένη στην είσοδο ήχου του Home Cinema. Ο ήχος θα πρέπει να ακούγεται από τα ηχεία του Home

Cinema.

• Σε ορισμένες συσκευές μπορεί να πρέπει να ενεργοποιήσετε την έξοδο ήχου HDMI με μη αυτόματο τρόπο. Αν έχετε ήδη ενεργοποιήσει μια έξοδο ήχου HDMI άλλα εξακολουθείτε να μην ακούτε ήχο, δοκιμάστε να αλλάξετε το φορμά ψηφιακού ήχου της συσκευής σε PCM (Παλμοκωδική διαμόρφωση). Ανατρέξτε στην τεκμηρίωση που συνόδευε τη συσκευή για οδηγίες.

#### **HDMI και USB**

#### **HDMI**

• Έχετε υπόψη ότι η υποστήριξη HDCP (Προστασία ψηφιακού περιεχομένου ευρείας ζώνης) ενδέχεται να προκαλεί καθυστέρηση στο χρόνο που χρειάζεται η τηλεόραση να εμφανίσει το περιεχόμενο μιας συσκευής HDMI.

• Αν η τηλεόραση δεν αναγνωρίζει τη συσκευή HDMI και δεν εμφανίζεται εικόνα, μεταβείτε από τη μία συσκευή στην άλλη και, στη συνέχεια, επιστρέψτε στην πρώτη.

• Αν υπάρχουν διακοπές ήχου, βεβαιωθείτε ότι οι ρυθμίσεις εξόδου από τη συσκευή ΗDMI είναι σωστές.

#### **Το HDMI EasyLink δεν λειτουργεί**

• Βεβαιωθείτε ότι οι συσκευές HDMI είναι συμβατές με το πρωτόκολλο HDMI-CEC. Οι λειτουργίες EasyLink λειτουργούν μόνο με συσκευές που είναι συμβατές με το πρωτόκολλο HDMI-CEC.

#### **Το εικονίδιο έντασης δεν εμφανίζεται**

• Όταν είναι συνδεδεμένη μια συσκευή ήχου HDMI-CEC και χρησιμοποιείτε το τηλεχειριστήριο της τηλεόρασης για να ρυθμίσετε την ένταση του ήχου από τη συσκευή, αυτή η συμπεριφορά είναι φυσιολογική.

#### **Δεν εμφανίζονται φωτογραφίες, βίντεο και αρχεία μουσικής από USB**

• Βεβαιωθείτε ότι η συσκευή αποθήκευσης USB έχει

<span id="page-91-0"></span>ρυθμιστεί έτσι ώστε να είναι συμβατή με το πρότυπο Mass Storage Class (Κλάση μαζικής αποθήκευσης), όπως

περιγράφεται στην τεκμηρίωση της συσκευής αποθήκευσης.

• Βεβαιωθείτε ότι η συσκευή αποθήκευσης USB είναι συμβατή με την τηλεόραση.

• Βεβαιωθείτε ότι τα φορμά των αρχείων ήχου και εικόνας υποστηρίζονται από την τηλεόραση.

#### **Η αναπαραγωγή αρχείων USB γίνεται με διακοπές**

• Η απόδοση μεταφοράς της συσκευής αποθήκευσης USB ενδέχεται να περιορίζει την ταχύτητα μεταφοράς δεδομένων στην τηλεόραση, με αποτέλεσμα την κακή ποιότητα αναπαραγωγής.

## **Wi-Fi και Internet**

#### **Δεν εντοπίστηκε ασύρματο δίκτυο Wi-Fi ή διακόπηκε η σύνδεση**

• Η ύπαρξη φούρνων μικροκυμάτων, τηλεφώνων DECT και άλλων συσκευών Wi-Fi 802.11b/g/n στον περιβάλλοντα χώρο ενδέχεται να προκαλεί παρεμβολές στο ασύρματο δίκτυο.

• Βεβαιωθείτε ότι τα τείχη προστασίας στο δίκτυό σας επιτρέπουν την πρόσβαση στην ασύρματη σύνδεση της τηλεόρασης.

• Αν το ασύρματο δίκτυο δεν λειτουργεί σωστά στο σπίτι σας, δοκιμάστε να δημιουργήσετε ένα ενσύρματο δίκτυο.

#### **Το Internet δεν λειτουργεί**

• Αν η σύνδεση με το δρομολογητή δεν παρουσιάζει κάποιο πρόβλημα, ελέγξτε τη σύνδεση του δρομολογητή στο Internet.

#### **Η σύνδεση με τον υπολογιστή και η σύνδεση στο Internet είναι αργές**

• Ανατρέξτε στο εγχειρίδιο χρήσης του δρομολογητή σας για πληροφορίες σχετικά με την εμβέλεια σε εσωτερικούς χώρους, το ρυθμό μεταφοράς και άλλους παράγοντες που επηρεάζουν την ποιότητα του σήματος.

• Χρησιμοποιήστε μια υψηλής ταχύτητας (ευρυζωνική) σύνδεση στο Internet για το δρομολογητή σας.

#### **DHCP**

• Αν η σύνδεση αποτύχει, μπορείτε να ελέγξετε τη ρύθμιση DHCP (Dynamic Host Configuration Protocol/Πρωτόκολλο δυναμικής ρύθμισης παραμέτρων κεντρικών υπολογιστών) του δρομολογητή. Το DHCP πρέπει να είναι ενεργοποιημένο.

## **Η γλώσσα μενού δεν είναι σωστή**

#### **Η γλώσσα μενού δεν είναι σωστή**

Επαναφέρετε τη γλώσσα μενού στη γλώσσα σας.

Για να αλλάξετε τη γλώσσα των μενού της τηλεόρασης και των μηνυμάτων...

#### **1 -** Πατήστε , επιλέξτε **Γενικές**

- **ρυθμίσεις** > **Γλώσσα** > **Γλώσσα μενού** και πατήστε **OK**.
- **2** Επιλέξτε τη γλώσσα που θέλετε.

**3 -** Πατήστε (αριστερό) επανειλημμένα αν χρειαστεί, για να κλείσετε το μενού.

# 22.4

# **Ηλεκτρονική βοήθεια**

Για την επίλυση οποιουδήποτε προβλήματος σχετικά με την τηλεόρασή σας, μπορείτε να συμβουλευτείτε την ηλεκτρονική υποστήριξη της Philips. Επιλέξτε τη γλώσσα σας και εισαγάγετε τον αριθμό μοντέλου του προϊόντος.

#### Μεταβείτε στη διεύθυνση **www.philips.com/support**.

Στην τοποθεσία υποστήριξης θα βρείτε τον αριθμό τηλεφωνικής υποστήριξης στη χώρα σας, μέσω του οποίου μπορείτε να επικοινωνείτε μαζί μας, καθώς και απαντήσεις σε συχνές ερωτήσεις (FAQ). Σε ορισμένες χώρες μπορείτε να συζητήσετε με κάποιον από τους συνεργάτες μας και να κάνετε τις ερωτήσεις σας απευθείας ή μέσω email. Μπορείτε να κατεβάσετε το νέο λογισμικό για την τηλεόρασή σας ή το εγχειρίδιο της τηλεόρασης για να το διαβάσετε σε υπολογιστή.

22.5

## **Εξυπηρέτηση καταναλωτών / Επισκευή**

Για υποστήριξη και επισκευή, μπορείτε να τηλεφωνήσετε στην Εξυπηρέτηση Καταναλωτών της χώρας σας. Μπορείτε να βρείτε τον αριθμό τηλεφώνου στα έντυπα που συνόδευαν την τηλεόραση.

Εναλλακτικά, επισκεφθείτε τη δικτυακή τοποθεσία **www.philips.com/support**.

#### **Αριθμός μοντέλου τηλεόρασης και αριθμός σειράς**

Ίσως σας ζητηθεί να δώσετε τον αριθμό μοντέλου και τον αριθμό σειράς της τηλεόρασης. Μπορείτε να βρείτε αυτούς τους αριθμούς στην ετικέτα της συσκευασίας ή στην ετικέτα τύπου που βρίσκεται στο πίσω ή στο κάτω μέρος της τηλεόρασης.

#### **Προειδοποίηση**

Μην επιχειρήσετε ποτέ να επισκευάσετε μόνοι σας την τηλεόραση. Ενδέχεται να προκληθεί σοβαρός τραυματισμός ή ανεπανόρθωτη ζημιά στην τηλεόραση και να ακυρωθεί η εγγύησή σας.

# **Ασφάλεια και φροντίδα**

#### 23.1

<span id="page-92-0"></span> $23$ 

## **Ασφάλεια**

### **Σημαντικό!**

Πριν χρησιμοποιήσετε την τηλεόρασή σας για πρώτη φορά, διαβάστε και κατανοήστε όλες τις οδηγίες ασφαλείας. Σε περίπτωση πρόκλησης βλάβης λόγω μη συμμόρφωσης με τις οδηγίες, η εγγύηση παύει να ισχύει.

## **Κίνδυνος ηλεκτροπληξίας ή πυρκαγιάς**

• Μην εκθέτετε ποτέ την τηλεόραση σε βροχή ή νερό. Μην τοποθετείτε ποτέ δοχεία με υγρά, όπως βάζα, κοντά στην τηλεόραση.

Αν χυθούν υγρά πάνω ή μέσα στην τηλεόραση, αποσυνδέστε την από την πρίζα αμέσως.

Επικοινωνήστε με την Εξυπηρέτηση Καταναλωτών της Philips για να ελέγξει την τηλεόραση πριν τη χρήση.

• Μην εκθέτετε ποτέ την τηλεόραση, το τηλεχειριστήριο ή τις μπαταρίες σε υπερβολική θερμότητα. Μην τα τοποθετείτε ποτέ κοντά σε αναμμένα κεριά, γυμνές φλόγες ή άλλες πηγές θερμότητας και μην τα εκθέτετε ποτέ σε άμεσο ηλιακό φως.

• Μην παρεμβάλλετε ποτέ αντικείμενα στις οπές εξαερισμού ή σε άλλα ανοίγματα στην τηλεόραση.

• Μην τοποθετείτε ποτέ βαριά αντικείμενα πάνω στο καλώδιο ρεύματος.

• Βεβαιωθείτε ότι τα φις δεν πιέζονται. Σε περίπτωση που τα φις χαλαρώσουν, μπορεί να προκληθεί ηλεκτρικό τόξο ή φωτιά. Όταν περιστρέφετε την οθόνη της τηλεόρασης, βεβαιωθείτε ότι δεν ασκείται πίεση στο καλώδιο ρεύματος. • Για να αποσυνδέσετε την τηλεόραση από την πρίζα, πρέπει να αποσυνδέσετε το καλώδιο ρεύματος της συσκευής. Όταν αποσυνδέετε το καλώδιο ρεύματος, τραβάτε πάντοτε το φις και όχι το καλώδιο. Φροντίστε να εγκαταστήσετε την τηλεόραση με τέτοιον τρόπο ώστε να έχετε πλήρη πρόσβαση στην πρίζα, στο καλώδιο ρεύματος και στο φις ανά πάσα στιγμή.

## **Κίνδυνος τραυματισμού ή πρόκλησης ζημιάς στην τηλεόραση**

• Για την ανύψωση και τη μεταφορά μιας τηλεόρασης που ζυγίζει περισσότερο από 25 κιλά (55 λίβρες), χρειάζονται δύο άτομα.

• Αν τοποθετήσετε την τηλεόραση σε βάση, χρησιμοποιήστε μόνο την παρεχόμενη βάση. Προσαρτήστε σταθερά τη βάση στην τηλεόραση.

Τοποθετήστε την τηλεόραση σε μια επίπεδη επιφάνεια που

μπορεί να αντέξει το βάρος της τηλεόρασης και της βάσης. • Κατά την ανάρτηση σε τοίχο, βεβαιωθείτε ότι το στήριγμα μπορεί να αντέξει το βάρος της τηλεόρασης. Η TP Vision δεν φέρει καμία απολύτως ευθύνη για ακατάλληλη ανάρτηση σε τοίχο που έχει ως αποτέλεσμα ατυχήματα, τραυματισμούς ή βλάβες.

• Ορισμένα μέρη του προϊόντος είναι κατασκευασμένα από γυαλί. Να είστε ιδιαίτερα προσεκτικοί κατά το χειρισμό, ώστε να αποφύγετε τυχόν τραυματισμό ή πρόκληση ζημιάς στην τηλεόραση.

#### **Κίνδυνος πρόκλησης ζημιάς στην τηλεόραση!**

Πριν συνδέσετε την τηλεόραση στην πρίζα, βεβαιωθείτε ότι η τάση ρεύματος αντιστοιχεί στην τιμή που αναγράφεται στο πίσω μέρος της τηλεόρασης. Μην συνδέετε ποτέ την τηλεόραση στην πρίζα, αν η τάση είναι διαφορετική.

### **Κίνδυνος τραυματισμού παιδιών**

Ακολουθήστε τις παρακάτω προφυλάξεις για να αποτρέψετε την πτώση της τηλεόρασης και την πρόκληση τραυματισμού σε παιδιά:

• Μην τοποθετείτε την τηλεόραση σε επιφάνεια καλυμμένη με ύφασμα ή άλλο υλικό το οποίο μπορεί να τραβηχτεί.

• Βεβαιωθείτε ότι κανένα μέρος της τηλεόρασης δεν κρέμεται έξω από την άκρη της επιφάνειας.

• Μην τοποθετείτε την τηλεόραση πάνω σε ψηλό έπιπλο (όπως βιβλιοθήκη), χωρίς να στηρίξετε και το έπιπλο και την τηλεόραση στον τοίχο ή σε κατάλληλο στήριγμα.

• Ενημερώστε τα παιδιά σχετικά με τους κινδύνους που ενέχει το σκαρφάλωμα σε έπιπλα για να φτάσουν την τηλεόραση.

#### **Κίνδυνος κατάποσης μπαταριών!**

Το τηλεχειριστήριο ενδέχεται να περιέχει μπαταρίες τύπου κέρματος, τις οποίες μπορούν εύκολα να καταπιούν τα μικρά παιδιά. Φροντίστε να κρατάτε πάντοτε αυτές τις μπαταρίες μακριά από παιδιά.

### **Κίνδυνος υπερθέρμανσης**

Μην τοποθετείτε ποτέ την τηλεόραση σε περιορισμένο χώρο. Να αφήνετε πάντοτε κενό χώρο τουλάχιστον 10 εκ. (4 ίντσες) γύρω από την τηλεόραση, για εξαερισμό. Βεβαιωθείτε ότι οι οπές εξαερισμού της τηλεόρασης δεν καλύπτονται ποτέ από κουρτίνες ή άλλα αντικείμενα.

## **Καταιγίδες**

Αποσυνδέστε την τηλεόραση από την πρίζα και την κεραία πριν από καταιγίδες.

Κατά τη διάρκεια καταιγίδων μην αγγίζετε κανένα μέρος της τηλεόρασης, του καλωδίου ρεύματος ή του καλωδίου κεραίας.

### <span id="page-93-0"></span>**Κίνδυνος για την ακοή**

Αποφύγετε να χρησιμοποιείτε ακουστικά ή ηχεία σε μεγάλη ένταση ή για παρατεταμένο χρονικό διάστημα.

### **Χαμηλές θερμοκρασίες**

Αν η τηλεόραση μεταφερθεί σε θερμοκρασίες κάτω των 5°C (41°F), αποσυσκευάστε την και μην την συνδέσετε στην πρίζα έως ότου η θερμοκρασία της φτάσει σε επίπεδο θερμοκρασίας δωματίου.

### **Υγρασία**

Σε σπάνιες περιπτώσεις, ανάλογα με τη θερμοκρασία και την υγρασία, ενδέχεται να δημιουργηθεί ελάχιστη συμπύκνωση υδρατμών στο εσωτερικό της γυάλινης πρόσοψης της τηλεόρασης (σε ορισμένα μοντέλα). Για να αποφύγετε κάτι τέτοιο, μην εκθέτετε την τηλεόραση σε άμεσο ηλιακό φως, θερμότητα ή υπερβολική υγρασία. Αν δημιουργηθούν υδρατμοί, θα εξατμιστούν έπειτα από μερικές ώρες λειτουργίας της τηλεόρασης.

Η υγρασία που οφείλεται σε συμπύκνωση υδρατμών δεν βλάπτει την τηλεόραση και δεν προκαλεί δυσλειτουργία.

#### 23.2

## **Φροντίδα οθόνης**

• Μην ακουμπάτε, σπρώχνετε, τρίβετε ή χτυπάτε την οθόνη με οποιοδήποτε αντικείμενο.

• Αποσυνδέστε την τηλεόραση από το ρεύμα πριν να την καθαρίσετε.

• Καθαρίζετε και σκουπίζετε απαλά την τηλεόραση και το πλαίσιό της με ένα μαλακό, νωπό πανί. Μην χρησιμοποιείτε ποτέ ουσίες όπως οινόπνευμα, χημικά ή οικιακά καθαριστικά στην τηλεόραση.

• Για να αποφύγετε τυχόν παραμορφώσεις και το ξεθώριασμα των χρωμάτων, φροντίστε να σκουπίζετε τις σταγόνες νερού όσο το δυνατόν γρηγορότερα.

• Να αποφεύγετε την προβολή στατικών εικόνων όσο το δυνατόν περισσότερο. Οι στατικές εικόνες είναι εικόνες που παραμένουν στην οθόνη για μεγάλο χρονικό διάστημα. Περιλαμβάνουν τα μενού οθόνης, τις μαύρες γραμμές, την προβολή ώρας κ.λπ. Αν πρέπει να χρησιμοποιήσετε στατικές εικόνες, μειώστε την αντίθεση και τη φωτεινότητα της οθόνης, ώστε να μην προκληθεί ζημιά στην οθόνη.

## 24 **Όροι χρήσης**

2016 © TP Vision Europe B.V. Με την επιφύλαξη παντός δικαιώματος.

Αυτό το προϊόν έχει κυκλοφορήσει στην αγορά από την TP Vision Europe B.V. ή μία από τις θυγατρικές της, οι οποίες στο εξής θα αναφέρονται στο παρόν ως TP Vision, που είναι ο κατασκευαστής του προϊόντος. Η TP Vision είναι εγγυητής για την τηλεόραση με την οποία συσκευάστηκε το παρόν εγχειρίδιο. Η ονομασία Philips και το έμβλημα Philips με την ασπίδα είναι κατοχυρωμένα εμπορικά σήματα της Koninklijke Philips N.V.

Οι προδιαγραφές υπόκεινται σε αλλαγές χωρίς προηγούμενη ειδοποίηση. Τα εμπορικά σήματα αποτελούν ιδιοκτησία της Koninklijke Philips Electronics N.V ή των αντίστοιχων κατόχων τους. Η TP Vision διατηρεί το δικαίωμα να τροποποιήσει τα προϊόντα ανά πάσα στιγμή, χωρίς να υποχρεούται να προσαρμόσει ανάλογα τις προηγούμενες παρτίδες.

Το έντυπο υλικό που συνόδευε την τηλεόραση και το εγχειρίδιο χρήσης που είναι αποθηκευμένο στη μνήμη της τηλεόρασης ή μπορεί να ληφθεί από τη διαδικτυακή τοποθεσία της Philips [www.philips.com/support](http://www.philips.com/support) θεωρούνται επαρκή για τη χρήση για την οποία προορίζεται το σύστημα.

Το υλικό που περιλαμβάνεται στο παρόν εγχειρίδιο θεωρείται επαρκές για τη χρήση για την οποία προορίζεται το σύστημα. Αν το συγκεκριμένο προϊόν ή μεμονωμένες μονάδες του και διαδικασίες χρησιμοποιηθούν για διαφορετικούς σκοπούς από αυτούς που καθορίζονται στο παρόν εγχειρίδιο, θα πρέπει να επιβεβαιωθεί η εγκυρότητα και η καταλληλότητά τους. Η TP Vision εγγυάται ότι το υλικό δεν παραβιάζει ευρεσιτεχνίες που ισχύουν στις Η.Π.Α. Δεν παρέχεται καμία άλλη εγγύηση, ρητή ή σιωπηρή. Η TP Vision δεν είναι υπεύθυνη για οποιοδήποτε σφάλμα υπάρχει στο περιεχόμενο του παρόντος εγγράφου ούτε για τυχόν πρόβλημα που προκύπτει από το περιεχόμενο του εγγράφου. Τα σφάλματα που αναφέρονται στη Philips προσαρμόζονται και δημοσιεύονται στη διαδικτυακή τοποθεσία υποστήριξης της Philips όσο το δυνατόν συντομότερα.

Όροι εγγύησης - Κίνδυνος τραυματισμού, ζημιάς στην τηλεόραση ή ακύρωσης της εγγύησής σας! Μην επιχειρήσετε ποτέ να επισκευάσετε μόνοι σας την τηλεόραση. Χρησιμοποιήστε την τηλεόραση και τα αξεσουάρ μόνο σύμφωνα με τις προδιαγραφές του κατασκευαστή. Το τυπωμένο προειδοποιητικό σήμα στο πίσω μέρος της τηλεόρασης υποδεικνύει κίνδυνο ηλεκτροπληξίας. Μην αφαιρείτε ποτέ το κάλυμμα της τηλεόρασης. Επικοινωνείτε πάντα με το τμήμα Εξυπηρέτησης πελατών της Philips για σέρβις ή επισκευές. Μπορείτε να βρείτε τον αριθμό τηλεφώνου στα έντυπα που συνόδευαν την τηλεόραση. Ή συμβουλευτείτε τη δικτυακή μας

τοποθεσία **www.philips.com/support** και, αν χρειαστεί, επιλέξτε τη χώρα σας. Αν εκτελέσετε οποιαδήποτε λειτουργία που απαγορεύεται ρητά στο παρόν εγχειρίδιο ή οποιεσδήποτε μετατροπές και διαδικασίες συναρμολόγησης που δεν συνιστώνται ή εγκρίνονται στο παρόν εγχειρίδιο, η

#### εγγύηση θα ακυρωθεί.

#### Χαρακτηριστικά pixel

Αυτό το προϊόν LCD/LED διαθέτει μεγάλο αριθμό έγχρωμων pixel. Αν και διαθέτει ενεργά pixel κατά 99,999% ή περισσότερο, ενδέχεται να εμφανίζονται σταθερά στην οθόνη μαύρες κουκκίδες ή φωτεινά στίγματα (κόκκινα, πράσινα ή μπλε). Αυτό είναι ένα δομικό χαρακτηριστικό της οθόνης (εντός κοινών βιομηχανικών προτύπων) και δεν αποτελεί βλάβη.

#### Συμμόρφωση με κανονισμούς ΕΕ

Με το παρόν η TP Vision Europe B.V. δηλώνει ότι αυτή η τηλεόραση συμμορφώνεται με τις βασικές απαιτήσεις και τις λοιπές σχετικές διατάξεις των Οδηγιών 2014/53/ΕΕ (RED), 2009/125/ΕΚ (Οικολογικός σχεδιασμός), 2010/30/ΕΕ (Ενεργειακή σήμανση) και 2011/65/ΕΕ (Περιορισμός επικίνδυνων ουσιών - RoHS).

Συμμόρφωση με το πρότυπο ΕMF

Η TP Vision κατασκευάζει και πωλεί πολλά προϊόντα που απευθύνονται σε καταναλωτές και τα οποία, όπως κάθε ηλεκτρονική συσκευή, έχουν γενικά την ιδιότητα εκπομπής και λήψης ηλεκτρομαγνητικών σημάτων. Μία από τις κύριες επιχειρηματικές αρχές της TP Vision είναι η λήψη όλων των απαραίτητων μέτρων ασφαλείας και υγείας, προκειμένου τα προϊόντα μας να πληρούν όλες τις ισχύουσες νομικές απαιτήσεις και να συμμορφώνονται με τα πρότυπα για τα ηλεκτρομαγνητικά πεδία (EMF) που ισχύουν κατά την ημερομηνία παραγωγής των προϊόντων.

Η TP Vision έχει δεσμευτεί να αναπτύσσει, να παράγει και να πωλεί προϊόντα που δεν έχουν δυσμενείς επιπτώσεις στην υγεία. Η TP Vision επιβεβαιώνει ότι αν γίνει σωστός χειρισμός των προϊόντων της, ανάλογα με τη χρήση για την οποία προορίζονται, τότε η χρήση τους είναι ασφαλής σύμφωνα με τα μέχρι σήμερα διαθέσιμα επιστημονικά στοιχεία. Η TP Vision διαδραματίζει ενεργό ρόλο στην ανάπτυξη διεθνών προτύπων ασφαλείας και έκθεσης σε ηλεκτρομαγνητικά πεδία, και ως εκ τούτου είναι σε θέση να προβλέπει τις περαιτέρω εξελίξεις όσον αφορά την τυποποίηση και να τις ενσωματώνει εγκαίρως στα προϊόντα της.

# **Πνευματικά δικαιώματα**

25.1

25

## **MHL**

Το MHL, το Mobile High-Definition Link και το λογότυπο MHL είναι εμπορικά σήματα ή σήματα κατατεθέντα της MHL, LLC.

ХМНI

## 25.2

**HDMI**

**Τα HDMI και HDMI High-Definition Multimedia Interface και το λογότυπο HDMI είναι εμπορικά σήματα ή κατατεθέντα σήματα της HDMI Licensing LLC στις Ηνωμένες Πολιτείες και άλλες χώρες.**

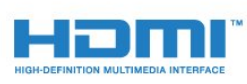

## 25.3

## **Dolby Digital Plus**

Κατασκευάστηκε με την άδεια της Dolby Laboratories. Το Dolby και το σύμβολο του διπλού D είναι εμπορικά σήματα της Dolby Laboratories.

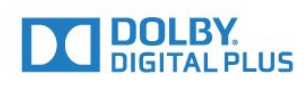

### 25.4

## **DTS 2.0 + Digital Out™**

Για διπλώματα ευρεσιτεχνίας DTS, επισκεφθείτε τη διεύθυνση<http://patents.dts.com>. Κατασκευάστηκε με την άδεια της DTS Licensing Limited. Το DTS, το σύμβολο, το & DTS και το σύμβολο αποτελούν σήματα κατατεθέντα, και το DTS 2.0+Digital Out αποτελεί εμπορικό σήμα της DTS, Inc. © DTS, Inc. Με την επιφύλαξη παντός δικαιώματος.

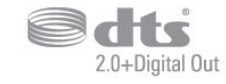

## 25.5

## **DTVi**

Η επωνυμία και το λογότυπο DTVi αποτελούν σήματα κατατεθέντα του Pontifical Catholic University του Rio de Janeiro (PUC-Rio) και του Federal University της Paraíba (UFPB).

25.6

## **Java**

Το Java και όλα τα εμπορικά σήματα που βασίζονται στο Java αποτελούν σήματα κατατεθέντα της Oracle ή/και των θυγατρικών της, στις ΗΠΑ και σε άλλες χώρες.

## 25.7 **Microsoft**

#### **Windows Media**

Η ονομασία Windows Media είναι εμπορικό σήμα ή σήμα κατατεθέν της Microsoft Corporation στις Ηνωμένες Πολιτείες ή/και σε άλλες χώρες.

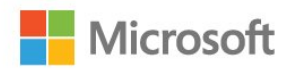

#### **Microsoft PlayReady**

Οι ιδιοκτήτες περιεχομένου χρησιμοποιούν την τεχνολογία πρόσβασης περιεχομένου Microsoft PlayReady™ για να προστατέψουν την πνευματική τους ιδιοκτησία, συμπεριλαμβανομένου του περιεχομένου που προστατεύεται από τη σχετική νομοθεσία.

Αυτή η συσκευή χρησιμοποιεί την τεχνολογία PlayReady για πρόσβαση σε περιεχόμενο με προστασία PlayReady ή/και σε περιεχόμενο με προστασία WMDRM. Αν η συσκευή δεν εφαρμόσει σωστά τους περιορισμούς σχετικά με τη χρήση περιεχομένου, οι κάτοχοι περιεχομένου μπορούν να ζητήσουν από τη Microsoft να ανακαλέσει τη δυνατότητα της συσκευής να υποστηρίζει περιεχόμενο με προστασία PlayReady. Η ανάκληση δεν επηρεάζει την πρόσβαση σε μη προστατευμένο περιεχόμενο ή περιεχόμενο που προστατεύεται από άλλες τεχνολογίες πρόσβασης σε περιεχόμενο. Οι κάτοχοι περιεχομένου ενδέχεται να σας ζητήσουν να αναβαθμίσετε το PlayReady προκειμένου να είναι δυνατή η πρόσβαση στο περιεχόμενό τους. Αν απορρίψετε μια αναβάθμιση, δεν θα μπορείτε να αποκτήσετε πρόσβαση στο περιεχόμενο που απαιτεί την αναβάθμιση.

## 25.8 **Wi-Fi Alliance**

Το **Wi-Fi®**, το λογότυπο Wi-Fi CERTIFIED και το λογότυπο Wi-Fi αποτελούν σήματα κατατεθέντα της Wi-Fi Alliance.

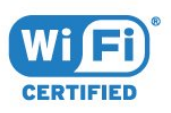

## 25.9 **Kensington**

Οι επωνυμίες Kensington και Micro Saver είναι σήματα κατατεθέντα της ACCO World Corporation στις Η.Π.Α. των οποίων έχουν εκδοθεί οι εγγραφές, ενώ εκκρεμούν οι αιτήσεις σε άλλες χώρες.

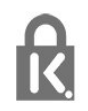

## 25.10 **Λογισμικό MHEG**

Τα πνευματικά δικαιώματα του λογισμικού MHEG ("το Λογισμικό"), το οποίο ενσωματώνεται σε αυτήν την τηλεόραση ("αυτό το προϊόν") και περιλαμβάνεται ώστε να παρέχει τη δυνατότητα χρήσης των διαδραστικών λειτουργιών της τηλεόρασης, είναι ιδιοκτησία της S&T CLIENT SYSTEMS LIMITED ("ο Κάτοχος"). Η χρήση του Λογισμικού επιτρέπεται μόνο σε συνδυασμό με αυτό το προϊόν.

## 25.11 **Άλλα εμπορικά σήματα**

Όλα τα υπόλοιπα σήματα κατατεθέντα ή μη είναι ιδιοκτησία των αντίστοιχων ιδιοκτητών τους.

# **Αποποίηση ευθυνών όσον αφορά υπηρεσίες ή/και λογισμικό που προσφέρονται από τρίτα μέρη**

Οι υπηρεσίες ή/και το λογισμικό που προσφέρονται από τρίτα μέρη ενδέχεται να τροποποιηθούν, να ανακληθούν ή να τερματιστούν χωρίς πρότερη ειδοποίηση. Η TP Vision δεν φέρει καμία ευθύνη σε αυτές τις περιπτώσεις.

## **Ευρετήριο**

#### **C**

[CAM PIN](#page-14-0) *15* [CAM, μονάδα περιορισμένης πρόσβασης](#page-13-0) *14* [CI+](#page-13-0) *14* [Clear Sound](#page-57-0) *58*

#### **D**

[DMR, Digital Media Renderer](#page-9-0) *10* [DVB \(Digital Video Broadcast\)](#page-68-0) *69*

#### **E**

[EasyLink](#page-11-0) *12* [EasyLink, Ενεργοποίηση ή Απενεργοποίηση](#page-12-0) *13*

#### **G**

[Gamma](#page-55-0) *56*

#### **H**

[HbbTV](#page-33-0) *34* [Home Cinema, πολλαπλά κανάλια](#page-17-0) *18* [Home Cinema, εξισορρόπηση έντασης ήχου](#page-17-0) *18*

#### **I**

[Incredible Surround](#page-57-0) *58* [Interactive TV](#page-33-0) *34*

#### **I**

[iTV](#page-33-0) *34*

#### **Έ**

[Ένταση ακουστικών](#page-58-0) *59* [Έξυπνη κάρτα, CAM](#page-13-0) *14*

#### **Ή**

[Ήχος, Clear Sound](#page-57-0) *58* [Ήχος, πρίμα](#page-56-0) *57* [Ήχος, ένταση ακουστικών](#page-58-0) *59* [Ήχος, αυτόματη ρύθμιση έντασης](#page-57-0) *58* [Ήχος, λειτουργία surround](#page-57-0) *58* [Ήχος, μπάσα](#page-56-0) *57*

#### **Α**

[Απόρριψη της τηλεόρασης και των μπαταριών](#page-86-0) *87* [Απαλοιφή μνήμης Internet](#page-9-0) *10* [Αρχεία πολυμέσων, από υπολογιστή ή συσκευή NAS](#page-43-0) *44* [Αρχεία πολυμέσων, από μονάδα USB](#page-43-0) *44* [Ασύρματο δίκτυο](#page-7-0) *8* [Αυτόματη ρύθμιση έντασης](#page-57-0) *58* [Αυτόματη απενεργοποίηση](#page-25-0) *26* [Αυτόματη ενημέρωση καναλιών](#page-67-0) *68* [Ακουστικά, σύνδεση](#page-18-0) *19* [Αντίθεση](#page-53-0) *54* [Αντίθεση Backlight](#page-53-0) *54* [Αντίθεση, Gamma](#page-55-0) *56* [Αντίθεση, αντίθεση βίντεο](#page-54-0) *55* [Αντίθεση, δυναμική αντίθεση](#page-54-0) *55* [Αντίθεση, λειτουργία αντίθεσης](#page-54-0) *55* [Αντιστάθμιση εξόδου ήχου](#page-17-0) *18* [Αντιγραφή λίστας καναλιών](#page-73-0) *74* [Αντιγραφή λίστας καναλιών, τρέχουσα έκδοση](#page-74-0) *75* [Αντιγραφή λίστας καναλιών, φόρτωση](#page-74-0) *75* [Αντιγραφή λίστας καναλιών, αντιγραφή](#page-73-0) *74*

[Βίντεο προς ενοικίαση](#page-49-0) *50* [Βιντεοκάμερα, σύνδεση](#page-22-0) *23*

#### **Γ**

[Γενική πρόσβαση, Ηχεία/Ακουστικά](#page-65-0) *66* [Γλώσσα υπότιτλων](#page-31-0) *32* [Γλώσσα υποτίτλων, Δευτερεύουσα](#page-31-0) *32* [Γλώσσα υποτίτλων, Πρωταρχική](#page-31-0) *32* [Γλώσσα ήχου](#page-31-0) *32* [Γλώσσα ήχου, Δευτερεύουσα](#page-31-0) *32* [Γλώσσα ήχου, Πρωταρχική](#page-31-0) *32* [Γλώσσα κειμένου, Δευτερεύουσα](#page-32-0) *33* [Γλώσσα κειμένου, Πρωταρχική](#page-32-0) *33* [Γονική διαβάθμιση](#page-30-0) *31*

#### **Δ**

[Δίκτυο, πρόβλημα](#page-7-0) *8* [Δίκτυο, προβολή ρυθμίσεων](#page-8-0) *9* [Δίκτυο, ρυθμίσεις](#page-8-0) *9* [Δίκτυο, στατική IP](#page-8-0) *9* [Δίκτυο, σύνδεση](#page-7-0) *8* [Δίκτυο, όνομα δικτύου τηλεόρασης](#page-9-0) *10* [Δίκτυο, Διαγραφή σύνδεσης Wi-Fi Miracast](#page-9-0) *10* [Δίκτυο, Ενεργοποίηση Wi-Fi](#page-9-0) *10* [Δίκτυο, ασύρματο](#page-7-0) *8* [Δίκτυο, ενσύρματο](#page-8-0) *9* [Δίκτυο, WoWLAN](#page-8-0) *9* [Δίκτυο, WPS](#page-7-0) *8* [Δίκτυο, WPS με κωδικό PIN](#page-7-0) *8* [Δελτίο προϊόντος](#page-86-0) *87* [Δηλώστε το προϊόν σας](#page-89-0) *90* [Διαβαθμίσεις ηλικίας](#page-30-0) *31* [Διαγραφή σύνδεσης Miracast](#page-9-0) *10* [Διαδραστική τηλεόραση, πληροφορίες](#page-33-0) *34* [Δορυφόρος, προσθήκη δορυφόρου](#page-71-0) *72* [Δορυφόρος, πακέτα καναλιών](#page-70-0) *71* [Δορυφόρος, Χειροκίνητη εγκατάσταση](#page-72-0) *73* [Δορυφόρος, αφαίρεση δορυφόρων](#page-71-0) *72* [Δορυφόρος, Unicable](#page-71-0) *72* [Δορυφορικές μονάδες CAM](#page-70-0) *71* [Δορυφορική σύνδεση](#page-6-0) *7* [Δοκιμή λήψης](#page-68-0) *69*

#### **Ε**

[Επανεγκατάσταση τηλεόρασης](#page-67-0) *68* [Επισκευή](#page-91-0) *92* [Επικοινωνία με τη Philips](#page-91-0) *92* [Επιλογές σε κανάλι](#page-30-0) *31* [Επιλογή βίντεο](#page-30-0) *31* [Ευρωπαϊκό οικολογικό σήμα](#page-86-0) *87* [Ευκρίνεια](#page-53-0) *54* [Ευκρίνεια, μείωση τεχνουργημάτων MPEG](#page-55-0) *56* [Ευκρίνεια, μείωση θορύβου](#page-55-0) *56* [Ευκρίνεια, Super ανάλυση](#page-55-0) *56* [Εγγραφή](#page-36-0) *37* [Εγγραφή, δεδομένα Οδηγού TV](#page-34-0) *35* [Εγκατάσταση τηλεόρασης](#page-67-0) *68* [Εγκατάσταση δικτύου](#page-7-0) *8* [Εικόνα, χρώμα](#page-53-0) *54* [Εικόνα, αντίθεση Backlight](#page-53-0) *54* [Εικόνα, ευκρίνεια](#page-53-0) *54* [Ενσύρματο δίκτυο](#page-8-0) *9*

[Ενεργοποίηση](#page-24-0) *25* [Εξυπηρέτηση Καταναλωτών](#page-91-0) *92* [Εξισορρόπηση εξόδου ήχου](#page-17-0) *18*

#### **Η**

[Ηχητική περιγραφή](#page-64-0) *65* [Ηλεκτρονική υποστήριξη](#page-91-0) *92*

#### **Κ**

[Καθυστέρηση εξόδου ήχου](#page-16-0) *17* [Καθολική πρόσβαση](#page-64-0) *65* [Καθολική πρόσβαση, προβλήματα ακοής](#page-64-0) *65* [Καλωδιακή, Χειροκίνητη εγκατάσταση](#page-69-0) *70* [Κανάλι](#page-28-0) *29* [Κανάλι, ραδιοφωνικοί σταθμοί](#page-28-0) *29* [Κανάλι, Αυτόματη ενημέρωση καναλιών](#page-67-0) *68* [Κανάλι, Εγκατάσταση καλωδίου](#page-67-0) *68* [Κανάλι, Εγκατάσταση κεραίας](#page-67-0) *68* [Κανάλι, Μη αυτόματη ενημέρωση καναλιών](#page-67-0) *68* [Κανάλι, Οδηγ. TV](#page-34-0) *35* [Κανάλι, διαβάθμιση ηλικίας](#page-30-0) *31* [Κανάλι, επανεγκατάσταση](#page-67-0) *68* [Κανάλι, επιλογές](#page-30-0) *31* [Κανάλι, εγκατάσταση δορυφόρου](#page-69-0) *70* [Κανάλι, λίστα καναλιών](#page-28-0) *29* [Κανάλι, λίστα καναλιών, πληροφορίες](#page-28-0) *29* [Κανάλι, λίστα καναλιών, φίλτρο](#page-29-0) *30* [Κανάλι, λίστα καναλιών, άνοιγμα](#page-28-0) *29* [Κανάλι, μετάβαση σε κανάλι](#page-29-0) *30* [Κεραία, Χειροκίνητη εγκατάσταση](#page-69-0) *70* [Κλείδωμα για παιδιά](#page-61-0) *62* [Κοινή υποδοχή διασύνδεσης](#page-13-0) *14* [Κονσόλα παιχνιδιών, σύνδεση](#page-19-0) *20*

#### **Λ**

[Λήξη περιόδου χρήσης](#page-86-0) *87* [Λειτουργία συχνότητας δικτύου](#page-68-0) *69* [Λειτουργία Surround](#page-57-0) *58* [Λογότυπα καναλιών](#page-60-0) *61* [Λογισμικό ανοιχτού πηγαίου κώδικα](#page-76-0) *77* [Λογισμικό, ενημέρωση](#page-75-0) *76*

#### **Μ**

[Μπάσα](#page-56-0) *57* [Μέγεθος βήματος συχνότητας](#page-68-0) *69* [Μήνυμα ενημέρωσης καναλιών](#page-67-0) *68* [Μείωση τεχνουργημάτων MPEG](#page-55-0) *56* [Μείωση θορύβου](#page-55-0) *56* [Μενού αρχικής σελίδας](#page-39-0) *40* [Μορφή εικόνας](#page-55-0) *56* [Μορφή εικόνας, βασικό](#page-55-0) *56* [Μορφή εικόνας, για προχ/νους](#page-55-0) *56* [Μορφή εξόδου ήχου](#page-17-0) *18*

#### **Ο**

[Οπτική έξοδος ήχου, συμβουλές](#page-13-0) *14* [Οδηγός σύνδεσης](#page-10-0) *11* [Οδηγός TV, υπενθύμιση](#page-35-0) *36* [Οδηγός TV, δεδομένα και πληροφορίες](#page-34-0) *35* [Οδηγίες ασφαλείας](#page-92-0) *93*

#### **Π**

[Πρίμα](#page-56-0) *57* [Προβλήματα](#page-89-0) *90* [Προβλήματα όρασης](#page-64-0) *65* [Προβλήματα όρασης](#page-64-0) *65* [Προβλήματα ακοής](#page-64-0) *65* [Προβλήματα ακοής](#page-64-0) *65*

[Προβλήματα, τηλεχειριστήριο](#page-89-0) *90* [Προβλήματα, Ήχος](#page-90-0) *91* [Προβλήματα, Γλώσσα μενού](#page-91-0) *92* [Προβλήματα, Σύνδεση, Internet](#page-91-0) *92* [Προβλήματα, Σύνδεση, Wi-Fi](#page-91-0) *92* [Προβλήματα, εικόνα](#page-90-0) *91* [Προβλήματα, κανάλια](#page-90-0) *91* [Παρακολούθηση TV](#page-29-0) *30* [Παιχνίδι ή υπολογιστής](#page-42-0) *43* [Παιχνίδι ή υπολογιστής, ρύθμιση](#page-53-0) *54* [Περιγραφή ήχου](#page-64-0) *65* [Πλήκτρα στην τηλεόραση](#page-24-0) *25* [Πληκτρολόγιο USB](#page-21-0) *22* [Πληκτρολόγιο USB, σύνδεση](#page-21-0) *22* [Ποιότητα λήψης](#page-68-0) *69* [Πολυμέσα](#page-43-0) *44*

#### **Ρ**

[Ρυθμίσεις EasyLink](#page-12-0) *13* [Ρυθμίσεις Eco](#page-58-0) *59* [Ρυθμίσεις ρολογιού](#page-63-0) *64* [Ρυθμίσεις γλώσσας](#page-61-0) *62* [Ρυθμίσεις εξόδου ήχου](#page-16-0) *17*

#### **Σ**

[Στυλ ήχου](#page-56-0) *57* [Στυλ εικόνας](#page-52-0) *53* [Στον τοίχο, Τοποθέτηση τηλεόρασης](#page-58-0) *59* [Συσκευή αναπαραγωγής Blu-ray Disc, σύνδεση](#page-18-0) *19* [Συχνότητα δικτύου](#page-68-0) *69* [Συγχρονισμός ήχου και εικόνας](#page-16-0) *17* [Συλλογή εφαρμογών](#page-48-0) *49* [Σύνδεση ρεύματος](#page-5-0) *6* [Σύνδεση κεραίας](#page-6-0) *7* [Σύνδεση Pixel Plus](#page-12-0) *13* [Σύνδεση YPbPr, συμβουλές](#page-12-0) *13* [Σάρωση συχνοτήτων](#page-68-0) *69* [Σε βάση τηλεόρασης, Τοποθέτηση τηλεόρασης](#page-58-0) *59* [Σκληρός δίσκος USB, χώρος δίσκου](#page-19-0) *20* [Σκληρός δίσκος USB, εγκατάσταση](#page-20-0) *21*

#### **Τ**

[Τηλεχειριστήριο EasyLink](#page-12-0) *13* [Τηλεχειριστήριο και μπαταρίες](#page-27-0) *28* [Τηλεοπτικός οδηγός προγραμμάτων](#page-34-0) *35* [Τοποθέτηση, Τοποθέτηση τηλεόρασης](#page-5-0) *6* [Τοποθέτηση, απόσταση παρακολούθησης](#page-5-0) *6*

#### **Υ**

[Υπότιτλος](#page-30-0) *31* [Υποστήριξη, ηλεκτρονική](#page-91-0) *92* [Υπολογιστής, σύνδεση](#page-22-0) *23*

#### **Φ**

[Φροντίδα οθόνης](#page-93-0) *94* [Φωτογραφίες, βίντεο και μουσική](#page-43-0) *44* [Φωτογραφική μηχανή, σύνδεση](#page-22-0) *23*

#### **Χ**

[Χρώμα](#page-53-0) *54* [Χρώμα, προσαρμοσμένη θερμοκρασία χρώματος](#page-54-0) *55* [Χρώμα, βελτίωση χρώματος](#page-53-0) *54* [Χρώμα, θερμοκρασία χρώματος](#page-54-0) *55* [Χρονοδιακόπτη αυτόματης διακοπής λειτουργίας](#page-24-0) *25* [Χρονοδιακόπτης απενεργοποίησης](#page-25-0) *26*

#### **Ψ**

[Ψηφιακό κείμενο](#page-32-0) *33*

#### **M**

[Miracast™, ενεργοποίηση](#page-45-0) *46*

#### **P**

[Pause TV](#page-37-0) *38*

### **S**

[Smart TV](#page-47-0) *48*

### **T**

[Teletext](#page-32-0) *33*

#### **U**

[Unicable](#page-71-0) *72*

#### **W**

[Wi-Fi](#page-7-0) *8* [WoWLAN](#page-8-0) *9*

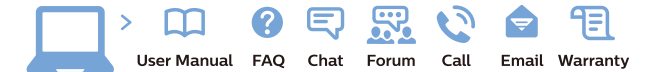

www.philips.com/support

Հայաստան - Armenia Համախորդների սպասարկում<br>0 800 01 004 ψημιωίι σιμού 0,03€/ min

Azərbaycan - Azerbaijan Müstəri vidmətləri 088 220 00 04 Köçürüldü zəng edin 0,17€/min

България Грижа за клиента 02 4916 273 (Национапен номер)

België/Belgique Klantenservice/ Service Consommateurs 02 700 72 62  $(0.15 \epsilon/min)$ 

Bosna i Hercegovina Potpora potrošačima 033 941 251 (Lokalni poziv)

Republika Srbija Potpora potrošačima 011 321 6840 (Lokalni poziv)

Česká republika Zákaznická podpora 228 880 895 (Mistni tarif)

Danmark Kundeservice 3525 8314

Deutschland Kundendienst 069 66 80 10 10 (Zum Festnetztarif Ihres Anbieters)

Ελλάδα 211983028 (Διεθνής κλήση)

Eesti Klienditugi 668 30 61 (Kohalikud kõned)

España Atencion al consumidor 913 496 582  $(0,10€ + 0,08€/min.)$ 

France Service Consommateurs 01 57 32 40 50 (coût d'un appel local sauf surcoûtéventuel selon opérateur réseau)

Hrvatska Potnora potrošačima 01 777 66 01 (Lokalni poziv)

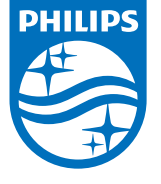

Indonesia Consumer Care 0800 133 3000

Ireland Consumer Care 015 24 54 45 (National Call)

Italia Servizio Consumatori 0245 28 70 14 (Chiamata nazionale)

Қазақстан Республикасы байланыс орталығы 810 800 2000 00 04 (стационарлық нөмірлерден КазакстанРеспубликасы бойынша коңырау шалу тегін)

Latvija Klientu atbalsts 6616 32 63 (Vietěiais tarifs)

Lietuva Klientų palaikymo tarnyba 8 521 402 93 (Vietinais tarifais)

**Luxembourg**<br>Service Consommateurs 24871100 (Appel nat./(Nationale Ruf)

Magyarország Ügyfélszolgálat (061) 700 81 51 (Belföldi hívás)

Malaysia Consumer Care<br>1800 220 180

Nederland Klantenservice 0900 202 08 71  $(1 \in / \text{gesprek})$ 

Norge Forbrukerstøtte 22 97 19 14

Österreich Kundendienst<br>0150 284 21 40 (0,05€/Min.)

Республика Беларусь Контакт Центр<br>8 10 (800) 2000 00 04 .<br>(бесплатный звонок по .<br>РеспубликеБеларусь со

стационарных номеров)

Российская Федерация .<br>Контакт Пенті 8 (800) 220 00 04 .<br>(бесплатный звонок по России)

All registered and unregistered trademarks are property of their respective owners Autobiotics are subject to change without notice. Philips and the Philips' shield<br>emblem are trademarks of Koninklijke Philips IV. and are used under license from<br>Koninklijke Philips IV. and are used under license from<br>XOn

philips.com

Polska Wsparcie Klienta 22 397 15 04 (Połączenie lokalne)

Portugal Assistência a clientes 800 780 068  $(0,03 \in / \text{min.} - \text{Móvel } 0,28 \in / \text{min.})$ 

România Serviciul Clienti 031 630 00 42 (Tarif local)

Schweiz/Suisse/Svizzera Kundendienst/Service Consommateurs/Servizio Consumatori 0848 000 291  $(0,04$  CHF/Min)

Slovenija Skrb za potrošnike 01 88 88 312 (Lokalni klic)

Slovensko zákaznícka podpora 02 332 154 93 (vnútroštátny hovor)

Suomi suom<br>Finland Kuluttajapalvelu 09 88 62 50 40

Sverige Kundtjänst 08 57 92 90 96

Türkiye<br>Tüketici Hizmetleri<br>0 850 222 44 66

Україна **- країна**<br>Служба підтримки<br>споживачів 0-800-500-480 (лзвінки зі стаціонарних і мобільних телефонів у межах України безкоштовні)

Кыргызстан<br>Байланыш борбору 810 800 2000 00 04

**United Kingdom** Consumer Care<br>020 79 49 03 19 (5p/min BT landline) Argentina Consumer Care 0800 444 77 49 - Buenos Aires<br>0810 444 7782

**Brasil** Suporte ao Consumidor 0800 701 02 45 São Paulo<br>29 38 02 45